## **Caplio R30 RICOH**

## Mode d'emploi

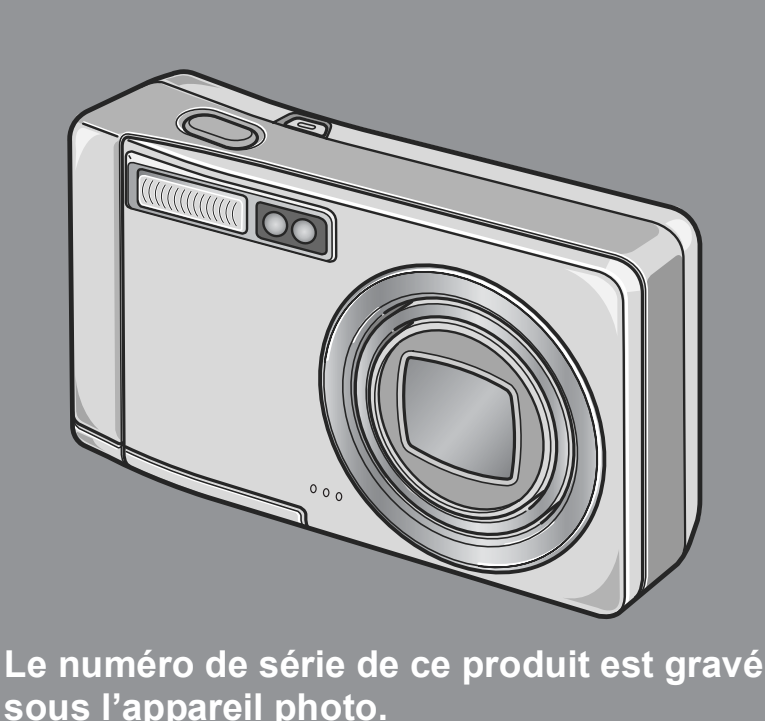

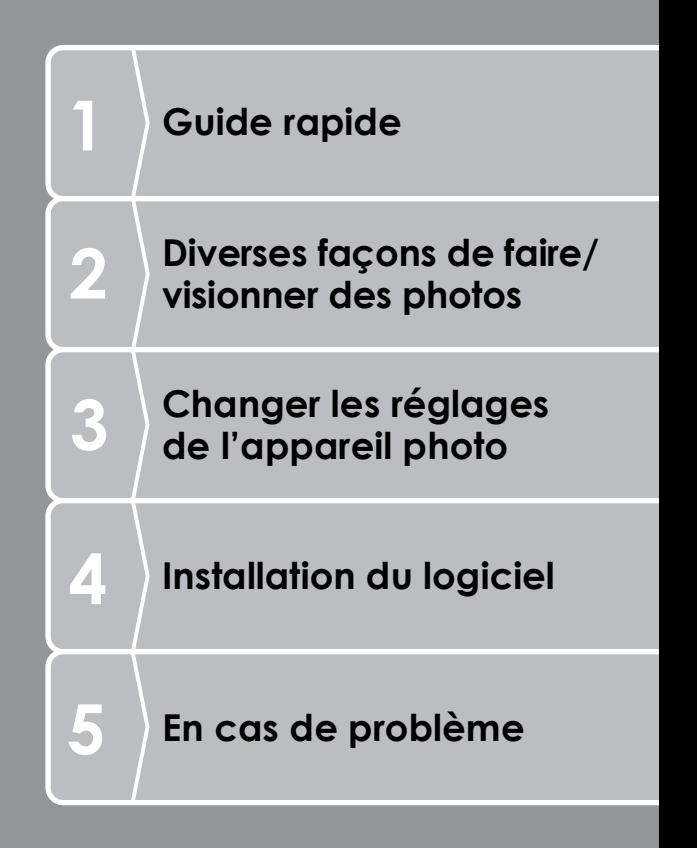

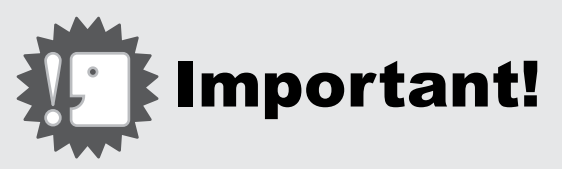

#### **Ne branchez pas encore le câble de liaison!**

Si l'appareil est raccordé à un ordinateur par le câble USB avant que le logiciel fourni ne soit installé dans l'ordinateur, le logiciel nécessaire au raccordement de l'appareil photo et de l'ordinateur risque de ne pas s'installer correctement.

Ne raccorder l'appareil photo à l'ordinateur qu'après avoir installé le logiciel fourni.

Pour la marche à suivre, voir P.133.

#### **Au sujet d'autres documentations**

Des explications détaillées concernant l'utilisation du logiciel fourni sont données dans le "Mode d'emploi du logiciel" (fichier au format PDF) qui se trouve sur le CD-ROM joint. Pour ouvrir ce fichier PDF, voir P.137.

Le CD-ROM contient également la version en langue anglaise du Mode d'emploi de l'appareil photo et du Mode d'emploi du logiciel en format PDF.

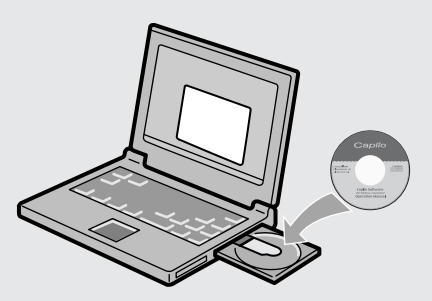

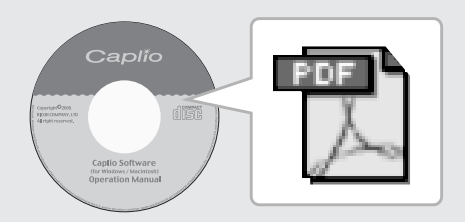

## Préface

Le présent manuel d'utilisation contient des informations sur le mode de fonctionnement des fonctions de prise de vue et de lecture de ce produit, ainsi que des conseils pratiques sur son utilisation. Pour exploiter pleinement les fonctions de ce produit, nous vous invitons à lire attentivement le présent manuel dans son intégralité avant toute utilisation. Veillez à conserver ce manuel à portée de main, de manière à pouvoir le consulter facilement en cas de besoin. Ricoh Co., Ltd.

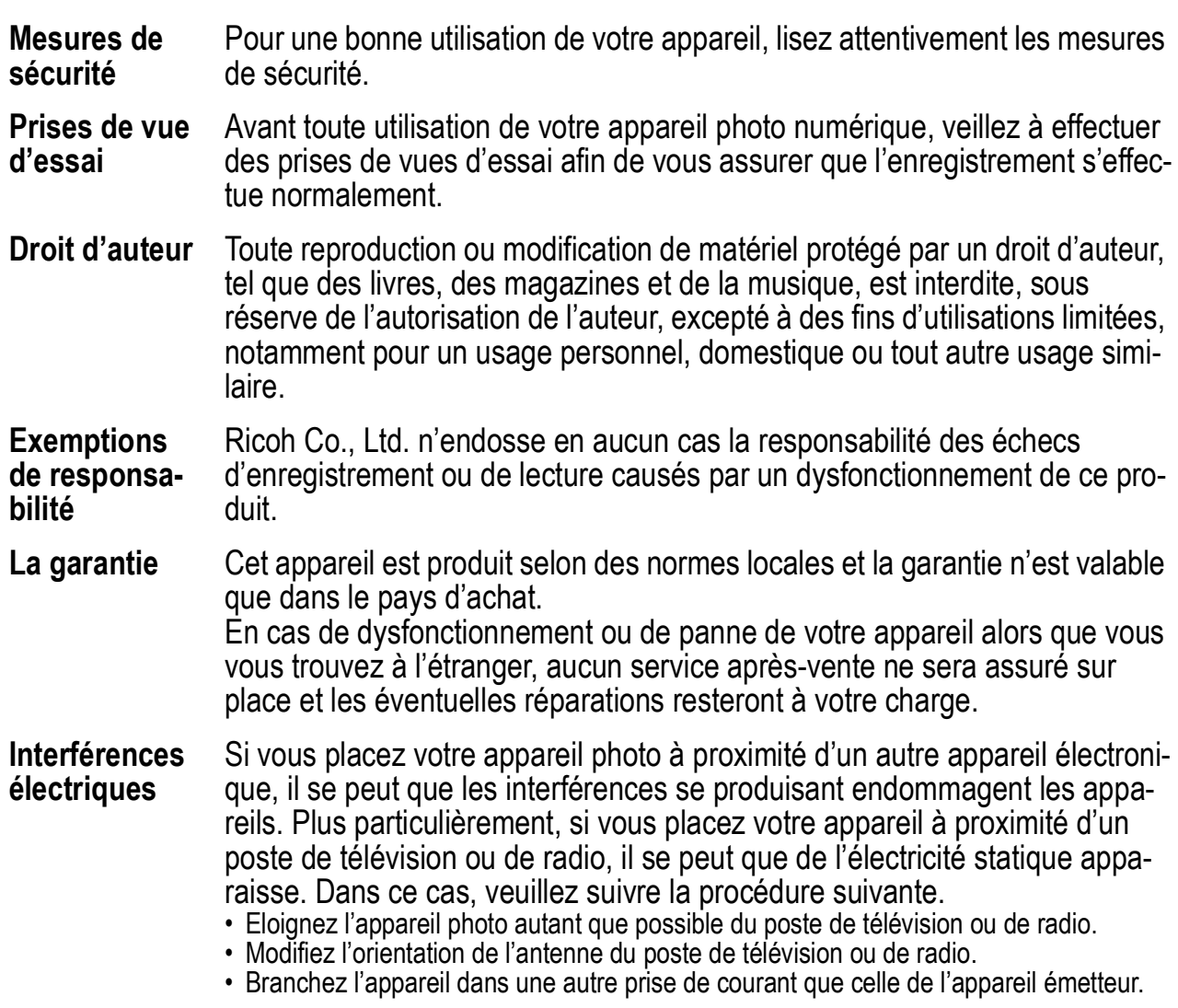

Il est strictement interdit de reproduire tout ou partie du présent document sans l'autorisation écrite expresse de Ricoh.

© 2005 RICOH CO., LTD. Tous droits réservés.

Le contenu du présent document pourra être modifié à l'avenir sans préavis.

Le présent manuel a été conçu avec toute la rigueur qui s'impose quant à son contenu; cependant, si vous avez une question ou si vous découvrez une erreur ou s'il manque une description, etc., nous vous invitons à vous reporter à la fin du manuel et à nous contacter aux coordonnées figurant à cet endroit.

Microsoft, MS Windows et DirectX sont des marques déposées de Microsoft US, aux Etats-Unis et dans d'autres pays. Macintosh, Power Macintosh et Mac OS sont des marques déposées de Apple Computer, Inc. aux Etats-Unis et dans d'autres pays.

Adobe et Adobe Acrobat sont des marques d'Adobe Systems Incorporated.

La raison sociale de la société ainsi que la dénomination des produits sont des marques commerciales et marques déposées de chacune des sociétés.

## Caractéristiques principales

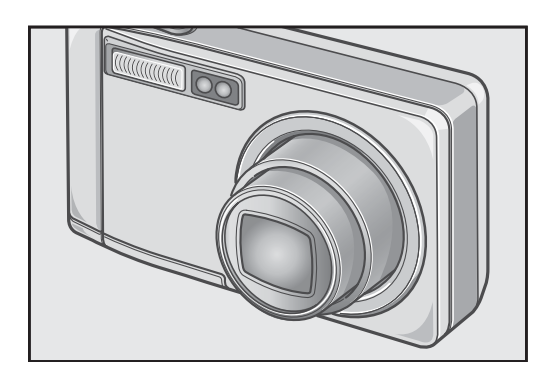

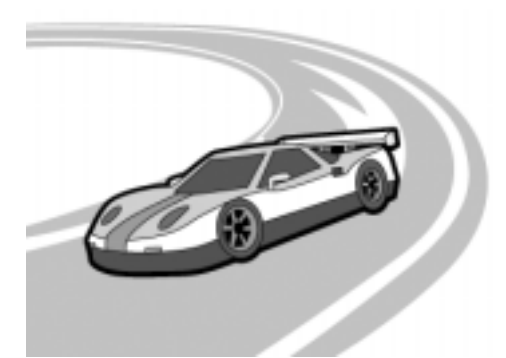

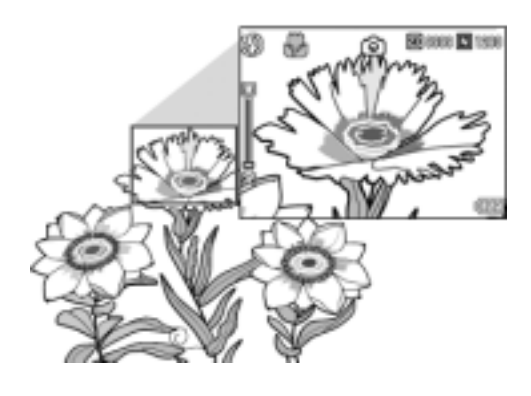

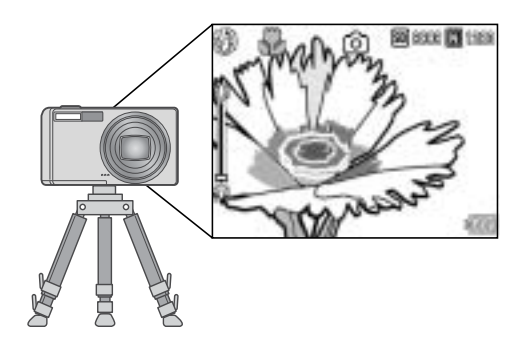

#### **Objectif grand angle et zoom 5,7×**

Cet appareil est constitué d'un corps compact de 26 mm d'épaisseur seulement et d'un objectif à zoom optique grand angle 5,7× de 28 - 160 mm\* adapté à un large éventail de prises de vue. Cet objectif permet de photographier à l'intérieur comme à l'extérieur.

\* Equivalent à la focale des appareils 35 mm

#### **Vitesse d'obturation élevée pour capturer l'instant (P.29)**

Le temps de réaction de l'obturateur est d'environ 0,1 seconde seulement. La technologie exclusive d'autofocus hybride de Ricoh permet également d'assurer la qualité des clichés pris sur le vif.

#### **Mode Macro à 1 cm (P.35) et flash rapproché à 14 cm (mode Téléobjectif) ou 20 cm (mode Grand angle) (P.36)**

La fonction macro, sans égale, vous permet de capter les détails les plus fins à la distance très faible de 1 cm. L'appareil dispose aussi d'un flash intégré pour les prises de vue très rapprochées, à 14 cm (en position Téléobjectif) ou à 20 cm (en position Grand angle). Vous bénéficiez ainsi de macrophotos toujours nettes, même par faible luminosité ambiante.

#### **Fonction de décalage de cible AF pour une mise au point aisée même sur pied (P.87)**

L'appareil possède une fonction de décalage de cible AF. En prise de vue macro, cette fonction vous permet de verrouiller la mise au point en appuyant sur une touche, sans déplacer l'appareil.

2

## $\mathbb{R}$  CORR. BIAIS CORRECTION AUTO. DES VUES DE DOCUMENTS PRISES DE BIAIS.

#### **Mode Scène pour des prises de vue faciles et réussies (P.37)**

En mode Scène, il suffit de choisir l'un des huit modes de prise de vue proposés pour obtenir les réglages optimum correspondant à la scène choisie.

#### **Touche de réglage (ADJ.) permettant un réglage optimal facile (P.59)**

La touche ADJ. réduit le nombre d'opérations nécessaires. Elle permet de régler rapidement le temps d'exposition, la balance des blancs et la sensibilité ISO avec un minimum de manipulations. On peut également lui assigner une fonction de son choix.

#### **Vidéos sonores de haute qualité de 30 ou 15 images/seconde (P.93)**

Cet appareil permet de réaliser des vidéos sonores de 320 × 240 pixels à 30 images/ seconde.

#### **Batterie rechargeable puissante à longue durée de vie (P.16)**

L'appareil est pourvu d'une batterie rechargeable puissante à longue durée de vie qui garantit une large autonomie de prise de vue en voyage ou au travail.

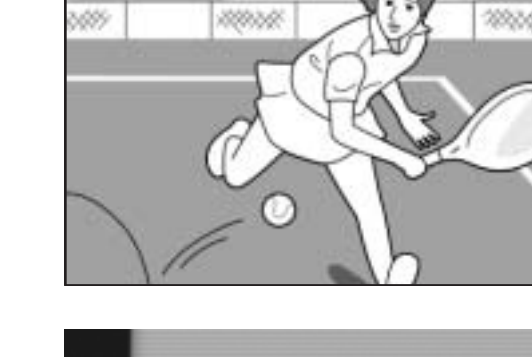

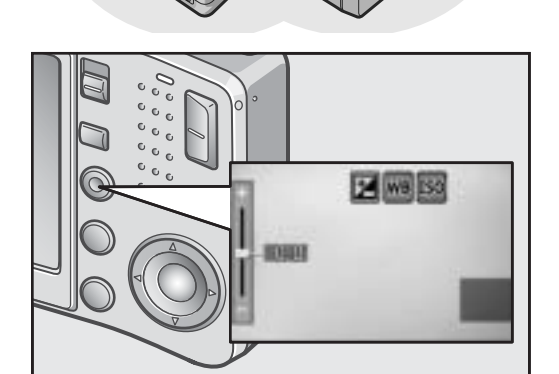

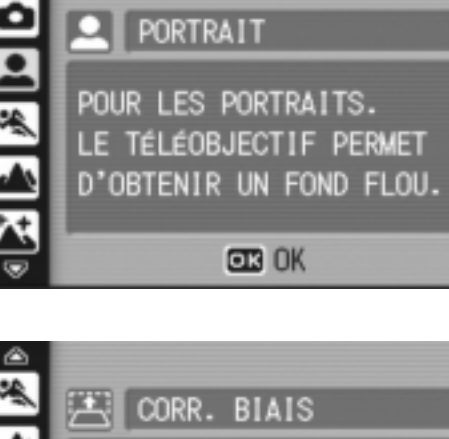

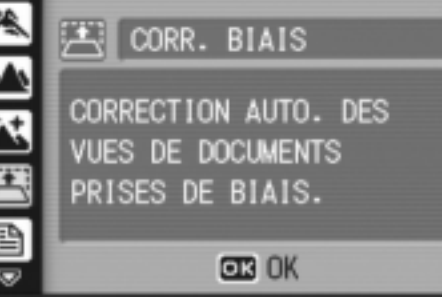

#### **Mode correction d'obliquité facilitant la correction des images photographiées en oblique (P.37)**

En Mode correction d'obliquité, un objet de forme rectangulaire photographié de manière oblique peut être corrigé pour apparaître comme photographié de face. Il est possible de corriger des images déformées de tableaux d'annonce, de panneaux d'affichage ou de carte de visite par le simple toucher d'un bouton.

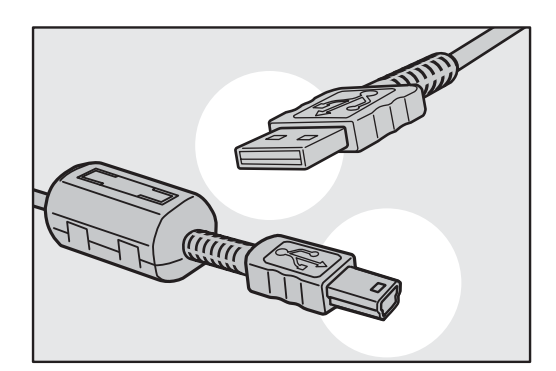

#### **Transfert instantané aux ordinateurs via le câble USB**

Une fois le logiciel fourni installé dans l'ordinateur, raccorder simplement l'appareil à cet ordinateur à l'aide du câble USB fourni pour transférer automatiquement les images vers l'ordinateur.

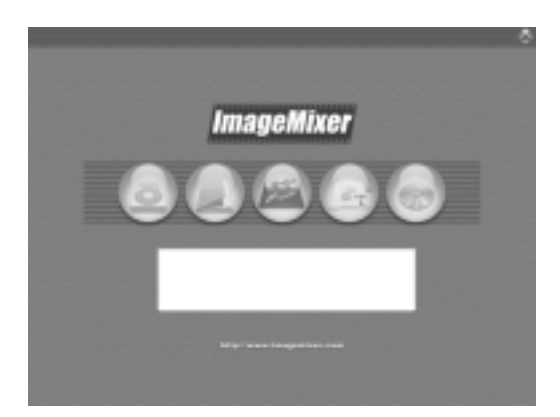

#### **Fourni avec le logiciel multifonctionnel "ImageMixer" qui, non seulement facilite la gestion d'images sous forme d'album, mais permet d'éditer les images et le son et de créer des CD vidéo**

Permettant un traitement intégré des images, ce logiciel est pourvu d'une fonction d'entrée pour le téléchargement de photographies, de films et de bande sonore depuis un appareil photo numérique ou un CD de musique, d'une fonction album pour gérer les photos téléchargées, d'une fonction d'édition pour monter les films sous MPEG-1, d'une fonction de mise en page pour faire des mises en pages avec les photos téléchargées et d'une fonction de création de disque pour créer des CD vidéo.

#### **Impression directe sans recours à un ordinateur (P.54)**

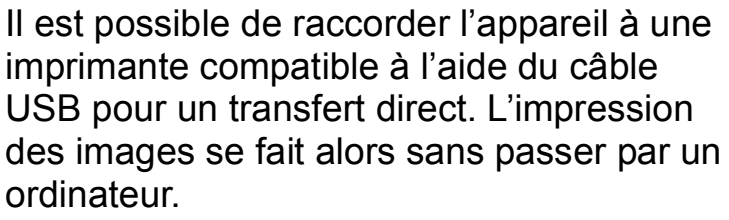

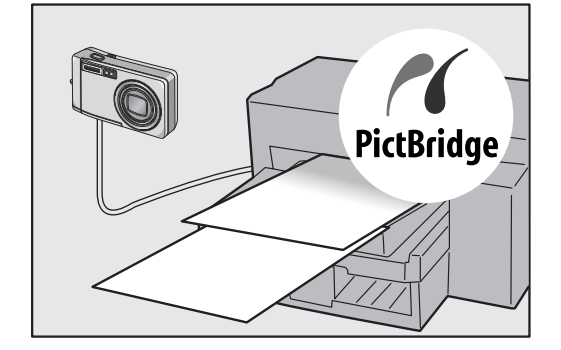

## Table des matières

#### Chapitre 1 Guide rapide

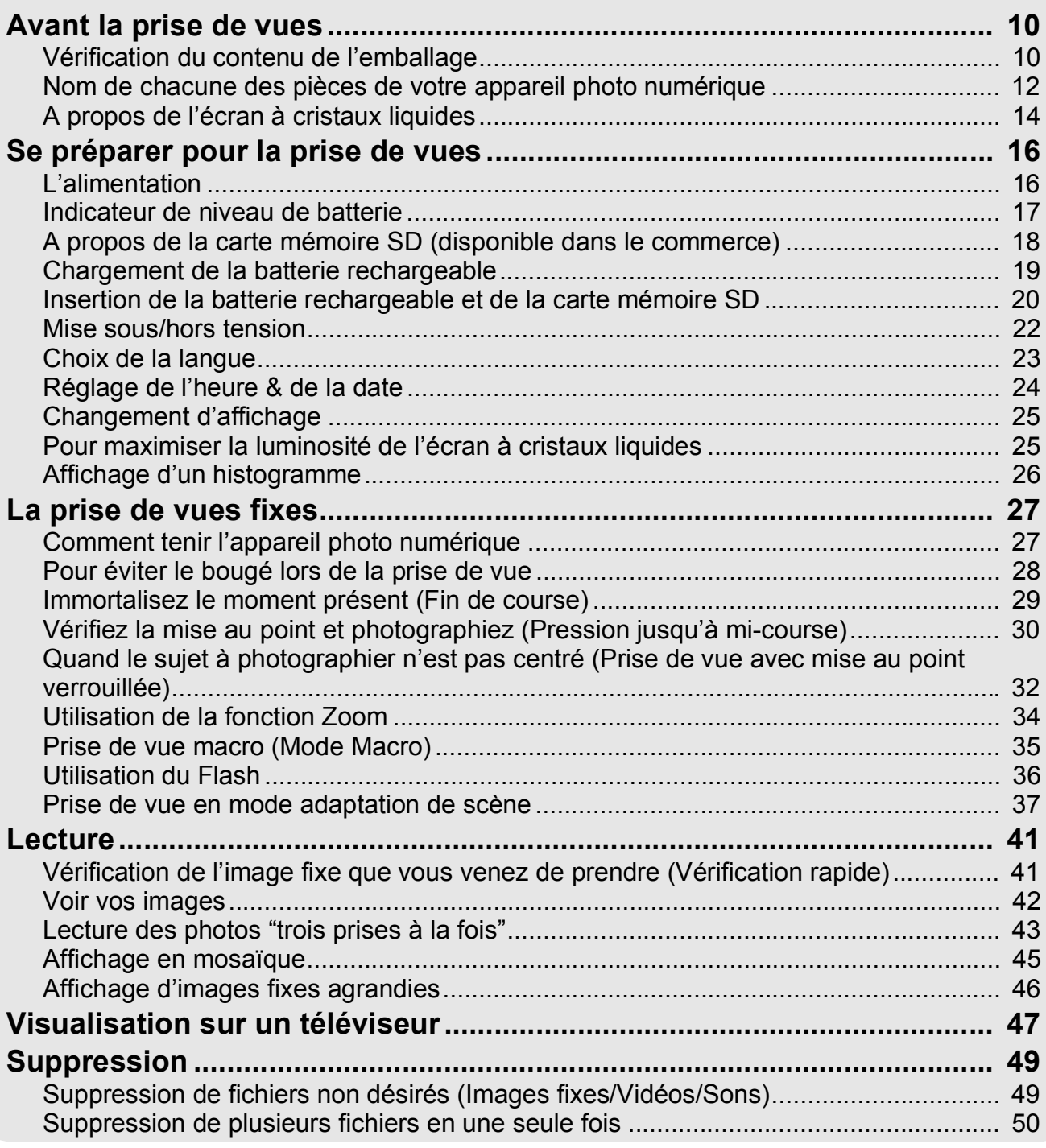

#### Chapitre 2 Diverses façons de faire/visionner des photos

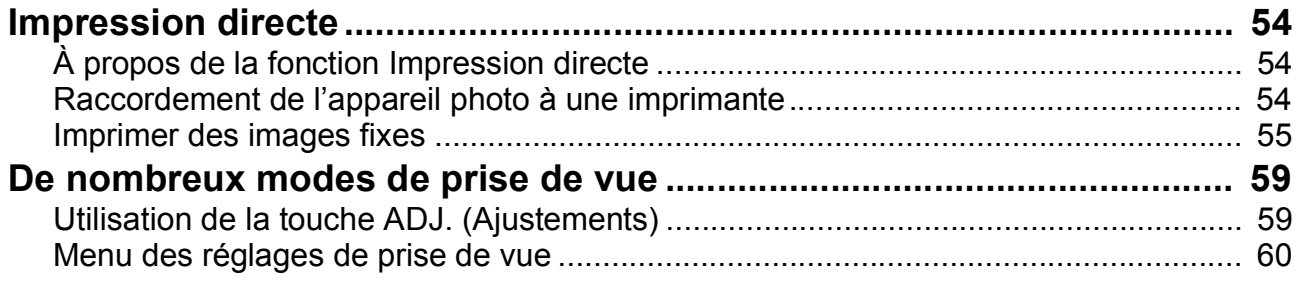

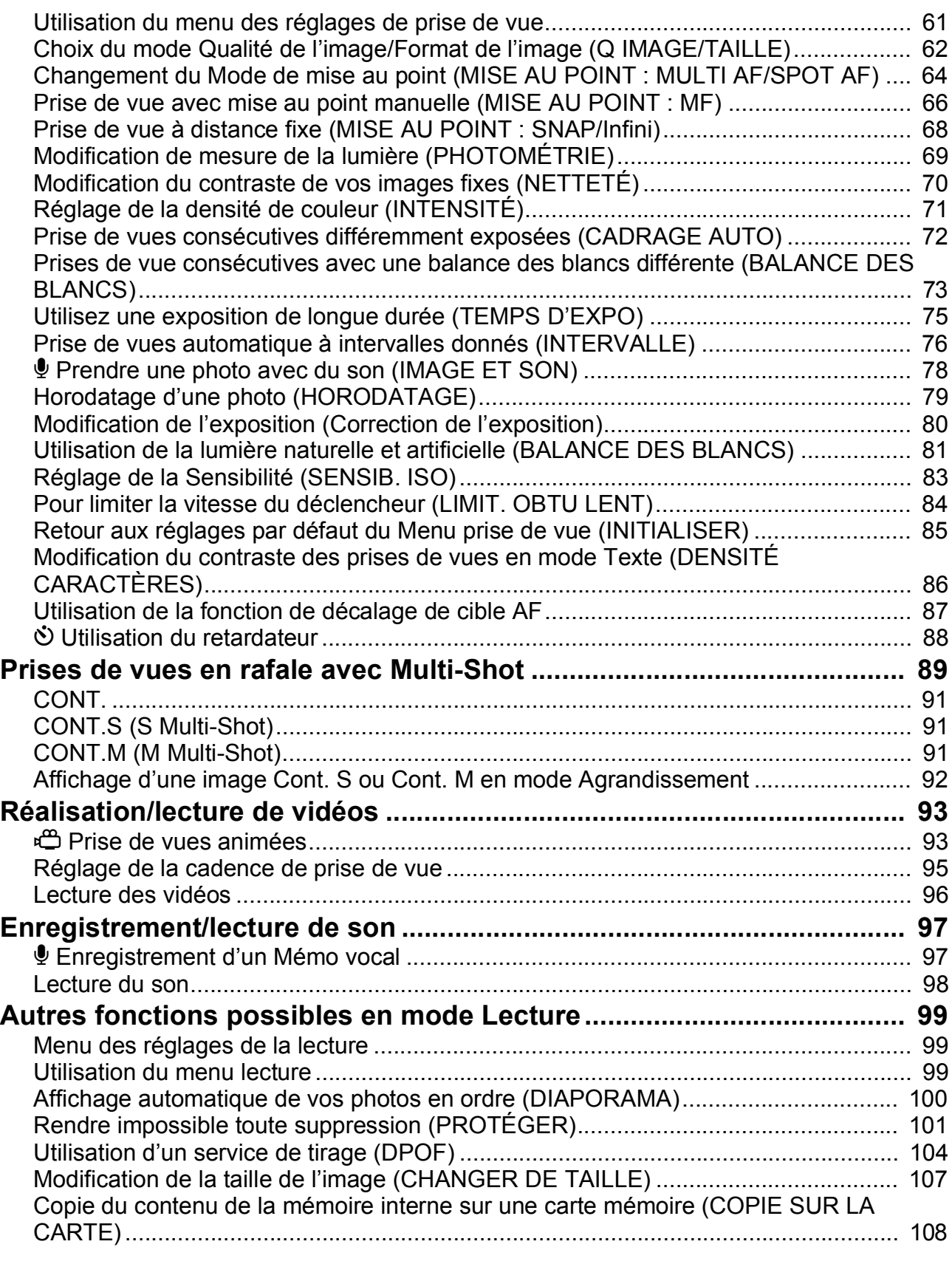

#### Chapitre 3 Changer les réglages de l'appareil photo

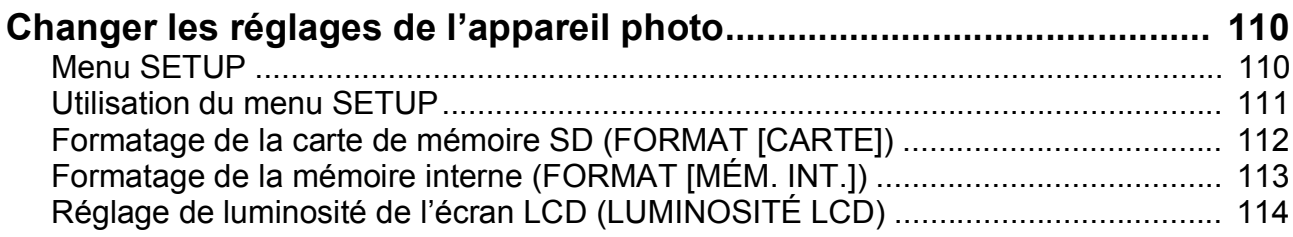

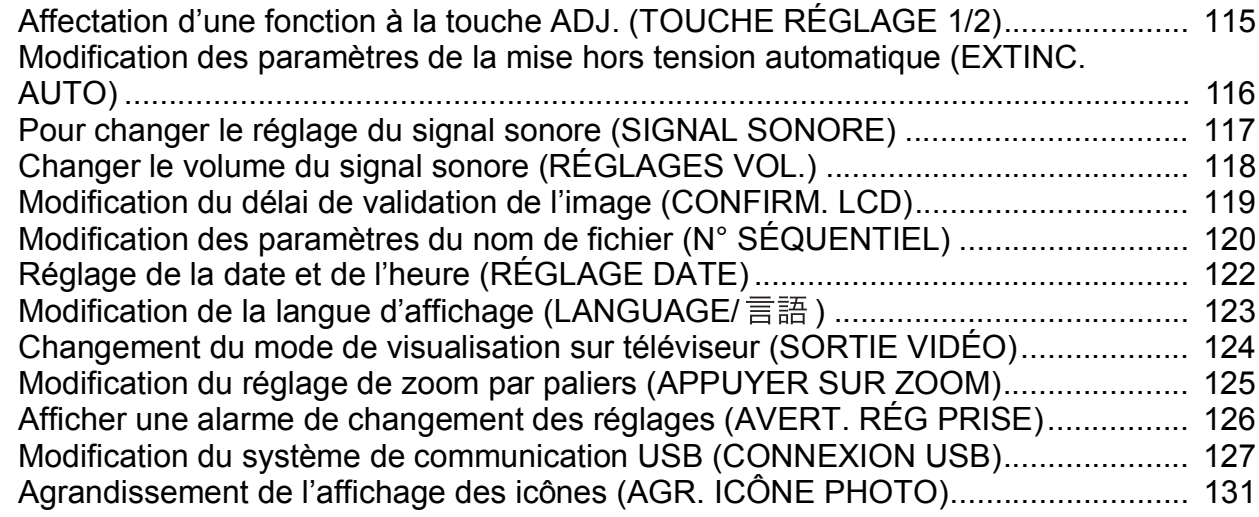

#### Chapitre 4 Installation du logiciel (Téléchargement d'images dans un ordinateur)

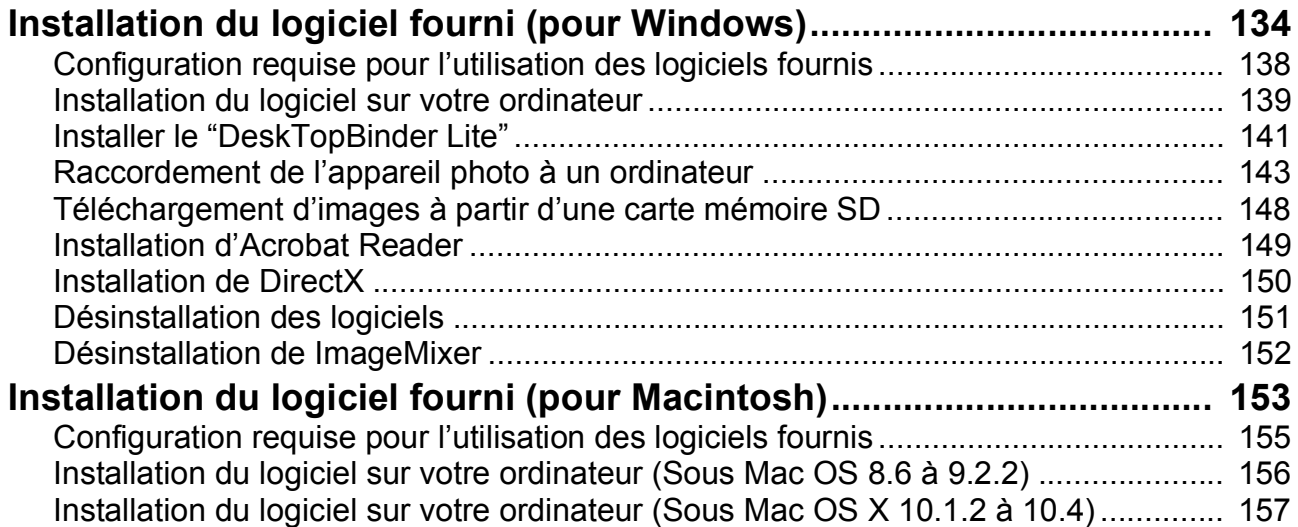

#### Chapitre 5 En cas de problème

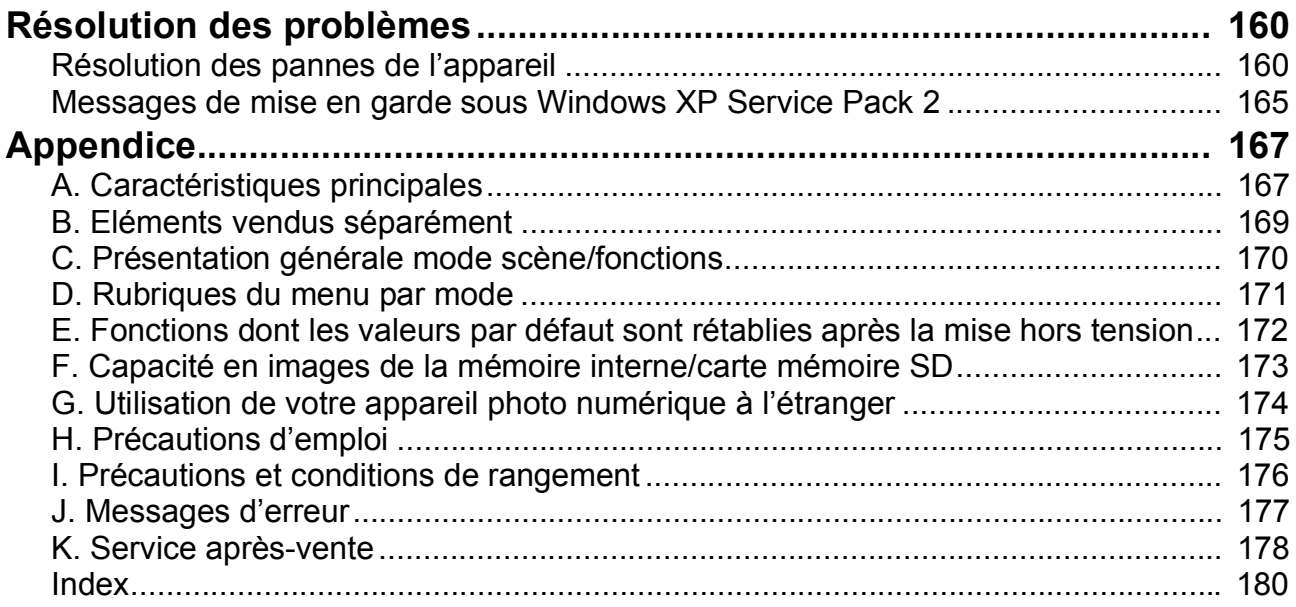

## Utilisation des manuels

Les deux manuels fournis concernent le Caplio R30.

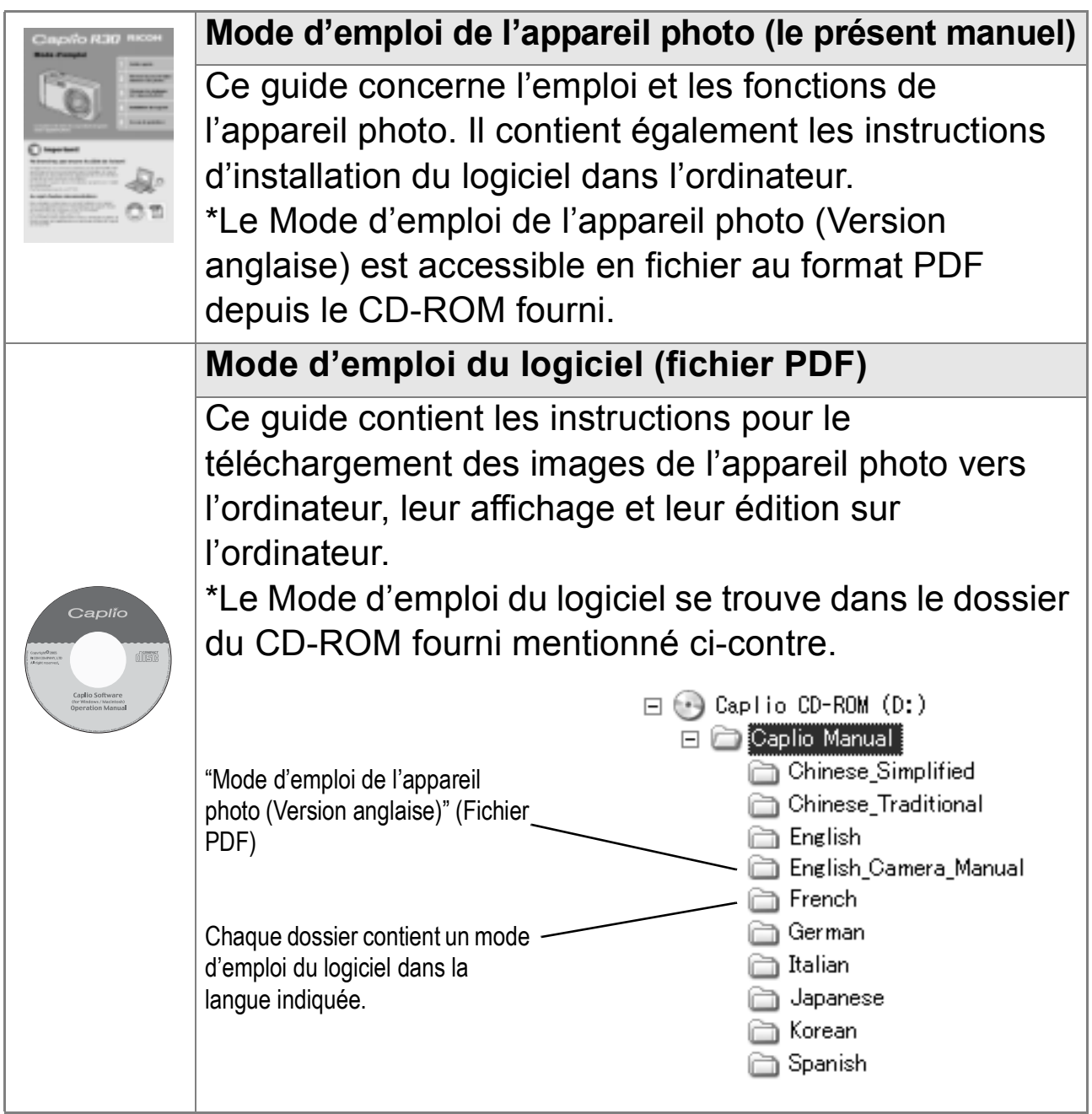

**Pour copier le Mode d'emploi du logiciel sur votre disque dur**

Copiez le fichier au format PDF se trouvant dans le dossier cidessus.

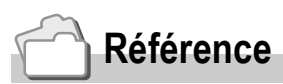

L'appareil photo est fourni avec le logiciel ImageMixer qui vous permet d'afficher et d'éditer les images depuis votre ordinateur. Pour apprendre à utiliser ImageMixer, cliquez sur le bouton [?] de la fenêtre d'ImageMixer et lisez le manuel affiché.

Pour plus d'informations sur ImageMixer, contactez le Service Après-vente ci-dessous.

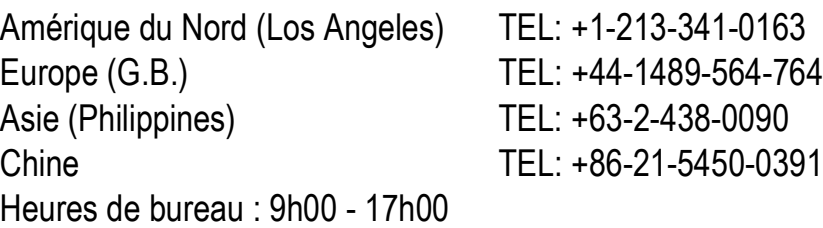

## Comment lire le présent manuel

Le Chapitre 1 décrit les opérations de base de ce produit. Si vous utilisez l'appareil pour la première fois, lisez d'abord ce chapitre.

Les symboles suivants sont également utilisés dans ce guide :

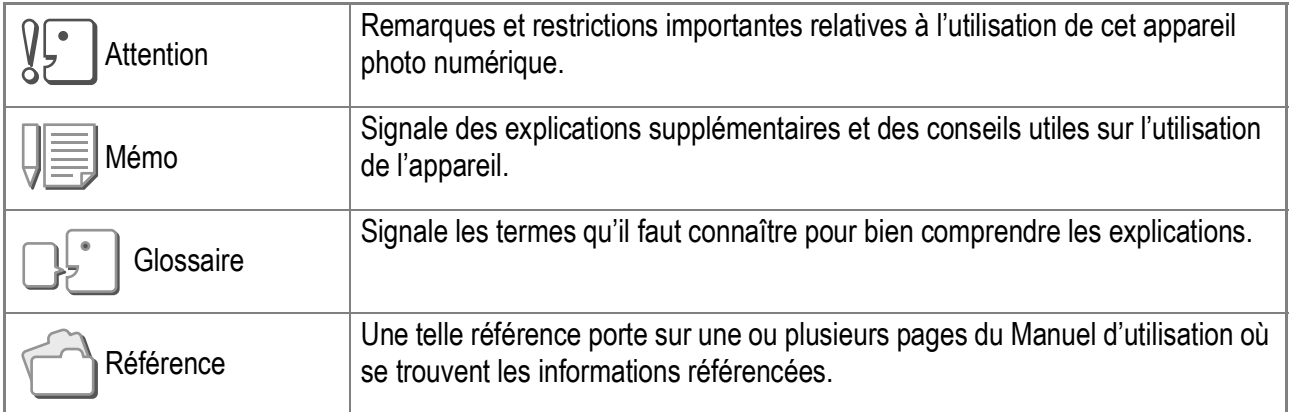

Les exemples d'affichages sur l'écran LCD peuvent différer de vos affichages réels.

# **Chapitre 1**

## Guide rapide

Si vous utilisez l'appareil pour la première fois, lisez d'abord ce chapitre.

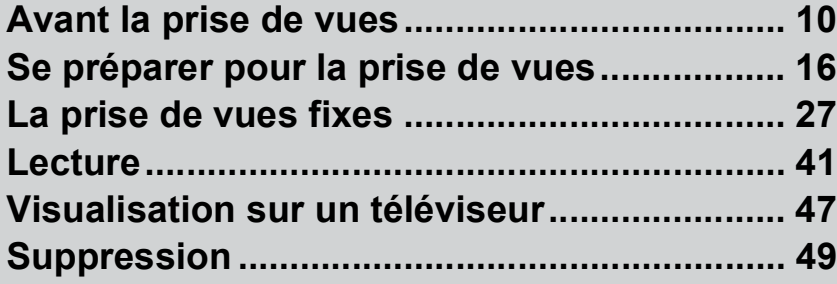

## Avant la prise de vues

## Vérification du contenu de l'emballage

Ouvrez l'emballage et vérifiez qu'il ne manque aucun élément.

• Caplio R30

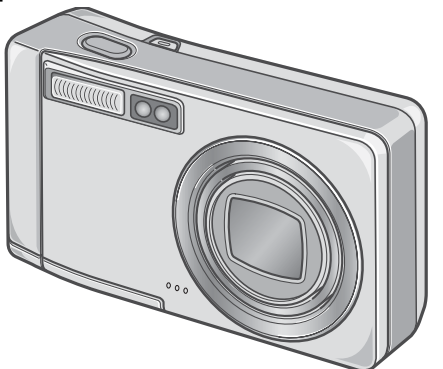

• Câble AV

Sert à visionner vos photos sur un téléviseur.

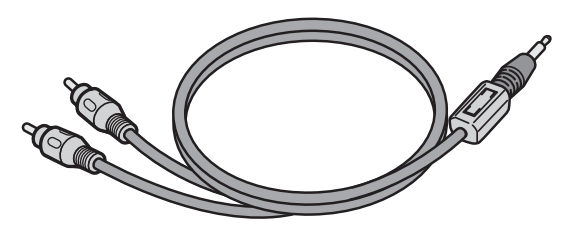

• Câble USB

Permet de raccorder l'appareil à un ordinateur ou à une imprimante pour à impression directe prise en charge.

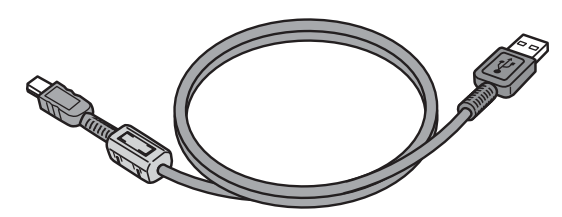

• Dragonne

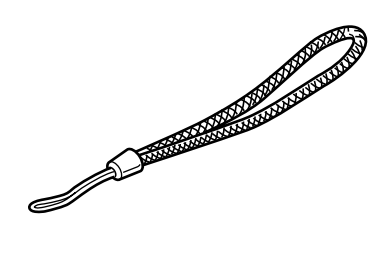

• Batterie rechargeable

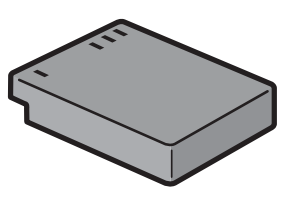

• Chargeur de batterie

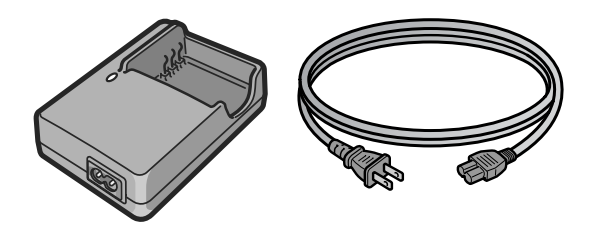

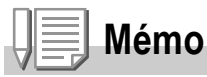

**Comment attacher la dragonne**

Passez l'extrémité de la dragonne dans le point d'attache de la dragonne de l'appareil photo et attachez-la comme indiqué sur l'illustration.

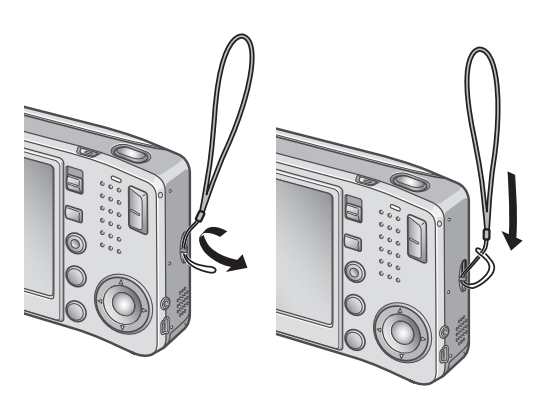

Le numéro de série de ce produit est gravé sous l'appareil photo.

• Mode d'emploi (ce livret)

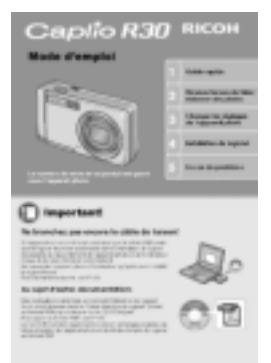

• Garantie

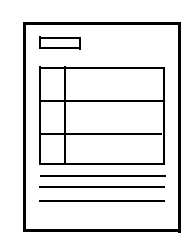

• Mesures de sécurité

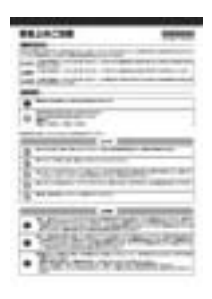

• CD-ROM Caplio Ce CD-ROM contient le logiciel fourni et le

Mode d'emploi du logiciel.

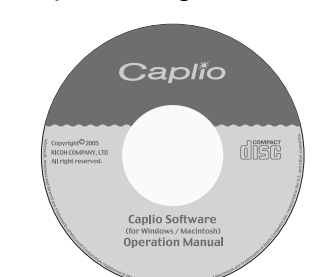

#### **Les éléments vendus séparément**

• Adaptateur secteur (AC-4c) Permet d'alimenter l'appareil à partir d'une prise secteur. Utilisez cet adaptateur pour une utilisation prolongée en lecture de l'appareil, ou lors de transferts d'images vers l'ordinateur.

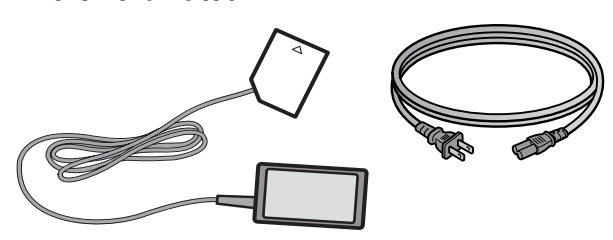

• Batterie rechargeable (DB-60)

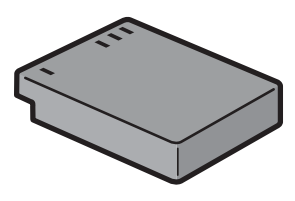

• Chargeur de batterie (BJ-6)

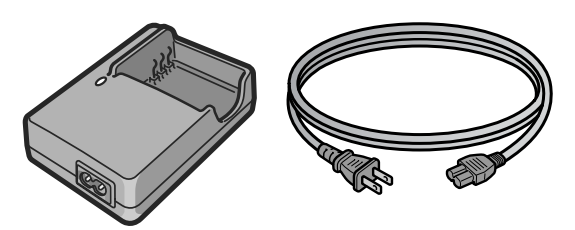

- Etui (SC-60)
- Carte mémoire SD (disponible dans le commerce)

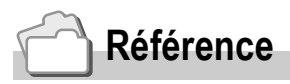

Pour connaître les dernières informations concernant les accessoires, connectez vous au site internet de Ricoh (http://www.ricohpmmc.com).

## Nom de chacune des pièces de votre appareil photo numérique

### **Boîtier de l'appareil**

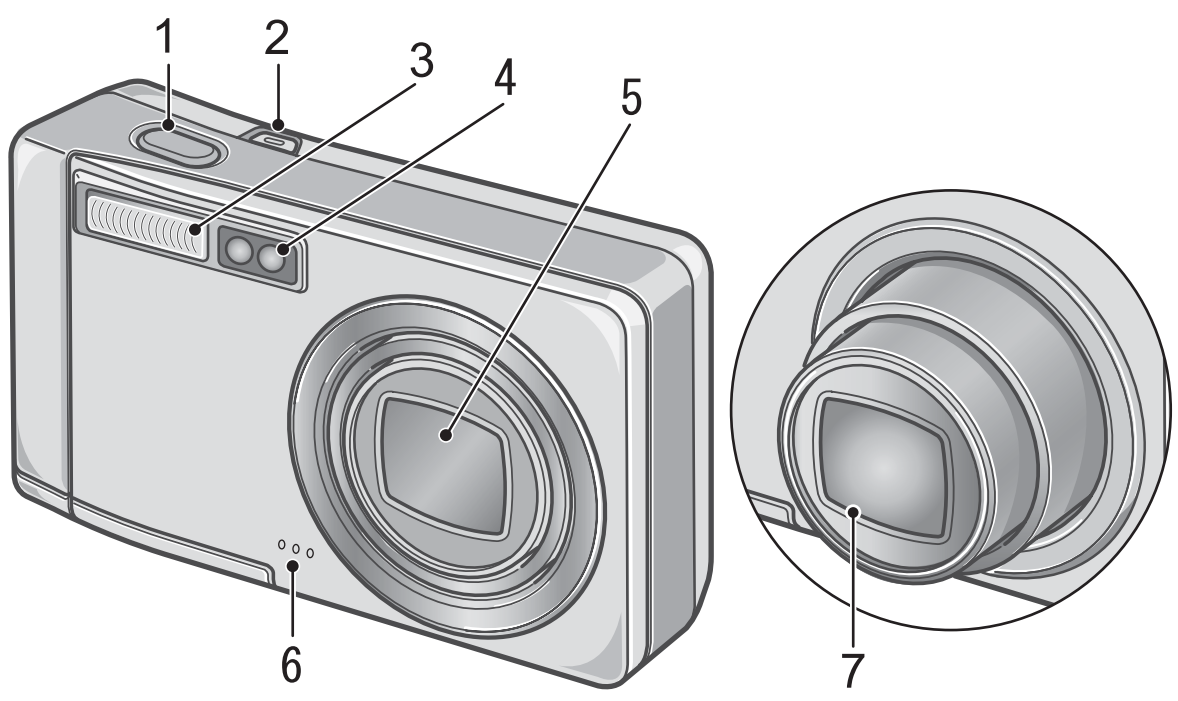

#### **Vue de face**

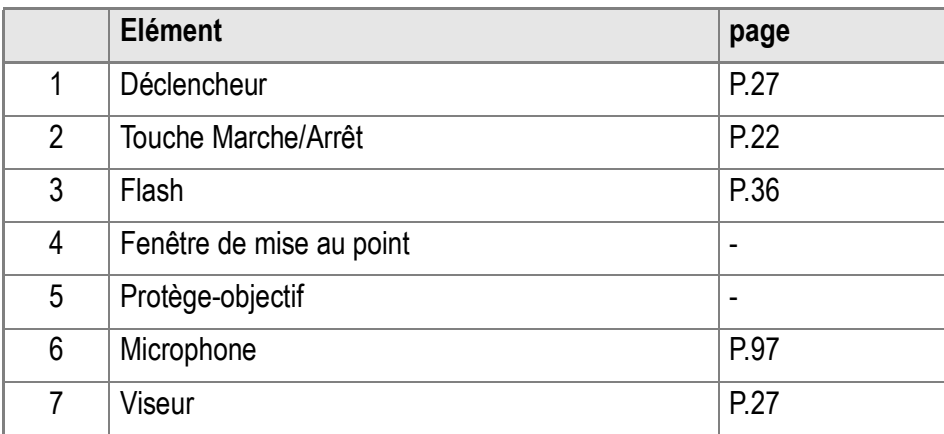

### **Sélecteur de mode**

Le sélecteur de mode vous permet de sélectionner l'un des trois modes.

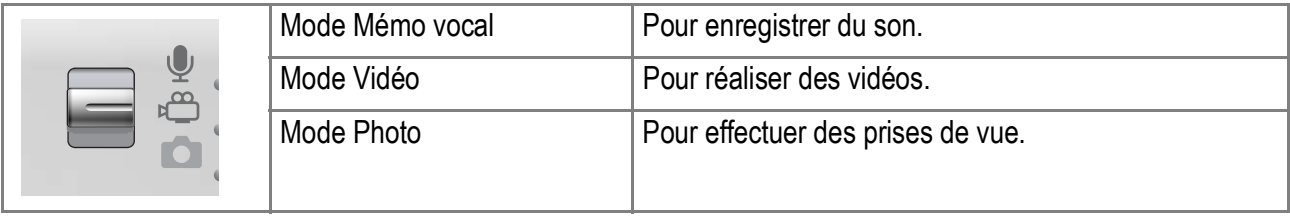

#### **Vue de l'arrière de l'appareil**

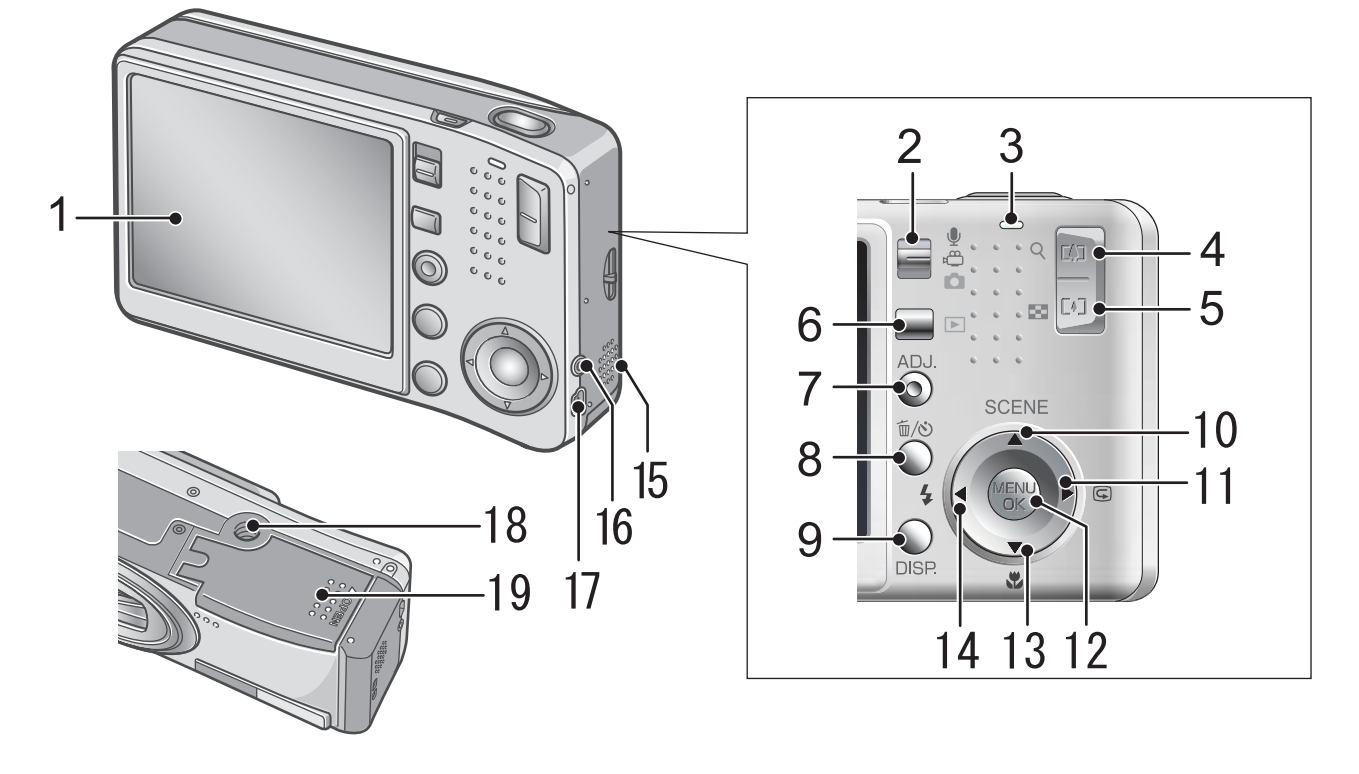

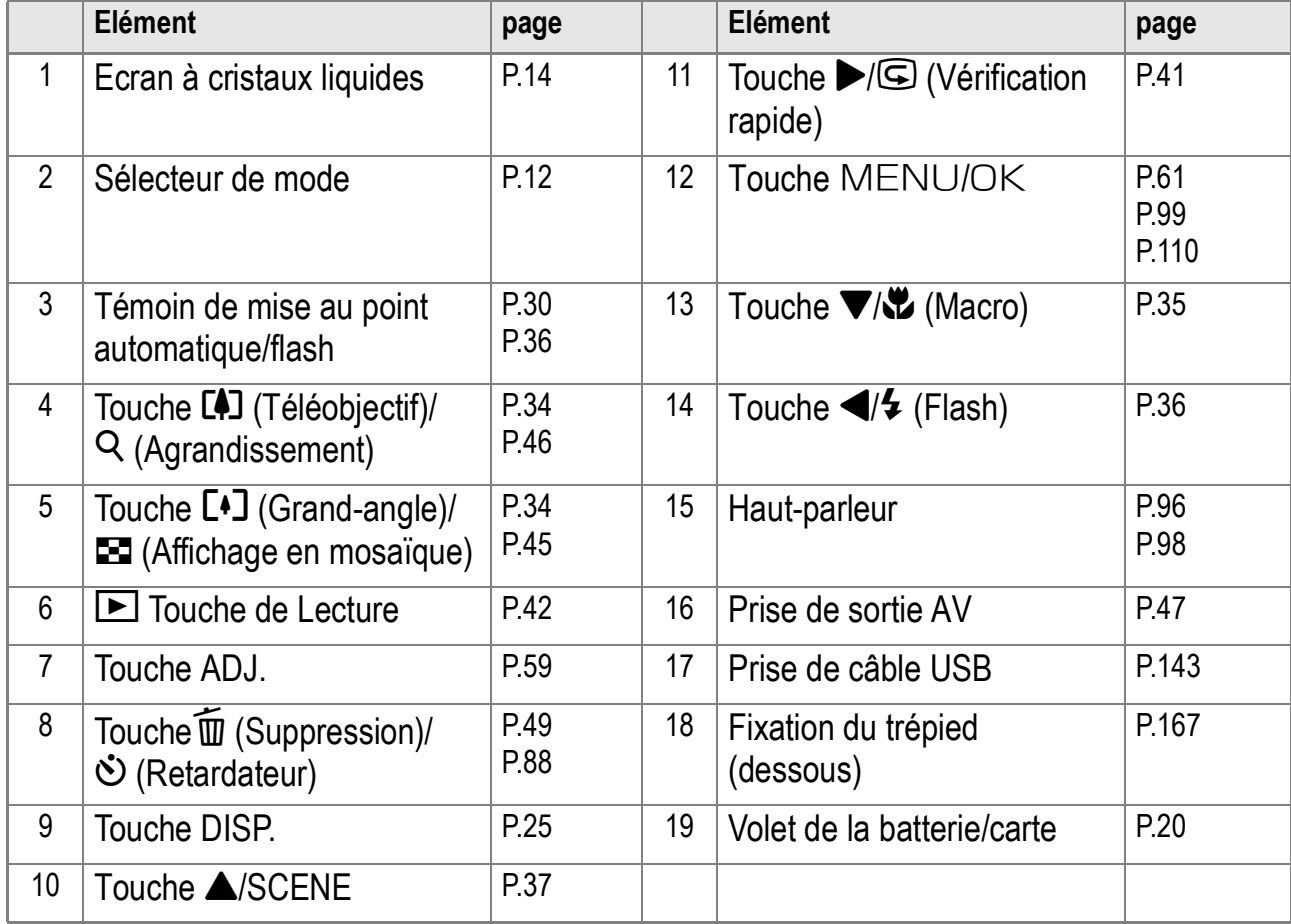

1

## A propos de l'écran à cristaux liquides

#### **L'écran lors de la prise de vues**

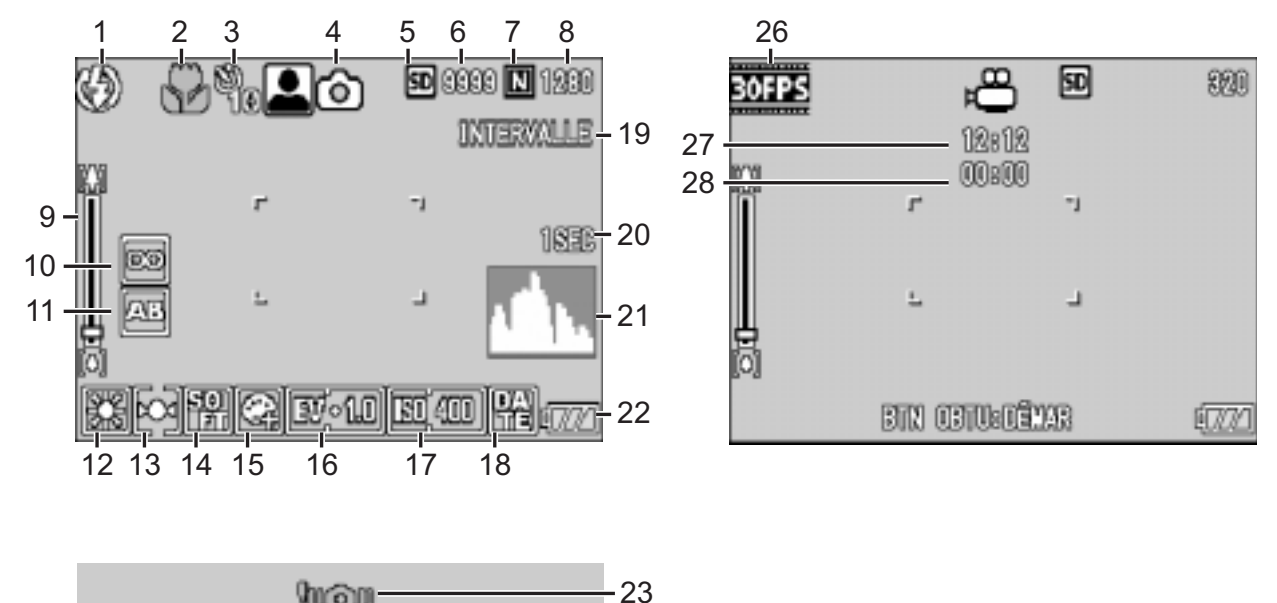

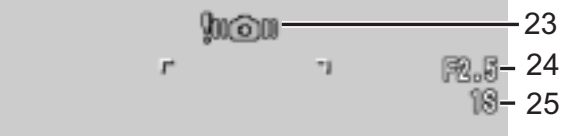

Mode Image fixe **Mode Image Animée** 

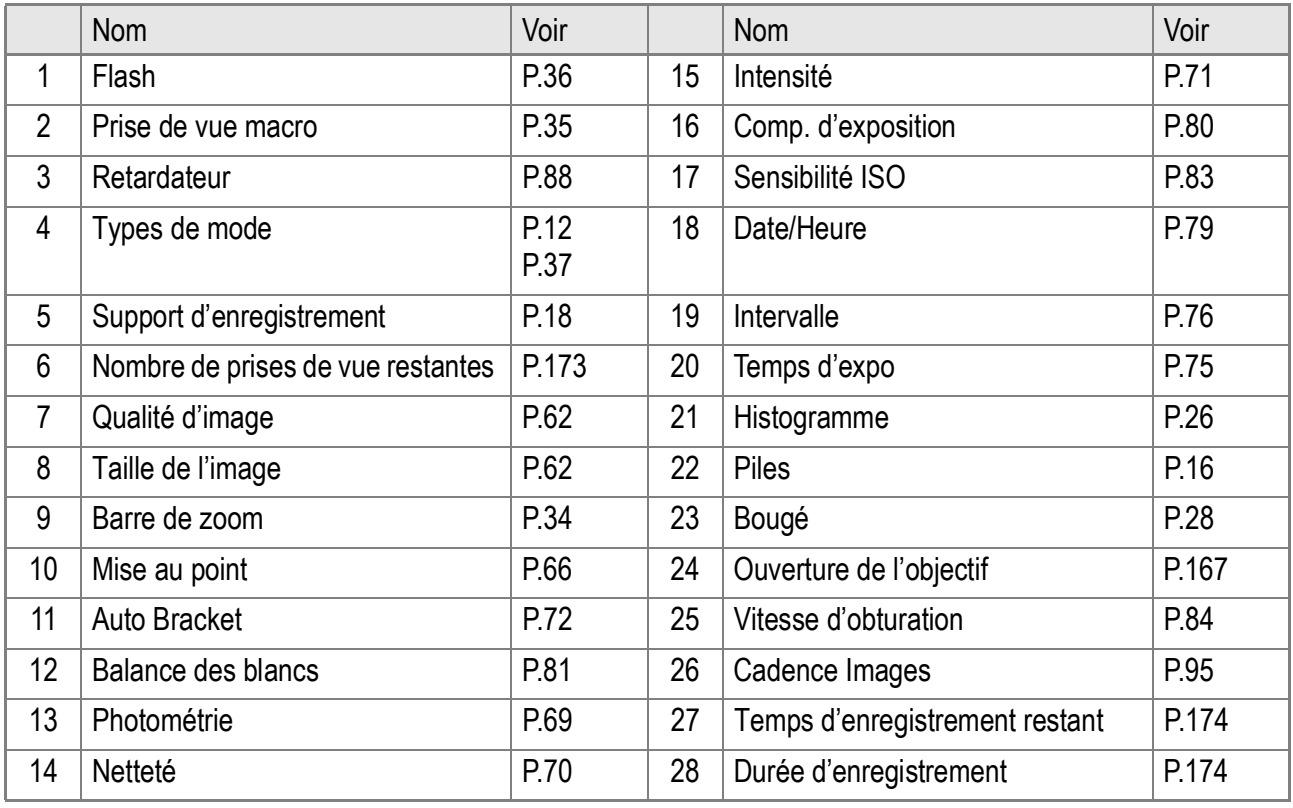

## **Mémo**

- Le nombre de prises de vue réellement restantes peut différer du nombre indiqué selon le sujet photographié.
- Même avec des cartes de même capacité, le nombre de prises de vue restantes et d'autres valeurs peuvent différer selon les fabricants, le type de la carte et les conditions de prise de vue.
- Le temps de prise de vue (enregistrement) en continu dépend du type de carte, de sa capacité et de sa performance.
- Quand le nombre de prises de vue restantes est de 10 000 ou plus, l'affichage indique "9999".

### **L'écran au cours de la lecture**

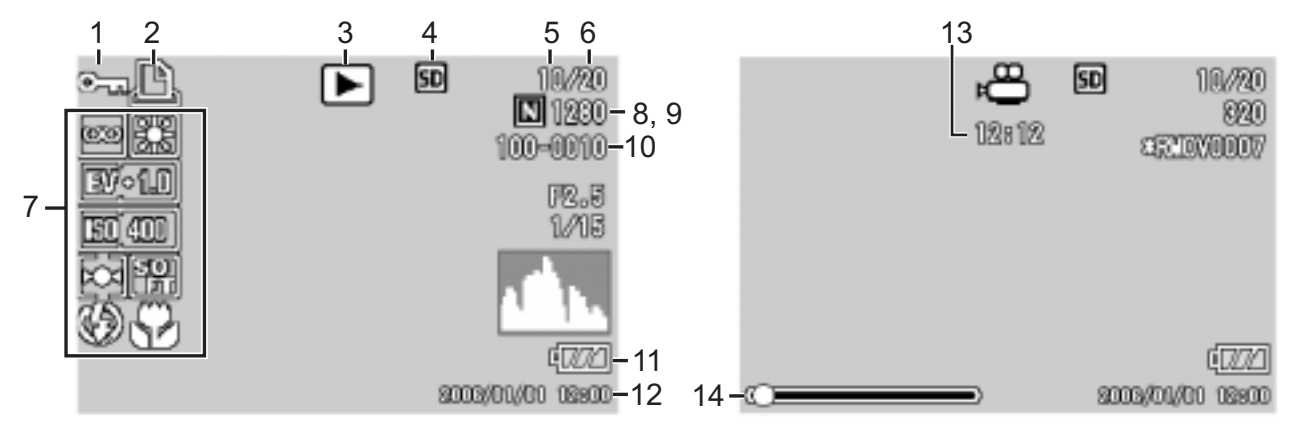

Mode Image fixe **Mode Image Animée** 

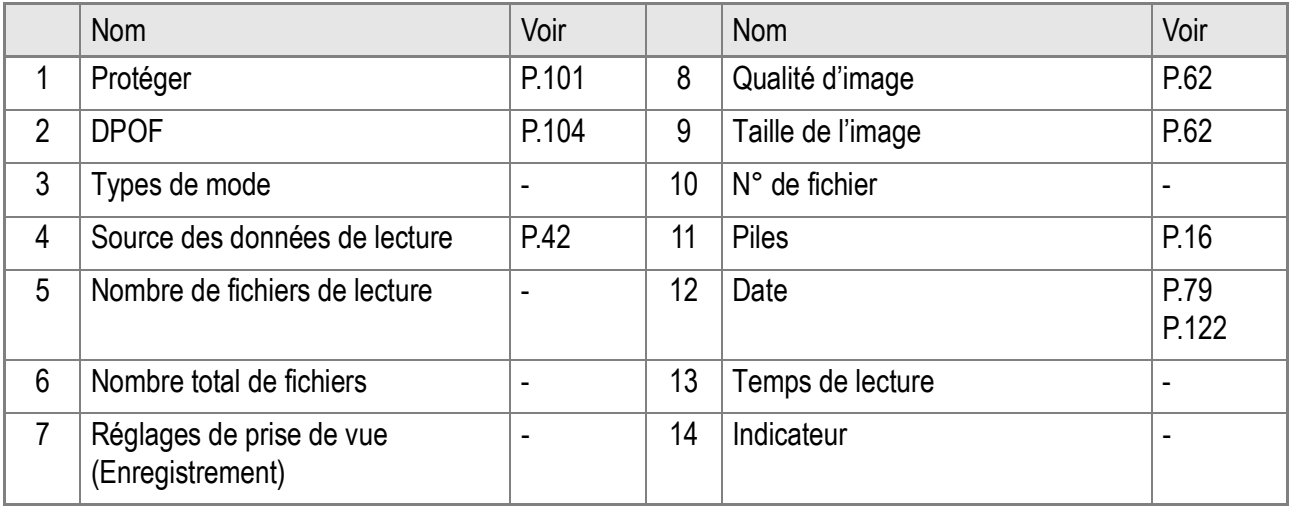

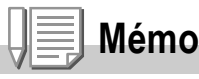

L'écran LCD peut afficher des messages qui vous donnent des instructions opérationnelles ou l'état de l'appareil pendant son utilisation.

## Se préparer pour la prise de vues

Mettez l'appareil sous tension et préparez-vous à prendre une photo.

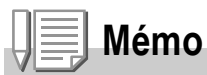

Si vous avez déjà utilisé cet appareil, suivez les instructions ciaprès pour vous assurer qu'il est hors tension avant de retirer ou d'installer les piles.

- 1. Assurez-vous que l'écran LCD est éteint.
- 2. Vérifiez que le protège-objectif est fermé.

Pour mettre l'appareil photo hors fonction, voir P.22.

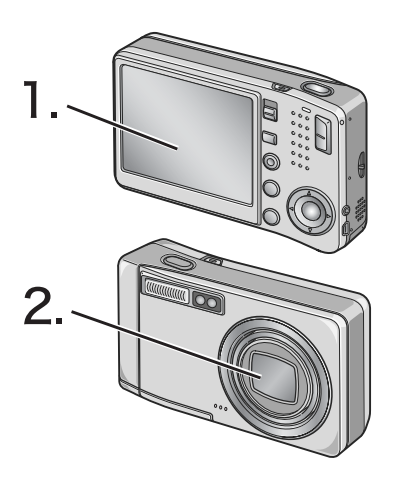

#### L'alimentation

L'appareil photo ne fonctionne qu'avec le type de batterie suivant:

#### **• Batterie rechargeable DB-60 (Inclus)**

Il s'agit d'une batterie lithium ion. Elle est économique car elle peut être rechargée à l'aide du chargeur de batterie et réutilisée. Elle offre une autonomie importante, et est donc adaptée aux voyages.

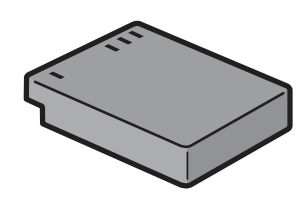

#### **Mémo**

**Indication du nombre de photos que vous pouvez prendre avec une charge de batterie : environ 330**

- Basé sur la norme de CIPA (à une température de 23 degrés Celsius, des clichés sont pris toutes les 30 secondes en alternant le mode téléobjectif et le mode grand angle, écran LCD allumé, 50 % des photos prises avec flash, mise hors tension toutes les 10 prises de vue).
- Si vous réglez l'appareil sur le mode Economie d'énergie ou Synchro moniteur, le nombre de photos que vous pourrez prendre sera plus élevé.
- Le nombre de photos indiqué l'est uniquement à titre de référence. Si vous utilisez assez largement l'appareil pour regarder les photos prises ou configurer l'appareil, le nombre de vues prises avec une charge de batterie sera nécessairement plus réduit.

## **Référence**

- Pour l'insertion d'une batterie rechargeable, voir P.20.
- Pour l'utilisation de l'adaptateur CA, voir P.169.

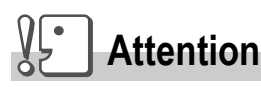

- Veuillez ôter la batterie si vous avez l'intention de ne pas utiliser l'appareil photo pendant un long moment.
- Immédiatement après utilisation, il est possible que la batterie devienne très chaude. Eteignez l'appareil photo et laissez-le refroidir suffisamment longtemps avant d'ôter la batterie.

### Indicateur de niveau de batterie

Une icône de batterie s'affiche en bas à gauche de l'écran LCD pour indiquer le niveau de charge de la batterie.

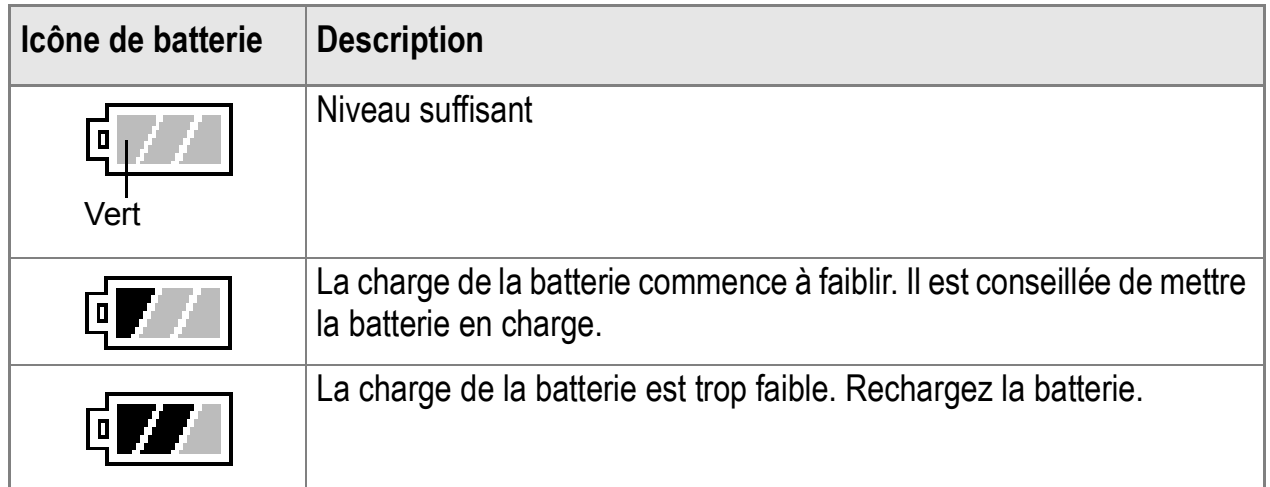

## **Attention**

Si vous utilisez l'adaptateur secteur,  $\sqrt{p}$  peut s'afficher. Cela ne signifie pas qu'il y ait un dysfonctionnement et vous pouvez continuer à utiliser l'appareil.

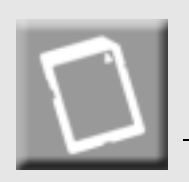

## A propos de la carte mémoire SD (disponible dans le commerce)

Il est possible de sauvegarder les photos effectuées soit dans la mémoire interne de l'appareil soit sur une carte mémoire SD (disponible dans le commerce). La capacité de la mémoire interne est de 26 MB.

Pour enregistrer un grand nombre de photos, de films ou de sons en haute résolution, utilisez une carte mémoire SD de haute capacité.

## **Mémo**

#### **Où enregistrer**

Lorsque aucune carte mémoire SD n'est insérée, l'appareil enregistre les images dans la mémoire interne. Lorsqu'une carte mémoire SD est insérée, il enregistre les images sur la carte mémoire SD.

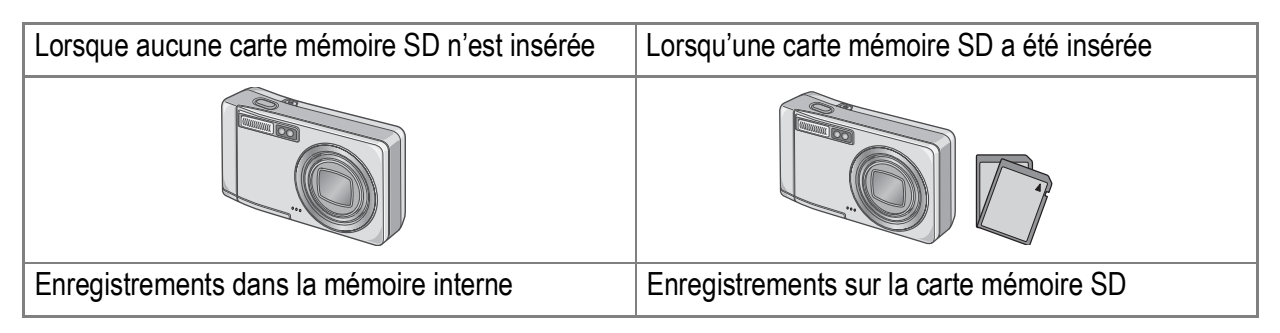

## **Attention**

- Lorsqu'une carte mémoire SD a été placée dans l'appareil photo, l'appareil n'enregistre aucune information dans sa mémoire interne, même lorsque la carte mémoire SD est pleine.
- Veillez à la propreté des ports métalliques des cartes.

## **Mémo**

#### **Protéger vos photos contre toute suppression**

En faisant glisser la protection en écriture sur [VERROUILLAGE], vous protégez vos photos contre toute suppression ou formatage accidentel. Si vous déverrouillez la carte (en repositionnant le curseur dans sa position initiale), il est à nouveau possible d'effacer et de supprimer les informations que contient la carte mémoire. Par conséquent, si vous avez enregistré des données importantes, nous vous recommandons vivement de verrouiller [VERROUILLAGE] la carte mémoire. Notez qu'il n'est pas possible de prendre des photos lorsque la carte est en position LOCK car aucune donnée ne peut alors y être inscrite. Déverrouillez la carte pour prendre des photos.

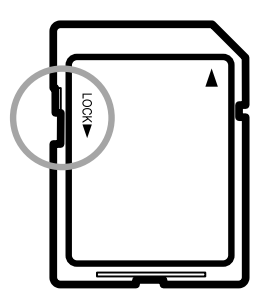

## **Référence**

- Pour passer de la carte mémoire SD à la mémoire interne pendant la lecture, voir P.42.
- Pour les capacités d'enregistrement, voir P.173.
- Pour le formatage de la carte mémoire SD, voir P.112.

## Chargement de la batterie rechargeable

La batterie rechargeable doit être chargée avant usage.

#### *1.* **Insérez la batterie en vous assurant que les signes**  et  $\ominus$  sur la batterie sont alignés avec les mêmes **signes du chargeur de pile.**

L'étiquette de la pile doit être orientée vers le haut.

## **Attention**

Attention à ne pas inverser les polarités  $\oplus$  et  $\ominus$ .

#### *2.* **Raccordez le chargeur de batterie au secteur.**

La charge commence et le témoin de charge en signale l'avancement comme illustré ci-dessous. Une fois la charge terminée, débranchez le câble électrique de la prise secteur.

Le temps de charge varie en fonction du niveau de charge de la pile.

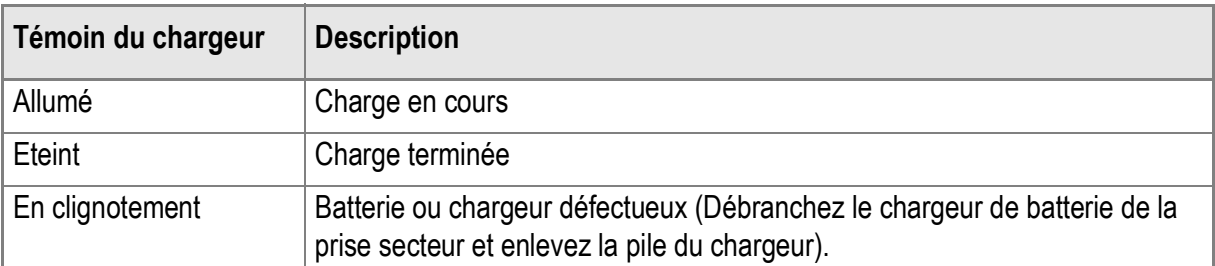

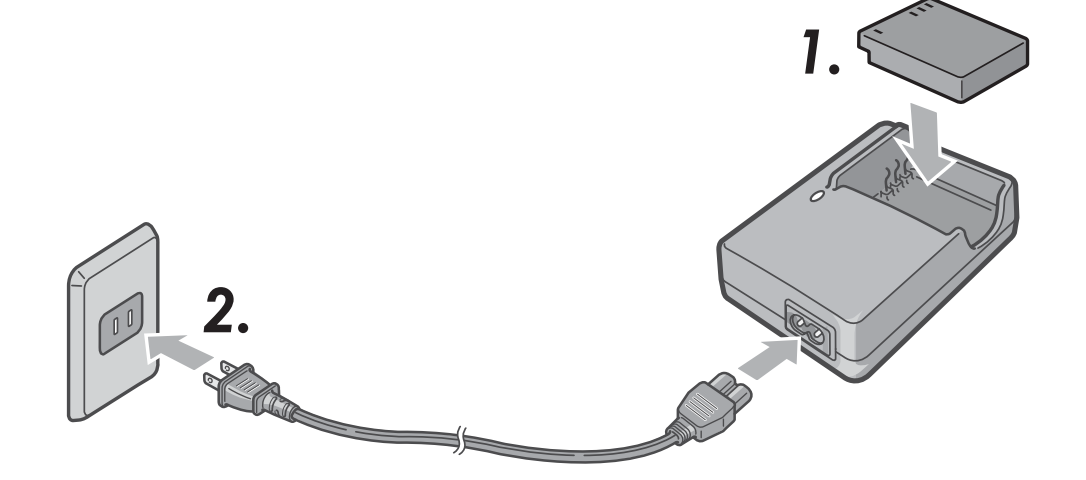

## Insertion de la batterie rechargeable et de la carte mémoire SD

La batterie rechargeable DB-60 disponible pour cet appareil est vivement conseillée car elle dure longtemps et peut être utilisée plusieurs fois après rechargement.

Si vous avez déjà utilisé cet appareil, assurez-vous qu'il est hors tension avant d'installer la batterie et la carte.

*1.* **Ouvrez le volet de la batterie/de la carte.**

*2.* **Vérifiez que la carte est bien insérée dans le bon sens et poussez-la à fond jusqu'au clic.** Insérez d'abord la batterie

rechargeable.

*3.* **Insérez la batterie rechargeable.**

Quand la batterie rechargeable est mise en place, elle se verrouille à l'aide du crochet comme illustré.

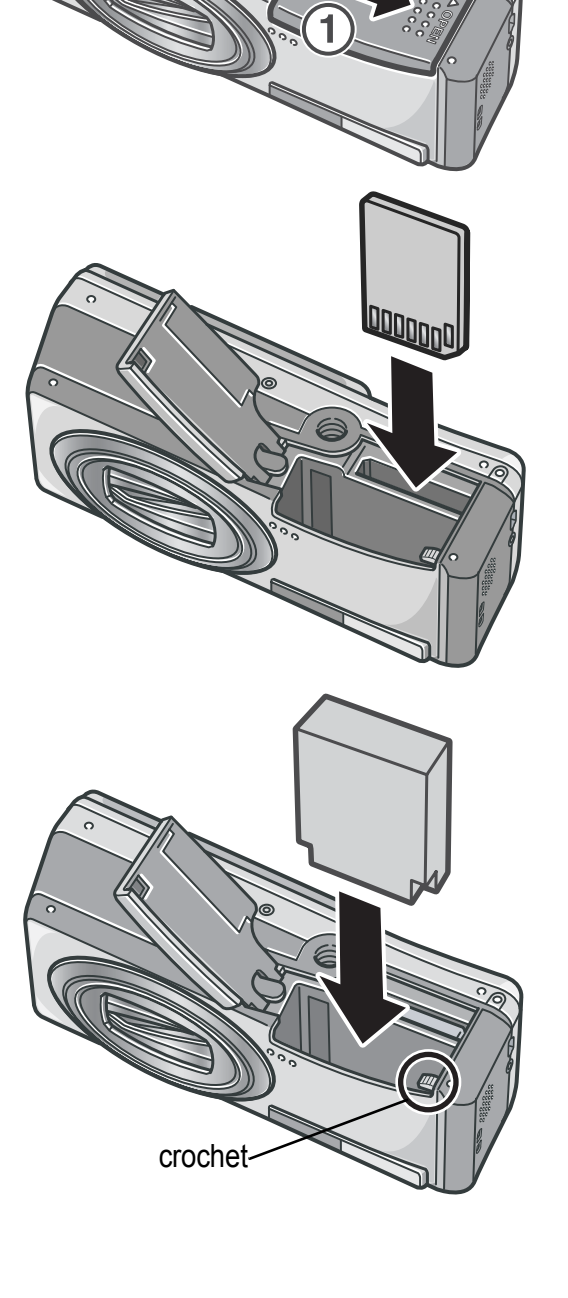

*4.* **Fermez et faites glisser le volet de la batterie/carte.**

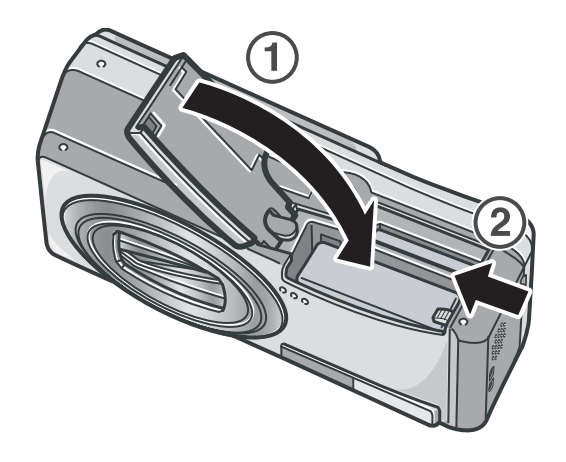

#### **Pour ôter la batterie rechargeable**

Ouvrez le volet de la batterie/de la carte. Ouvrez le crochet qui verrouille la batterie rechargeable. La batterie est éjectée. Retirez-la de l'appareil. Prenez soin à ne pas la laisser tomber durant cette opération.

#### **Pour ôter la carte mémoire SD**

Ouvrez le volet de la batterie/de la carte. Poussez légèrement la carte mémoire SD et relâchez doucement pour l'éjecter. Retirez-la de l'appareil.

## **Attention**

- Retirez la batterie rechargeable si vous n'envisagez pas de vous servir de l'appareil photo pendant une période prolongée.
- Conservez la batterie retirée dans un lieu sec et frais.
- Servez-vous du chargeur de batterie (BJ-6) pour recharger la batterie.

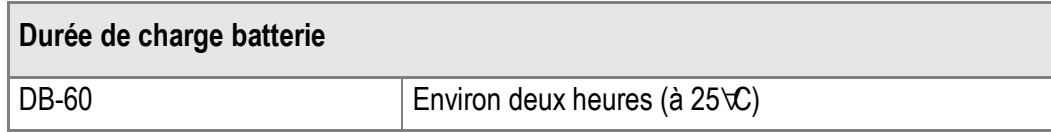

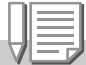

#### **Mémo**

- Avant d'utiliser une carte mémoire SD, ne pas oublier de la formater.
- Si vous utilisez une carte mémoire SD préalablement utilisée avec un autre appareil photo, assurez-vous de sauvegarder toute donnée jugée nécessaire existant sur la carte avant de la formater.

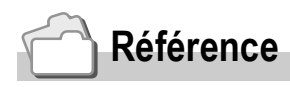

Pour formater une carte mémoire SD, voir P.112.

## Mise sous/hors tension

**Pour mettre sous tension :**

#### *1.* **Appuyer sur la touche Marche/ Arrêt.**

Après le bip de démarrage, le voyant de mise au point automatique/flash clignote pendant quelques secondes.

#### **Utilisation de l'appareil en mode Lecture** Appuyez sur la touche lecture pendant au moins une seconde pour passer en Mode lecture et procéder immédiatement au visionnement des images.

## **Pour mettre hors tension :**

*1.* **Appuyer sur la touche Marche/ Arrêt.**

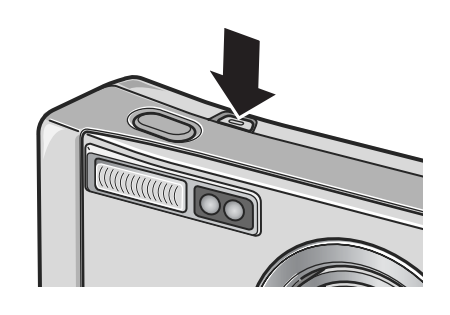

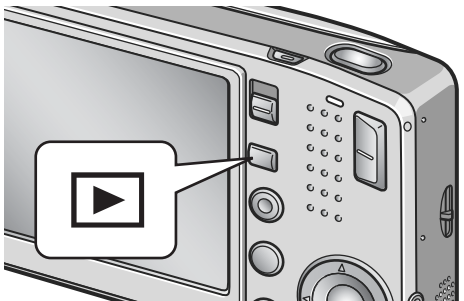

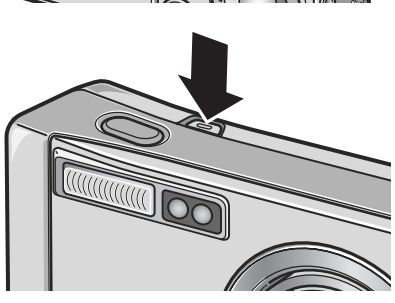

## **Attention**

- Si l'appareil a été mis en marche par action sur la touche Lecture, appuyez de nouveau sur cette touche pour sélectionner le mode Prise de vue.
- Après mise sous tension, l'appareil met plus de temps à être prêt à la prise de vue si vous utilisez le flash que si vous ne l'utilisez pas.

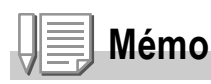

#### **Mise hors tension automatique**

Si l'appareil n'est pas utilisé pendant une certaine période de temps, il est mis automatiquement hors tension pour économiser de l'énergie.

#### **Référence**

Pour changer le réglage de la mise hors tension automatique, voir P.116.

## Choix de la langue

Lorsque l'appareil est mis sous tension pour la première fois, l'écran de choix de la langue apparaît (il s'agit de la langue dans laquelle s'affichent les menus et messages sur l'écran LCD). Après avoir sélectionné la langue, passez au réglage de la date et de l'heure (qui permettra éventuellement d'imprimer la date et l'heure sur les photos). Vous pouvez prendre des photos sans effectuer ces deux réglages. Mais pensez à les effectuer ultérieurement. Pour ce faire, passez par l'écran SETUP.

#### *1.* **Mettez l'appareil photo sous tension pour la première fois après votre achat.**

L'écran de sélection de la langue apparaît. Pour sauter la sélection de la langue, appuyez sur la touche MENU/OK.

Lors de l'appui sur la touche MENU/OK, le paramétrage de la langue est annulé et l'écran de choix du format de signal vidéo s'affiche.

2. Appuyez sur les touches  $\triangle \blacktriangledown \triangle \blacktriangledown$  pour sélectionner une **langue.**

#### 3. Appuyez sur la touche MENU/OK.

La langue d'affichage est maintenant définie et l'écran de réglage de la date et de l'heure apparaît.

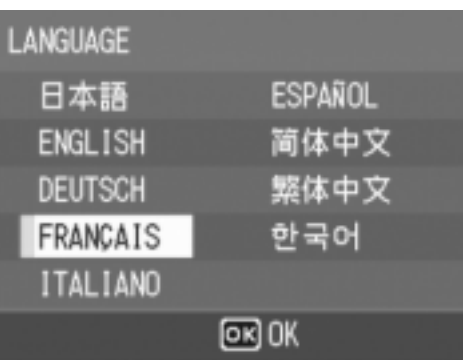

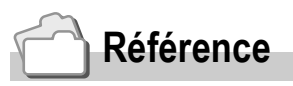

Pour plus de précisions sur le paramétrage de la langue et des date et heure depuis l'écran SETUP, consultez "Modification de la langue d'affichage (LANGUE)" et "Réglage de la date et de l'heure (REGLAGE DATE)", dans le Manuel d'utilisation.

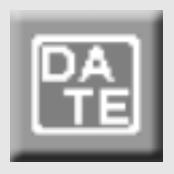

## Réglage de l'heure & de la date

Lorsque l'appareil est mis sous tension pour la première fois, une fois le choix de la langue effectué, l'écran de réglage de la date et de l'heure s'affiche.

*1.* **Réglez l'année, le mois, le jour et**  l'heure en appuyant sur  $\blacktriangle \blacktriangledown \blacktriangle \blacktriangleright$ . Modifiez chaque valeur à l'aide de  $\blacktriangle\blacktriangledown$ et passez à la valeur suivante à l'aide de **4Þ**.

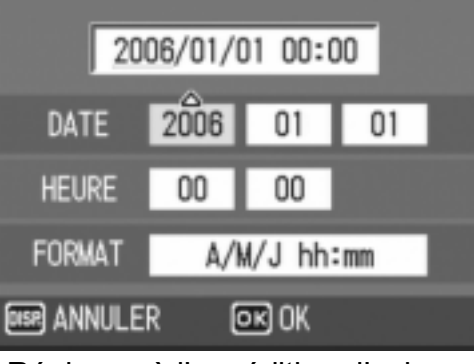

Réglages à l'expédition d'usine

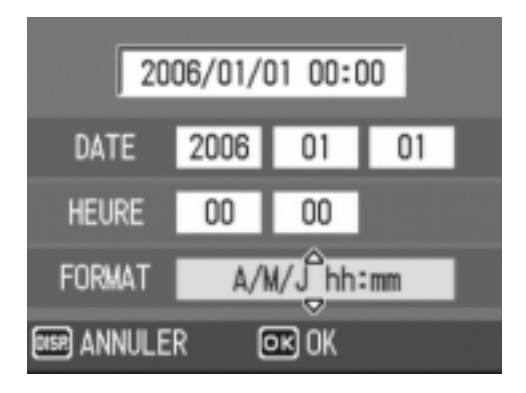

*2.* **Dans le menu [FORMAT], choisissez le Format de la Date & Heure.** 

> Sélectionnez le format voulu à l'aide de  $\blacktriangle \blacktriangledown$  .

*3.* **Vérifiez l'affichage et appuyez sur la touche MENU/OK.** 

Une fois que vous aurez réglé la date & l'heure, l'écran de paramétrage s'affichera à nouveau.

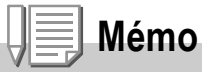

- Si la batterie est retirée pendant environ une semaine, le paramétrage de la date et de l'heure sera annulé. Dès lors, veuillez recommencer la même opération.
- Pour mémoriser le paramétrage de la date et de l'heure, installer une pile entièrement chargée pendant au moins deux heures.

## **Référence**

- Pour modifier le réglage de la date et de l'heure, voir P.122.
- Pour insérer la date sur chaque photo, voir P.79.

## Changement d'affichage

L'appui sur la touche DISP. active ou désactive l'affichage de symboles, ou agit d'autres façons sur l'affichage. Chaque appui sur DISP. change de façon cyclique l'affichage qui passe par les écrans suivants : Histogramme, Guide de cadrage, Pas de symbole, Ecran LCD éteint, Affichage normal des symboles.

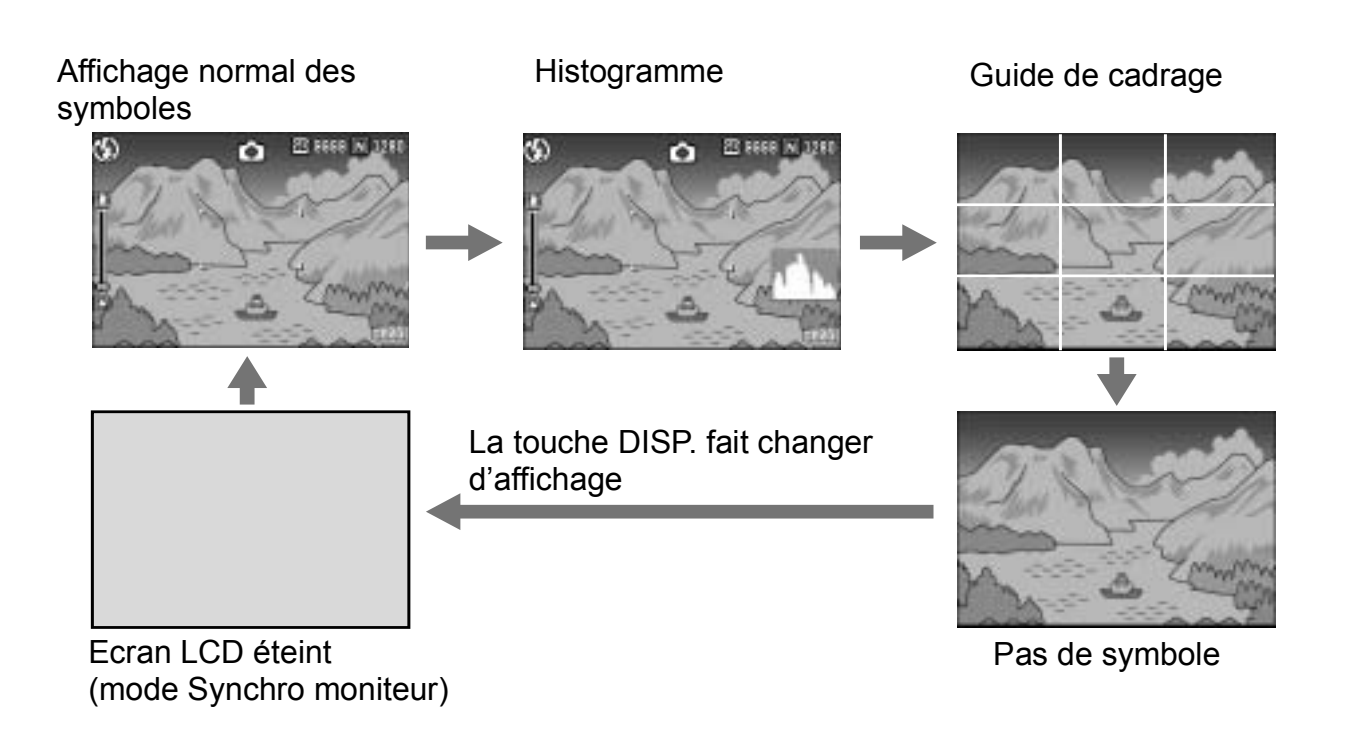

## Pour maximiser la luminosité de l'écran à cristaux liquides

Pour maximiser la luminosité de l'écran d'affichage, appuyez sur la touche DISP. Si la luminosité est au maximum, la pression de la touche DISP. va ramener la valeur de cette luminosité au niveau réglé en [LUMINOSITÉ LCD] (P.114).

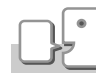

DISP

#### **Glossaire**

#### **Guide de cadrage**

Affiche un quadrillage de lignes sur l'écran LCD pour faciliter le cadrage. Ces traits ne sont pas enregistrés avec les photos.

#### **Mode Synchro moniteur**

Dans ce mode, l'écran LCD est éteint, sauf lorsqu'on utilise l'appareil photo. Ce mode permet d'économiser l'alimentation. Dans ce mode, l'appui à mi-course sur le déclencheur allume l'écran LCD. Ensuite, l'appui à fond sur le déclencheur entraîne l'affichage de la photo prise sur l'écran LCD, puis ce dernier s'éteint.

## Affichage d'un histogramme

Dans cet affichage, un histogramme s'affiche au coin supérieur gauche de l'écran LCD. Un histogramme est un graphique de données représentées par tranches, et dans notre cas, il comporte le nombre de pixels en ordonnée (axe vertical) et la luminosité en abscisse (axe horizontal). À partir de la gauche, la luminosité va de sombre à clair en passant par les demi-tons.

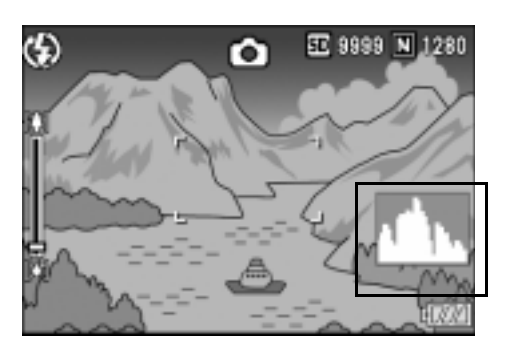

Grâce à cet histogramme, vous pouvez juger en un coup d'œil de la répartition des différents grades de luminosité dans votre image sans être gêné par la luminosité ambiante. Cette fonction contribue à corriger les zones trop sombres ou trop claires.

Si l'histogramme comporte des barres élevées uniquement du côté droit, cela signifie que l'image est surexposée, trop de pixels appartenant à des zones claires.

Si l'histogramme comporte des barres élevées uniquement du côté gauche, cela signifie que l'image est sous-exposée, trop de pixels appartenant à des zones sombres. Corrigez l'exposition.

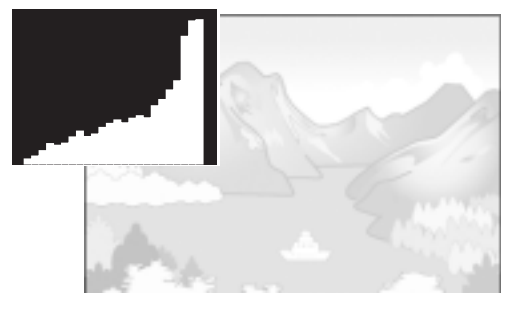

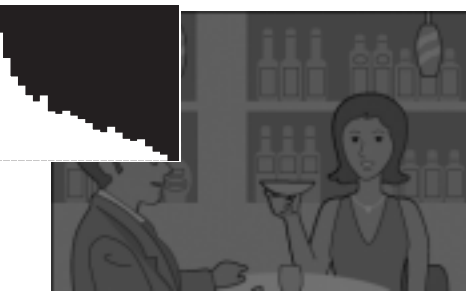

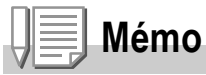

- L'histogramme affiché sur l'écran LCD l'est à titre informatif uniquement. Selon les conditions de prise de vue (utilisation du flash, luminosité faible, etc.) les niveaux d'exposition indiqués par l'histogramme ne correspondent pas obligatoirement à la luminosité de la photo prise ensuite.
- De plus, la correction d'exposition a des limites. Elle ne permet pas obligatoirement d'obtenir le meilleur résultat possible.
- Même si les barres les plus hautes de l'histogramme sont situées au centre, cela ne signifie pas obligatoirement que la photo conviendra à ce que vous recherchiez. Si, par exemple, vous cherchez volontairement à obtenir une photo surexposée ou sous-exposée, l'histogramme ne se lit pas de la même façon.

## **Référence**

Pour plus de précisions sur la correction d'exposition, voir P.80.

## La prise de vues fixes

Vous voilà enfin prêt pour prendre des photos.

## Comment tenir l'appareil photo numérique

Pour de meilleurs résultats, tenez votre appareil photo de la manière indiquée ci-dessous.

*1.* **Tenez l'appareil photo à deux mains les coudes collés au corps.** 

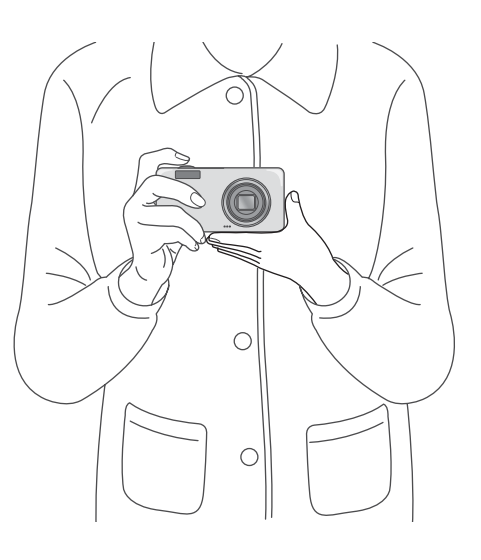

*2.* **Placez votre doigt sur le déclencheur.**

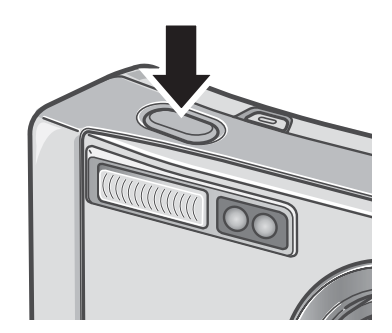

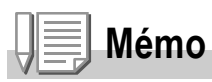

Lors de la prise de vues, veillez à ne pas mettre un doigt, vos cheveux, la dragonne, etc. dans le champ de l'objectif ou devant le flash.

1

## Pour éviter le bougé lors de la prise de vue

Si vous faites bouger votre appareil photo numérique lorsque vous appuyez sur le déclencheur, il est possible que votre photo ne soit pas nette (en raison du tremblement). Le signe lucom affiché sur l'écran LCD indique que l'appareil ne devrait pas trembler dans les conditions de prises de vue actuelles.

Pour éviter tout mouvement de l'appareil photo, utilisez un trépied ou tenez fermement l'appareil des deux mains au moment de la prise de vue.

Notez que le bougé tend à se produire dans les cas suivants :

- Prise de vue en faible éclairage sans utilisation du flash
- Prise de vue en mode Synchro lente (P.36)
- Prise de vue en zoom

Si le symbole du bougé de l'appareil ( $\ln \delta$ ) apparaît, essayez ce qui suit :

- Utilisation du flash (Régler l'appareil photo sur le mode [Auto] ou [Flash systématique]) (P.36).
- Augmentez la sensibilité ISO (P.83)
- Utilisation du retardateur (P.88)

# **Guide rapide** Guide rapide

## Immortalisez le moment présent (Fin de course)

Le déclencheur fonctionne en deux temps.

Il y a toutefois deux façons d'utiliser le déclencheur : en appuyant entièrement sur la touche de commande sans attendre (à fond) et en appuyant partiellement (à moitié).

Appuyer à fond sur le déclencheur permet une mise au point rapide, afin de pas manquer une opportunité de prise de vue.

*1.* **Mettez l'appareil en marche en appuyant sur la touche Marche/Arrêt.**

Pour la mise en marche, voir P.22.

- *2.* **Amenez le sélecteur de mode sur**  5**.**
- *3.* **Composez votre photo en observant l'écran à cristaux liquides.**
- *4.* **Assurez-vous que le sujet à photographier soit au centre de l'écran et appuyez sur le déclencheur à fond.**

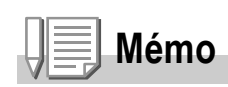

- La photo qui vient d'être prise s'affiche pendant quelques instants sur l'écran à cristaux liquides puis est enregistrée. (P.119)
- Le fait d'appuyer à fond sur le déclencheur fait bouger l'appareil photo. Tenez fermement l'appareil des deux mains et appuyez sur le déclencheur.

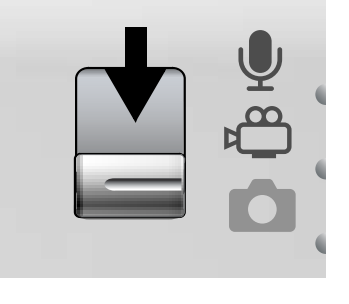

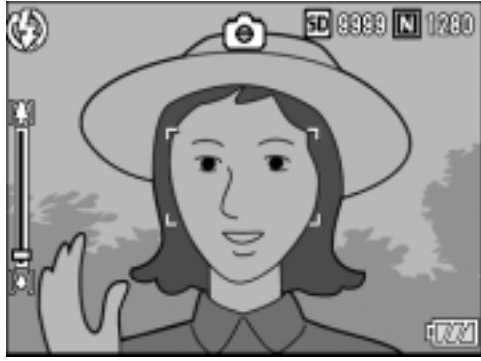

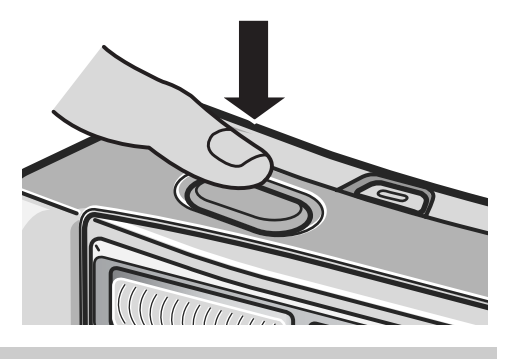

## Vérifiez la mise au point et photographiez (Pression jusqu'à mi-course)

Si le déclencheur est actionné à mi-course (à moitié), la fonction de mise au point automatique (autofocus) est activée et la distance focale est déterminée. Appuyez ensuite entièrement (à fond) sur le déclencheur pour effectuer la prise de vue. Cette manière de procéder est pratique quand le sujet n'est pas centré (voir P.32).

*1.* **Mettez l'appareil en marche en appuyant sur la touche Marche/Arrêt.** 

Pour la mise en marche, voir P.22.

- *2.* **Amenez le sélecteur de mode sur**  5**.**
- *3.* **Composez votre photo en observant l'écran à cristaux liquides.**
- *4.* **La mise au point s'effectuant au centre de l'écran, positionnez le sujet au milieu de l'écran et appuyez à moitié sur le déclencheur.**

La mise au point s'effectue et le temps d'exposition est calculé. Si la mise au point ne se fait pas

automatiquement, le cadre se trouvant au centre de l'écran à cristaux liquides apparaît en rouge et le témoin de mise au point automatique/flash dans le coin supérieur droit de l'écran clignote en vert.

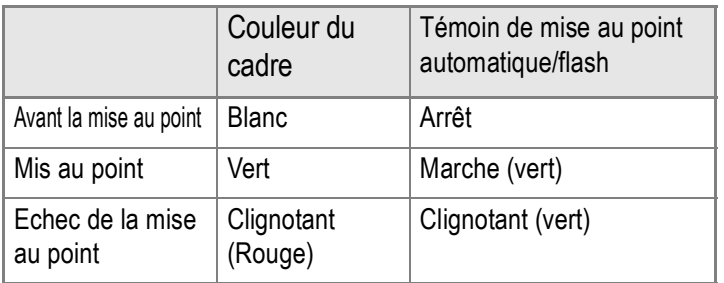

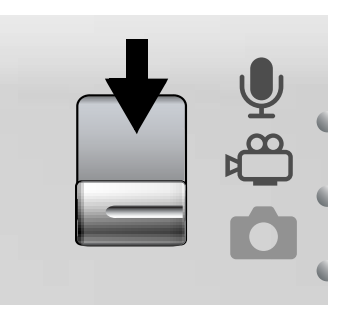

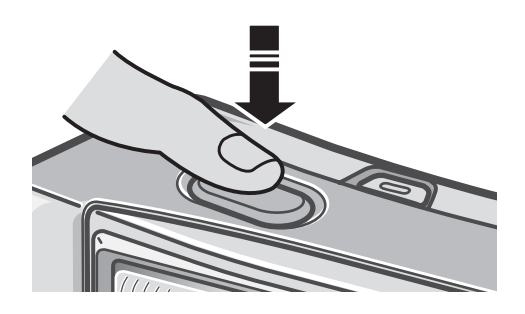

Témoin de mise au point automatique/flash

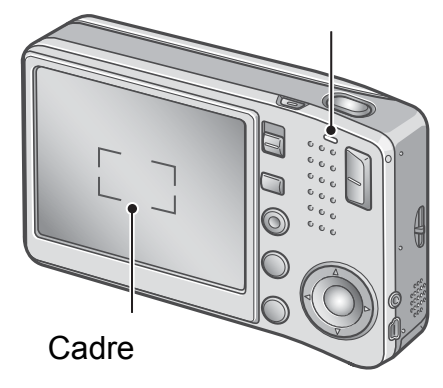

La distance focale est mesurée en cinq endroits. Des cadres de couleur verte apparaissent pour signaler les positions de mise au point.

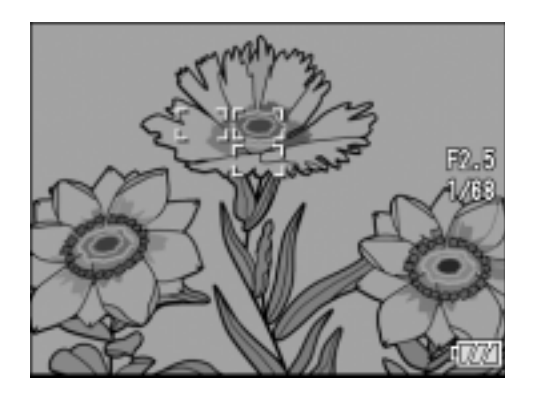

#### **Mémo**

Pour spécifier une position de mise au point en prise de vue macro, utilisez la fonction décalage de cible AF. (P.87)

*5.* **Poussez doucement sur le déclencheur jusqu'en fin de course.**

> La photo que vous venez de prendre reste figée quelques instants sur l'écran LCD et est enregistrée.

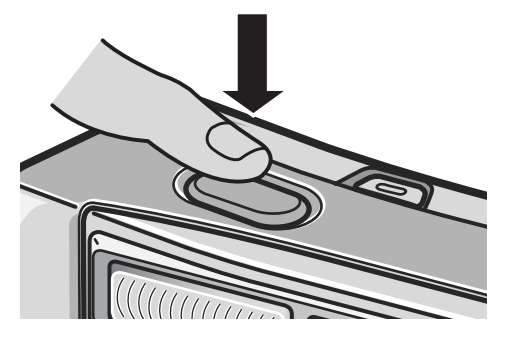

## **Mémo**

- Afin d'éviter de bouger lorsque vous enfoncez le déclencheur, veillez à appuyer doucement.
- Le symbole  $\lim_{n \to \infty}$  signale qu'un flou est à craindre. Essayez de ne pas bouger et mettez de nouveau au point.
- Le flash se déclenche deux fois pour augmenter la précision AE/AF (Auto Exposition/Auto Mise au point).
- Lorsque l'écran de paramétrage affiche la fonction [CONFIRM. LCD] sur [OFF], la prise de vue fixe ne s'affiche pas sur l'écran LCD.

## **Référence**

- Pour modifier le temps de confirmation de l'image, voir P.119.
- Pour modifier le mode de mise au point, voir en P.64.

## Quand le sujet à photographier n'est pas centré (Prise de vue avec mise au point verrouillée)

Lorsque votre sujet ne se situe pas au centre de votre composition, composez votre photo après la mise au point. (Focus-lock)

Exemple : Prise d'une photo d'un château en arrière-plan avec la mise au point faite sur une personne au premier plan.

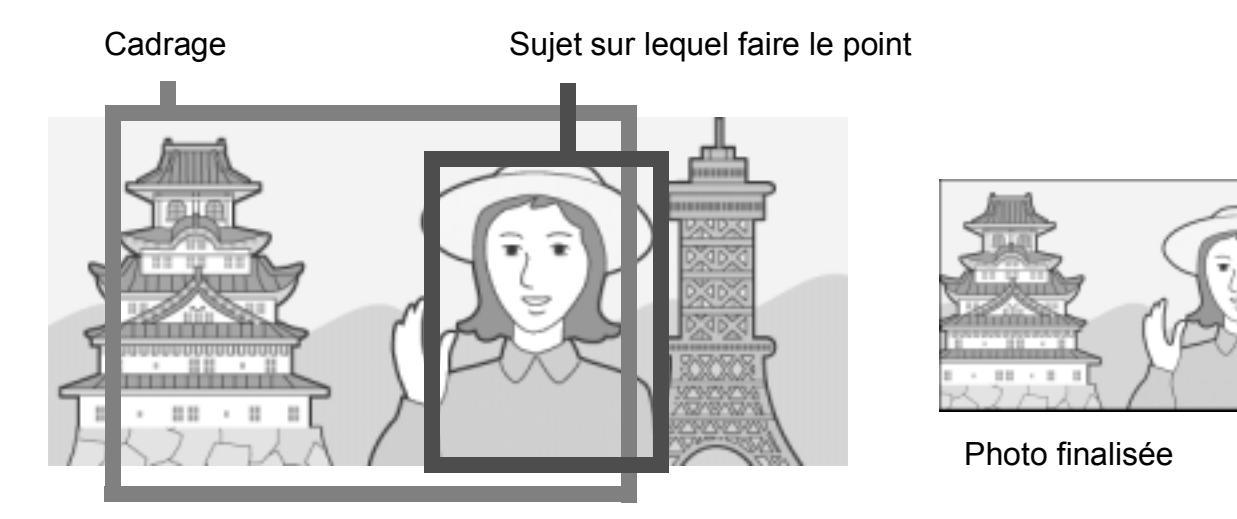

*1.* **Mettez l'appareil en marche en appuyant sur la touche Marche/Arrêt.**

Pour la mise en marche, voir P.22.

- **2.** Amenez le sélecteur de mode sur **C**.
- *3.* **Amenez le sujet de votre prise de vue au milieu de l'écran LCD ou du viseur et appuyez à moitié sur l'obturateur.**

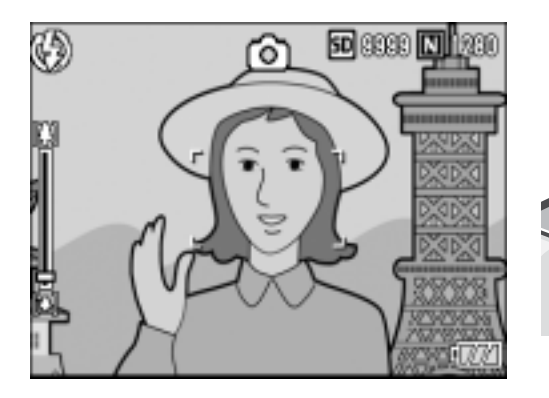

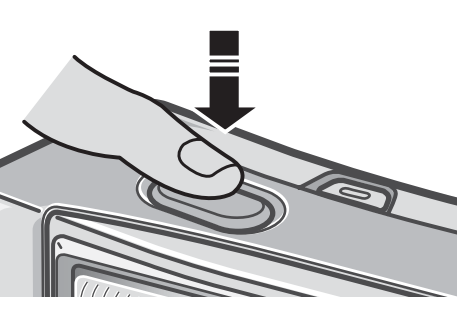

*4.* **Tout en maintenant la touche enfoncée à mi-course, visez à nouveau et composez votre photo.**

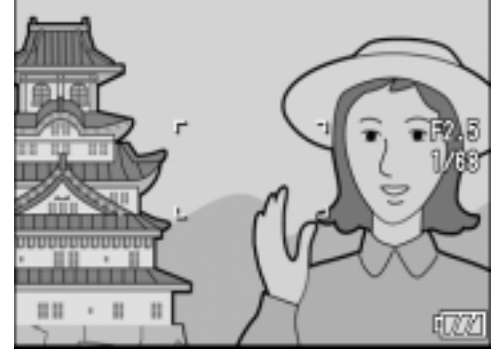

*5.* **Poussez doucement sur le déclencheur jusqu'en fin de course.**

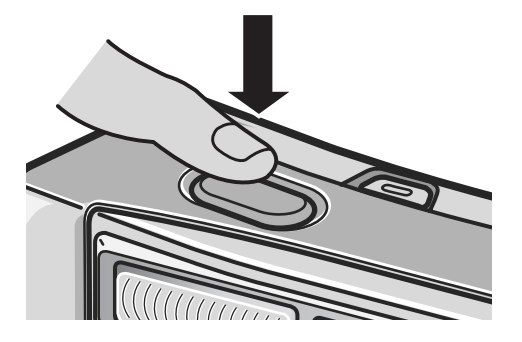

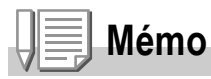

En macrophotographie, la fonction de décalage de cible AF vous permet de verrouiller la mise au point sans bouger l'appareil. Cette fonction est particulièrement utile lorsque vous fixez l'appareil à un pied.

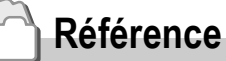

- Pour plus de précisions sur la macrophotographie, voir P.35.
- Pour le détail concernant la fonction de décalage de cible AF, voir P.87.

## Utilisation de la fonction Zoom

Pour les prises de vue en grand angle, appuyez sur la touche [<sup>4</sup>] (Grand angle). La touche [<sup>4</sup>] (Téléobjectif) permet de prendre des macrophotographies.

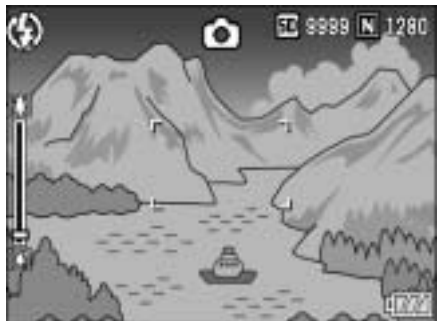

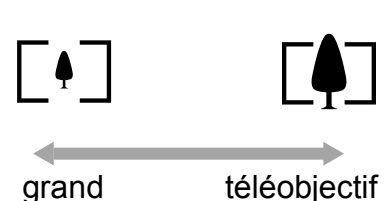

angle

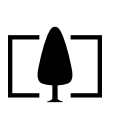

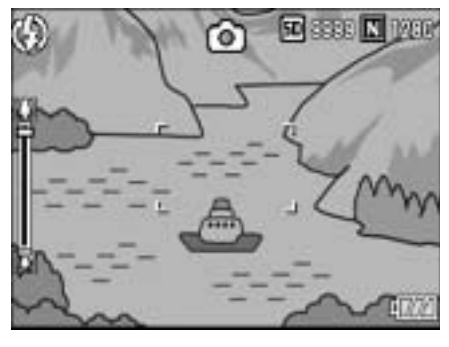

*1.* **Lorsque l'appareil photo est prêt à prendre la photo, appuyez sur la touche**  $\begin{bmatrix} \cdot \\ \cdot \end{bmatrix}$  ou sur la touche  $\begin{bmatrix} \cdot \\ \cdot \end{bmatrix}$ .

Vous pouvez vérifier l'état du Zoom sur la barre du Zoom apparaissant sur l'écran LCD.

- *2.* **Composez votre photo et enfoncez le déclencheur à mi course.**
- *3.* **Enfoncez le déclencheur jusqu'en fin de course.**

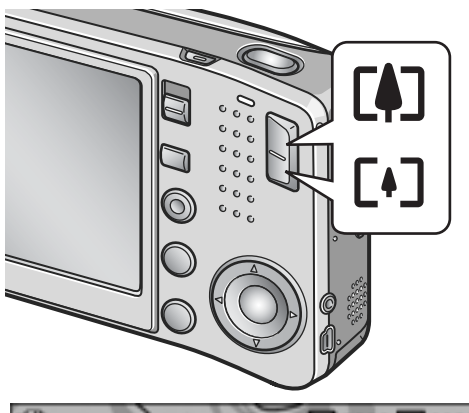

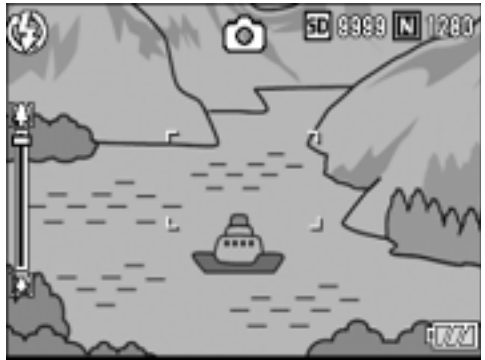

## **Mémo**

#### **Utilisation du zoom numérique**

Le zoom numérique permet des agrandissements supérieurs à l'agrandissement maximum  $(x5.7)$  grâce à la touche  $\left[\stackrel{\bullet}{\bullet}\right]$  (Téléobjectif) (jusqu'à  $x3.6$ ).

Pour passer en zoom numérique, lever le doigt de la touche **[4]** quand le zoom atteint la limite côté  $\left[ \triangleleft \right]$  (Télé) de la barre de Zoom, puis appuyer de nouveau.
#### Prise de vue macro (Mode Macro)

L'utilisation de la touche  $\mathbf{\mathcal{L}}$  (Macro) vous permettra d'obtenir un gros plan avec l'objectif et de prendre une photo (Prise de vue Macro). Il convient particulièrement bien à la photographie de petits objets car il permet de faire le point jusqu'à 1 cm seulement de l'objet visé.

*1.* **Lorsque l'appareil photo est prêt à prendre la photo, appuyez sur la touche** N**.**

**V** s'affiche momentanément en grand au centre de l'écran LCD, puis cette icône s'affiche dans le bandeau du haut.

- *2.* **Composez votre photo et enfoncez le déclencheur à mi course.**
- *3.* **Enfoncez le déclencheur jusqu'en fin de course.**

Pour quitter le mode Macro, appuyez à nouveau sur la touche N.

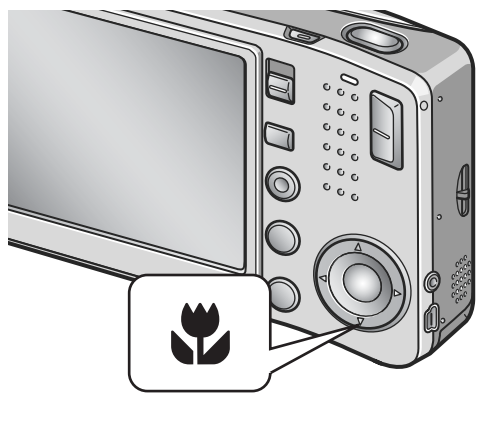

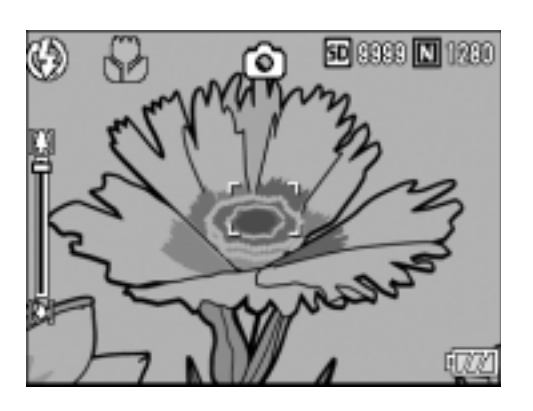

## **Mémo**

• Avec le zoom, il est possible d'effectuer des prises de vue en rapproché dans les limites suivantes :

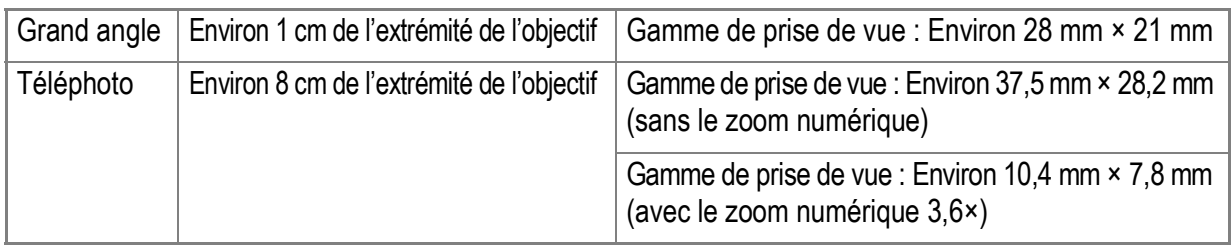

- En macrophotographie, la fonction de décalage de cible AF vous permet de verrouiller la mise au point sur un objet décalé par rapport au centre, en appuyant sur une touche sans bouger l'appareil. Elle est utile pour la prise de vue sur pied (P.87).
- Pour faire une prise de vue de plus près encore en mode Macro utilisez le Zoom Macro en Mode Scène. (P.38)

#### Utilisation du Flash

En appuyant sur la touche  $\frac{4}{5}$  (flash), vous pouvez passer en mode Flash (configuration Flash, Flash désactivé, etc.) Par défaut, le flash de l'appareil est désactivé. Mesuré depuis le bord extérieur de l'objectif, la portée du flash va approximativement de 0,2 à 2,4 m (W, Grand angle) ou de 0,14 à 1,85 m (T, Téléobjectif) lorsque le réglage de sensibilité ISO est [AUTO].

#### **Types de Modes Flash**

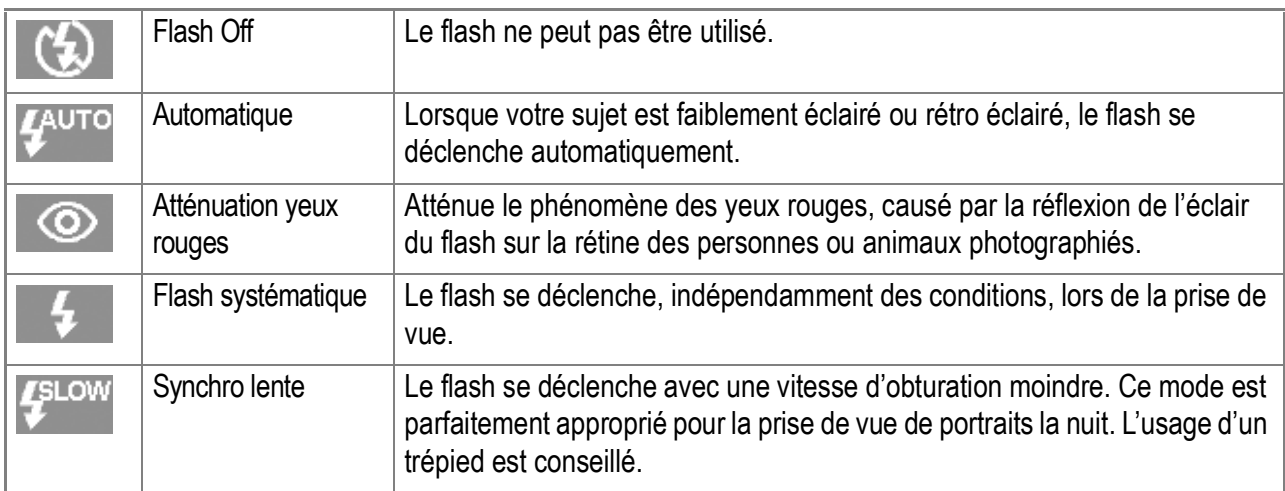

**1.** Amenez le sélecteur de mode sur **Q**.

#### **2. Appuyez sur la touche 4 (Flash) pour activer le Mode Flash.**

Le symbole du flash s'affiche momentanément en grand au centre de l'écran LCD, puis s'affiche en haut à gauche.

Pendant que le flash se recharge, le témoin de mise au point automatique/flash se met à clignoter. Une fois le chargement terminé, le témoin lumineux cesse de clignoter. Vous pouvez alors prendre votre photo.

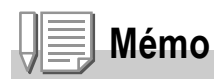

- Les paramètres sont sauvegardés jusqu'à ce que vous appuyiez sur la touche  $\blacklozenge$  (Flash) et modifiez le réglage.
- Lors de la prise de la vidéo ou lorsque l'appareil est réglé sur le mode Prises de vues en rafale, le flash est toujours désactivé.
- Le flash se déclenche deux fois pour augmenter la précision AE/AF (Auto Exposition/Auto Mise au point).

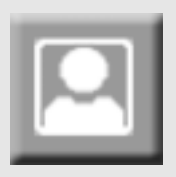

#### Prise de vue en mode adaptation de scène

Lorsque vous utilisez le mode Scène, vous pouvez choisir parmi 8 types de modes de prise de vue différents et bénéficier automatiquement des paramètres les plus adaptés au type de scène que vous photographiez.

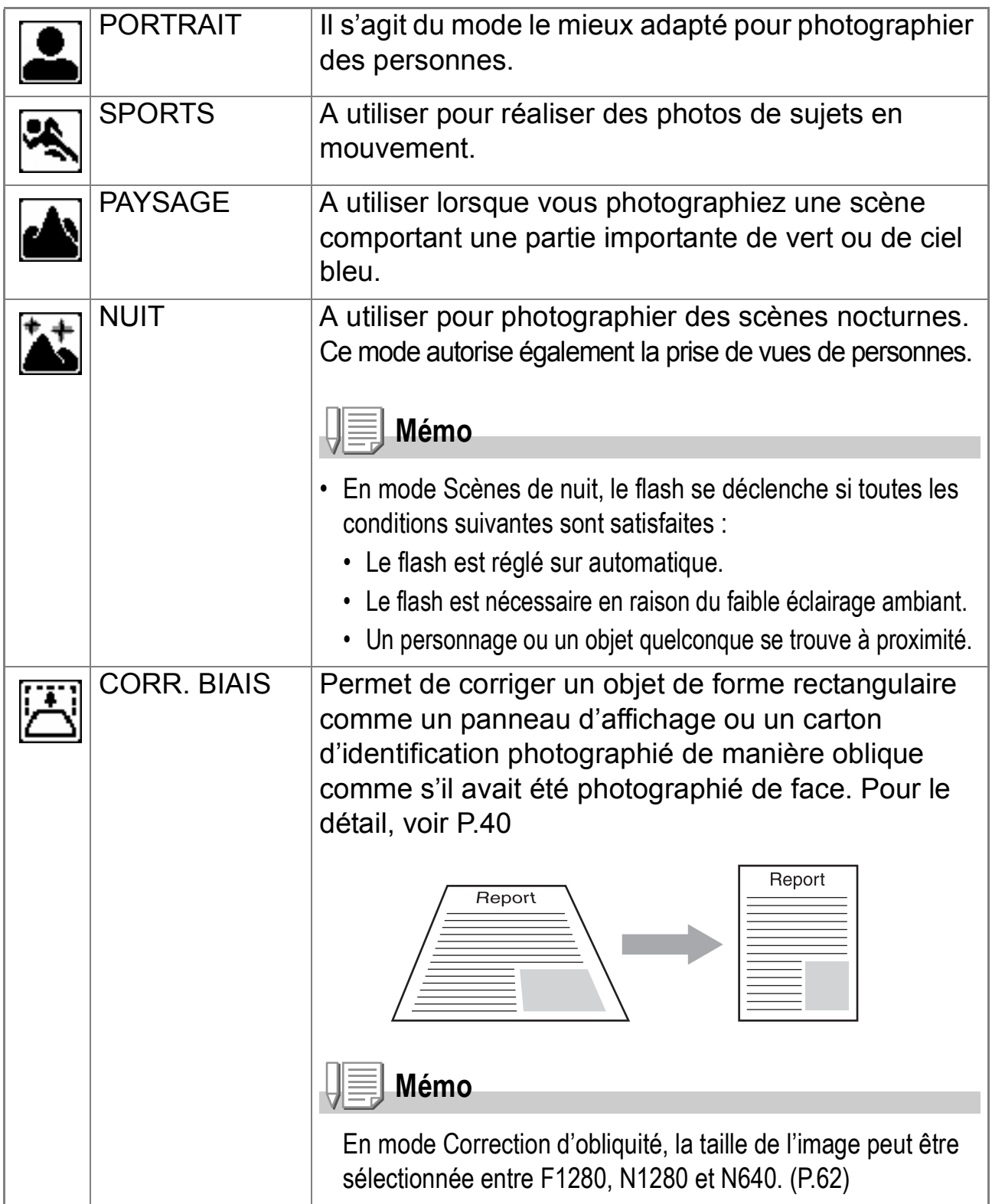

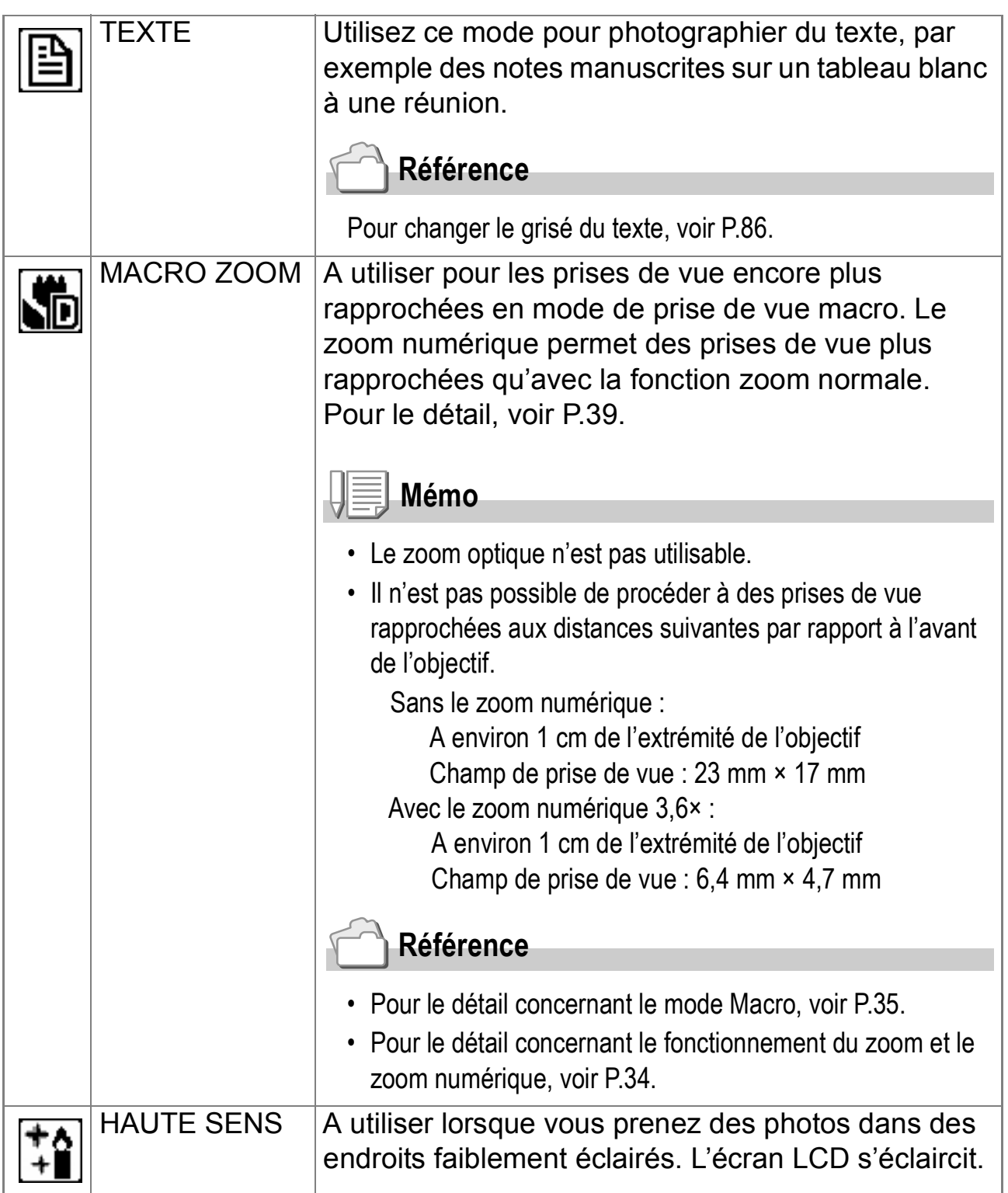

# **Référence**

- Pour changer la Q IMAGE/TAILLE, voir P.62.
- Pour la liste des rubriques du menu de paramétrage prise de vue en mode Scène, voir P.171.
- Pour les combinaisons possibles des fonctions en mode Scène, voir P.170.
- **1.** Amenez le sélecteur de mode sur  $\bullet$ .
- **2.** Appuyez sur la touche **A**.

L'écran de sélection du mode de prise de vue apparaît.

- *3.* **Pour sélectionner un mode,**  appuyez sur les touches  $\blacktriangle$ **V**.
- **4.** Appuyez sur la touche MENU/OK. Le symbole correspondant au mode s'affiche dans la partie supérieure de l'écran LCD.
- *5.* **Appuyez sur le déclencheur.**

#### **Pour changer le Mode scène**

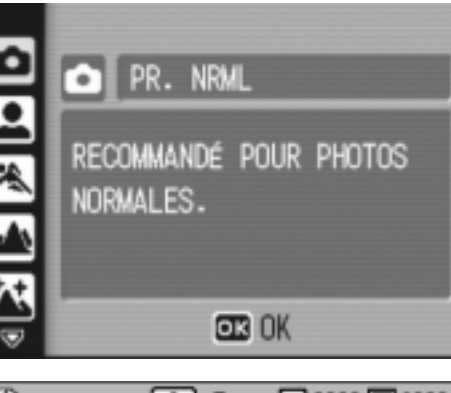

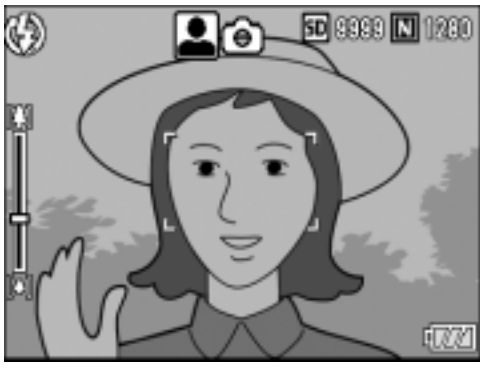

Pour revenir à l'écran de sélection du mode image fixe, appuyez sur la touche  $\triangle$ .

**Pour revenir au Mode prise de vue ordinaire**

- *1.* **Pour revenir à l'écran de sélection du mode image fixe,**  appuyez sur la touche **A**.
- 2. Pour sélectionner [PR. NRML], appuyez sur la touche **A**.
- **3. Appuyez sur la touche MENU/OK.**

**Prise de vue en Mode zoom macro**

- **1.** Mettez le sélecteur de mode sur  $\bullet$ .
- **2.** Appuyez sur la touche **▲**. L'écran de sélection du mode image fixe apparaît.
- *3.* **Appuyez sur les touches** !" **pour sélectionner [MACRO ZOOM].**
- **4.** Appuyez sur la touche MENU/OK.
- **5.** Appuyez sur la touche  $\left[\frac{4}{2}\right]$  ou  $\left[\frac{4}{2}\right]$ . L'agrandissement apparaît sur l'écran à cristaux liquides.
- *6.* **Composez votre photo et appuyez à mi-course du déclencheur.**
- *7.* **Appuyez à fond sur le déclencheur.**

#### **Utilisation de la fonction de correction de l'obliquité**

- **1.** Mettez le sélecteur de mode sur  $\bullet$ .
- **2.** Appuyez sur la touche **A**.

L'écran de sélection du mode image fixe apparaît.

- *3.* **Appuyez sur les touches** !" **pour sélectionner [CORR. BIAIS].**
- 4. Appuyez sur la touche MENU/OK.
- *5.* **Appuyez à fond sur le déclencheur pour effectuer la prise de vue.**

Dès que la photo est prise, la partie identifiée comme zone à corriger apparaît encadrée en orange.

L'appareil peut identifier jusqu'à cinq zones à la fois.

Pour sélectionner une autre zone à corriger, déplacer le cadre de couleur orange sur la zone concernée en appuyant sur la touche  $\blacktriangleright$ .

#### 6. Appuyer sur la touche MENU/OK.

L'image corrigée est enregistrée. L'image avant correction est également enregistrée.

Si la zone visée ne peut pas être détectée, un message d'erreur apparaît. Pour annuler la correction de l'obliquité, appuyer sur la touche  $\triangle$ . Même si la correction d'obliquité est annulée, l'image avant la correction reste enregistrée.

#### **Mémo**

- Pour effectuer une prise de vue du sujet aussi grande que possible, le positionner de telle sorte qu'il soit entièrement visible dans l'écran à cristaux liquides.
- L'appareil risque de ne pas reconnaître le sujet dans les cas suivants:
	- La mise au point n'a pas été effectuée.
	- Les quatre bords du sujets sont mal éclairés.
	- Il est difficile de discerner le sujet de son arrière-plan.
	- L'arrière-plan est complexe.
- Deux images, l'une avant correction, l'autre après, sont enregistrées. Si le nombre de prises de vue restantes est inférieur à 2, il n'est pas possible de procéder à cette prise de vue.
- Si l'appareil ne réussit pas à détecter la zone à corriger, l'image avant correction demeure enregistrée.

# Lecture

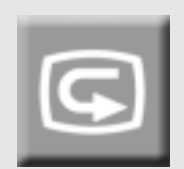

#### Vérification de l'image fixe que vous venez de prendre (Vérification rapide)

Vous avez la possibilité de visualiser l'image que vous venez de prendre sur l'écran LCD. Si vous n'êtes pas satisfait de la prise de vue, vous pouvez l'effacer immédiatement.

*1.* **Alors que l'appareil est toujours en mode prise de vue, appuyez sur la touche** Q **(Vérification rapide).**

La dernière photo que vous ayez prise s'affiche sur l'écran LCD.

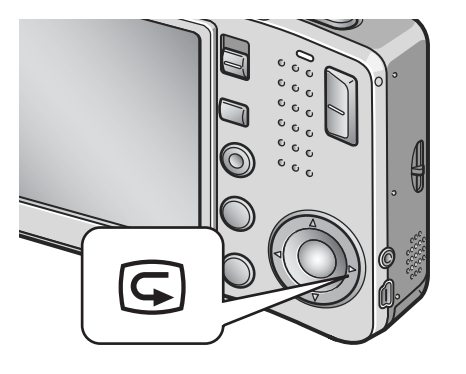

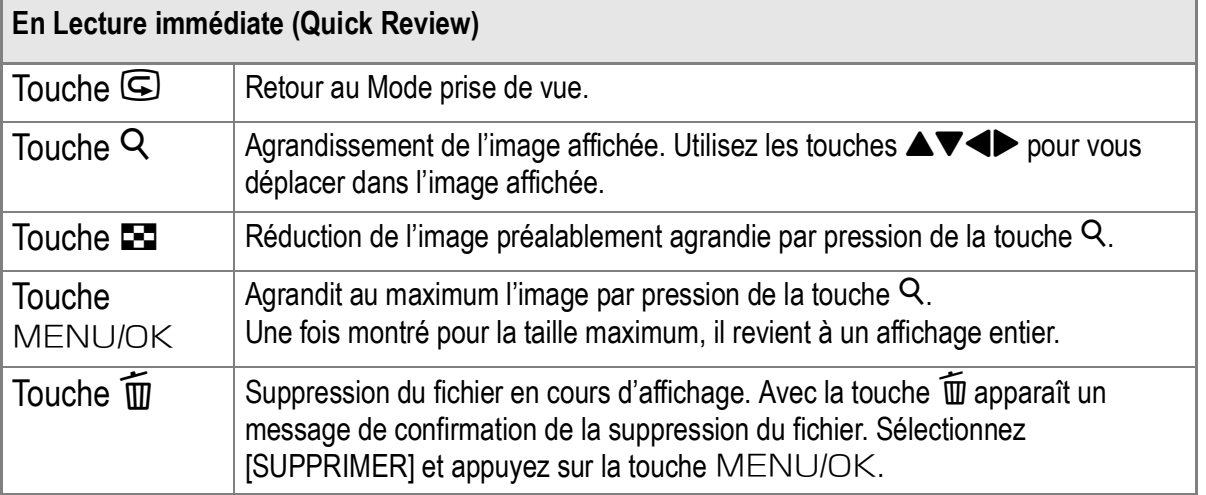

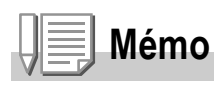

- Une fois l'appareil hors tension, la photo prise ne peut pas être affichée en mode prise de vue, même si vous appuyez sur la touche  $\mathbb G$  (Aperçu rapide).
- Si vous utilisez la fonction d'Aperçu rapide pour visualiser une photo prise en mode Texte (voir P.38), l'image affichée peut être de qualité légèrement inférieure à l'image réellement enregistrée.

#### Voir vos images

Le mode lecture permet de visionner les photos prises. Il est également possible de les effacer ou de les agrandir dans ce même mode.

#### **1.** Appuyez sur la touche **▶** de **Lecture.**

L'appareil passe en mode Lecture et affiche la dernière photo prise. Vous pouvez visualiser vos photos par ordre chronologique avec la touche  $\blacktriangleleft$ . Pour passer du mode Lecture au mode Photo (ou au mode Vidéo ou Mémo vocal), appuyez à nouveau sur la touche Lecture.

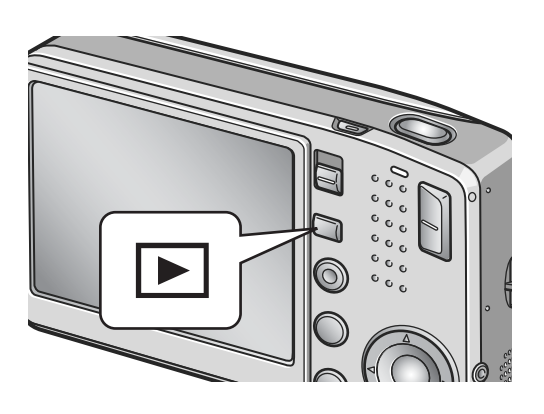

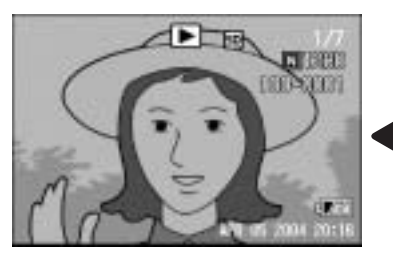

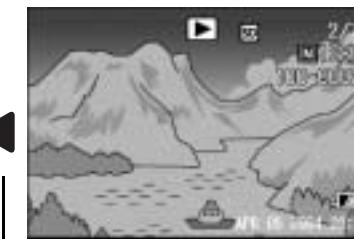

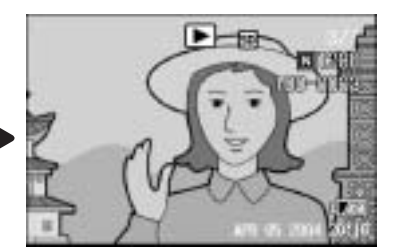

Précédente Suivante

#### **Mémo**

#### **Mise sous tension en mode Lecture**

Si l'appareil n'est pas en marche, appuyez sur la touche Lecture pendant au moins une seconde pour le mettre en marche. (L'appareil passe au Mode lecture.)

Si l'appareil a été mis en marche à l'aide du bouton Lecture, appuyez de nouveau sur ce bouton pour passer du Mode lecture au Mode prise de vue.

#### **Source des images en lecture**

Lorsqu'il n'y a pas de carte mémoire SD installée, l'appareil lit le contenu de sa mémoire interne ; lorsqu'une carte mémoire SD est installée dans l'appareil, il lit le contenu de la carte.

#### **Référence**

- Pour visionner les vidéos, voir P.96.
- Pour écouter les enregistrements sonores, voir P.98.
- Pour visionner les photos avec un mémo vocal, voir P.78.

#### Lecture des photos "trois prises à la fois"

La lecture des photos déjà prises peut s'effectuer trois photos à la fois. Avec ce type de lecture, il est facile de sélectionner une image pour l'agrandir ou la supprimer.

**1.** Appuyez sur la touche **▶** de **Lecture.**

> La dernière photo que vous avez prise s'affiche.

**2.** Appuyez sur la touche **23 (Affichage mosaïque).**

> L'écran passe à la lecture de trois photos à la fois. La photo la plus grande au centre de l'écran est celle en cours de sélection.

**Pour passer à l'affichage d'une seule photo :**

- **1.** Sélectionnez une image à l'aide des touches  $\blacktriangle$ .
- *2.* **Appuyez sur la touche**  8 **(Agrandissement) ou sur la touche**  MENU/OK.

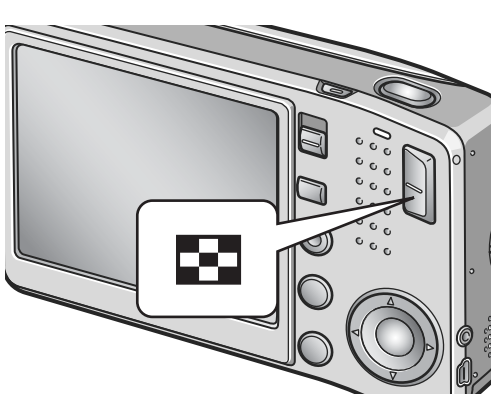

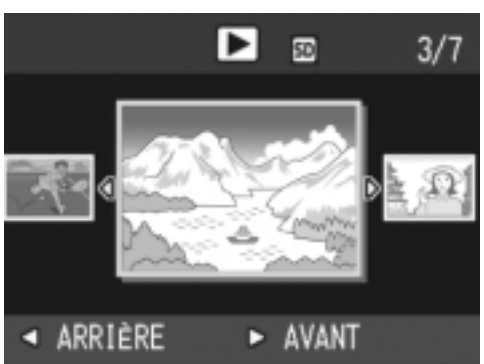

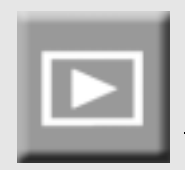

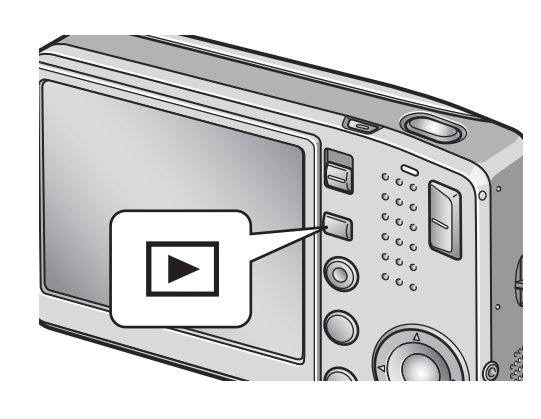

#### **Passage d'un écran à l'autre pendant la lecture**

L'écran de lecture change de la manière suivante :

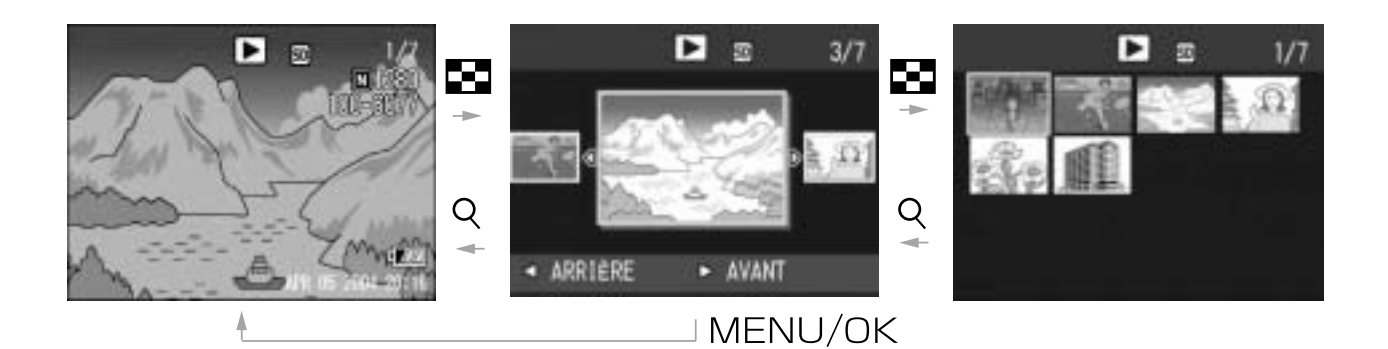

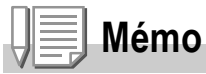

Quand l'une des opérations suivantes est effectuée en lecture trois photos, l'écran revient à un affichage ordinaire (d'une seule photo) et l'opération commandée est exécutée.

- Suppression (P.49)
- Affichage du menu (P.99)
- Lecture de vidéo (P.96)
- Diffusion du son (P.98)

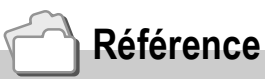

Pour supprimer des images voir P.49.

#### Affichage en mosaïque

Il vous est possible de visionner plusieurs photos en même temps (12 photos à la fois). Vous pouvez effacer l'image qui est sélectionnée ou sélectionner une prise de vue pour la visionner seule.

#### **1.** Appuyez sur la touche **▷** de Lecture.

La dernière photo que vous avez prise s'affiche.

**2.** Appuyez sur la touche **2 (Affichage mosaïque).**

L'écran passe à la lecture trois photos.

**3.** Appuyez sur la touche **89 (Affichage mosaïque).**

> L'écran se subdivise en 12 vignettes et affiche 12 images en même temps.

**Procédure pour n'afficher qu'une seule photo :**

- **1.** Utilisez les touches ▲▼◀▶ pour sélectionner la photo que **vous souhaitez afficher seule.**
- *2.* **Appuyez deux fois sur la touche** 8 **(Vue agrandie).**

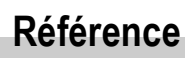

- Pour effacer la photo sélectionnée, veuillez vous reporter à la P.50.
- Pour passer à la lecture trois photos, voir P.43.

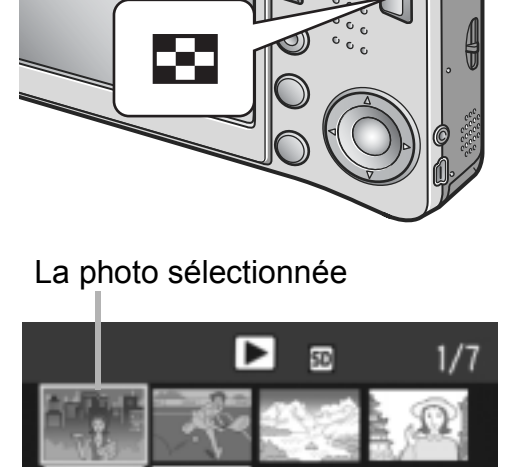

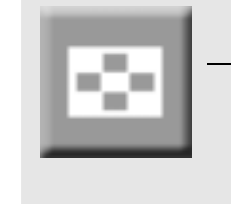

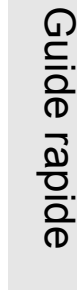

#### Affichage d'images fixes agrandies

Il est possible d'agrandir les images fixes affichées sur l'écran LCD.

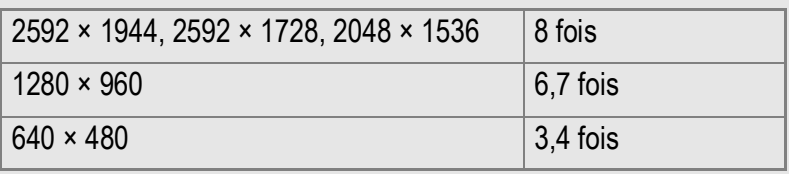

**1.** Appuyez sur la touche **▶** de Lecture.

La dernière photo que vous avez prise s'affiche.

- *2.* **Pour afficher les photos à agrandir, appuyez sur les**   $t$ ouches  $\blacklozenge$ .
- *3.* **Appuyez sur la touche** 8 **(Agrandissement).**

La photo est agrandie.

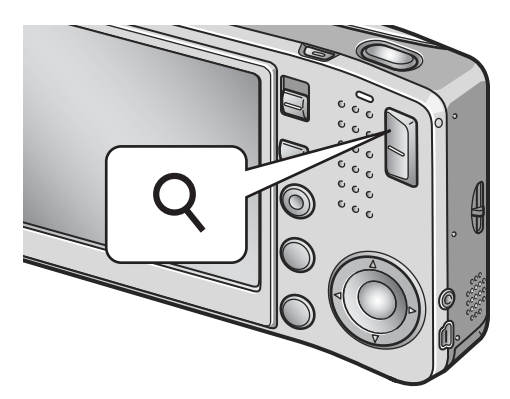

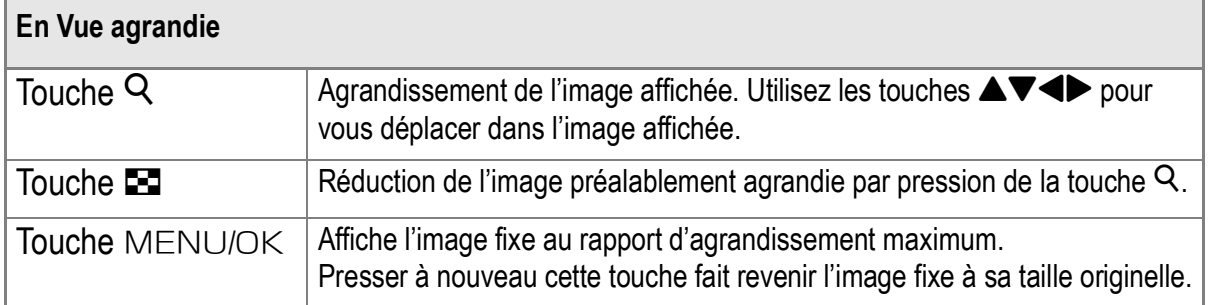

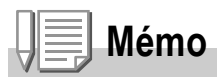

Une vue agrandie est également possible en Mode aperçu rapide.

1

# Visualisation sur un téléviseur

Vous pouvez visionner les images fixes que vous avez prises sur l'écran d'un téléviseur. Tout ce qui s'affiche normalement sur l'écran LCD de l'appareil est reproduit sur l'écran du téléviseur.

Pour utiliser votre téléviseur à cet effet, raccordez l'appareil photo au téléviseur à l'aide du câble AV fourni avec l'appareil.

Pour visualiser des images fixes sur un téléviseur, procédez comme indiqué ci-dessous.

*1.* **Branchez fermement le câble AV dans le connecteur d'entrée vidéo du téléviseur.**

Raccordez le connecteur blanc du câble AV au connecteur d'entrée audio (blanc) du téléviseur et le connecteur jaune au connecteur d'entrée vidéo (jaune) du téléviseur.

Connecteur d'entrée vidéo (jaune)

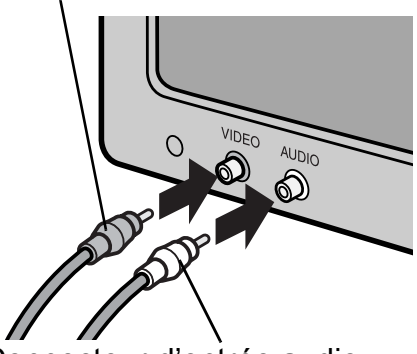

Connecteur d'entrée audio (blanc)

- *2.* **Assurez-vous que l'appareil photo est hors tension.**
- *3.* **Branchez fermement le câble AV dans le connecteur de sortie vidéo de l'appareil photo.**

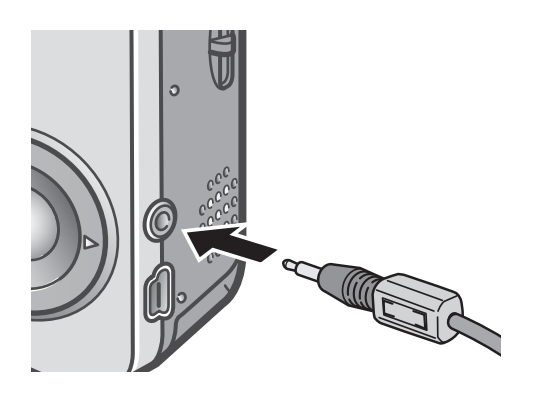

*4.* **Faites passer le téléviseur en mode Vidéo. (Sélectionnez l'entrée "Vidéo" correspondant au connecteur d'entrée utilisé.)**

Pour plus de précisions, voir la documentation du téléviseur.

*5.* **Pour mettre l'appareil en marche, appuyez sur la touche Marche/ Arrêt ou sur la touche Lecture pendant au moins une seconde.**

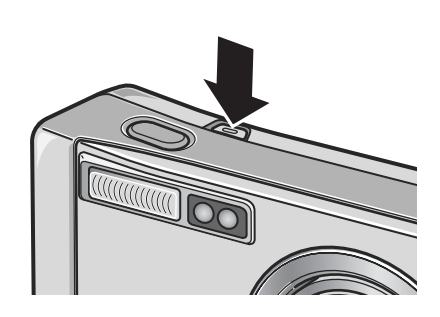

## **Attention**

Le raccordement du câble AV à l'appareil entraîne l'extinction de l'écran LCD et la coupure du haut-parleur.

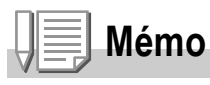

- Si vous raccordez le câble AV au connecteur d'entrée de votre enregistreur vidéo, vous pouvez enregistrer en vidéo les vues que vous avez prises avec l'appareil.
- L'appareil utilise le signal vidéo NTSC (utilisé au Japon et dans d'autres pays) pour raccordement à un téléviseur, etc. Si votre téléviseur ou autre périphérique vidéo utilise le signal PAL (standard en Europe et ailleurs), sélectionnez PAL via le menu de paramétrage (SETUP) de l'appareil avant d'effectuer le raccordement.

#### **Référence**

Pour modifier le mode Sortie vidéo, voir P.124.

# Suppression

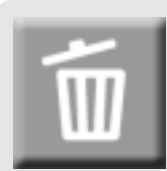

#### Suppression de fichiers non désirés (Images fixes/Vidéos/Sons)

Il est possible de supprimer ou d'effacer des fichiers de la carte de mémoire SD ou de la mémoire interne.

Il existe 3 procédures pour les supprimer.

- Suppression des photos une par une (1 fichier)
- Suppression de tous les fichiers en une seule fois
- Sélection de plusieurs fichiers et suppression de tous les éléments sélectionnés.
- **1.** Appuyez sur la touche **▶** de **Lecture.**
- *2.* **Pour effacer les images l'une après l'autre, appuyez sur les touches**  $\blacklozenge$  **pour afficher les images à supprimer.**
- **3.** Appuyez sur la touche  $\overline{w}$ **(supprimer).**
- **4.** Appuyez sur les touches **▲▼** pour **sélectionner [EFF. UN] ou [EFF.TOUS].**

Si c'est l'option [EFF UN] qui a été sélectionnée, il est encore possible de changer l'image à supprimer à l'aide des touches  $\blacklozenge$ .

**5. Appuyez sur la touche MENU/OK.** 

#### **Après sélection de [EFF UN] :**

L'affichage indique que l'opération de suppression est en cours ; une fois celle-ci terminée, l'affichage revient à l'écran de l'étape 4.

#### **Après sélection de [EFF. TOUS] :**

Un message de confirmation de l'opération apparaît : appuyer sur la touche  $\blacktriangleright$ pour choisir [Oui] puis appuyez sur la touche MENU/OK.

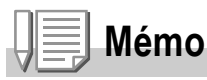

En lecture trois photos (voir P.43), il est possible d'afficher une image au centre et de la supprimer par pression de la touche  $\overline{\mathfrak{m}}$  (Suppression).

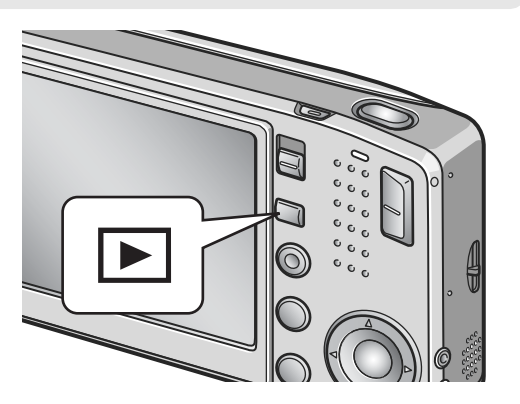

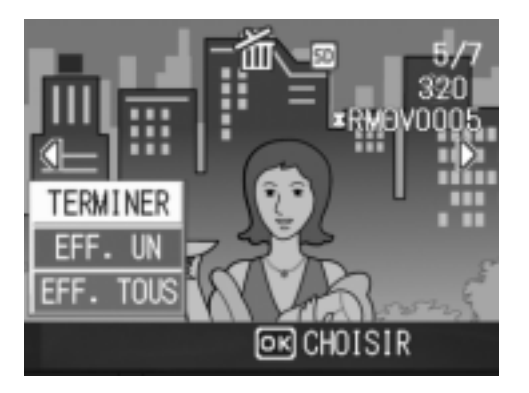

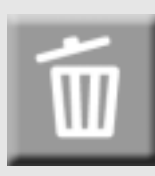

#### Suppression de plusieurs fichiers en une seule fois

- **1.** Appuyez sur la touche **▶** de **Lecture.**
- **2.** Appuyez deux fois sur la touche **2 (Mosaïque).**

L'écran se subdivise en 12 vignettes et affiche 12 images en même temps.

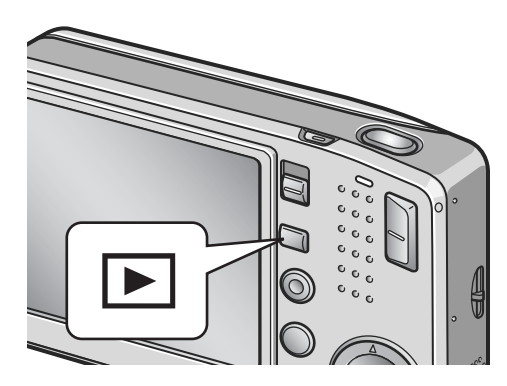

3. Appuyez sur les touches  $\triangle \blacktriangledown \triangle \blacktriangleright$ **pour sélectionnez les images fixes que vous souhaitez effacer et appuyez sur la touche**  $\overline{w}$ **(suppression).**

Le symbole 'corbeille' s'affiche dans la partie supérieure de l'image.

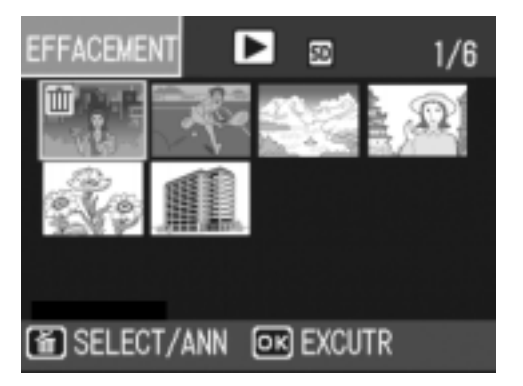

*4.* **Recommencez l'étape 3 pour sélectionner toutes les images que vous souhaitez supprimer.**

Si vous sélectionnez une image accidentellement, vous pouvez la désélectionner en appuyant une nouvelle fois sur la touche  $\overline{\mathbb{U}}$ (supprimer).

- 5. Appuyez sur la touche MENU/OK.
- *6.* **Appuyez sur la touche** \$**, sélectionnez [OUI] et appuyez sur la touche MFNU/OK.**

L'écran indique que la suppression est en cours ; une fois la suppression achevée, l'écran Présentation générale s'affiche à nouveau.

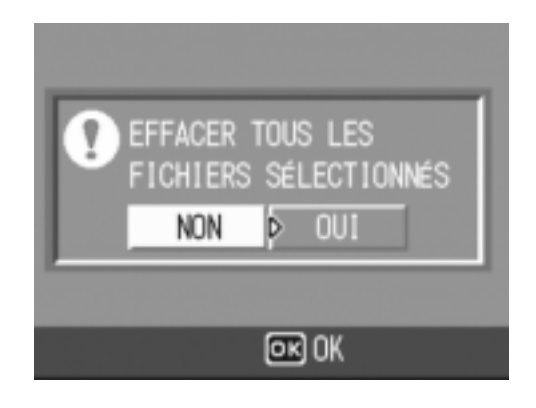

# Chapitre 2

# Diverses façons de faire/visionner des photos

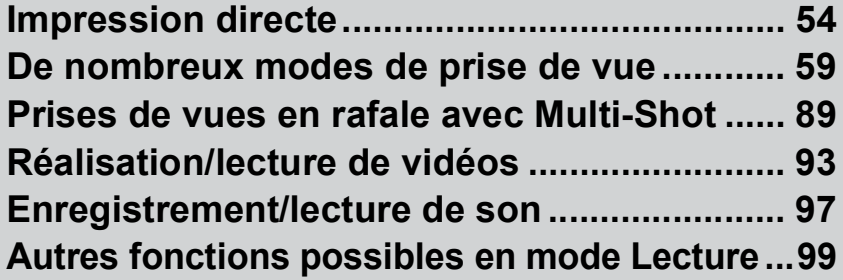

# Impression directe

#### À propos de la fonction Impression directe

La norme d'impression directe permet d'imprimer des photos en branchant directement l'appareil photo à l'imprimante à l'aide d'un câble de liaison USB. Les photos peuvent être ainsi imprimées rapidement et aisément sans passer par un ordinateur.

# **Attention**

- Il n'est pas possible d'imprimer les séquences vidéo (.AVI) à l'aide de cette fonction. Dans le cas des images fixes sonorisées (.JPG et .WAV), seules les images (.JPG) sont imprimées.
- Certaines imprimantes ne prennent pas en charge les images prises en mode Texte (TIFF). Il n'est pas possible de garantir le résultat à l'impression de ces images TIFF.

#### **Mémo**

- Cet appareil photo utilise PictBridge, le standard d'impression directe.
- Votre imprimante doit être compatible avec PictBridge pour que vous puissiez utiliser la fonction d'impression directe. Pour vous assurer de cette compatibilité, voir la documentation de l'imprimante.
- Pour imprimer directement sur une imprimante prenant en charge à la fois l'Impression directe et PictBridge, sélectionnez [Original] pour la [CONNEXION USB] (P.127).

#### Raccordement de l'appareil photo à une imprimante

Raccorder l'appareil photo à une imprimante à l'aide du câble USB fourni.

- *1.* **Assurez-vous que l'appareil photo est hors tension.**
- *2.* **Raccordez l'appareil à une imprimante à l'aide du câble USB fourni.**

Mettez l'imprimante sous tension si ce n'est pas déjà fait.

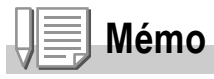

Lorsque vous souhaitez débrancher l'appareil photo de l'imprimante, assurez-vous que les deux appareils sont hors tension avant de débrancher le câble USB qui les relie.

Vous pouvez transférer des images de l'appareil photo à une imprimante compatible PictBridge afin de les imprimer. Lorsqu'il n'y a pas de carte mémoire SD installée dans l'appareil photo, ce sont les images de la mémoire interne de l'appareil qui sont envoyées à l'imprimante ; dans le cas contraire, ce sont les images de la carte mémoire SD.

## **Attention**

Ne débranchez pas le câble USB en cours d'impression.

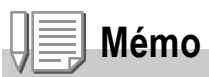

Si l'imprimante émet un message d'erreur en cours de transfert, vérifiez son état et agissez en conséquence.

#### **Impression d'une ou de toutes les images**

*1.* **Assurez-vous que l'imprimante est prête à imprimer.**

L'écran "Connexion" peut éventuellement apparaître.

#### *2.* **Appuyez sur la touche ADJ.**

L'écran du mode lecture pour impression directe apparaît.

- 3. Appuyez sur les touches  $\blacktriangle$  pour **sélectionner une image à imprimer.**
- *4.* **Appuyez sur la touche ADJ.**
- **5.** Appuyez sur les touches **△▼** pour **sélectionner [1 FICHIER] ou [TS FICH.].**
- **6. Appuyez sur la touche MENU/OK.** Le menu d'Impression directe apparaît.

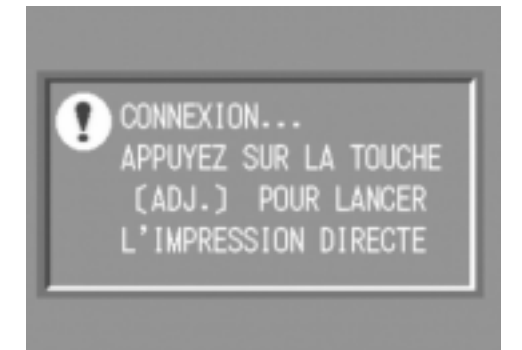

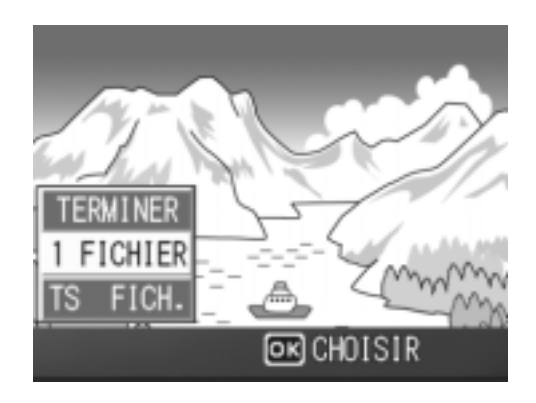

#### *7.* **Appuyez sur les touches** !" **pour sélectionner une rubrique puis appuyez sur la touche** \$ **pour afficher l'écran détaillant les options.**

Si le message "RACCORDEMENT EN COURS…" est affiché, le raccordement à l'imprimante n'est pas terminé. Quand ce raccordement est terminé, le message "RACCORDEMENT EN COURS…" disparaît et est remplacé par "IMPRESSION DIRECTE". Passez à l'étape suivante dès que le raccordement est terminé.

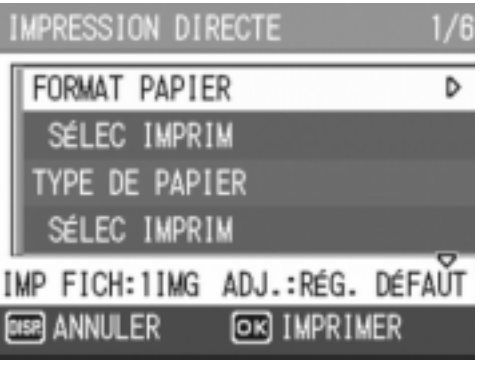

Il est possible de sélectionner les options suivantes. Ces options n'apparaissent que lorsqu'elles sont prises en charge par l'imprimante. Les rubriques repérées par un \* ne s'affichent que si elles sont supportées par une imprimante Ricoh.

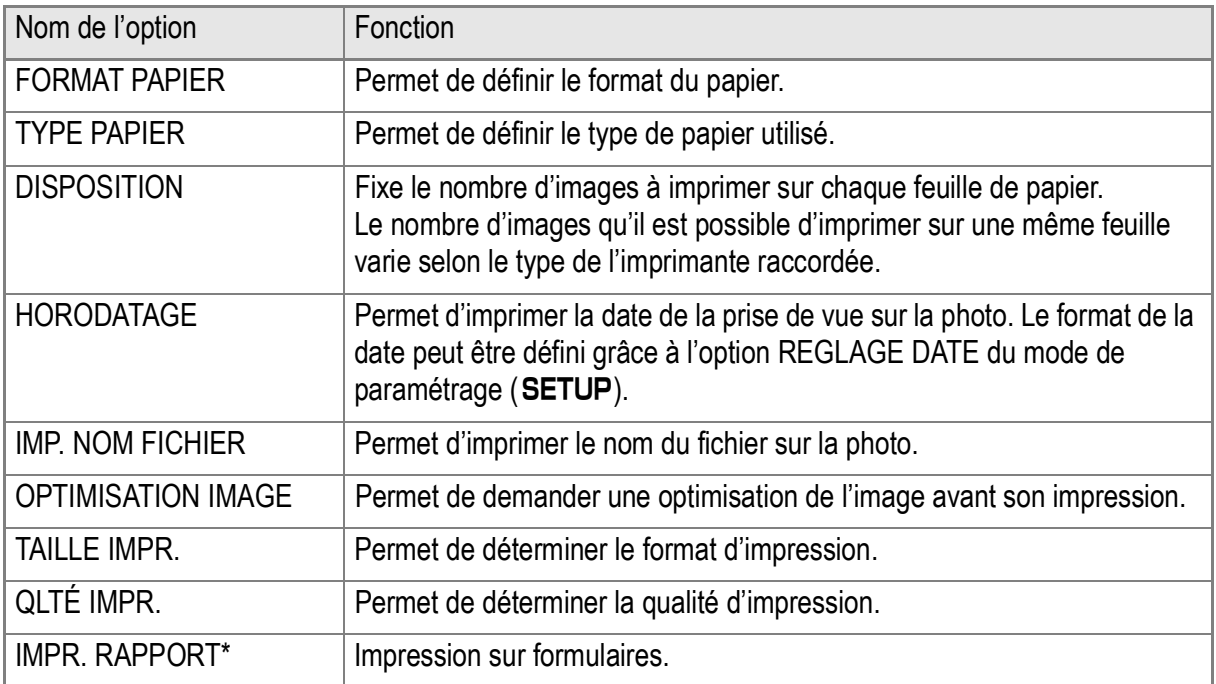

#### *8.* **Appuyez sur les touches** !" **pour sélectionner la rubrique**  voulue, puis appuyez sur la touche MENU/OK.

Le menu d'Impression directe s'affiche à nouveau.

*9.* **Répétez les étapes 7 et 8 pour modifier les réglages à votre convenance.**

#### **Mémo**

Pour spécifier le nouveau réglage comme valeur par défaut, lors de la prochaine connexion de l'appareil à l'imprimante, cliquez sur la touche ADJ. à l'écran de l'étape 7. Quand l'écran ci-contre à droite apparaît, sélectionnez  $IRÉGLERI$  et appuyez sur la touche  $MENU/OK$ . Sélectionnez [ANNULER] pour revenir aux réglages par défaut.

#### *10.* **Appuyez sur la touche MENU/OK.**

L'image est envoyée à l'imprimante et l'écran "Connexion" réapparaît. Appuyez sur la touche MENU/OK pour annuler l'opération. À la fin de transfert, l'écran de lecture pour impression directe s'affiche à nouveau et l'impression débute.

#### **Impression de plusieurs images**

*1.* **Assurez-vous que l'imprimante est prête à imprimer.** L'écran "Connexion" peut éventuellement apparaître.

#### *2.* **Appuyez sur la touche ADJ.**

L'écran du mode lecture pour impression directe apparaît.

**3.** Appuyez deux fois sur la touche **99 (Mosaïque).**

L'écran se subdivise en 12 vignettes et affiche 12 images en même temps.

- 4. Appuyez sur les touches  $\triangle \blacktriangledown \triangle \blacktriangleright$ **pour sélectionner une image à imprimer.**
- 5. Appuyez sur la touche MENU/OK.
- *6.* **Appuyez sur les touches** !" **pour sélectionner le nombre d'exemplaires de l'image à imprimer.**

Appuyez sur la touche  $\triangle$  pour augmenter ce nombre ou sur la touche  $\blacktriangledown$  pour le réduire.

7. Appuyez sur les touches <>> **>** pour sélectionner une image à **imprimer.**

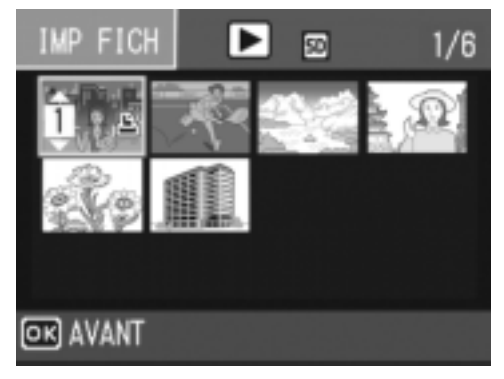

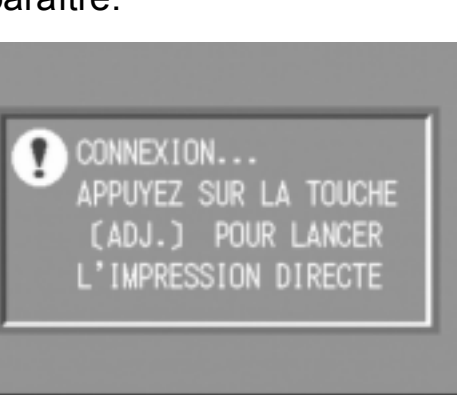

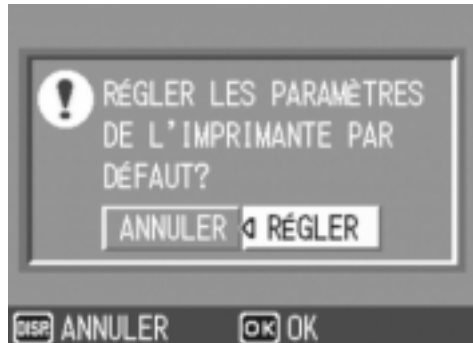

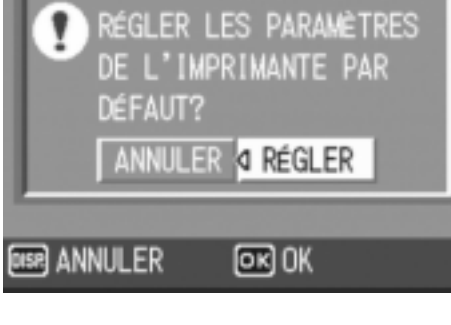

- *8.* **Appuyez sur les touches** !" **pour sélectionner le nombre d'exemplaires de l'image à imprimer.**
- *9.* **Répétez les étapes 7 et 8 pour sélectionner toutes les images à imprimer et le nombre d'exemplaires de chacune d'elles.**

#### *10.***Appuyez sur la touche** M**/**O**.**

Le menu d'Impression directe apparaît.

*11.***Appuyez sur les touches** !" **pour sélectionner une option, puis appuyez sur la touche**  $\triangleright$  **pour afficher l'écran détaillé correspondant.**

Si le message "RACCORDEMENT EN COURS…" est affiché, le raccordement à l'imprimante n'est pas terminé. Quand ce

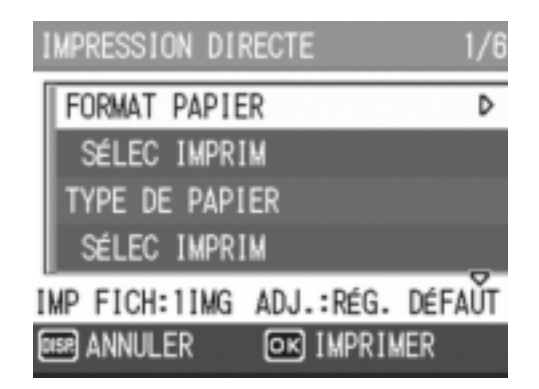

raccordement est terminé, le message "RACCORDEMENT EN COURS…" disparaît et est remplacé par "IMPRESSION DIRECTE". Passez à l'étape suivante dès que le raccordement est terminé. Pour les réglages disponibles, voir P.56.

*12.***Appuyez sur les touches** !" **pour sélectionner la rubrique**  voulue, puis appuyez sur la touche MENU/OK.

Le menu d'Impression directe s'affiche à nouveau.

#### *13.***Répétez les étapes 11 et 12 pour modifier les réglages à votre convenance.**

#### *14.* **Appuyez sur la touche MENU/OK.**

Les images sélectionnées sont envoyées à l'imprimante et l'écran "Connexion" réapparaît.

Appuyez sur la touche MENU/OK pour annuler l'opération.

Lorsque toutes les images sélectionnées ont été envoyées par l'appareil photo à l'imprimante, l'écran de lecture pour impression directe s'affiche à nouveau.

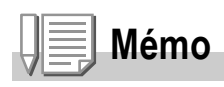

- Seules les images ayant une marque d'impression sont imprimées ( $\Box$ ). Quand vous annulez une impression d'images et que vous essayez ensuite de réimprimer, assurezvous que la marque d'impression se trouve bien sur les images que vous voulez imprimer.
- La même photo peut également être imprimée plusieurs fois sur une même feuille.
- Les rubriques possibles dépendent des fonctions de l'imprimante.
- Pour imprimer les images en utilisant les réglages par défaut de l'imprimante, sélectionnez Réglages imprimante à l'écran détaillé des options.

# De nombreux modes de prise de vue

#### Utilisation de la touche ADJ. (Ajustements)

La touche ADJ. donne accès en raccourci aux réglages de correction d'exposition, de balance des blancs et de sensibilité ISO. Il est possible d'assigner deux types de fonctions autres que commande de l' exposition et balance des blancs au bouton ADJ. Si vous vous servez souvent d'une fonction, vous y aurez ainsi accès plus rapidement.

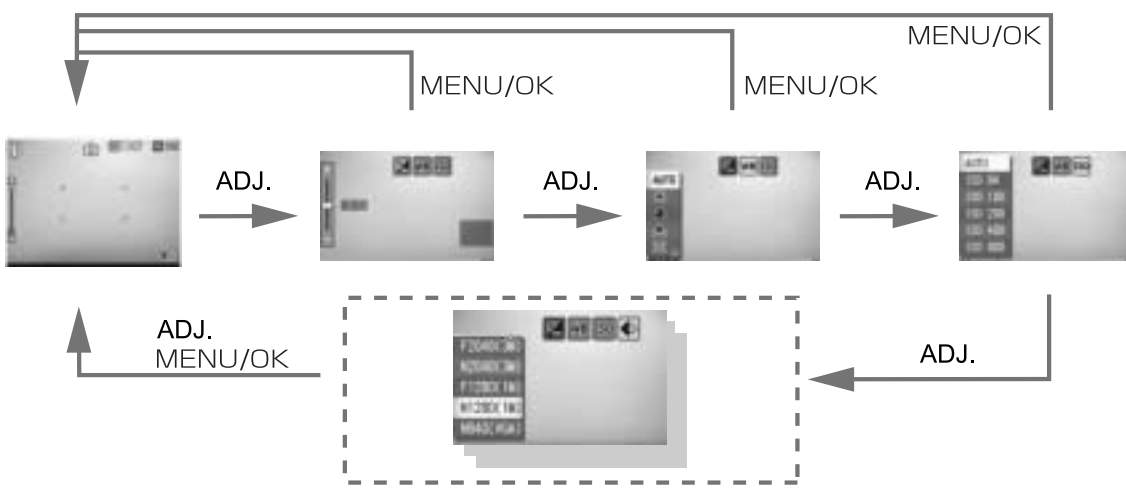

Passez par l'écran de configuration (SETUP) pour associer une fonction utilisateur à la touche ADJ. (P.115).

#### **Réglages à l'aide de la touche ADJ.**

Les réglages qui peuvent être effectués grâce à la touche ADJ. diffèrent en mode SCENE et en mode Séquence vidéo.

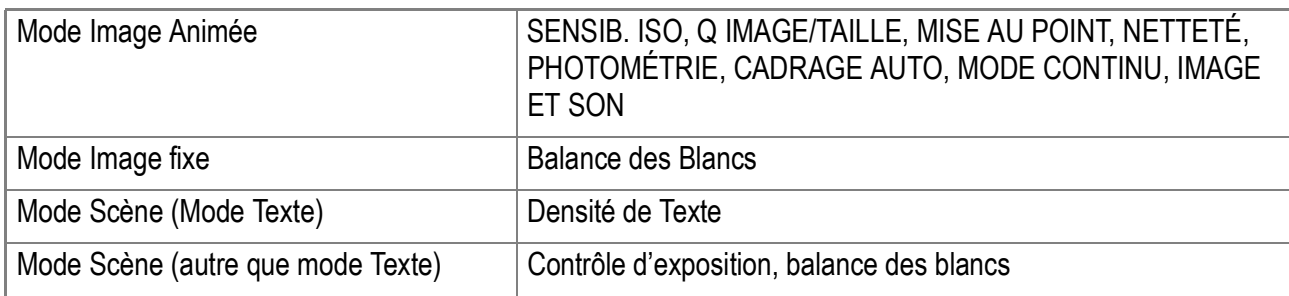

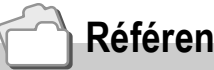

#### **Référence**

- Comp. Exposit. , voir P.80.
- Balance des blancs, voir P.81.
- Densité texte, voir P.86.
- Pour activer une fonction à l'aide de la touche ADJ., voir P.115.

#### Menu des réglages de prise de vue

Le menu des réglages de prise de vue permet de procéder à la prise de vues après réglage des rubriques indiquées dans le tableau ci-dessous.

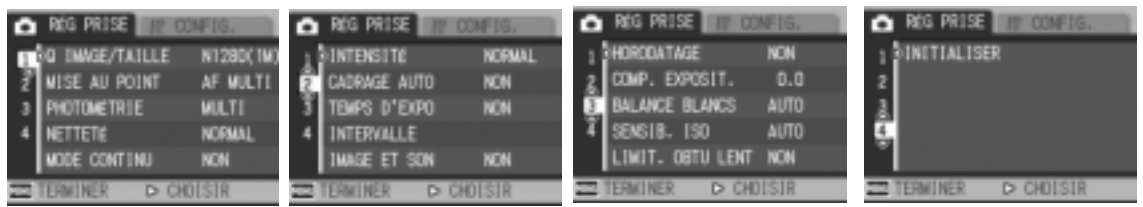

\*Dans la colonne des options possibles du tableau ci-dessous, les valeurs par défaut à l'achat de l'appareil sont celles entre crochets [].

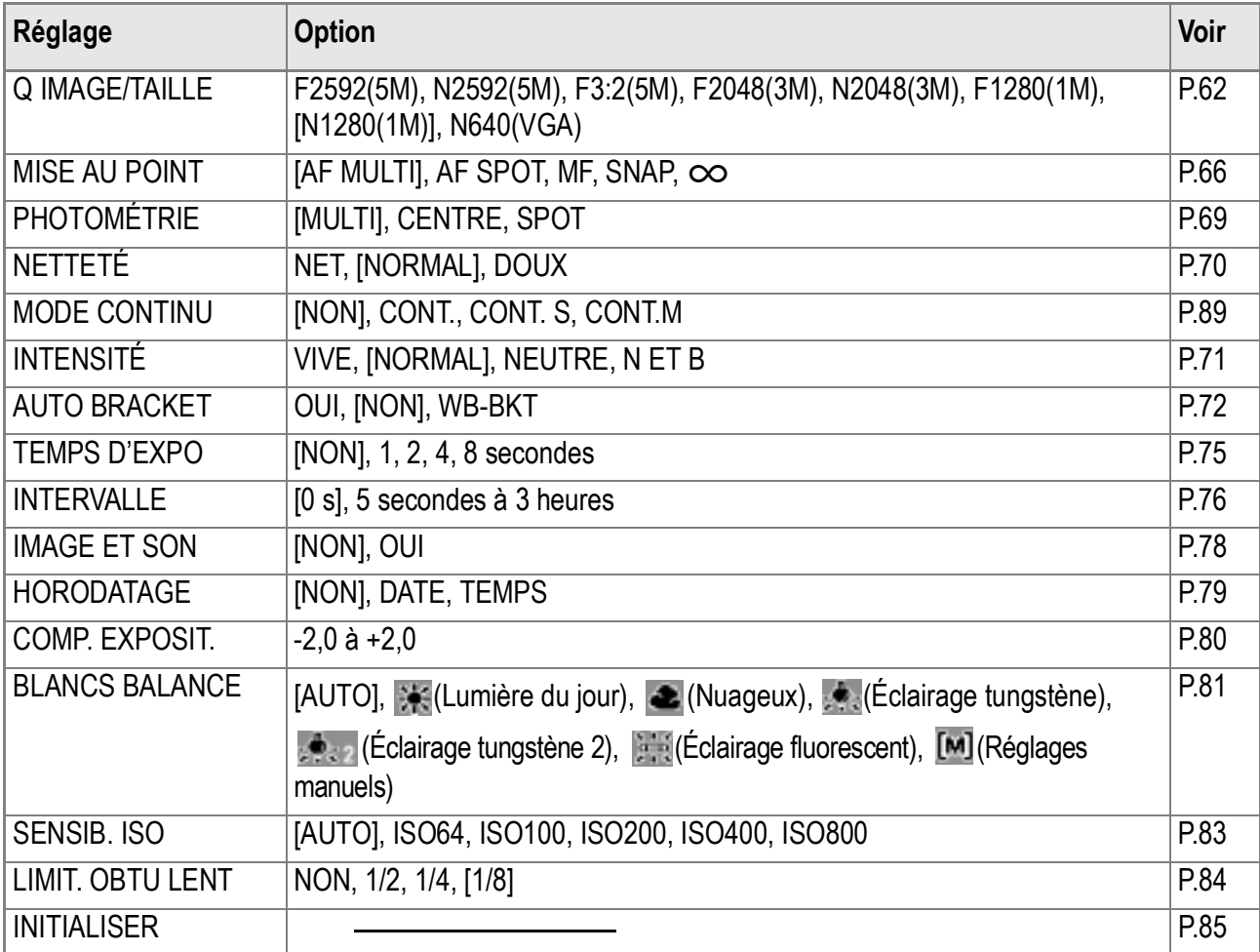

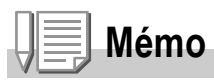

Le menu SETUP est accessible depuis le menu des réglages de prise de vue. Pour le détail, voir P.110.

#### **Référence**

Pour la liste des rubriques du menu de paramétrage prise de vue en modes Vidéo et Scène, voir P.171.

#### Utilisation du menu des réglages de prise de vue

*1.* **Quand l'appareil est prêt à fonctionner, appuyez sur la touche MENU/OK.** 

Les menus des réglages de prise de vue s'affichent.

*2.* **Appuyez sur les touches** !" **pour sélectionner les rubriques souhaitées.**

Les rubriques des réglages s'affichent sur 4 écrans.

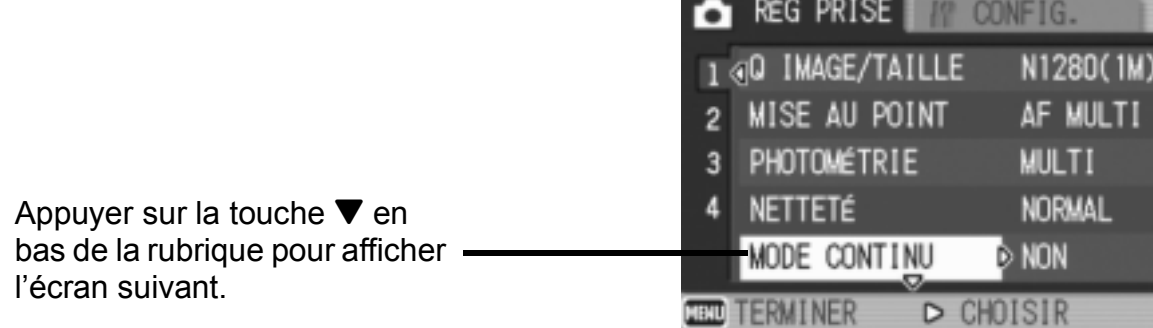

#### **Pour choisir un écran à l'aide de son numéro :**

- 1. Appuyez sur la touche  $\blacktriangleleft$  pour sélectionner un numéro d'écran sur la barre gauche de l'affichage.
- 2. Utiliser les touches  $\blacktriangle \blacktriangledown$  pour passer d'un écran à l'autre.
- 3. Après avoir sélectionné un écran, appuyez sur la touche  $\triangleright$  pour revenir à l'étape de sélection d'un point de réglage.

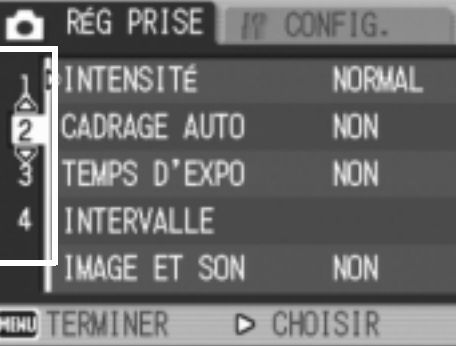

*3.* **Après avoir sélectionné un point de réglage, appuyez sur la**   $\tanh$ 

Les options du point de réglage s'affichent.

- **4.** Appuyez sur les touches **△▼** pour faire un choix.
- **5.** Appuyez sur la touche MENU/OK ou <4.
- *6.* **Après avoir appuyé sur la touche** # **à l'étape 5, appuyez également sur la touche MENU/OK.**

Le menu des réglages de prise de vue disparaît et l'appareil est prêt au fonctionnement.

## Choix du mode Qualité de l'image/Format de l'image (Q IMAGE/TAILLE)

Le format des fichiers d'images et des fichiers vidéo enregistrés dépend de la qualité de l'image et des réglages du format. Le mode qualité image permet deux types, N (Normal) et F (Fin).

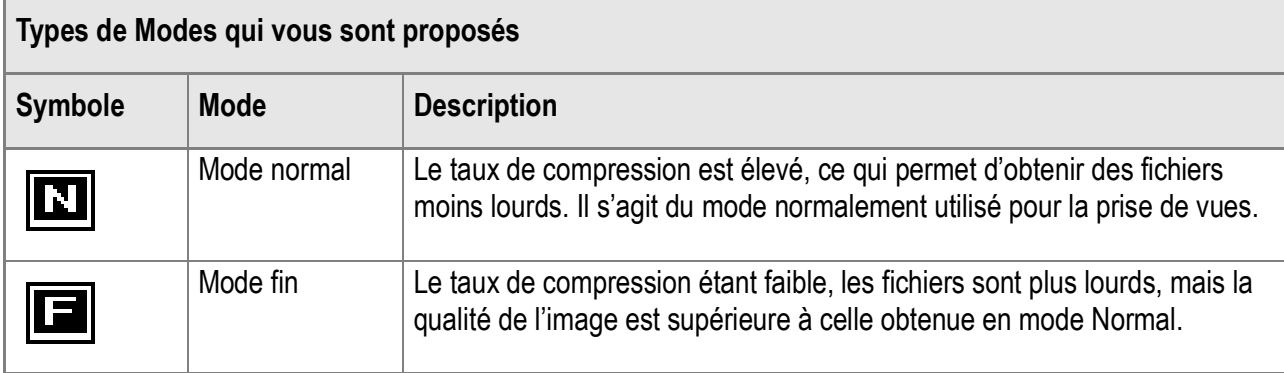

#### **Présentation générale des modes Qualité de l'image / Format de l'image**

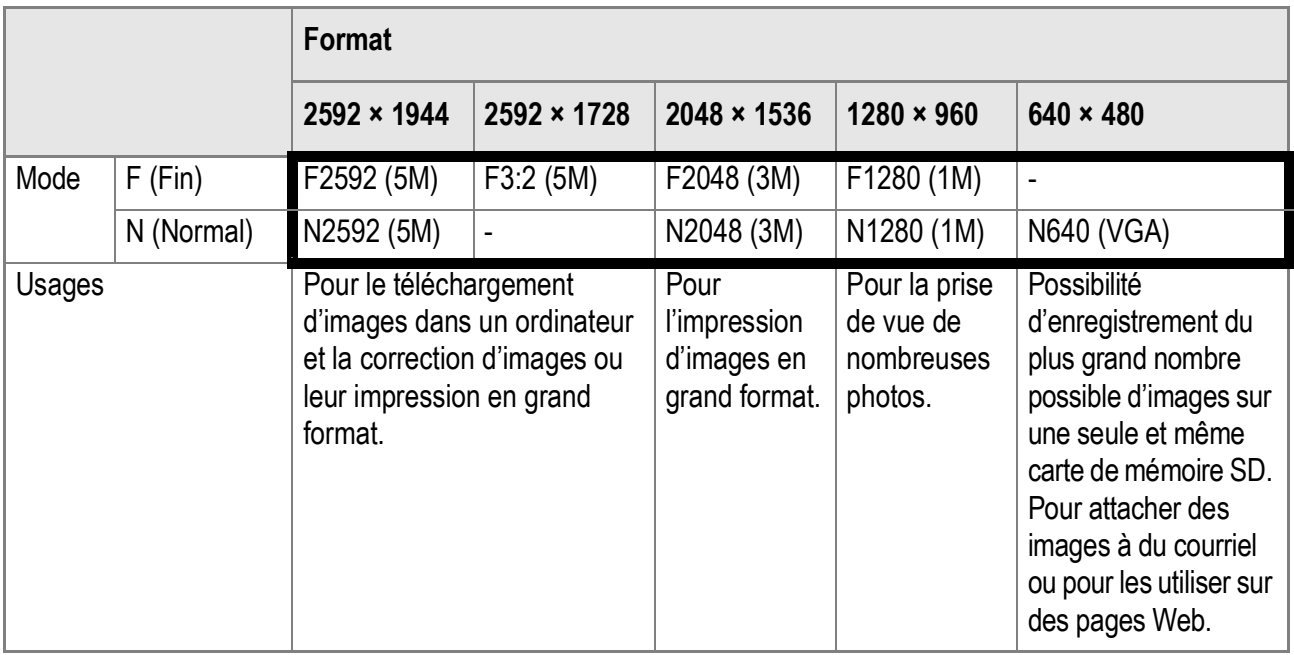

Le cadre plus foncé comprend les spécifications apparaissant à l'écran.

En Mode vidéo il est possible de choisir 320 × 240 ou 160 × 120.

En Mode texte il est possible de choisir 2592 × 1944 ou 2048 × 1536.

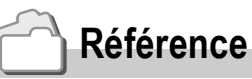

Pour la capacité d'enregistrement de la mémoire interne/carte mémoire SD, voir P.173.

- **1.** Mettez le sélecteur de mode sur  $\bullet$ .
- 2. Appuyez sur la touche MENU/OK.

Le menu de prise de vue s'affiche.

- *3.* **Appuyez sur la touche** " **sélectionnez [Q IMAGE/TAILLE] et appuyez sur la touche**  $\blacktriangleright$ **.**
- *4.* **Appuyez sur les touches** !" **pour sélectionner une qualité/un format d'image.**
- **5. Appuyez sur la touche MENU/OK**  $ou$  $\blacktriangleright$ .

Les réglages de qualité d'image/taille d'image sont terminés.

*6.* **Après avoir appuyé sur la touche**  # **à l'étape 5, appuyez également**   $\mathbf{S}$ **ur la touche** MFNU/OK.

Le menu des réglages de prise de vue disparaît et l'écran à cristaux liquides affiche les valeurs de réglage. Ce réglage va rester en vigueur pour toutes les prises de vue jusqu'à nouvelle modification.

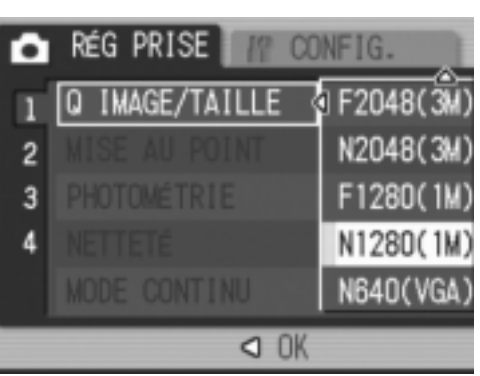

Mode Image fixe

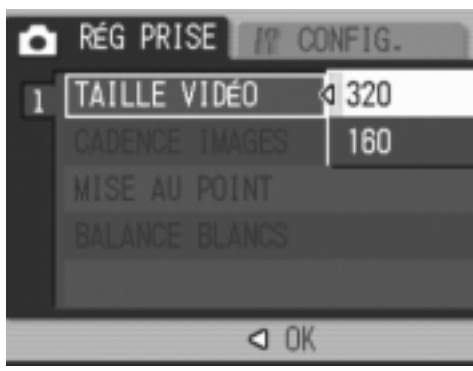

Mode Image Animée

## Changement du Mode de mise au point (MISE AU POINT : MULTI AF/SPOT AF)

Si le sujet est photographié dans le mode de mise au point par défaut, l'appareil procède automatiquement à la mise au point (AF). L'appareil mesure automatiquement la distance à cinq zones d'AF maximum parmi les 17 zones d'AF possibles et il procède à la mise au point sur la zone d'AF la plus proche (MULTI AF) de sorte à éviter que la partie centrale du sujet soit floue et à permettre des prises de vue avec le nombre maximum de photos nettes possible. Il est également possible de sélectionner une seule zone d'AF au centre de l'écran à cristaux liquides de sorte que l'appareil procède automatiquement à la mise au point sur cette zone (SPOT AF). L'appareil prend en charge cinq modes de mise au point différents.

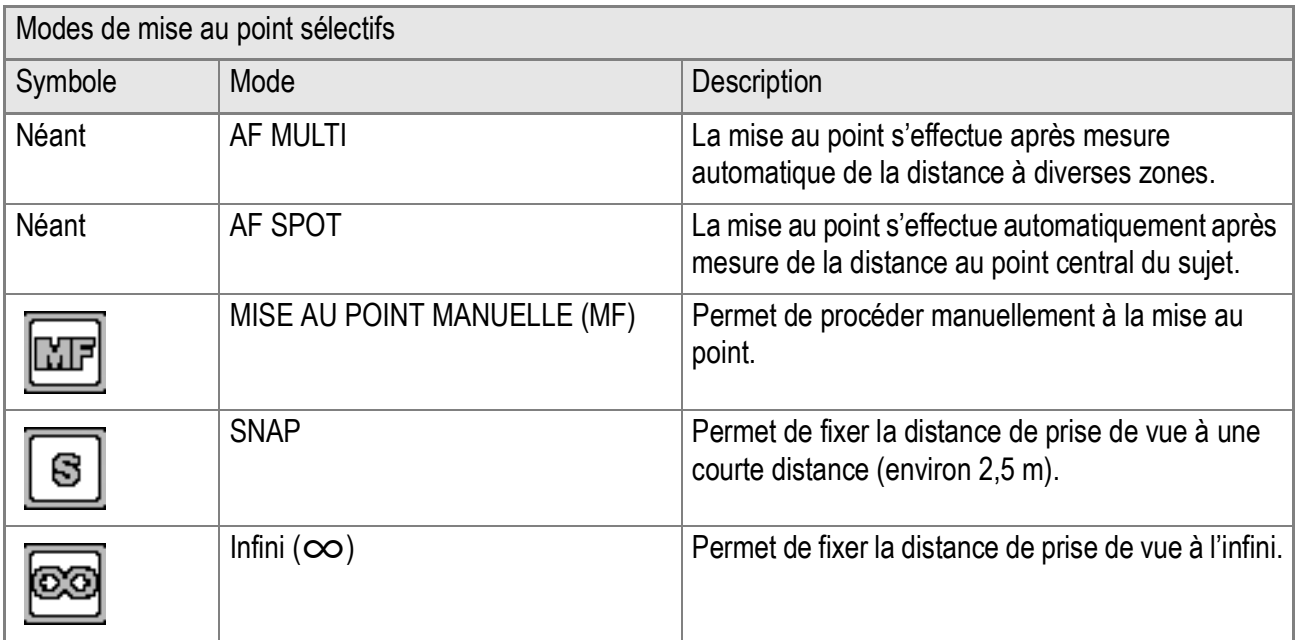

2

**Changement du Mode de mise au point automatique (MULTI AF/SPOT AF)**

- **1.** Amenez le sélecteur de mode sur **O**.
- 2. Appuyez sur la touche MENU/OK. Le menu de prise de vue s'affiche.
- *3.* **Appuyez sur la touche** " **sélectionnez [MISE AU POINT] et appuyez sur la touche**  $\blacktriangleright$ **.**
- **4.** Appuyez sur la touche **△▼** pour **sélectionner [MULTI AF] ou [SPOT AF].**
- **5. Appuyez sur la touche MENU/OK**  $ou$   $\blacktriangleleft$ .
- *6.* **Après avoir appuyé sur la touche**  # **à l'étape 5, appuyez également**   $\mathbf{S}$ **ur la touche** MENU/OK.

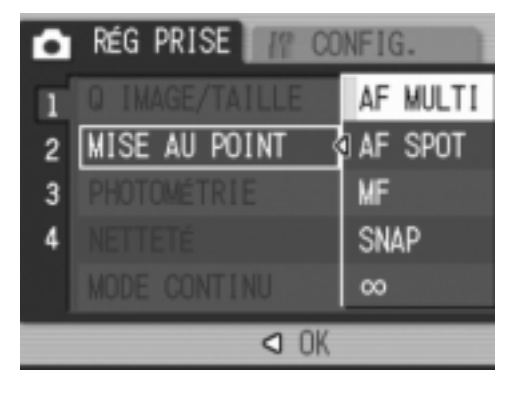

Le paramétrage de la mise au point est maintenant terminé.

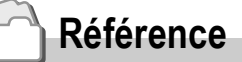

- Pour le détail concernant la détermination de la distance de prise de vue sur Snap ou l'infini  $(00, v$  voir P.68.
- Pour le détail concernant la mise au point manuelle (prise de vue avec mise au point manuelle), voir P.67.

#### Prise de vue avec mise au point manuelle (MISE AU POINT : MF)

Si l'appareil ne réussit pas à effectuer la mise au point automatiquement, il est possible de procéder manuellement (Mise au point manuelle : MF). La mise au point manuelle permet de procéder à des prises de vue à distance donnée.

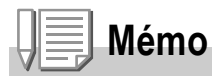

- En Mode scène, la mise au point manuelle n'est possible qu'après sélection de [MACRO ZOOM] ou [CORR. BIAIS].
- La mise au point manuelle peut également être utilisée pour la mise au point en prise de vue macro.

#### **Paramétrage de la mise au point manuelle**

- **1.** Amenez le sélecteur de mode sur **Q**.
- 2. Appuyez sur la touche MENU/OK.

Le menu de prise de vue s'affiche.

- *3.* **Appuyez sur la touche** " **sélectionnez [MISE AU POINT] et appuyez sur la touche**  $\blacktriangleright$ **.**
- **4.** Appuyez sur les touches ▲▼pour **sélectionner [MF].**
- **5. Appuyez sur la touche MENU/OK**  $\omega$   $\mathbf{I}$ .
- *6.* **Après avoir appuyé sur la touche**  # **à l'étape 5, appuyez également**   $\mathbf{S}$ **ur la touche** MFNU/OK.

Le menu de prise de vue se ferme et "MF" s'affiche dans la partie supérieure de l'écran.

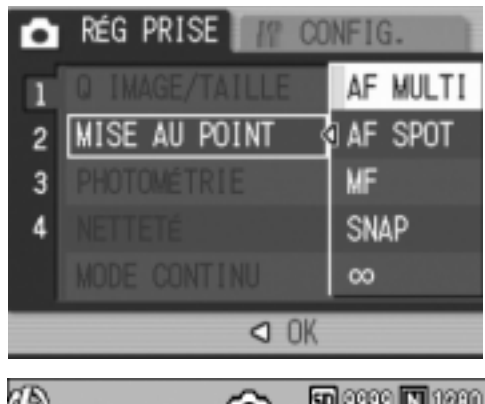

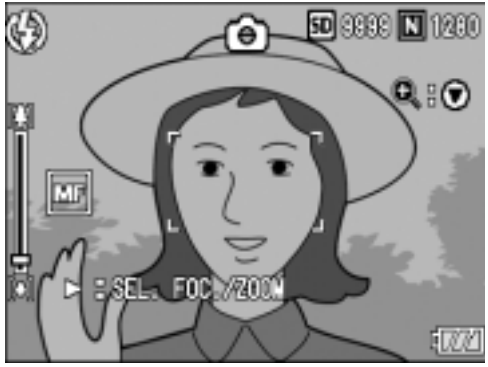

#### **Prise de vue en mise au point manuelle**

**1.** Appuyez sur la touche ▼ autant de **fois que nécessaire.**

Cette touche  $\blacktriangledown$  permet d'agrandir l'affichage et facilite la mise au point.

**2.** Appuyez sur la touche ▶ pour **amener l'affichage de la barre mise au point/barre de zoom sur la barre mise au point.**

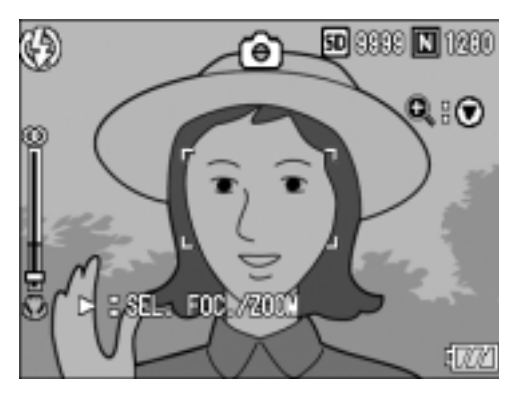

L'affichage passe alternativement d'une barre à l'autre à chaque pression de la touche  $\blacktriangleright$ .

#### **3.** Appuyez sur les touches **[4]** et [ $\cdot$ ] pour mettre au point.

Appuyer sur la touche **[4**] pour augmenter la distance focale. Appuyer sur la touche  $[4]$  pour réduire la distance focale. Toutes les prises de vue seront effectuées en mise au point manuelle jusqu'au prochain changement du paramétrage.

*4.* **Appuyez sur la touche de l'obturateur pour effectuer la prise de vue.**

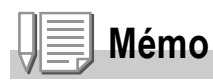

Si la barre de zoom est affichée, vous pouvez commander le zoom à l'aide des touches  $[A][4]$ .

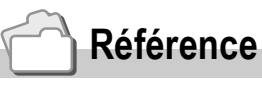

- Pour le détail concernant le réglage sur Mise au point automatique (Multi AF/Spot AF), voir P.65.
- Pour le détail concernant la détermination de la distance de prise de vue sur Snap ou l'infini,  $(\infty)$ , voir P.68.

#### Prise de vue à distance fixe (MISE AU POINT : SNAP/Infini)

La distance de prise de vue est réglable de rapproché à l'infini. Utilisez la position infini pour les prises de vue à distance. Pour réaliser des prises de vues à une distance fixe de prise de vue, procédez de la manière suivante.

- **1.** Amenez le sélecteur de mode sur **Q**.
- *2.* **Appuyez sur la touche** M**/**O**.** Le menu de prise de vue s'affiche.
- *3.* **Appuyez sur la touche** "**, sélectionnez [MISE AU POINT] et appuyez sur la touche**  $\blacktriangleright$ **.**
- *4.* **Appuyez sur la touche** !" **et sélectionnez [SNAP] ou [**A**] (Infini).**

Sélectionner [SNAP] pour régler la distance de prise de vue sur 2,5 mètres. Sélectionner  $\lceil \infty \rceil$  pour régler la distance de prise de vue sur l'infini.

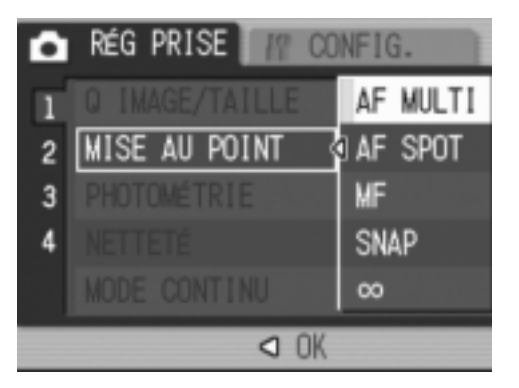

- **5. Appuyez sur la touche MENU/OK**  $ou$ **4**.
- *6.* **Après avoir appuyé sur la touche** # **à l'étape 5, appuyez également sur la touche MENU/OK.**

Le réglage de la mise au point est terminé.

Le menu des réglages de prise de vue se ferme et la valeur de réglage apparaît sur l'écran.

A partir de cet instant, ce réglage sera utilisé pour toutes vos photos, jusqu'à ce que vous le modifiiez à nouveau.

#### Modification de mesure de la lumière (PHOTOMÉTRIE)

Vous pouvez modifier la méthode de mesure (quelle portée utiliser pour la mesure) afin de déterminer la valeur d'exposition.

Il existe trois méthodes de mesure de la lumière: Multi, Pondérée centrale et Spot.

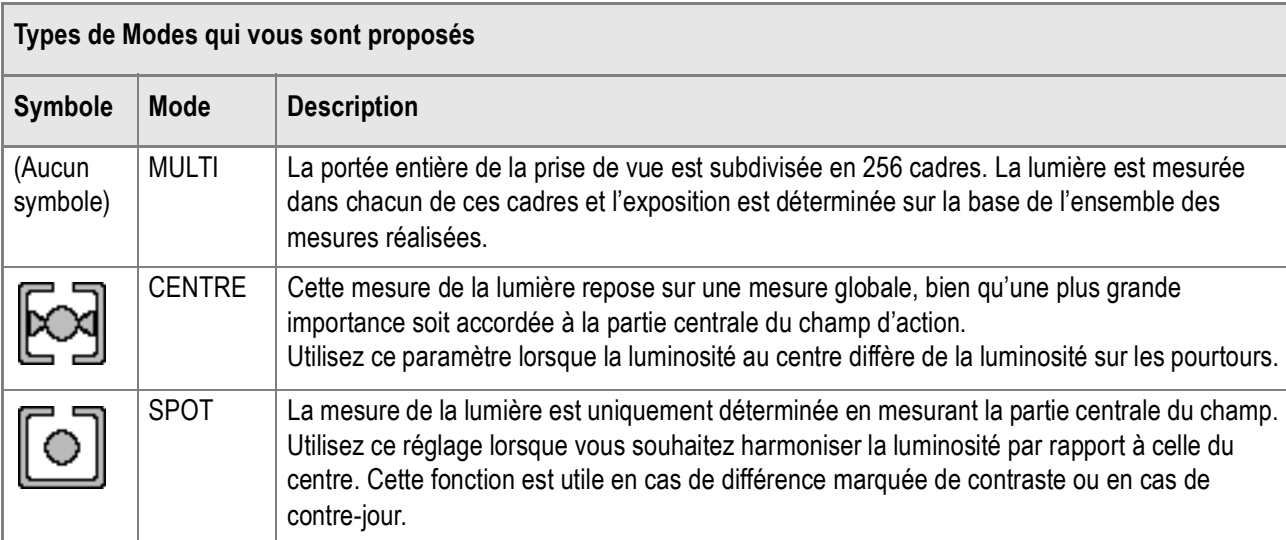

- **1.** Amenez le sélecteur de mode sur  $\Omega$ .
- *2.* **Appuyez sur la touche** M**/**O**.**

Le menu des réglages de prise de vue s'affiche.

- *3.* **Appuyez sur la touche** " **sélectionnez [PHOTOMÉTRIE] et appuyez sur la touche**  $\blacktriangleright$ **.**
- **4.** Appuyez sur la touche **△▼** pour **sélectionner le réglage souhaité.**
- **5. Appuyez sur la touche MENU/OK ou** #**.**
- *6.* **Après avoir appuyé sur la touche**  # **à l'étape 5, appuyez également**  sur la touche MENU/OK.

Le menu des réglages de prise de vue disparaît et l'écran à cristaux liquides affiche les valeurs de réglage.

A partir de cet instant, ce réglage sera utilisé pour toutes vos photos, jusqu'à ce que vous le modifiiez à nouveau.

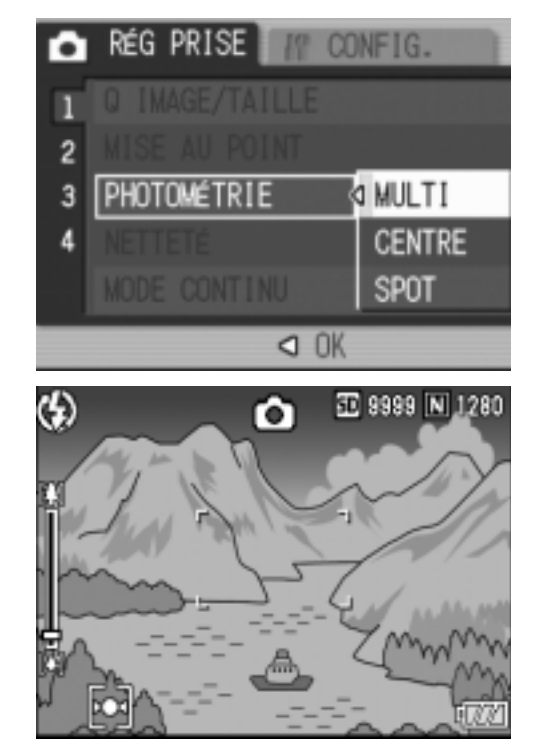

70

#### Modification du contraste de vos images fixes (NETTETÉ)

Vous pouvez modifier le contraste de vos images fixes en sélectionnant soit piqué soit doux.

- **1.** Amenez le sélecteur de mode sur **Q**.
- **2. Appuyez sur la touche MENU/OK.**

Le menu des réglages de prise de vue s'affiche.

- *3.* **Appuyez sur la touche** " **sélectionnez [NETTETÉ] et appuyez sur la touche**  $\blacktriangleright$ **.**
- **4.** Appuyer sur les touches **△▼** pour **sélectionner le réglage souhaité.**
- **5. Appuyez sur la touche MENU/OK**  $ou$   $\blacktriangle$ .

Le paramétrage de la netteté est terminé.

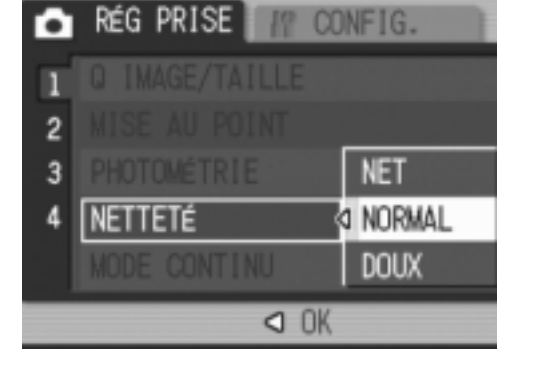

#### *6.* **Après avoir appuyé sur la touche**  # **à l'étape 5, appuyez également**  sur la touche MENU/OK.

Le menu des réglages de prise de vue disparaît et l'écran à cristaux liquides affiche les valeurs de réglage.

A partir de cet instant, ce réglage sera utilisé pour toutes vos photos, jusqu'à ce que vous le modifiiez à nouveau.

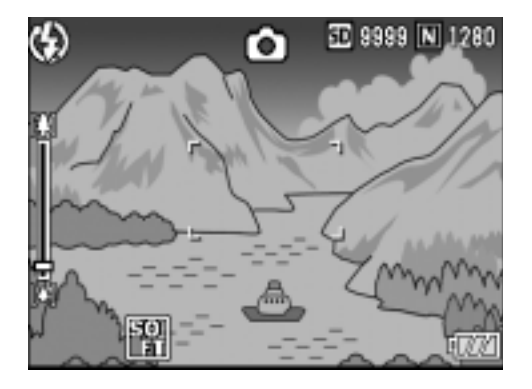
# Réglage de la densité de couleur (INTENSITÉ)

La densité de couleur de la photo est réglable sur VIVE, NORMAL, NEUTRE et N ET B.

- **1.** Amenez le sélecteur de mode en position  $\Omega$ .
- *2.* **Appuyez sur la touche** M**/**O**.**

Le menu des réglages de prise de vue apparaît.

- *3.* **Appuyez sur la touche** " **pour sélectionner [INTENSITÉ].**  Appuyez ensuite sur la touche  $\blacktriangleright$ .
- *4.* **Appuyez sur les touches** !" **pour choisir la densité de couleur.**
- **5. Appuyez sur la touche MENU/OK**  $ou$   $\blacktriangleleft$ .

Le réglage de la densité de couleur est terminé.

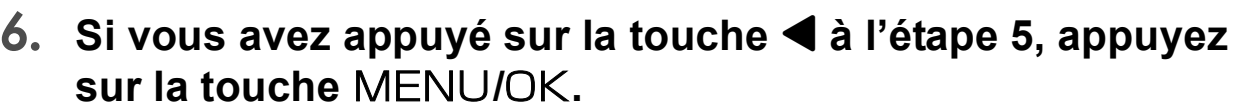

Le menu des réglages de prise de vue disparaît. Si le réglage a été effectué sur une valeur autre que [Normal], l'écran à cristaux liquides affiche les valeurs de réglage.

Ces valeurs de réglage resteront en vigueur pour les prises de vue suivantes jusqu'à nouveau changement. L'écran à cristaux liquides indique toujours ces valeurs.

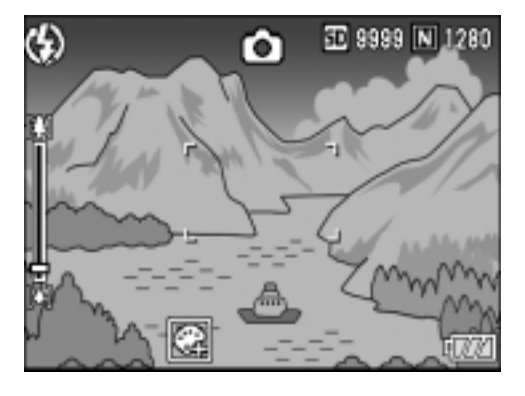

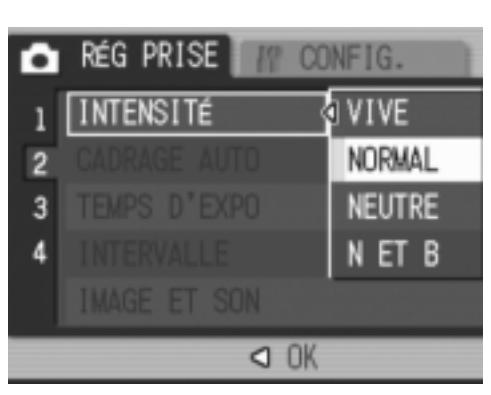

## Prise de vues consécutives différemment exposées (CADRAGE AUTO)

La fonction d'auto bracket permet de prendre trois photos consécutives automatiquement, avec l'indice d'illumination standard, à trois niveaux d'exposition, à -0.5EV, ±0 et +0.5EV.

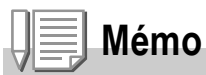

Cette fonction n'est pas disponible pour les prises de vue avec son.

- **1.** Amenez le sélecteur de mode en position  $\Box$ .
- 2. Appuyez sur la touche MENU/OK.

Le menu de prise de vue s'affiche.

- *3.* **Appuyez sur la touche** " **sélectionnez [CADRAGE AUTO] et appuyez sur la touche**  $\blacktriangleright$ **.**
- *4.* **Sélectionnez [OUI] et appuyez sur**   $\blacksquare$  **la touche**  $\blacktriangle \blacktriangledown$ **.**
- **5. Appuyez sur la touche MENU/OK**  $\alpha$  $\alpha$   $\beta$ .

Le menu des réglages de prise de vue disparaît et l'écran à cristaux liquides affiche [AB].

### *6.* **Appuyez sur le déclencheur.**

Trois prises de vues sont réalisées en rafale, chacune avec une valeur d'écart d'exposition différente, à savoir -0.5EV, ±0 et +0.5EV, la valeur standard correspondant à la valeur de correction de l'exposition paramétrée.

Après la prise de vue, trois images sont affichées sur l'écran LCD. Elles ont été prises, de gauche à droite, avec -0.5EV (plus

Rég Prise CONFIG. О  $\mathbf{1}$ CADRAGE AUTO **Q NON**  $\overline{2}$ 3 **OUT**  $\overline{a}$ **WB-BKT** O OK **ENREGISTREMENT**  $-0.5$  $+0.5$ 匛

sombre), en exposition normale, et avec +0.5EV (plus clair).

A partir de cet instant, ce réglage sera utilisé pour toutes vos photos, jusqu'à ce que vous le modifiiez à nouveau.

#### **Référence**

- Si vous souhaitez modifier la Correction de l'exposition, veuillez vous reporter à la P.80.
- Si vous souhaitez modifier la Balance des blancs, veuillez vous reporter à la P.81.

 $\bf{2}$ 

# Prises de vue consécutives avec une balance des blancs différente (BALANCE DES BLANCS)

Trois images sont enregistrées automatiquement – une image rougeâtre, une image bleuâtre et une image enregistrée avec la balance des blancs actuelle.

C'est notamment utile lorsque la bonne balance des blancs ne peut pas être appréciée.

- **1.** Amenez le sélecteur de mode en position  $\Omega$ .
- 2. Appuyez sur la touche MENU/OK. Le menu des réglages de prise de vue apparaît.
- *3.* **Appuyez sur la touche** " **pour sélectionner [CADRAGE**  AUTO] puis appuyez sur la touche  $\blacktriangleright$ .
- **4.** Appuyez sur les touches  $\triangle \blacktriangledown$ **pour sélectionner [WB-BKT].**
- **5. Appuyez sur la touche MENU/OK**  $ou$  $\blacktriangle$ .

Le paramétrage de la balance des blancs est terminé.

*6.* **Après avoir appuyé sur la touche**  # **à l'étape 5, appuyez également**  sur la touche MENU/OK.

Le paramétrage de la balance des blancs est maintenant terminé.

Le menu des réglages de prise de vue disparaît et l'écran affiche [WB-BKT].

### *7.* **Appuyez sur le déclencheur.**

Trois images (rougeâtre, bleuâtre et image égale à la balance des blancs actuelle) sont automatiquement enregistrées. Ce cadre sera utilisé pour tirer jusqu'à ce que vous mettiez l'appareil hors-tension.

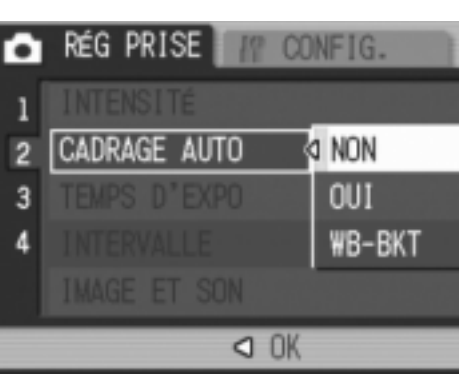

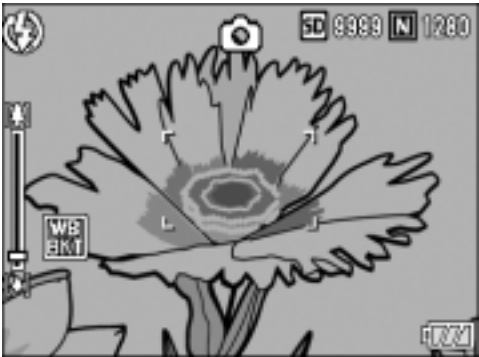

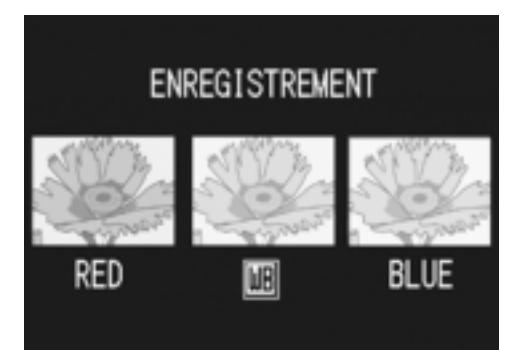

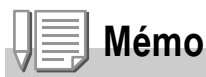

- Cette fonction n'est pas disponible en mode Multi-Shot (P.89) et Auto Bracket (P.72).
- Le flash ne peut être utilisé.
- Le Temps d'exposition (P.75) est réglé à NON.
- Si [INTENSITÉ] est réglé sur [N ET B], il est possible de régler la balance des blancs mais ce réglage n'a pas d'effet.

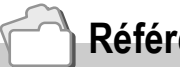

#### **Référence**

Pour changer la balance des blancs, voir P.81.

Diverses façons de faire/visionner des photos

Diverses façons de faire/visionner des photos

### Utilisez une exposition de longue durée (TEMPS D'EXPO)

Il est possible de choisir un temps d'exposition de 1, 2, 4 ou 8 secondes. Pour les prises de vue effectuées la nuit, un temps d'exposition plus long permettra de photographier la trace d'objets en mouvement comme un feu d'artifice ou les lumières d'une automobile.

- **1.** Amenez le sélecteur de mode en position  $\Box$ .
- *2.* **Appuyez sur la touche** M**/**O**.** Le menu des réglages de prise de vue s'affiche.

*3.* **Appuyez sur la touche** " **sélectionnez [TEMPS D'EXPO] et appuyez sur la touche**  $\blacktriangleright$ **.** 

- **4.** Appuyez sur les touches  $\triangle \blacktriangledown$ **pour sélectionner le temps d'exposition.**
- **5. Appuyez sur la touche MENU/OK**  $ou$   $\blacktriangleleft$ .
- *6.* **Après avoir appuyé sur la touche**  # **à l'étape 5, appuyez également**  sur la touche **MENU/OK**.

Le paramétrage du temps d'exposition est maintenant terminé.

Le menu des réglages de prise de vue disparaît et l'écran à cristaux liquides affiche les valeurs de réglage.

A partir de cet instant, ce réglage sera utilisé pour toutes vos photos, jusqu'à ce que vous le modifiiez à nouveau.

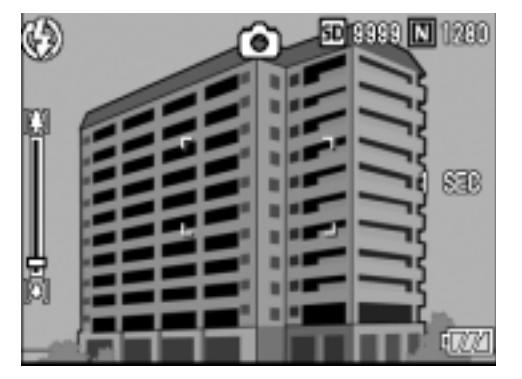

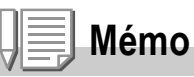

- Avec une exposition de longue durée, la vitesse de l'obturateur peut ralentir et les images risquent d'être floues. Maintenir l'appareil immobile à l'aide d'un trépied durant la prise de vues.
- Pendant les prises de vue à longue durée d'exposition, l'écran à cristaux liquides peut s'éteindre.

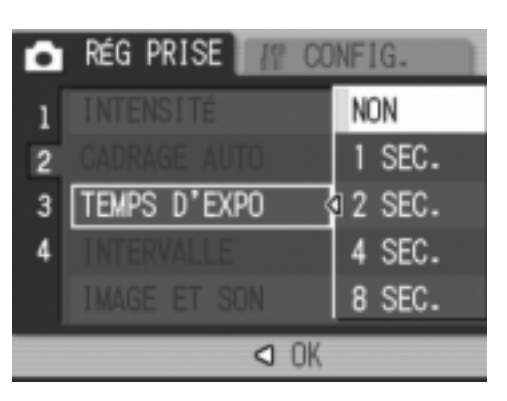

# Prise de vues automatique à intervalles donnés (INTERVALLE)

Vous pouvez régler l'appareil photo numérique de manière à ce qu'il prenne automatiquement une photo à des intervalles de temps fixes. Vous pouvez régler la durée de l'intervalle à votre convenance entre 5 secondes et 3 heures, par tranche de 5 secondes.

- **1.** Amenez le sélecteur de mode en position  $\blacksquare$ .
- 2. Appuyez sur la touche MENU/OK. Le menu des réglages de prise de vue s'affiche.
- **3.** Appuyez sur la touche ▼ **sélectionnez [INTERVALLE] et appuyez sur la touche**  $\blacktriangleright$ **.**
- **4.** Appuyez sur la touche **△▼** et **indiquez la durée souhaitée.**
- **5.** Appuyez sur la touche ▶ pour **passer au réglage des minutes, puis appuyez sur la touche**  $\blacktriangle \blacktriangledown$ **pour régler les minutes.**

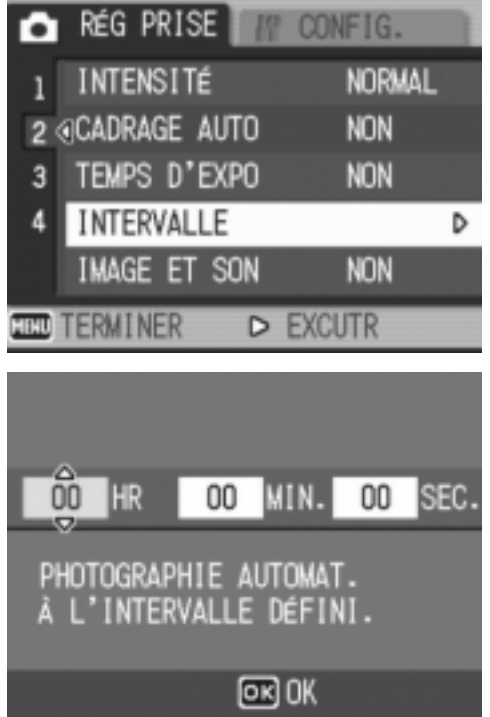

- **6.** Appuyez sur la touche ▶ pour **passer au réglage des secondes, puis appuyez sur la**  touche  $\blacktriangle\blacktriangledown$  pour régler les secondes.
- **7.** Appuyez sur la touche MENU/OK. La prise de vue va désormais s'effectuer à intervalle et l'écran à cristaux liquides affiche "Intervalle".

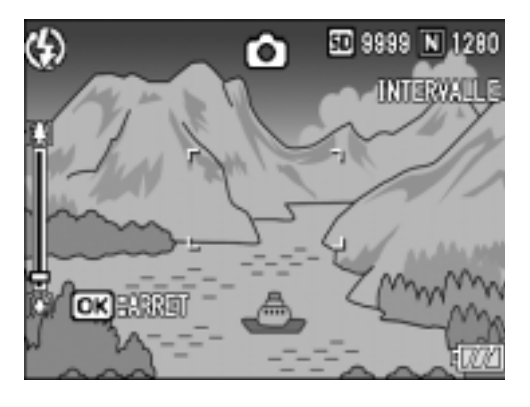

#### *8.* **Appuyez sur le déclencheur.**

Une photo est prise à chaque intervalle de temps fixe paramétré.

#### **9.** Pour arrêter la prise de vues, appuyez sur la touche MENU/ O**.**

La programmation du mode Prise de vue à intervalle est annulée à chaque mise hors tension de l'appareil photo.

# **Attention**

Si l'intervalle de temps jusqu'à la prise de vue suivante est réglé au menu de prise de vue sur une valeur plus grande que celle de la prise de vue à intervalle, l'intervalle de prise de vue est alors plus grand que celui prévu pour la prise de vue à intervalle.

# **Mémo**

- $\cdot$  À l'étape 5, si vous appuyez sur les touches  $\blacktriangle \blacktriangledown$  de manière continue, vous pourrez faire défiler rapidement les valeurs de réglage croissantes ou décroissantes.
- Si votre appareil photo est alimenté par des piles, vous risquez de les décharger complètement. Il est recommandé d'utiliser l'adaptateur secteur (vendu séparément).
- Lorsque l'appareil est réglé en mode Prise de vue à intervalle, si vous appuyez sur le déclencheur, l'appareil photo fonctionnera normalement. Toutefois, le mode Prises de vues à intervalle n'en sera pas pour autant annulé. Après que la dernière photo aura été prise et une fois que la durée programmée de Prise de vue à intervalle se sera écoulée, la photo suivante sera prise.
- Lorsque la fonction de Prise de vue à intervalles est activée, même si l'option Multi-Shot est réglée sur [CONT] ou [MCONT], la prise de vue en rafales est automatiquement désactivée.

# 2 Prendre une photo avec du son (IMAGE ET SON)

Vous pouvez prendre une photo avec mémo vocal. L'enregistrement de la voix peut durer jusqu'à huit secondes.

**1.** Amenez le sélecteur de mode en position  $\Box$ .

#### *2.* **Appuyez sur la touche** M**/**O**.**

Le menu des réglages de prise de vue s'affiche.

- *3.* **Appuyez sur la touche** " **sélectionnez [IMAGE ET SON] et appuyez sur la touche**  $\blacktriangleright$ **.**
- 4. Appuyez sur les touches  $\triangle \blacktriangledown$ **pour sélectionner [OUI].**
- **5. Appuyez sur la touche MENU/OK**  $\overline{\mathbf{u}}$
- *6.* **Après avoir appuyé sur la touche**  # **à l'étape 5, appuyez également**  sur la touche MENU/OK.

Le menu de réglage de prise de vue disparaît.

*7.* **Appuyez sur le déclencheur pour prendre la photo.**

> Après la prise de vue, l'enregistrement vocal commence.

*8.* **Appuyez sur le déclencheur pour stopper l'enregistrement.**

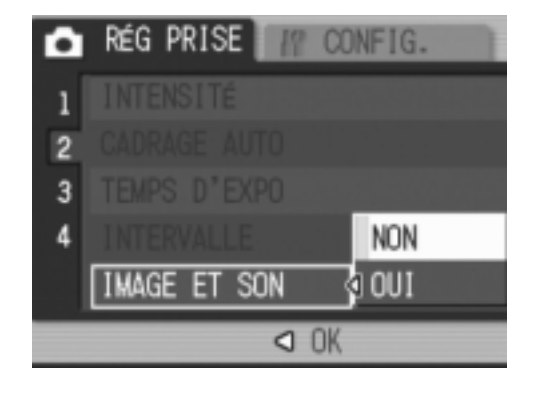

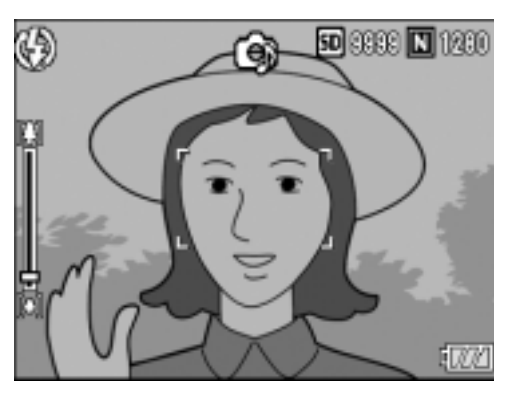

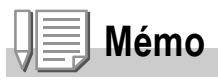

Pour visionner une photo avec son, afficher l'image de la même manière que les images non sonores. Appuyer ensuite sur la touche ADJ. pour écouter le son.

Appuyer sur les touches  $\blacktriangle\blacktriangledown$  pour afficher la barre de réglage du volume et régler à l'aide  $des$  touches  $\blacktriangle \blacktriangledown$ .

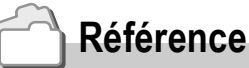

Pour l'affichage des images fixes, voir P.42.

# Horodatage d'une photo (HORODATAGE)

Vous pouvez demander l'impression de la date (AA/MM/JJ) ou de la date et l'heure (AA/MM/JJ hh:mm) dans le coin inférieur droit de la photo.

- **1.** Amenez le sélecteur de mode en position  $\Box$ .
- 2. Appuyez sur la touche MENU/OK.

Le menu des réglages de prise de vue s'affiche.

- *3.* **Appuyez sur la touche** " **sélectionnez [HORODATAGE] et appuyez sur la touche**  $\blacktriangleright$ **.**
- **4.** Appuyez sur la touche **△▼** pour **sélectionner le réglage souhaité.**
- **5. Appuyez sur la touche MENU/OK**  $ou$  $\blacktriangleleft$ .

Le réglage de l'horodatage est terminé.

*6.* **Après avoir appuyé sur la touche**  # **à l'étape 5, appuyez également**  sur la touche MENU/OK.

Le menu des réglages de prise de vue disparaît et l'écran à cristaux liquides

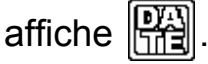

A partir de cet instant, ce réglage sera utilisé pour toutes vos photos, jusqu'à ce que vous le modifiiez à nouveau.

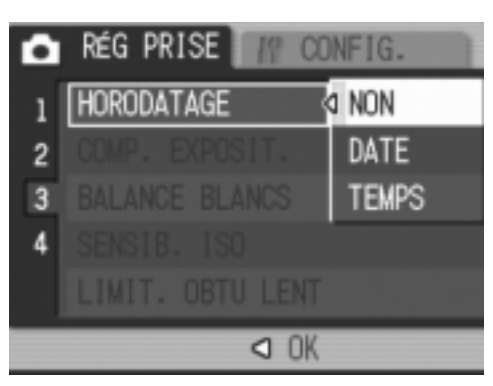

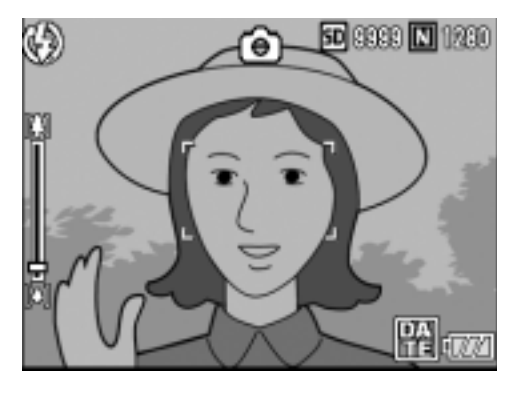

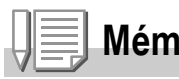

**Mémo**

- En l'absence de réglage de la date et de l'heure, la fonction d'horodatage ne peut être utilisée. Veuillez d'abord procéder au réglage de la date et de l'heure (P.122).
- La fonction d'horodatage ne peut être utilisée avec la vidéo.
- La date n'est pas affichée avec les vignettes.

# Modification de l'exposition (Correction de l'exposition)

Le réglage de l'exposition permet de choisir le niveau de luminosité des prises de vue. En principe, si le sujet est centré, la compensation du contre-jour est automatiquement effectuée et la prise de vue va s'effectuer dans des conditions d'exposition normales.

Toutefois, dans les cas suivants, ou pour changer intentionnellement la durée d'exposition, modifiez le réglage. L'exposition peut être réglée de -2,0 à +2,0. Plus le niveau est élevé (+), plus l'image est claire et plus il est bas (-), plus l'image est sombre.

#### **En cas de contre-jour**

Lorsque l'arrière-plan est particulièrement lumineux, le sujet est, par contrecoup, trop sombre (sous-exposé). Dans ce cas, augmentez le niveau d'exposition (+).

#### **Lorsque votre sujet est à dominante blanche**

Il va apparaître entièrement sombre (sous-exposé). Régler l'exposition à un niveau plus élevé (+).

#### **Si le sujet est plutôt sombre**

Il va apparaître entièrement clair (sur-exposé). Régler l'exposition à un niveau plus bas (-).

Le même phénomène risque de se produire avec des prises de vue de sujets éclairés par un projecteur.

Pour modifier le réglage, procédez par le menu des réglages de prise de vue ou à l'aide de la touche ADJ. Cette section montre comment procéder avec la touche ADJ. Pour utiliser le menu des réglages de prise de vue, voir "Utilisation du menu des réglages de prise de vue" (P.61).

#### **1.** Amenez le sélecteur de mode en position  $\Box$ .

- *2.* **Appuyez sur la touche ADJ.**
- 3. Appuyez sur les touches < **jusqu'à ce que la barre de compensation de l'exposition apparaisse.**
- Ð **50 8989 M** 1280 ô
- *4.* **Appuyez sur les touches** !" **et spécifiez une valeur.**
- 5. Appuyez sur la touche MENU/OK.

Le réglage de la compensation d'exposition est terminé et l'écran à cristaux liquides affiche les valeurs de réglage.

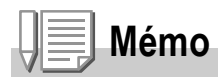

Lorsque vous photographiez dans des lieux très lumineux, il peut être impossible d'empêcher une surexposition. Dans ce cas, le symbole [!AE] s'affiche.

# Utilisation de la lumière naturelle et artificielle (BALANCE DES BLANCS)

Réglez la balance des blancs de telle sorte qu'un sujet de couleur blanche soit reproduit dans cette couleur.

A l'achat, la balance des blancs est réglée sur "AUTO" ; en principe, il n'est pas nécessaire de modifier ce réglage, mais si l'appareil a des difficultés à déterminer la bonne balance des blancs à la prise de vue d'un objet de couleur unie ou éclairé par plusieurs sources de lumière, modifiez le réglage.

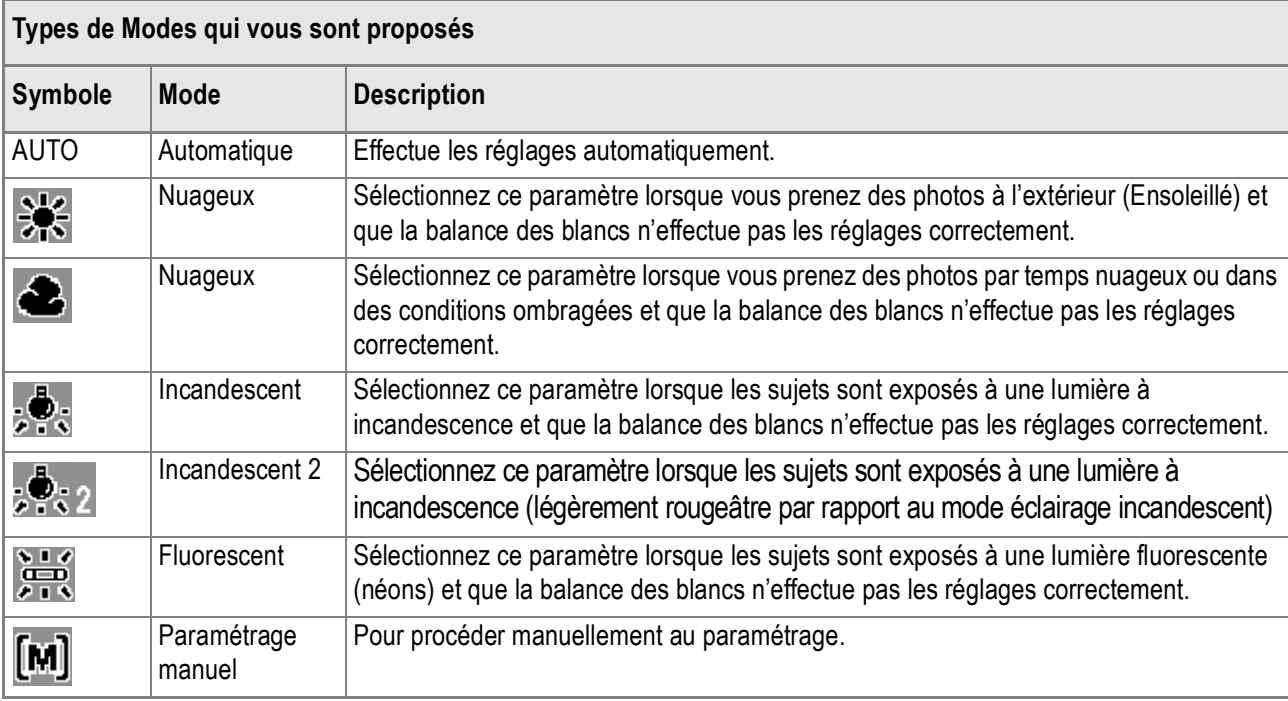

Pour modifier le réglage, procédez par le menu des réglages de prise de vue ou à l'aide de la touche ADJ. Cette section montre comment procéder avec la touche ADJ. Pour utiliser le menu des réglages de prise de vue, voir "Utilisation du menu des réglages de prise de vue" (P.61).

- **1.** Amenez le sélecteur de mode en position  $\blacksquare$ .
- *2.* **Appuyez sur la touche ADJ.**
- 3. Appuyez sur les touches <**>** jusqu'à apparition du menu de **la Balance des blancs.**
- **4.** Appuyez sur les touches **△▼** pour sélectionner un mode autre que  $[\![\mathbf{M}]\!]$ . Vous pouvez également appuyer sur le bouton de l'obturateur.
- 5. Appuyez sur la touche MENU/OK. Le réglage de la balance des blancs est terminé et l'écran à cristaux liquides affiche un symbole.

A partir de cet instant, ce réglage sera utilisé pour toutes vos photos, jusqu'à ce que vous le modifiiez à nouveau.

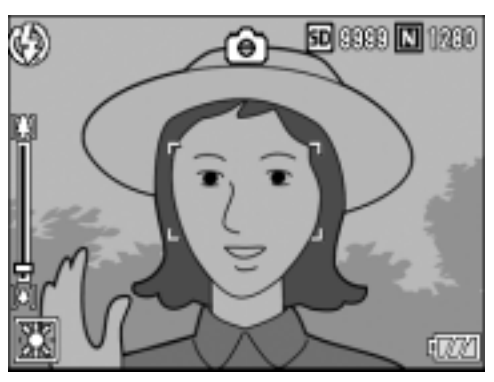

**Réglage manuel de la balance des blancs (Simple action)**

- **1.** Amenez le sélecteur de mode en position  $\Box$ .
- *2.* **Appuyez sur la touche ADJ.**
- 3. Appuyez sur les touches <**>** jusqu'à apparition du menu de **la Balance des blancs.**
- **4.** appuyez sur les touches **△▼** pour sélectionner [M].
- *5.* **Visez un morceau de papier ou quelque chose de blanc dans les conditions d'éclairage de votre photo.**
- *6.* **Appuyez sur la touche DISP.**

La balance des blancs est réglée.

7. Appuyez sur la touche MENU/OK.

Le réglage de la balance des blancs est terminé et l'écran à cristaux liquides affiche un symbole.

A partir de cet instant, ce réglage sera utilisé pour toutes vos photos, jusqu'à ce que vous le modifiiez à nouveau. Si vous appuyez sur la touche DISP. à

l'étape 6, l'écran est actualisé pour afficher les réglages de la balance des blancs effectués. Si vous n'obtenez pas le résultat escompté,

recommencez les étapes 5 et 6 pour modifier les réglages autant de fois que nécessaire.

## **Mémo**

En mode Auto, il est possible que le réglage de la balance des blancs ne soit pas correct lorsque le sujet est très sombre. Dans ce cas, rajoutez un objet blanc à proximité du sujet.

# **Attention**

Pour les prises de vue au flash, la balance des blancs risque de ne pas être réglée correctement. Le cas échéant, pour utiliser le flash, passez en Mode automatique.

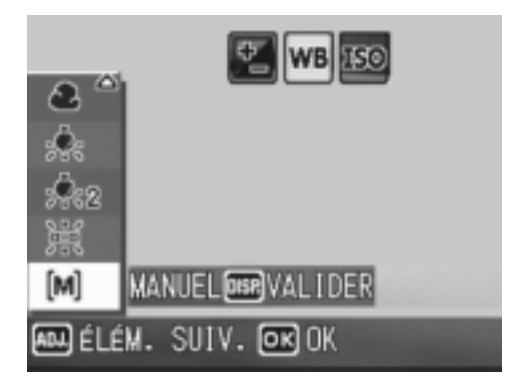

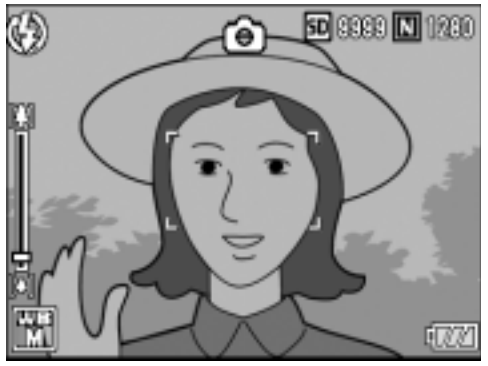

 $\overline{\mathbf{2}}$ 

# Réglage de la Sensibilité (SENSIB. ISO)

La sensibilité ISO indique dans quelle mesure une pellicule est sensible à la lumière. Une valeur ISO plus grande correspond à une sensibilité plus élevée. Un réglage de sensibilité élevé convient à la prise de vues dans un lieu sombre ou de sujets se déplaçant rapidement, et supprime les effets de bougé. Toutefois, l'image est alors moins "piquée" (moins précise).

Pour une sensibilité plus élevée ou plus basse, la sensibilité ISO peut être sélectionnée à partir des six réglages suivants :

AUTO, ISO64, ISO100, ISO200, ISO400, ISO800

Si ISO est réglé sur [AUTO], l'appareil procède automatiquement au réglage de la sensibilité en fonction des paramètres de distance, de lumière, de zoom et de macro. Il est conseillé d'utiliser par principe l'appareil en mode [AUTO]. Si vous ne souhaitez pas que l'appareil décide de lui-même de la sensibilité ISO, réglez ce mode sur une autre position que [AUTO].

### **1.** Amenez le sélecteur de mode en position  $\Box$ .

2. Appuyez sur la touche MENU/OK.

Le menu de prise de vue s'affiche.

- **3.** Appuyez sur la touche ▼ **sélectionnez [SENSIB. ISO] et appuyez sur la touche**  $\blacktriangleright$ **.**
- **4.** Appuyez sur les touches  $\triangle \blacktriangledown$ **pour sélectionner un réglage ISO.**
- **5. Appuyez sur la touche MENU/OK**  $ou$ **4**.
- *6.* **Après avoir appuyé sur la touche**  # **à l'étape 5, appuyez également**  sur la touche MENU/OK.

Le paramétrage de la sensibilité ISO est maintenant terminé.

Le menu des réglages de prise de vue disparaît et l'écran à cristaux liquides affiche les valeurs de réglage.

A partir de cet instant, ce réglage sera utilisé pour toutes vos photos, jusqu'à ce que vous le modifiiez à nouveau.

### **Mémo**

En mode Zoom Grand-angle, quand la sensibilité est réglée sur [Auto], la sensibilité équivaut à ISO160 avec flash et à ISO100 sans flash.

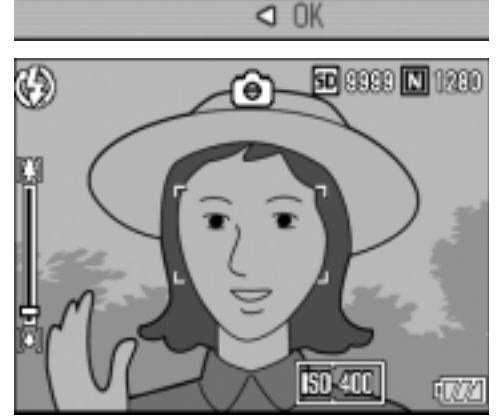

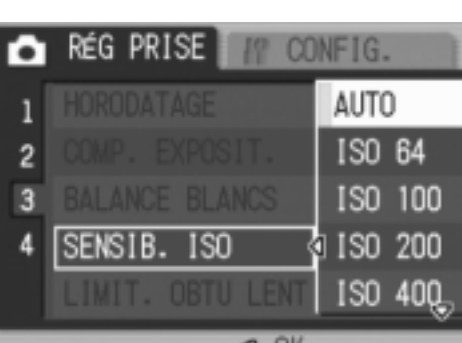

# Pour limiter la vitesse du déclencheur (LIMIT. OBTU LENT)

Quand cette fonction est réglée sur [OUI], la vitesse maximum d'obturation sera limitée aux valeurs suivantes :

1/8 seconde, 1/4 seconde, 1/2 seconde

Quand la fonction est réglée sur [NON], la vitesse maximum d'obturation est de 1 seconde.

- **1.** Amenez le sélecteur de mode en position  $\blacksquare$ .
- 2. Appuyez sur la touche MENU/OK.

Le menu des réglages de prise de vue apparaît.

- **3.** Appuyez sur la touche ▼ pour **sélectionner [LIMIT. OBTU LENT] puis appuyez sur la touche**  $\blacktriangleright$ **.**
- **4.** Appuyez sur les touches  $\triangle \blacktriangledown$ **pour sélectionner la limite de vitesse de déclenchement de l'obturateur.**

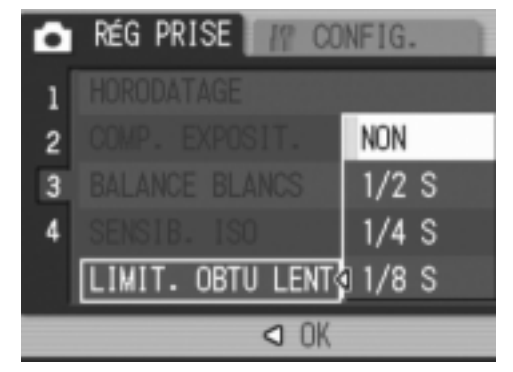

- **5. Appuyez sur la touche MENU/OK**  $\overline{\mathbf{u}}$
- *6.* **Après avoir appuyé sur la touche** # **à l'étape 5, appuyez**   $\acute{a}$  calement sur la touche MENU/OK.

Le paramétrage de la limite de vitesse de déclenchement de l'obturateur est maintenant terminé.

Le menu des réglages de prise de vue disparaît et l'écran à cristaux liquides affiche les valeurs de réglage.

Ce réglage va rester en vigueur pour toutes les prises de vue jusqu'à nouvelle modification.

# **Mémo**

- Quand le Temps d'expo. est réglé sur OUI, la priorité est donnée à la fonction temps d'exposition.
- Si Scène de nuit a été sélectionné en mode Scène, la priorité est donnée à Scène de nuit.
- Quand le flash est en mode synchro vitesse lente, la vitesse d'obturation la plus lente est de une seconde.
- Si la limite de vitesse de déclenchement de l'obturateur est réglée sur une valeur trop basse, la quantité de lumière risque d'être insuffisante compte tenu de l'éclairage du sujet et peut résulter en une image trop sombre. Le cas échéant, essayez ce qui suit :
	- Sélectionnez une limite de vitesse de déclenchement plus grande.
	- Augmentez la sensibilité ISO. (P.83)
	- Utilisez le flash. (P.36)

## Retour aux réglages par défaut du Menu prise de vue (INITIALISER)

Pour ramener les paramètres du menu des réglages de prise de vue aux valeurs par défaut, procéder de la manière suivante.

- **1.** Amenez le sélecteur de mode en position  $\Omega$ .
- *2.* **Appuyez sur la touche** M**/**O**.**
- **3.** Appuyez sur la touche ▲▼ pour **sélectionnez [INITIALISER] et appuyez sur la touche**  $\blacktriangleright$ **.**
- *4.* **Assurez-vous que [OUI] est sélectionné, puis appuyez sur la**   $t$ ouche **MENU/OK**.

L'écran vous indique que la restauration des paramètres par défaut est en cours ; une fois la restauration achevée, l'écran de mode s'affiche à nouveau.

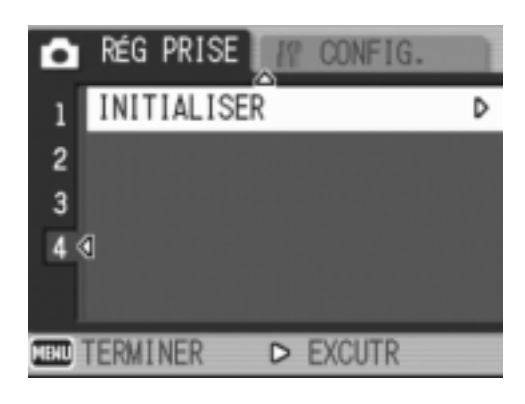

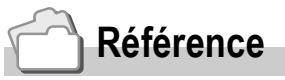

Pour la liste des fonctions dont le réglage n'est pas annulé par la mise hors tension, voir P.172.

### Modification du contraste des prises de vues en mode Texte (DENSITÉ CARACTÈRES)

Lorsque vous photographiez des documents, vous pouvez modifier le réglage des contrastes du texte.

Les différentes options qui vous sont offertes sont les suivantes: foncé, normal et légèrement grisé.

Pour modifier le réglage, procéder par le menu des réglages de prise de vue ou à l'aide de la touche ADJ. Cette section montre comment procéder avec la touche ADJ. Pour utiliser le menu des réglages de prise de vue, voir "Utilisation du menu des réglages de prise de vue" (P.61).

- **1.** Amenez le sélecteur de mode en position  $\bullet$ .
- **2.** Appuyez sur la touche **A**.

L'écran de sélection du mode de prise de vue apparaît.

- *3.* **Appuyez sur les touches** !" **pour sélectionner le mode Texte puis**  appuyez sur la touche MENU/OK.
- *4.* **Appuyez sur la touche ADJ.** Le menu DENSITÉ CARACTÈRES s'affiche.
- **5.** Appuyez sur la touche **△▼** pour **sélectionner le réglage du contraste souhaité.**

Vous pouvez également appuyer sur le bouton de l'obturateur.

**6.** Appuyez sur la touche MENU/OK.

Les réglages de densité de texte sont terminés.

La valeur du réglage de densité de texte n'apparaît pas à l'écran. A partir de cet instant, ce réglage sera utilisé pour toutes vos photos, jusqu'à ce que vous le modifiez à nouveau.

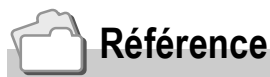

Pour photographier du texte, voir P.37.

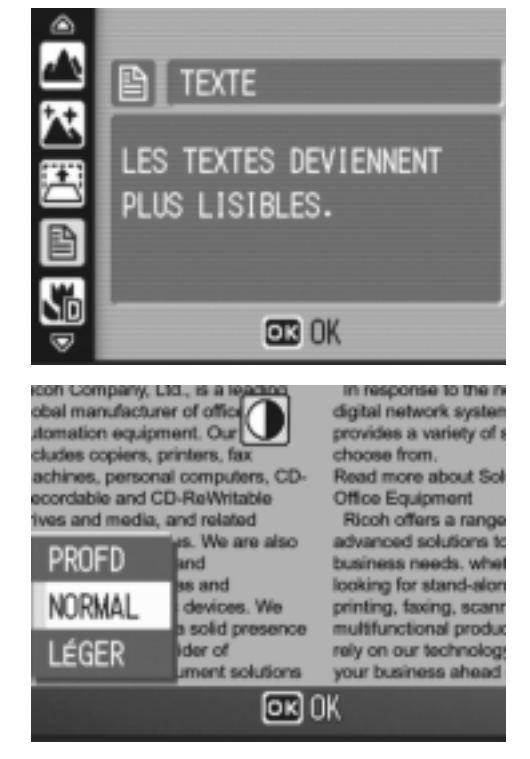

S

# Utilisation de la fonction de décalage de cible AF

En macrophotographie, la fonction de décalage de cible AF vous permet de verrouiller la mise au point (P.32) sur un sujet décentré sans bouger l'appareil, à l'aide des touches  $\blacktriangle \blacktriangledown \blacktriangle$ .

Elle est particulièrement utile en macrophotographie, lorsque l'appareil est monté sur un pied.

La fonction de décalage de cible AF vous permet de placer le réticule central de mise au point sur un suiet décentré à l'aide des touches  $\triangle \blacktriangledown \triangle \triangledown$ .

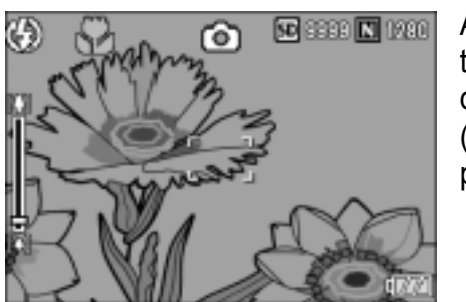

Appuyez sur la touche  $\blacktriangleleft$  pour déplacer le réticule (croix) de mise au point vers la gauche

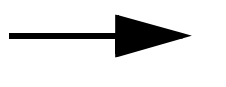

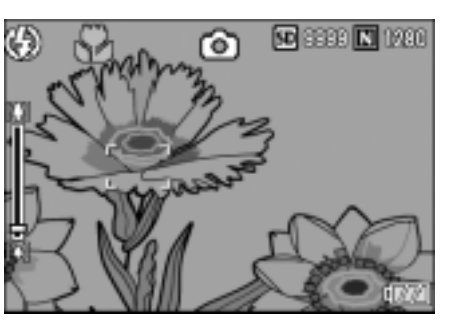

*1.* **Quand l'appareil est prêt au fonctionnement, appuyer sur la touche** N**.**

Le symbole Macro apparaît en haut de l'écran.

*2.* **Appuyez sur la touche ADJ.** 

- 3. Appuyez sur les touches <> **jusqu'à apparition de l'écran de la Fonction de décalage de cible AF (réticule sur la figure).**
- *4.* **Pour procéder à la mise au point, amenez le réticule sur le sujet en procédant à l'aide**   $\mathbf{d}$  des touches  $\mathbf{A} \mathbf{\nabla} \mathbf{A}$ .

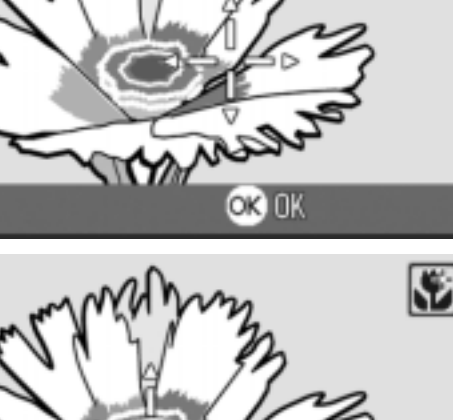

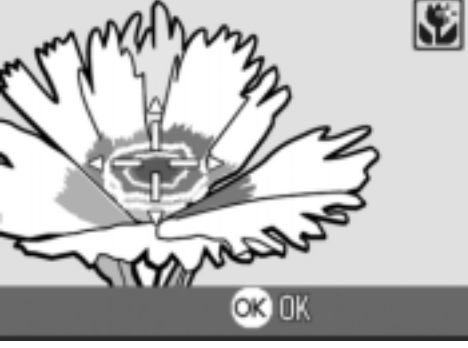

- **5. Appuyez sur la touche MENU/OK.**
- *6.* **Enfoncez le déclencheur à mi-course.** L'appareil fait la mise au point sur la cible visée par le réticule.
- *7.* **Appuyez à fond sur le déclencheur sans faire de mouvement brusque.**

Jusqu'à ce que vous sortiez du mode Macro, la fonction "AF target" se place automatiquement sur la position réglée.

# $\Diamond$  Utilisation du retardateur

Vous pouvez programmer le retardateur pour que l'appareil se déclenche au bout de 2 ou de 10 secondes.

Un réglage de deux secondes est utile pour éviter de faire bouger l'appareil en appuyant sur le déclencheur.

#### **1.** Amenez le sélecteur de mode en position  $\Box$ .

**2.** Appuyez sur la touche  $\Diamond$ **(retardateur).**

> Le symbole du retardateur est affiché sur l'écran à cristaux liquides.

Le nombre "10" figurant à droite du symbole indique le nombre de secondes programmées. Dans ce cas, si vous appuyez sur le déclencheur, l'appareil

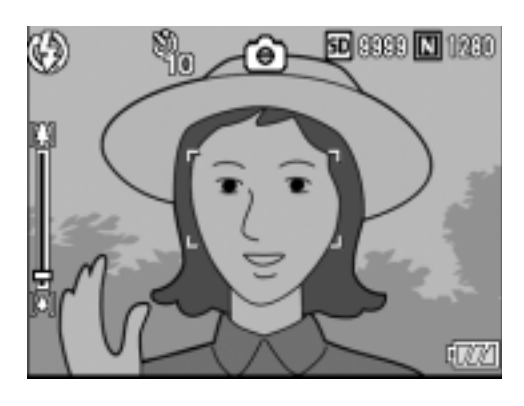

photo se déclenchera au bout des 10 secondes programmées.

#### *3.* **Appuyez sur le déclencheur.**

La mise au point est verrouillée, et le flash clignote lorsque le retardateur commence.

Une fois la photo prise, le retardateur est désactivé.

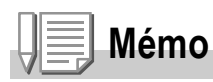

- A chaque fois que vous appuyez sur la touche  $\dot{\mathcal{O}}$  (retardateur), vous sélectionnez une programmation différente : 10 sec, 2 sec, position Off et à nouveau, 10 sec, 2 sec, etc.
- La programmation du retardateur est annulée à chaque mise hors tension de l'appareil photo.
- Lorsque le retardateur est réglé sur 2 secondes, le flash ne clignote pas.

# Prises de vues en rafale avec Multi-Shot

Si vous sélectionnez le mode Prises de vues en rafale, il vous est possible de prendre plusieurs photos consécutivement. Le mode Multi-shot se décline en plusieurs types :

#### **CONT. (Prises de vues en rafale)**

Dès que vous relâcherez le déclencheur, la prise de vues s'arrêtera. Les images seront enregistrées dans 1 fichier chacune, comme pour les prises de vues normales.

#### **S (Stream) Multi-Shot**

Par simple pression à fond de l'obturateur, il est possible de prendre 16 photos consécutives à intervalle de 1/7,5 seconde (en environ 2,2 secondes). Ces 16 photos sont regroupées sous forme de jeu et enregistrées dans un seul et même fichier image (2592 × 1944 pixels).

#### **M (Memory-reversal) Multi-Shot**

L'appareil mémorise les plans tant que vous maintenez le déclencheur enfoncé, et lorsque vous le relâchez, les 2,2 secondes précédentes d'images sont enregistrées.

Les 16 photos sont regroupées sous forme de jeu et enregistrées dans un seul et même fichier image (2592 × 1944 pixels).

2. L'appareil enregistre les vues prises pendant les 2,2 secondes précédentes.

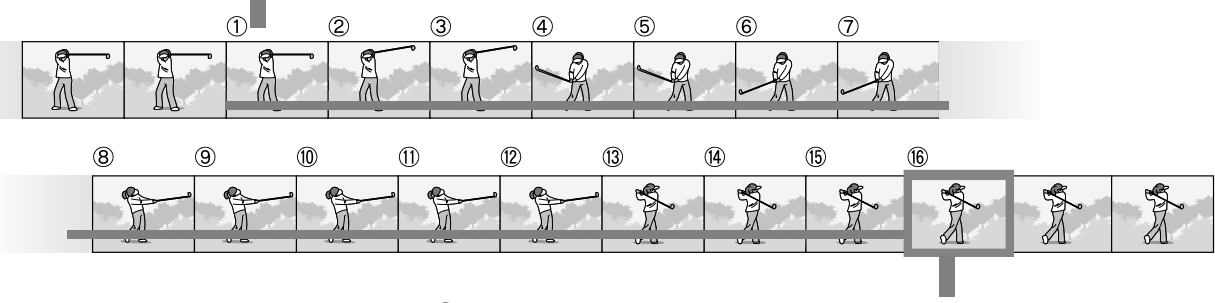

<sup>1.</sup> Si vous relâchez le déclencheur à ce moment-là…

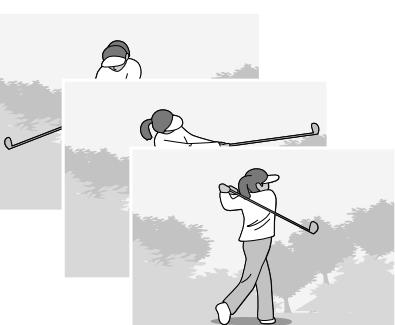

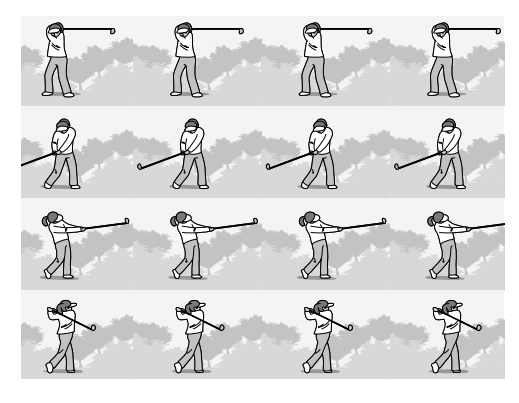

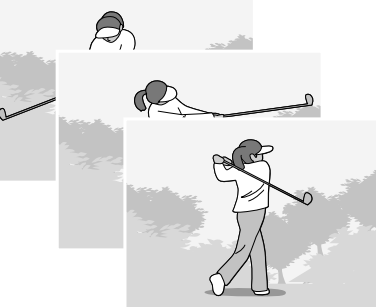

**Mémo**

- Lors de la prise de vue en mode S Multi-Shot ou M Multi-Shot, la sensibilité ISO est fixée sur AUTO même si on l'a réglée sur 64, 100.
- Le nombre maximal de vues qui peuvent être prises en mode Multi-Shot dépend du réglage de format d'image :
- Le nombre des images qu'il est possible d'effectuer en mode Multi-Shot avec la mémoire incorporée est indiqué dans le tableau ci-dessous.

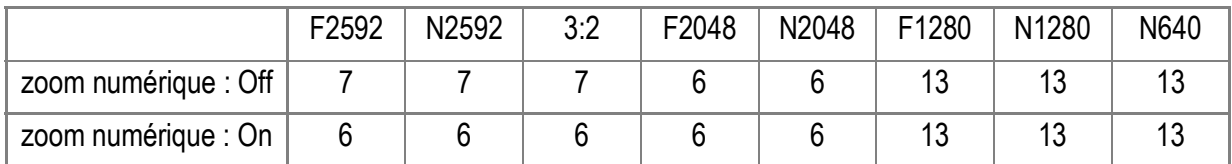

• Quand la prise de vues en continue est effectuée avec une carte de mémoire SD, l'enregistrement des photos se fait normalement jusqu'à ce que la carte de mémoire SD soit pleine. Lorsque le nombre de prises de vues effectuées en continu est supérieur à la valeur indiquée dans le tableau ci-dessus, la vitesse d'enregistrement des photos diminue. (Ceci dépend toutefois du réglage de la taille des images.)

#### **1.** Amenez le sélecteur de mode en position  $\Box$ .

#### 2. Appuyez sur la touche MENU/OK.

Le menu de prise de vue s'affiche.

- *3.* **Appuyez sur la touche** "**, sélectionnez [MODE CONTINU] et appuyez sur la touche**  $\blacktriangleright$ **.**
- **4.** Appuyez sur les touches **△▼** et **sélectionnez [CONT.], [CONT.S], ou [CONT.M].**
- **5. Appuyez sur la touche MENU/OK**  $ou$   $\blacktriangleleft$ .
- *6.* **Après avoir appuyé sur la touche**  # **à l'étape 5, appuyez également**   $\mathbf{S}$ **ur la touche** MENU/OK.

Le menu des réglages de prise de vue se ferme et le symbole s'affiche en haut de l'écran.

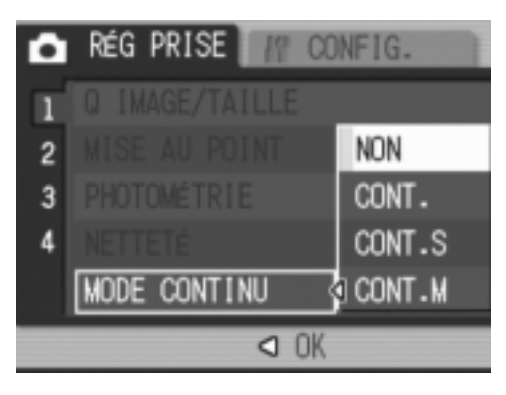

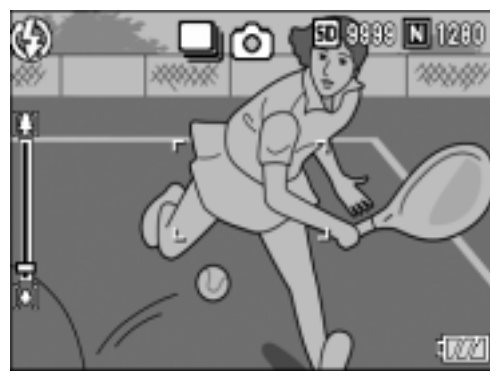

# CONT.

#### *7.* **Composez votre photo, puis enfoncez et maintenez le déclencheur enfoncé.**

Dès que vous relâcherez le déclencheur, la prise de vues s'arrêtera.

#### *8.* **Relâchez le déclencheur pour arrêter la mémorisation.**

Pour visionner des images consécutives prises en mode Rafale, mettre l'appareil en mode Lecture (voir P.42) et sélectionner les images à l'aide  $des$  touches  $\blacklozenge$  pour les visionner.

## Soluti-Shot)

*7.* **Composez votre photo, puis enfoncez le déclencheur.** 16 photos seront automatiquement prises.

#### CONT.M (M Multi-Shot) MШ

#### *7.* **Composez votre photo, puis enfoncez et maintenez le déclencheur enfoncé.**

L'appareil mémorise la scène tant que vous maintenez le déclencheur enfoncé.

#### *8.* **Relâchez le déclencheur.**

L'appareil interrompt la mémorisation et les 16 images qui viennent d'être prises (en environ 2,2 secondes) sont enregistrées dans un seul fichier.

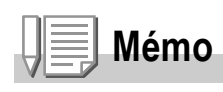

- Lorsque vous voulez revenir en prise de vue simple, suivez les étapes 1 à 3, sélectionnez  $[OFF]$  à l'étape 4, puis appuyez sur la touche MENU/OK.
- Si vous relâchez le déclencheur dans les 2,2 secondes qui suivent le moment où vous l'avez enfoncé, les prises de vues réalisées entre le moment où vous avez enfoncé le déclencheur et le moment où vous avez relâché le déclencheur seront enregistrées (le nombre de prises de vues en rafale sera inférieur à 16).
- Le flash est désactivé.
- Pendant la prise de vue d'images en continu, l'écran à cristaux liquides est éteint.

### Affichage d'une image Cont. S ou Cont. M en mode Agrandissement

Lorsque des images fixes prises en mode SCONT ou MCONT (16 images par fichier) sont affichées, l'une des 16 images peut être agrandie. Lorsque vous visualisez l'image agrandie, vous pouvez passer d'une image à une autre. Pour afficher une image Cont. S ou Cont. M en mode Agrandissement, veuillez procéder de la manière suivante :

#### *1.* **Appuyez sur la touche** 6 **Lecture.**

La dernière photo prise s'affiche en premier.

2. Appuyer sur les touches < $\blacktriangleright$  pour **afficher une image Cont. S ou Cont. M.** 

#### *3.* **Appuyez sur la touche** 8 **(Agrandissement).**

La première des photos consécutives s'affiche en mode Agrandissement. La barre de position de la prise de vue apparaît dans la partie inférieure de l'écran LCD.

Appuyez sur les touches  $\blacklozenge$  pour passer d'une vue à l'autre.

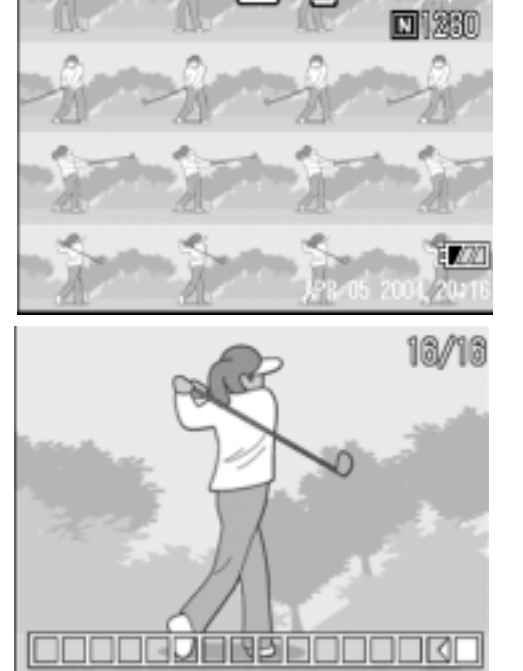

Pour revenir à l'affichage des 16 prises de vue, appuyez sur la touche MENU/OK.

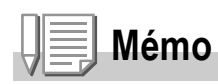

Appuyez sur la touche DISP. pour activer ou désactiver la barre dans la partie inférieure de l'écran à cristaux liquides.

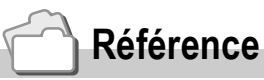

Pour savoir comment prendre des photos avec S Multi-Shot ou M Multi-Shot, consultez la P.89.

# Réalisation/lecture de vidéos

# **<sup>2</sup> Prise de vues animées**

Vous pouvez filmer des séquences sonorisées.

Vous définissez le format de l'image, soit 320 × 240 soit 160 × 120 pixels. Le nombre d'images par seconde (cadence de prises de vue) est réglable sur 30 ou 15.

Chaque film que vous enregistrez est sauvegardé dans 1 fichier AVI.

*1.* **Amenez le sélecteur de mode en position <del>①</del> (Mode vidéo).** 

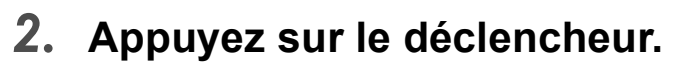

L'enregistrement de vos images animées débute.

La prise d'images animées continue jusqu'à ce que vous appuyiez à nouveau sur le déclencheur.

*3.* **Le fait d'appuyer une nouvelle fois sur le déclencheur arrête l'enregistrement.** 

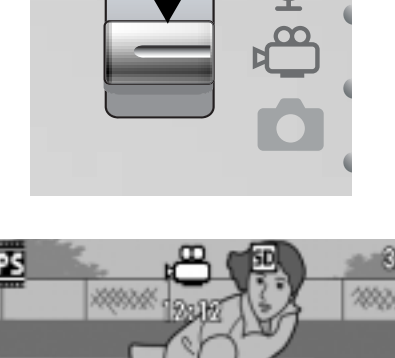

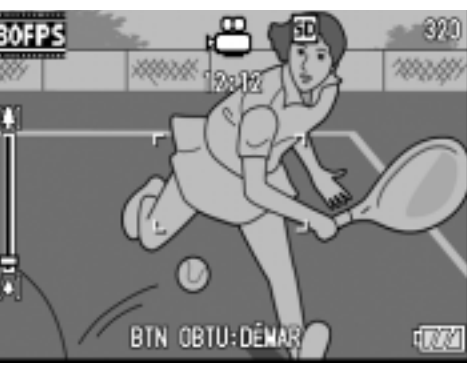

# **Attention**

- Lors de la prise de vues animées, les sons de l'opération peuvent être enregistrés.
- La durée d'enregistrement maximum par prise de vue dépend de la carte utilisée. Mais même avec une durée d'enregistrement maximum, la prise de vue risque de s'interrompre avec certaines cartes.

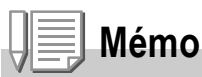

- Le flash ne peut être utilisé.
- Lors de la prise de vues animées, seul le zoom numérique peut être utilisé.
- Si vous appuyez sur le déclencheur à l'étape 2, l'image est mise au point et la balance des blancs est automatiquement déterminée.
- Le temps d'enregistrement restant risque de ne pas changer de manière uniforme car il est recalculé d'après la capacité de mémoire restante pendant l'enregistrement d'une vidéo.

#### **Référence**

- Veuillez vous reporter à la P.62 pour de plus amples informations sur la modification du format des images animées.
- Pour changer la cadence de prise de vue vidéo, voir P.95.
- Veuillez vous reporter à la P.34 pour de plus amples informations sur le zoom numérique.
- Pour la liste des paramètres de réglage des prises de vue en Mode vidéo, voir P.171.

# Réglage de la cadence de prise de vue

Le nombre d'images par seconde (cadence de prise de vue) en mode Vidéo peut être sélectionné entre 30 et 15.

**1.** Amenez le sélecteur de mode en position  $\mathbb{L}$ .

#### *2.* **Appuyez sur la touche** M**/**O**.**

Le menu des réglages de prise de vue apparaît.

- *3.* **Appuyez sur la touche** " **pour sélectionner [CADENCE IMAGES]. Appuyez ensuite sur la touche**  $\blacktriangleright$ **.**
- **4.** Appuyez sur la touche **△▼** pour **sélectionner [30 IPS] ou [15 IPS].**
- **5. Appuyez sur la touche MENU/OK**  $ou$   $\blacktriangleleft$ .
- *6.* **Si vous avez appuyé sur la touche**  # **à l'étape 5, appuyez sur la**   $t$ ouche **MENU/OK**.

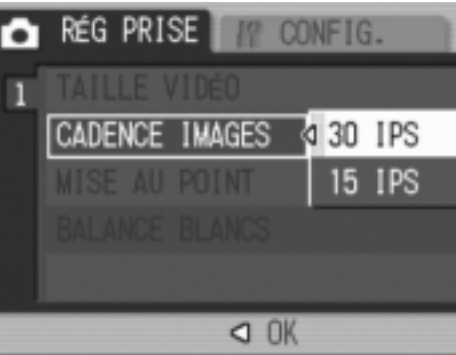

Le paramétrage de la cadence de prise de vue est terminé. Le menu des réglages de prise de vue disparaît et l'écran à cristaux liquides affiche les valeurs de réglage.

Ces valeurs de réglage resteront en vigueur pour les prises de vue suivantes jusqu'à changement.

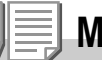

#### **Mémo**

La durée d'enregistrement en vidéo varie selon la capacité de la carte mémoire SD utilisée. Cette durée d'enregistrement est la suivante.

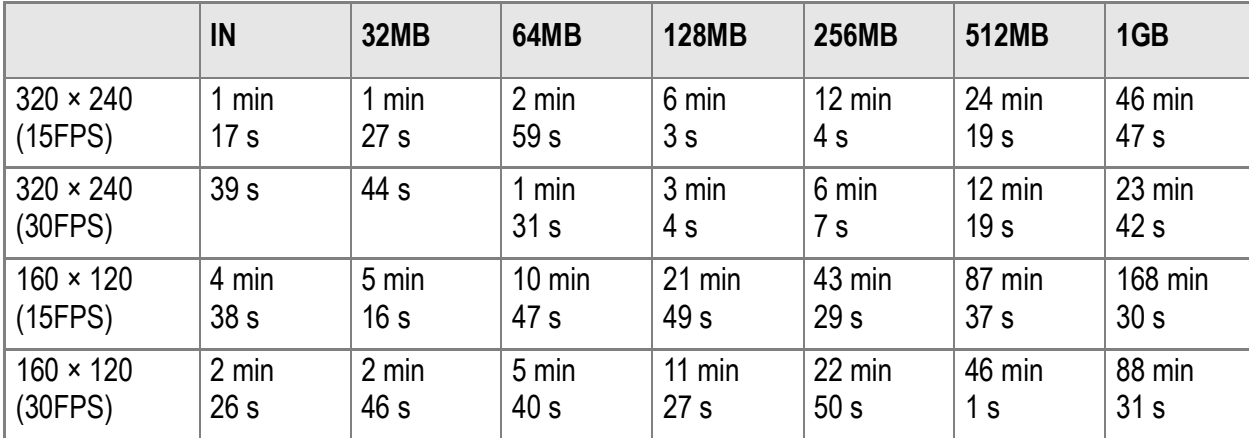

### Lecture des vidéos

Pour visionner les vidéos, procéder de la manière suivante.

#### *1.* **Appuyez sur la touche** 6 **Lecture.**

La dernière photo prise s'affiche en premier.

En ce qui concerne les images animées, la première image s'affiche sous la forme d'une image fixe.

#### *2.* **Faites défiler les images animées que vous souhaitez visualiser à l'aide des touches**  $\blacklozenge$ **.**

Appuyez sur la touche  $\triangleright$  pour afficher le fichier suivant.

Appuyez sur la touche  $\blacktriangleleft$  pour afficher le fichier précédent.

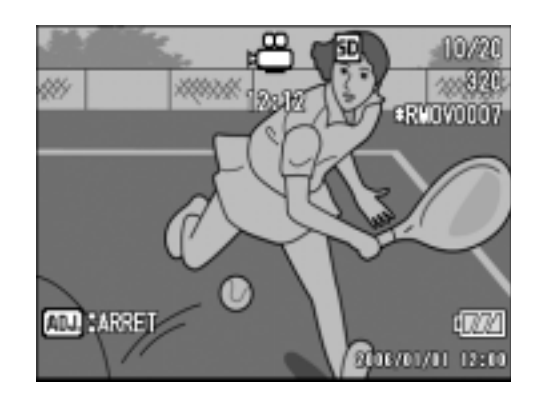

#### *3.* **Appuyez sur la touche ADJ.**

Le lecture débute.

L'indicateur de la durée de lecture écoulée ou la durée de lecture s'affiche sur l'écran LCD.

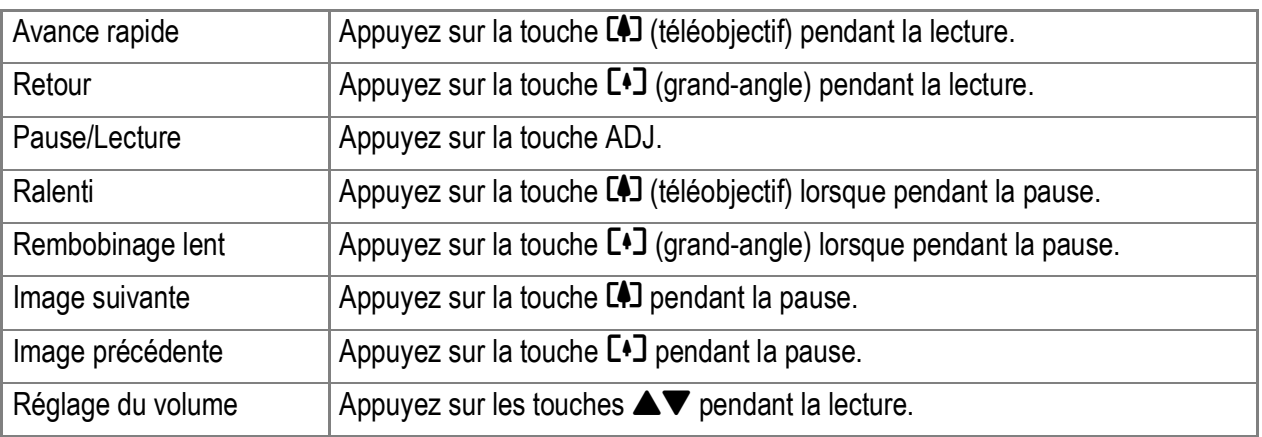

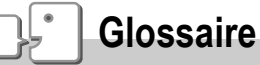

#### **Images animées**

Une image animée est également appelée image. Les séquences animées consistent en plusieurs images qui semblent entrer en mouvement lorsqu'elles sont affichées à grande vitesse.

# Enregistrement/lecture de son

# 2 Enregistrement d'un Mémo vocal

Vous pouvez enregistrer du son. Le son est alors enregistré dans un fichier WAV.

*1.* **Amenez le sélecteur de mode en position** 2 **(mode Mémo vocal).**

- *2.* **Appuyez sur le déclencheur.** L'enregistrement de la voix commence.
- *3.* **Appuyez sur le déclencheur pour stopper l'enregistrement.**

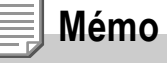

La durée d'enregistrement audio dépend de la capacité de la carte mémoire SD. Le tableau ci-dessous indique la durée d'enregistrement disponible.

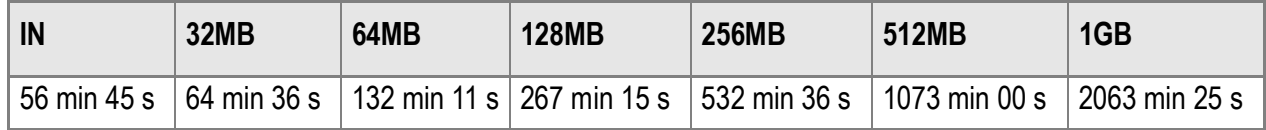

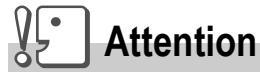

Pour enregistrer des sons de longue durée, il est conseillé d'utiliser un adaptateur ca (AC-4c).

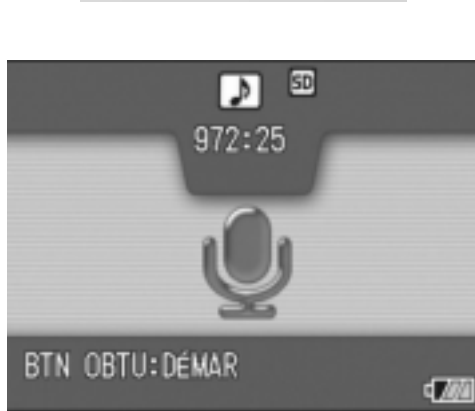

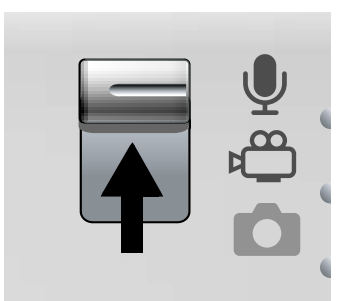

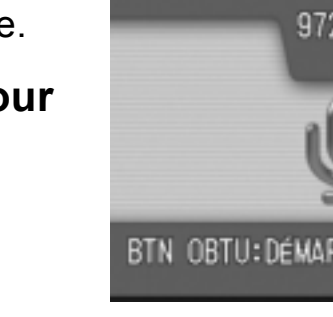

### Lecture du son

Pour écouter les enregistrements sonores, procéder de la manière suivante.

#### *1.* **Appuyez sur la touche** 6 **Lecture.**

La dernière photo prise s'affiche en premier.

2. Appuyez sur les touches < $\blacktriangleright$  pour **sélectionner la lecture d'un fichier son (Icône du haut-parleur).**

Appuyez sur la touche  $\blacktriangleright$  pour afficher le fichier suivant.

Appuyez sur la touche  $\blacktriangleleft$  pour afficher le fichier précédent.

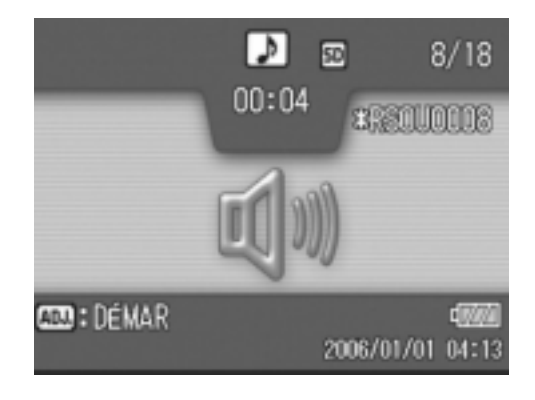

### *3.* **Appuyez sur la touche ADJ.**

Le lecture débute.

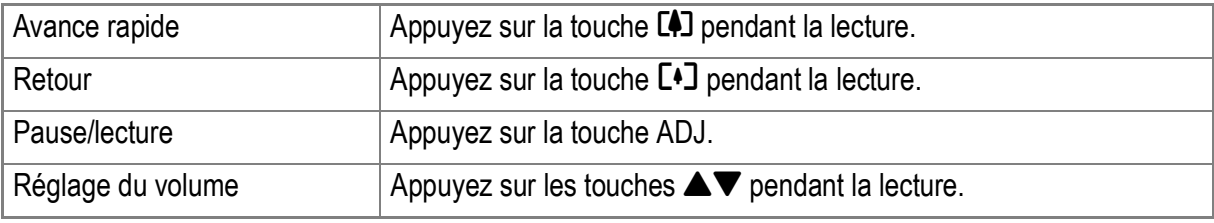

### Menu des réglages de la lecture

Le menu Lecture comporte les fonctions listées dans le tableau suivant :

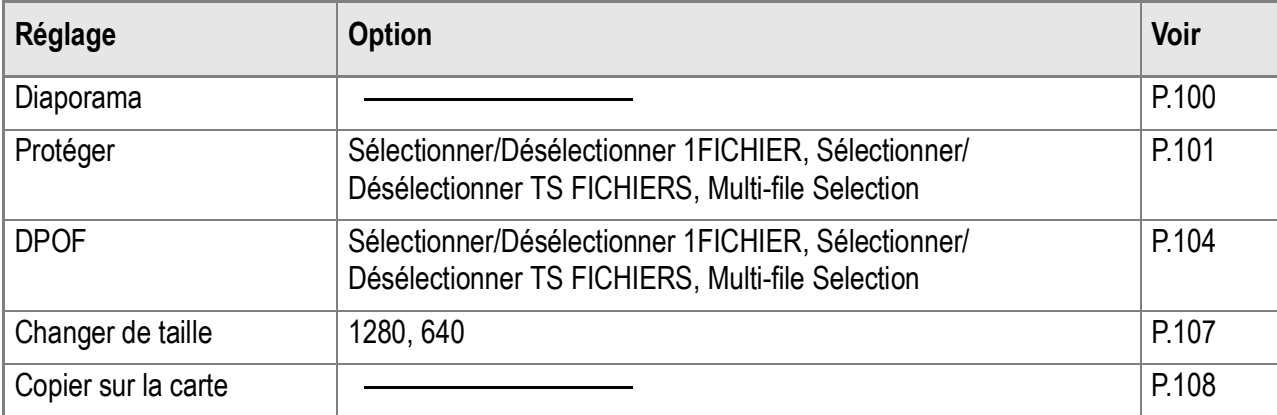

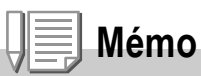

Le menu SETUP est accessible depuis le menu des réglages de la lecture. Pour le détail, voir P.110.

### Utilisation du menu lecture

- *1.* **Appuyez sur la touche** 6 **Lecture pour mettre l'appareil en mode Lecture.**
- 2. Appuyez sur la touche MENU/OK. Le menu Lecture apparaît.
- 3. Appuyez sur les touches  $\triangle \blacktriangledown$ **pour sélectionner le paramètre souhaité.**
- *4.* **Après avoir sélectionné un paramètre de réglage, appuyez**  sur la touche  $\blacktriangleright$ .

Chaque écran de fonction apparaît.

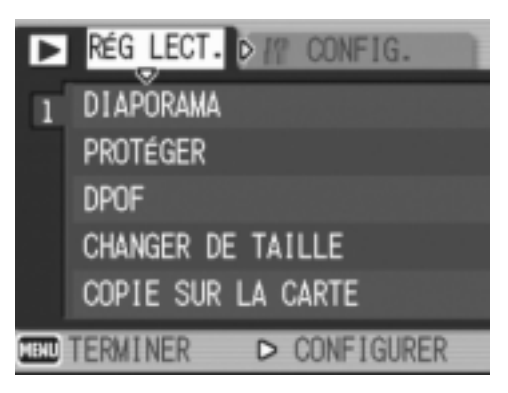

### Affichage automatique de vos photos en ordre (DIAPORAMA)

Vous pouvez afficher sur l'écran LCD à la suite les unes des autres les images fixes, séquences vidéo et fichiers sons. Cette fonction s'appelle "diaporama".

Pour visualiser un diaporama, procédez de la manière suivante.

#### *1.* **Appuyez sur la touche** 6 **Lecture.**

La dernière photo prise s'affiche en premier.

#### *2.* **Appuyez sur la touche** M**/**O**.**

Le menu Lecture apparaît.

*3.* **Assurez-vous que [DIAPORAMA] est sélectionné, puis appuyez sur**   $\blacksquare$  **la touche**  $\blacktriangleright$ .

Le diaporama débute et les images fixes ou animées s'affichent par ordre chronologique.

Pour arrêter le diaporama, il vous suffit d'appuyer sur une touche de l'appareil photo, au choix.

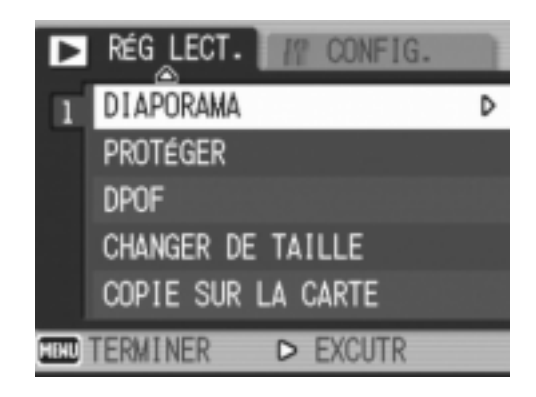

Le diaporama recommencera indéfiniment depuis le début jusqu'à ce que vous l'arrêtiez.

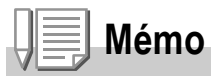

- Les images fixes sont affichées pendant environ 3 secondes.
- Pour les vidéos, ce n'est pas seulement un cliché, mais le film entier qui s'affiche.
- Les fichiers son sont également lus.

### Rendre impossible toute suppression (PROTÉGER)

Vous pouvez protéger vos images fixes et animées en écriture afin d'éviter qu'elles soient accidentellement effacées.

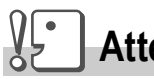

### **Attention**

Les images fixes/animées ainsi que les sons protégés ne peuvent pas être effacés normalement. Ils sont cependant complètement supprimés lorsque vous formatez la mémoire interne ou la carte mémoire.

### **Protéger les fichiers**

*1.* **Appuyez sur la touche** 6 **Lecture.**

La dernière photo prise s'affiche en premier.

2. Appuyez sur les touches <**>** pour afficher le fichier à **protéger.**

# 3. Appuyez sur la touche MENU/OK.

Le menu des réglages de la lecture apparaît.

- **4.** Appuyez sur la touche ▼ pour **sélectionner [PROTÉGER] puis appuyer sur la touche**  $\blacktriangleright$ **.**
- *5.* **Assurez-vous que [1 FICHIER] est sélectionné, puis appuyez sur la**   $t$ ouche **MENU/OK**.

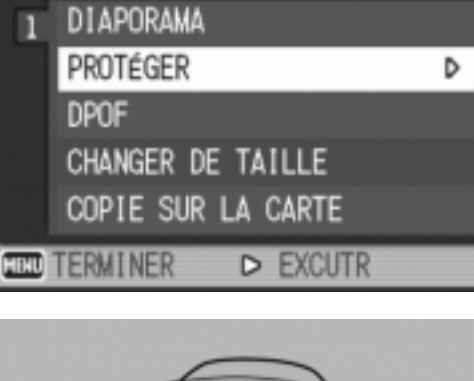

**CONFIG** 

RÉG LECT.

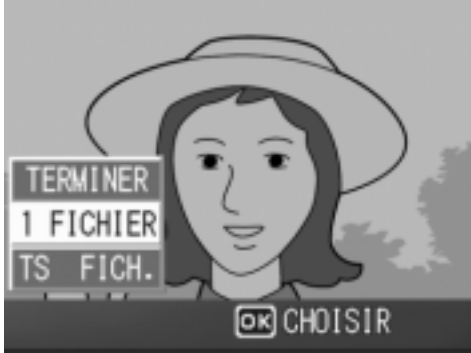

Lorsque la fonction de Protection en écriture est activée, le symbole de protection en écriture s'affiche dans la partie supérieure gauche de l'écran.

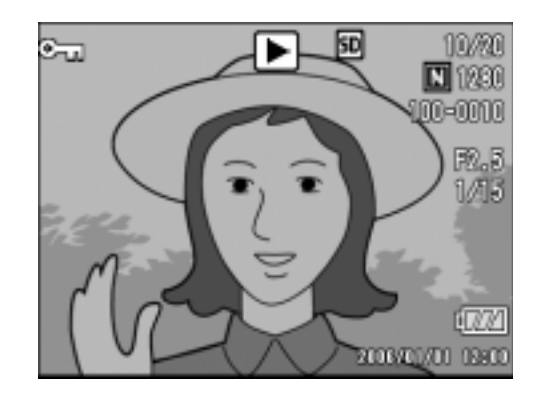

### **Protection en écriture de toutes vos images fixes**

Pour protéger en écriture toutes vos images fixes (ou animées), procédez de la manière suivante.

- *1.* **Appuyez sur la touche** 6 **Lecture.**
- *2.* **Appuyez sur la touche** M**/**O**.** Le menu Lecture apparaît.
- *3.* **Appuyez sur la touche** " **sélectionnez [PROTÉGER] et appuyez sur la touche**  $\blacktriangleright$ **.**
- **4.** Appuyez sur la touche **△▼** pour **sélectionner [TS FICH.].**
- *5.* **Assurez-vous que [CHOISIR] est sélectionné, puis appuyez sur la**   $t$ ouche MFNU/OK.

Lorsque la fonction de Protection en écriture est activée, le symbole de protection en écriture s'affiche dans la partie supérieure gauche de l'écran. Pour supprimer la protection de toutes

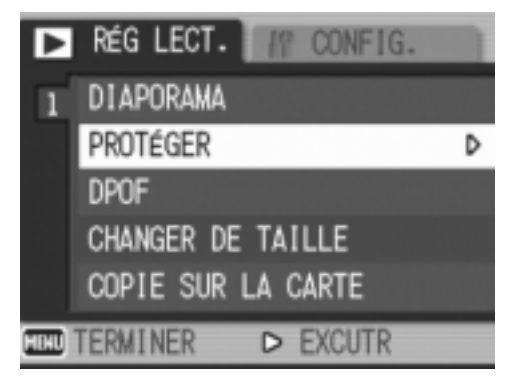

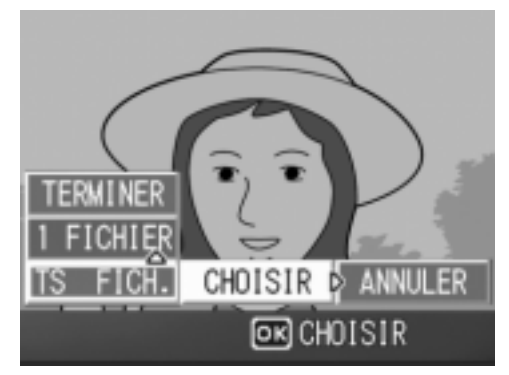

vos images fixes, séquences vidéo et sons, sélectionnez [ANNULER] à l'étape 5.

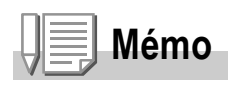

Vous pouvez retirer la protection de tous les sons, images fixes, séquences vidéo ou d'une partie seulement en une seule opération.

### **Protection de plusieurs images fixes et animées ou de sons**

Pour protéger certaines images fixes ou animées ou des sons, procédez de la manière suivante :

- *1.* **Appuyez sur la touche** 6 **Lecture.**
- 2. Appuyez deux fois sur la touche **E** (Affichage mosaïque). L'écran se subdivise en 12 vignettes et affiche 12 images en même

temps.

- 3. Appuyez sur les touches  $\triangle \blacktriangledown \triangle \blacktriangleright$  et sélectionnez l'image **fixe ou animée que vous souhaitez visualiser.**
- **4.** Appuyez sur la touche MENU/OK.

Le menu Lecture apparaît.

- *5.* **Appuyez sur la touche** " **sélectionnez [PROTÉGER] et appuyez sur la touche**  $\blacktriangleright$ **.**
- **6.** Appuyez sur les touches  $\triangle \blacktriangledown \triangle \blacktriangleright$ . **sélectionnez l'image fixe ou animée suivante que vous souhaitez protéger en écriture et**  appuyez sur la touche MENU/OK.

Le symbole de protection en écriture s'affiche dans la partie supérieure gauche de l'image fixe (ou animée).

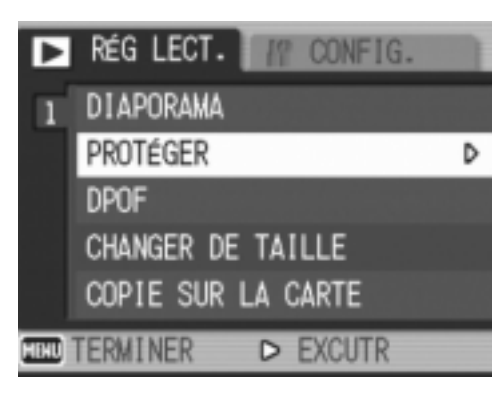

#### *7.* **Recommencez l'étape 6 afin de sélectionner toutes les images fixes ou animées que vous souhaitez protéger en écriture.**

Si vous sélectionnez accidentellement une image fixe, appuyez à nouveau sur la touche MENU/OK pour cette image fixe ou animée afin de désactiver la sélection.

### *8.* **Appuyez sur la touche DISP.**

Un message apparaît pour indiquer que la protection des images est en cours. Une fois la protection activée, l'affichage repasse à l'écran mosaïque.

### **Mémo**

Pour désactiver la protection en écriture de plusieurs images fixes (ou animées) selon la procédure décrite ci-dessus, sélectionnez les images fixes ou animées que vous souhaitez désactiver et validez.

### **Référence**

Veuillez vous reporter à la P.45. pour de plus amples informations sur l'affichage en mosaïque.

# Utilisation d'un service de tirage (DPOF)

Pour imprimer les images fixes enregistrées sur la carte mémoire SD, vous pouvez vous rendre dans tout magasin proposant des services de tirage des photos réalisées avec des appareils photo numériques. Pour pouvoir bénéficier de ce type de prestations, il est nécessaire de procéder aux réglages nécessaires au tirage. Ces réglages sont appelés des réglages DPOF (Format de commande de tirage numérique).

Normalement, la fonction DPOF ne spécifie qu'un seul tirage des photos sélectionnées.

Cependant, si vous sélectionnez plusieurs images (ni une seule image, ni toutes les images), vous avez la possibilité de spécifier le nombre de tirages voulu pour chacune d'elles.

**Paramétrage au format DPOF de l'image fixe affichée**

- *1.* **Appuyez sur la touche** 6 **Lecture.**
- *2.* **Affichez l'image fixe que vous souhaitez paramétrer.**
- 3. Appuyez sur la touche MENU/OK.

Le menu des réglages de la lecture apparaît.

**4.** Appuyez sur la touche ▼ **sélectionnez [DPOF] et appuyez**  sur la touche  $\blacktriangleright$ .

#### *5.* **Assurez-vous que [1 FICHIER] est sélectionné, puis appuyez sur la touche MFNI J/OK.**

Une fois le paramétrage au format DPOF exécuté, le symbole DPOF s'affiche dans la partie supérieure gauche de l'écran.

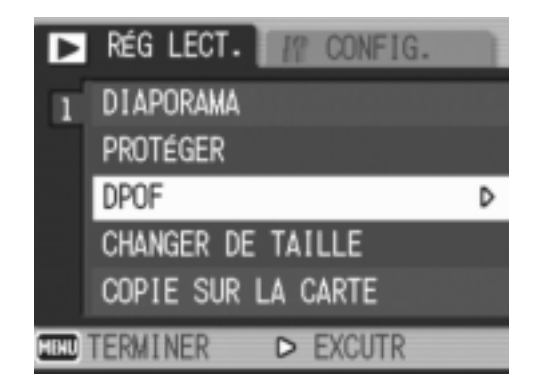

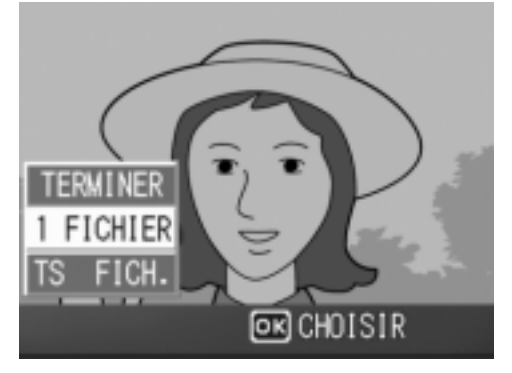

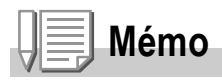

La désactivation du format DPOF d'une seule photo à la fois s'effectue selon la même procédure que celle de l'activation.

### **Paramétrage de toutes les images fixes au format DPOF**

Pour effectuer le paramétrage au format DPOF de toutes les images fixes, procédez de la manière suivante.

- *1.* **Appuyez sur la touche** 6 **Lecture.**
- *2.* **Appuyez sur la touche** M**/**O**.** Le menu Lecture apparaît.
- **3.** Appuyez sur la touche ▼ **sélectionnez [DPOF] et appuyez**  sur la touche  $\blacktriangleright$ .
- **4.** Appuyez sur la touche **△▼** et **sélectionnez [TS FICH.].**
- *5.* **Assurez-vous que [CHOISIR] est sélectionné, puis appuyez sur la**   $t$ ouche MENU/OK.

Une fois le paramétrage au format DPOF exécuté, le symbole DPOF s'affiche dans la partie supérieure gauche de l'écran.

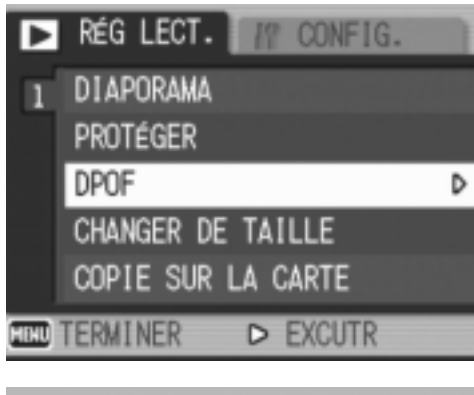

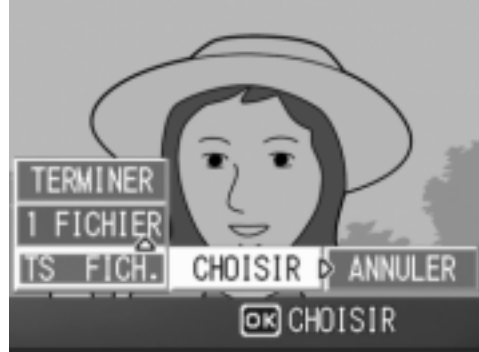

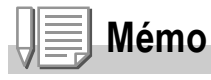

- Pour supprimer le réglage DPOF de toutes vos images fixes, sélectionnez [ANNULER] à l'étape 5.
- Vous pouvez utiliser la désactivation du format DPOF de plusieurs images fixes en une seule fois.

### **Paramétrage de plusieurs images fixes au format DPOF**

Pour effectuer le paramétrage au format DPOF des images fixes sélectionnées, veuillez suivre les étapes ci-dessous.

- *1.* **Appuyez sur la touche** 6 **Lecture.**
- 2. Appuyez deux fois sur la touche **E** (Affichage mosaïque). L'écran se subdivise en 12 vignettes et affiche 12 images en même temps.
- 3. Appuyez sur les touches  $\triangle \blacktriangledown \triangle \blacktriangleright$  pour sélectionner la **première image fixe que vous souhaitez paramétrer au format DPOF.**
- **4.** Appuyez sur la touche MENU/OK. Le menu Lecture apparaît.
- **5.** Appuyez sur la touche ▼ **sélectionnez [DPOF] et appuyez**  sur la touche  $\blacktriangleright$ .
- **6.** Appuyez sur les touches  $\triangle \blacktriangledown$ **pour sélectionner le nombre d'exemplaires de l'image à imprimer.**

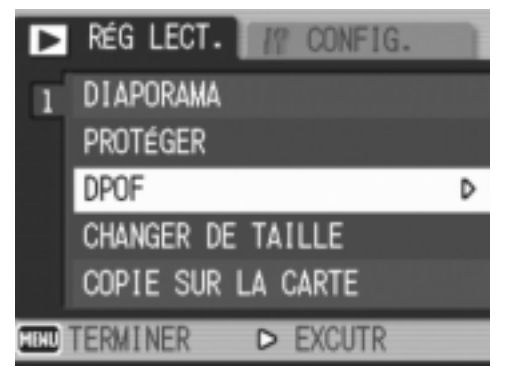

Appuyez sur la touche  $\triangle$  pour augmenter ce nombre ou sur la touche  $\blacktriangledown$  pour le réduire.

- **7.** Appuyez sur les touches  $\blacktriangleleft$  pour sélectionner l'image fixe **suivante pour laquelle vous voulez spécifier un tirage DPOF.**
- *8.* **Appuyez sur les touches** !" **pour sélectionner le nombre d'exemplaires de l'image à imprimer.**

Appuyez sur la touche  $\triangle$  pour augmenter ce nombre ou sur la touche V pour le réduire.

- *9.* **Recommencez les étapes 7 et 8 afin de sélectionner toutes les images fixes que vous souhaitez paramétrer au format DPOF.**
- *10.* **Appuyez sur la touche MENU/OK.**

Cet affichage indique que les images sélectionnées sont en cours de. traitement ; une fois le traitement terminé, l'affichage repasse à l'écran d'affichage en mosaïque.
## Modification de la taille de l'image (CHANGER DE TAILLE)

Vous pouvez réduire la taille d'image d'une photo et l'enregistrer dans un autre fichier de format différent.

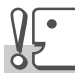

#### **Attention**

Une photo avec ou sans son peut être redimensionnée. Un film ne peut pas être redimensionné.

## **Mémo**

• Les types de redimensionnement suivants sont disponibles :

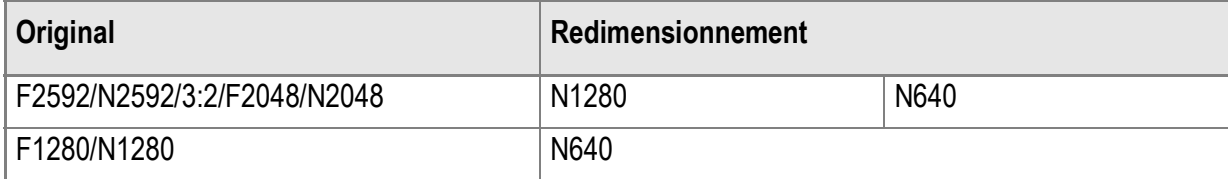

• Le rapport de la largeur à la hauteur d'une image [3:2] est de 3:2. Quand la taille de cette image est modifiée, elle est réduite à une image [4:3] avec bords supérieur et inférieur noirs.

Pour modifier la taille de l'image, suivez la procédure suivante.

- *1.* **Appuyez sur la touche** 6 **Lecture.**
- *2.* **Appuyez sur la touche** M**/**O**.** Le menu des réglages de la lecture apparaît.
- **3.** Appuyez sur la touche ▼ pour **sélectionner [CHANGER DE**  TAILLE] puis sur la touche  $\blacktriangleright$ .
- **4. Appuyez sur les touches AV pour sélectionner [1280] ou [640].**
- 5. Appuyez sur la touche MENU/OK. La taille de l'image est modifiée et l'image redimensionnée s'affiche.

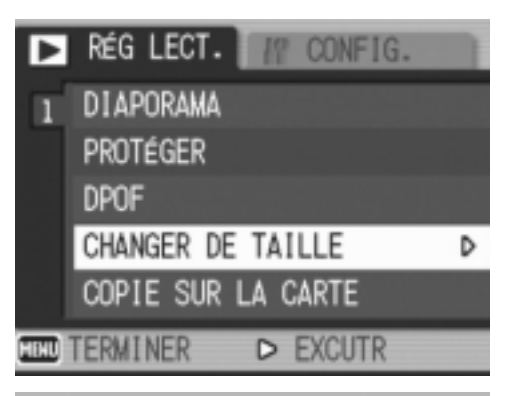

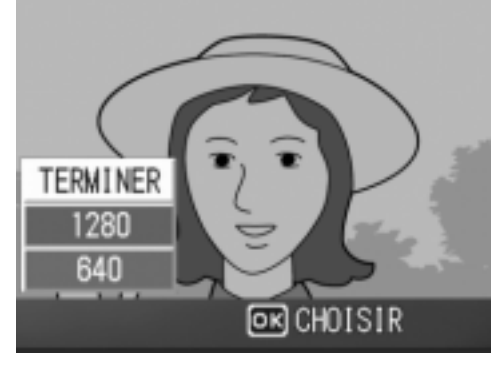

## **Référence**

Pour savoir comment modifier la taille de l'image lors de la prise de vue, consultez la P.62.

## Copie du contenu de la mémoire interne sur une carte mémoire (COPIE SUR LA CARTE)

Vous pouvez copier en une seule fois l'ensemble des données relatives aux images animées et fixes qui sont enregistrées dans la mémoire interne de votre appareil sur une carte mémoire SD.

- *1.* **Mettez votre appareil photo hors tension.**
- *2.* **Insérez la carte mémoire SD.**
- *3.* **Mettez l'appareil photo sous tension.**
- **4.** Appuyez sur la touche **□** Lecture.
- **5. Appuyez sur la touche MENU/OK.**

Le menu des réglages de la lecture apparaît.

*6.* **Appuyez sur la touche** " **pour sélectionner [COPIE SUR LA CARTE]** puis sur la touche  $\blacktriangleright$ .

> L'écran indique que le transfert est en cours ; une fois le transfert terminé, l'écran de lecture s'affiche à nouveau.

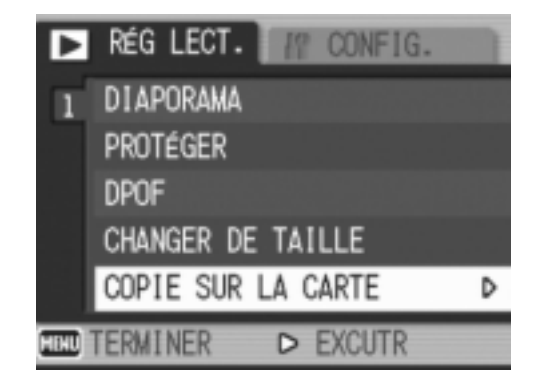

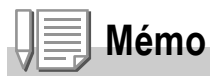

- Si la capacité de stockage de la carte mémoire SD sur laquelle vous voulez transférer les images n'est pas suffisante, un message d'avertissement s'affiche indiquant que la capacité est insuffisante. Pour transférer uniquement une partie d'images dont la taille ne dépassera pas l'espace libre de la carte sélectionnez [OUI], puis appuyez sur la touche MENU/OK. Pour annuler le transfert sélectionnez [NON], puis confirmez votre choix par MENU/OK.
- Il est impossible de copier les images de la carte mémoire sur la mémoire interne.

# Chapitre 3

# Changer les réglages de l'appareil photo

**Changer les réglages de l'appareil photo .............110**

# Changer les réglages de l'appareil photo

## Menu SETUP

Il est possible de changer les réglages de l'appareil photo par affichage du menu SETUP depuis le menu des réglages de prise de vue (voir P.60) ou le menu des réglages de lecture (voir P.99).

Le menu SETUP permet de paramétrer les rubriques listées dans le tableau suivant

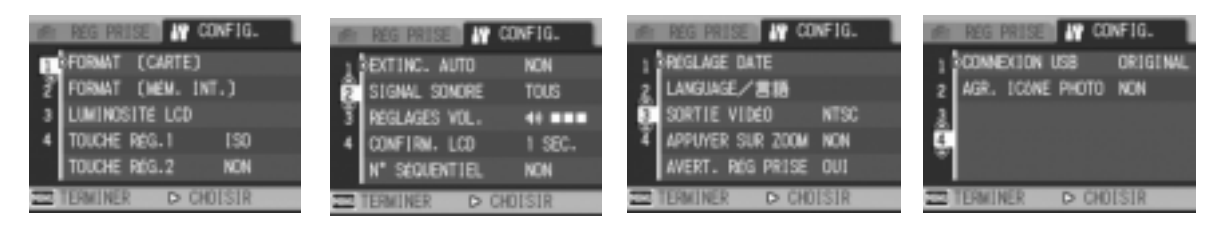

Dans la colonne des options possibles du tableau ci-dessous, les valeurs par défaut à l'achat de l'appareil sont celles entre crochets [ ].

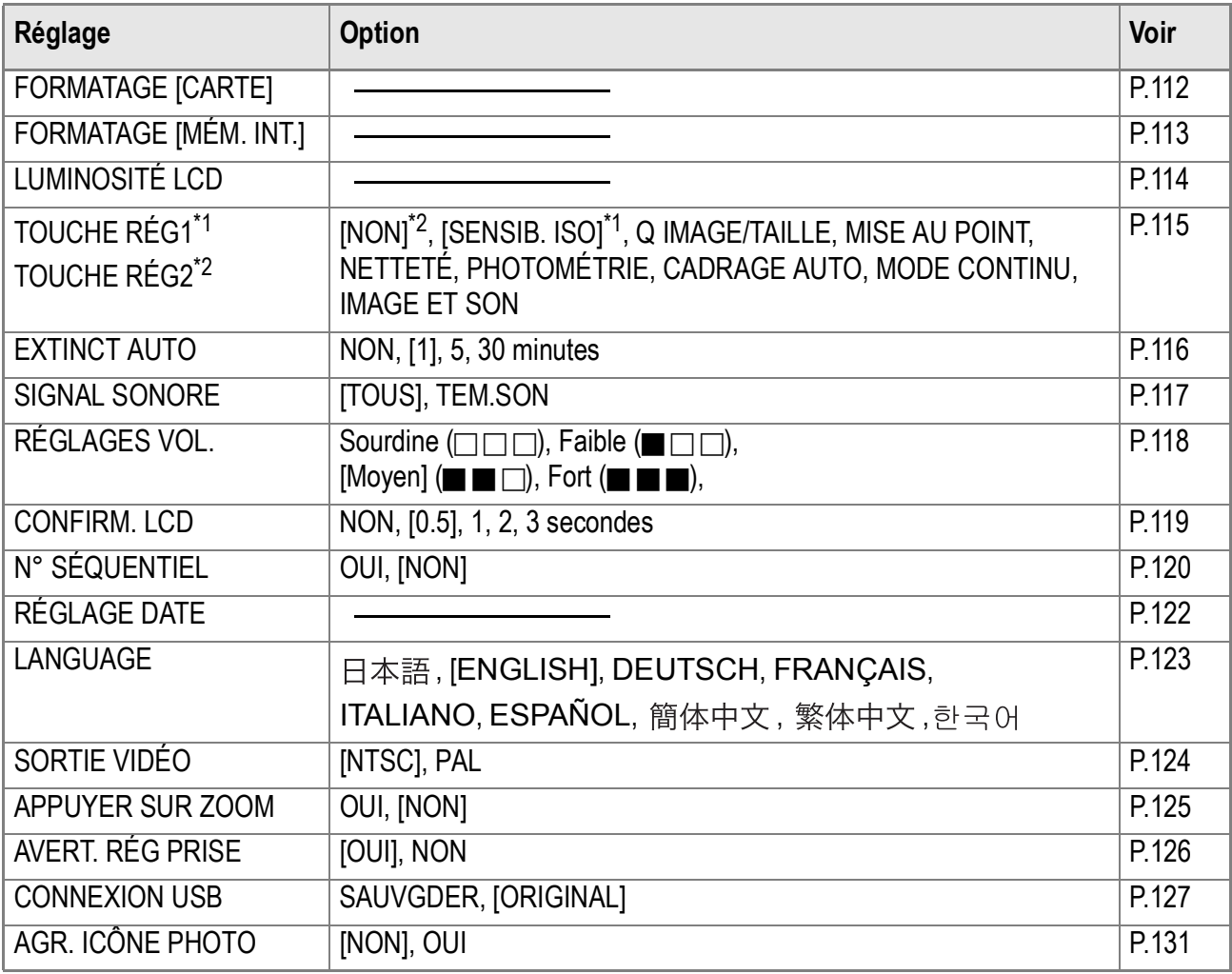

## Utilisation du menu SETUP

Pour afficher et utiliser le menu Setup, procédez de la manière suivante.

## **Mémo**

Pour certaines fonctions, la méthode de sélection des choix n'est pas expliquée ici. Pour le détail de la marche à suivre, voir les explications relatives à chaque fonction.

### *1.* **Appuyez sur la touche MENU/OK.**

Le menu des réglages de prise de vue (ou le menu Lecture) apparaît.

#### **2.** Appuyez sur la touche ▶.

Le menu SETUP apparaît.

#### *3.* **Appuyez sur les touches** !" **pour sélectionner le paramètre souhaité.**

Les rubriques des réglages s'affichent sur 4 écrans.

Appuyer sur la touche  $\blacktriangledown$  en bas de la rubrique pour afficher l'écran suivant.

#### **Pour choisir un écran à l'aide de son numéro :**

- 1. Appuyer sur la touche < pour sélectionner un numéro d'écran sur la barre gauche de l'affichage.
- 2. Utilisez les touches  $\blacktriangle \blacktriangledown$  pour passer d'un écran à l'autre.
- 3. Après avoir sélectionné un écran, appuyer sur la touche  $\triangleright$  pour revenir à l'étape de sélection d'un point de réglage.
- *4.* **Après avoir sélectionné un point de réglage, appuyer sur la touche ▶.**

Les options du point de réglage s'affichent.

- **5.** Appuyez sur les touches **△▼** pour faire un choix.
- **6.** Appuyez sur la touche MENU/OK ou <4.
- *7.* **Après avoir appuyé sur la touche** # **à l'étape 6, appuyez**   $\acute{a}$  galement sur la touche MENU/OK.

Le menu des réglages de prise de vue disparaît et l'appareil est prêt au fonctionnement.

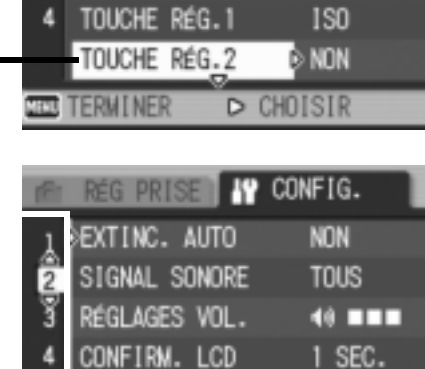

SÉQUENTIEL

**NON** 

D CHOISIR

[CARTE]

FORMAT (MÉM. INT.) LUMINOSITÉ LCD

1 «FORMAT

**IV CONFIG.** 

3

## Formatage de la carte de mémoire SD (FORMAT [CARTE])

En cas d'affichage du message d'erreur "Cette carte n'est pas utilisable" ou si une carte a été formatée par un ordinateur ou un autre système, formatez la carte de mémoire SD avant de l'utiliser. Le formatage est le processus consistant à préparer une carte de sorte que des données image puissent être entrées dans sa mémoire.

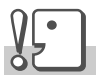

#### **Attention**

Si vous formatez une carte sur laquelle sont enregistrées des images fixes, tout son contenu sera effacé.

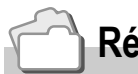

**Référence**

Pour savoir comment formater la mémoire intégrée, voir P.113.

Pour procéder au formatage, procédez de la manière suivante.

#### *1.* **Affichez le menu setup.**

Pour le détail de la marche à suivre, voir P.111.

**2.** Appuyez sur la touche ▼ pour **sélectionner [FORMAT [CARTE]] puis appuyez sur la touche**  $\blacktriangleright$ **.** 

Un écran apparaît pour confirmer le formatage.

3. Appuyez sur les touches <**>**  $\blacklozenge$  pour **sélectionner [OUI] puis appuyez**   $\mathbf{S}$ **ur la touche** MENU/OK.

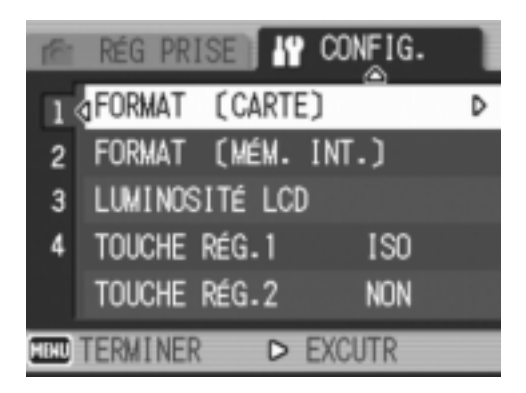

Le formatage débute et une fois le formatage terminé, le menu SETUP s'affiche à nouveau.

Si votre appareil photo ne contient pas de carte mémoire SD, un message s'affichera à l'écran. Après avoir mis l'appareil photo hors tension, insérez une carte mémoire SD et recommencez la procédure de formatage.

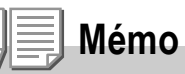

#### **Protéger vos images pour qu'elles ne soient pas détruites**

En faisant glisser la protection en écriture sur [VERROUILLAGE], vous protégez vos photos contre toute suppression ou formatage accidentel.

Si vous déverrouillez la protection (en repositionnant le curseur dans sa position initiale), il est à nouveau possible d'effacer et de supprimer les informations que contient la carte mémoire.

## Formatage de la mémoire interne (FORMAT [MÉM. INT.])

Le formatage de la mémoire interne permet d'effacer toutes les images enregistrées.

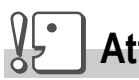

### **Attention**

Le formatage de la mémoire interne entraîne l'effacement de toutes les images qui y sont enregistrées. Si vous souhaitez conserver certaines images enregistrées dans la mémoire, contactez la maintenance de Ricoh avant de formater la mémoire interne.

Pour effectuer le formatage, procédez de la manière suivante.

#### *1.* **Affichez le menu setup.**

Pour le détail de la marche à suivre, voir P.111.

**2.** Appuyez sur la touche ▼ pour **sélectionner [FORMAT [MÉM. INT.]] puis appuyez sur la touche**   $\blacktriangleright$ 

> Un écran apparaît pour confirmer le formatage.

3. Appuyez sur les touches < $\blacktriangleright$  pour **sélectionner [OUI] puis appuyez**  sur la touche MENU/OK.

Le formatage débute et une fois le formatage terminé, le menu SETUP s'affiche à nouveau.

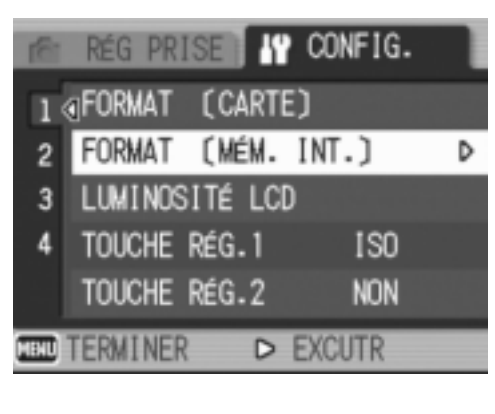

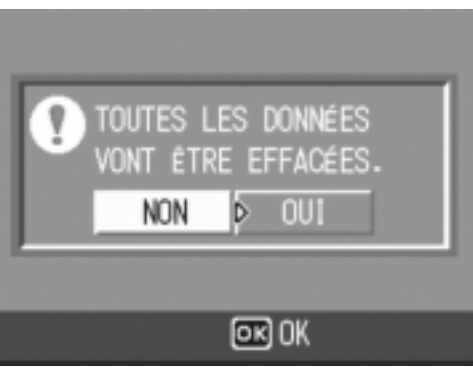

## Réglage de luminosité de l'écran LCD (LUMINOSITÉ LCD)

Pour régler la luminosité de l'écran LCD, procédez de la manière suivante.

*1.* **Affichez le menu setup.**

Pour le détail de la marche à suivre, voir P.111.

**2.** Appuyez sur la touche ▼ pour **sélectionner [LUMINOSITÉ LCD] puis appuyez sur la touche**  $\blacktriangleright$ **.** 

> La barre de réglage de la luminosité de l'écran LCD s'affiche.

#### *3.* **Appuyez sur la touche** !" **et réglez la luminosité.**

Si vous déplacez la barre vers **an** l'écran fonce.

Si vous déplacez la barre vers **au , l'écran** s'éclaircit.

La luminosité de l'écran derrière la barre de réglage change en fonction de votre réglage.

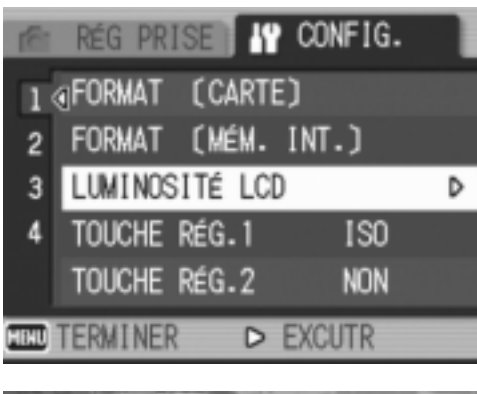

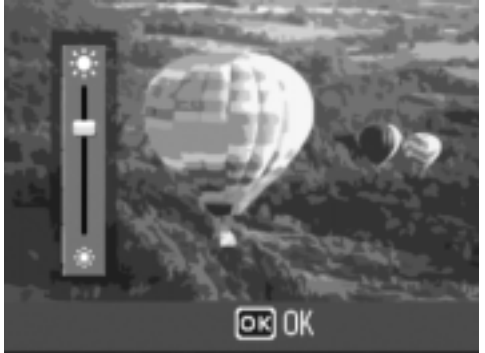

*4.* **Lorsque vous avez obtenu la luminosité souhaitée, appuyez**  sur la touche MENU/OK.

Le menu SETUP s'affiche à nouveau.

Ce réglage reste en vigueur jusqu'à sa prochaine modification.

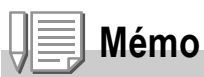

Pendant la prise de vue, laissez le doigt sur la touche DISP. pour maximiser la luminosité de l'écran à cristaux liquides.

Si la luminosité est au maximum, continuez à appuyer sur la touche DISP. pour revenir au réglage de la luminosité à l'aide de l'option [LUMINOSITÉ LCD].

## Affectation d'une fonction à la touche ADJ. (TOUCHE RÉGLAGE 1/2)

La touche ADJ. permet d'afficher les écrans de paramétrage de l'exposition et de la balance des blancs avec un nombre minimum d'opérations.

L'option [TOUCHE RÉGLAGE 1] ou [TOUCHE RÉGLAGE 2] permet d'ajouter une fonction qu'il est possible d'activer en appuyant sur la touche ADJ.

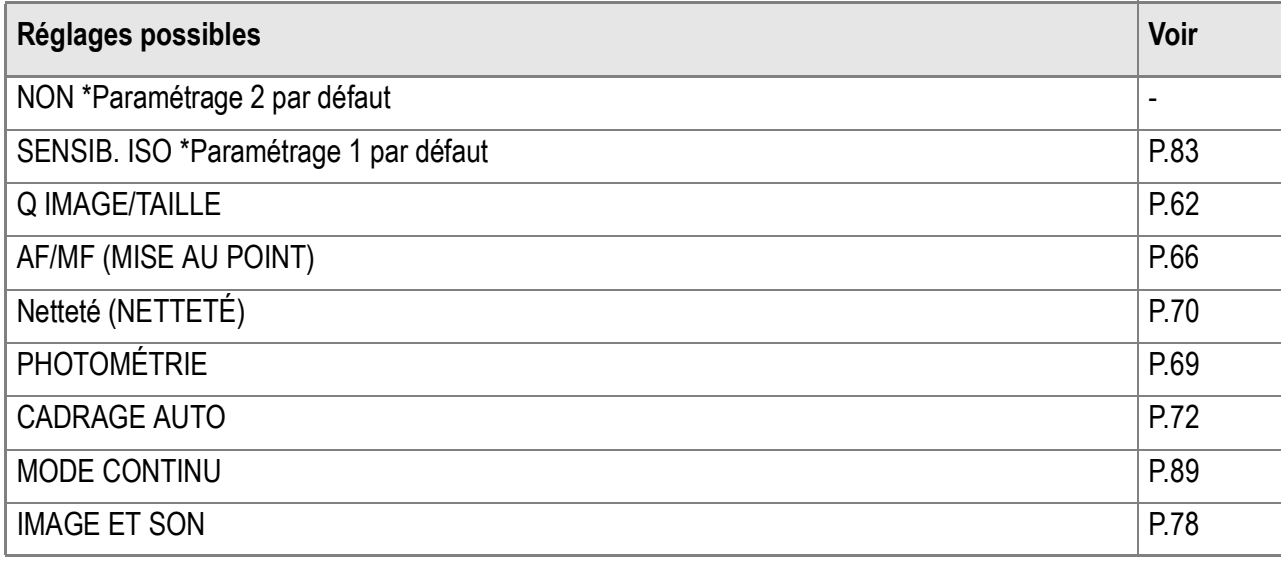

Pour assigner une fonction à [TOUCHE RÉG. 1] ou [TOUCHE RÉG. 2], procédez de la manière suivante.

#### *1.* **Affichez le menu setup.**

Pour le détail de la marche à suivre, voir P.111.

- **2.** Appuyez sur la touche ▼ pour **sélectionner [TOUCHE RÉG. 1] ou [TOUCHE RÉG. 2], puis appuyez**  sur la touche  $\blacktriangleright$ .
- **3.** Appuyez sur la touche ▲▼ pour **sélectionner le réglage souhaité.**
- **4. Appuyez sur la touche MENU/OK**  $ou$  $\blacktriangleleft$ .

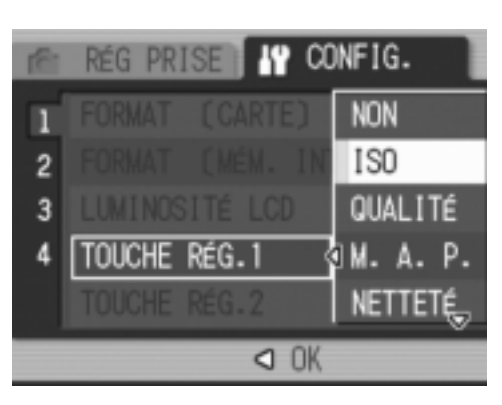

*5.* **Après avoir appuyé sur la touche** # **à l'étape 4, appuyez**   $\acute{a}$  calement sur la touche MENU/OK.

Ce réglage reste en vigueur jusqu'à sa prochaine modification.

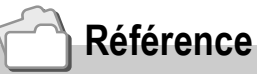

Utilisation de la touche ADJ. P.59.

## Modification des paramètres de la mise hors tension automatique (EXTINC. AUTO)

Si vous n'utilisez pas l'appareil photo pendant la durée programmée, l'appareil s'éteint automatiquement (Mise hors tension automatique) afin de réduire le déchargement des piles/de la batterie.

Lorsque vous achetez votre appareil, la mise hors tension automatique est programmée sur 1 minute. Vous pouvez modifier ce réglage si vous le souhaitez.

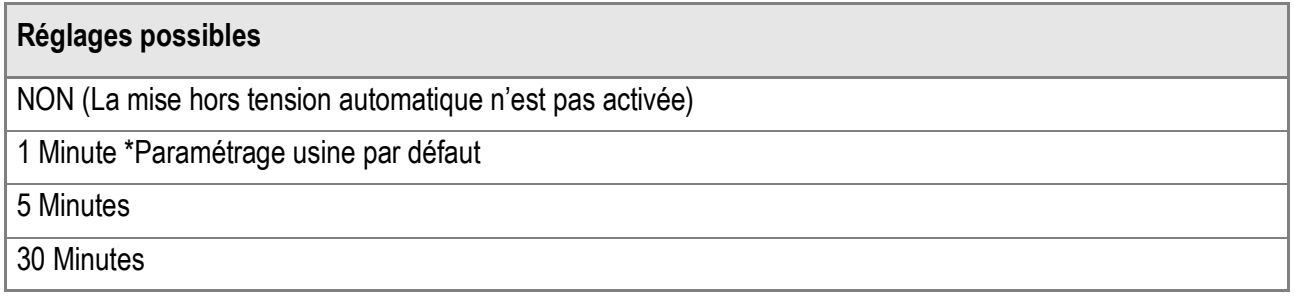

Pour modifier le réglage de la mise hors tension automatique, procédez de la manière suivante.

#### *1.* **Affichez le menu setup.**

Pour le détail de la marche à suivre, voir P.111.

- **2.** Appuyez sur la touche ▼ pour **sélectionner [EXTINC. AUTO] puis appuyez sur la touche**  $\blacktriangleright$ **.**
- **3.** Appuyez sur la touche ▲▼ pour **sélectionner le réglage souhaité.**
- **4. Appuyez sur la touche MENU/OK**  $ou$ **4**.

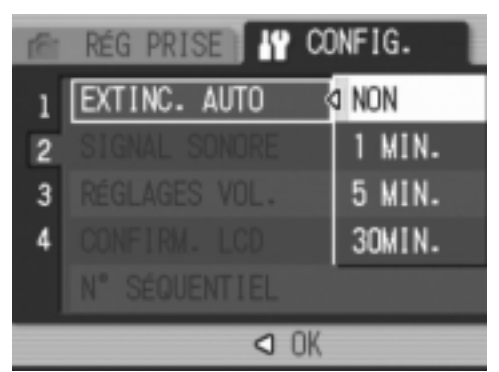

*5.* **Après avoir appuyé sur la touche 4** à l'étape 4, appuyez également sur la touche MENU/OK.

Ce réglage reste en vigueur jusqu'à sa prochaine modification.

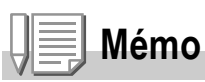

- Pour continuer à utiliser l'appareil lorsque la fonction mise hors tension automatique est activée, appuyez sur la touche Marche/Arrêt pour remettre l'appareil sous tension. Pour remettre l'appareil en marche et l'utiliser en mode Lecture, il est également possible de procéder en appuyant sur la touche Lecture pendant au moins une seconde.
- La fonction de mise hors tension automatique ne fonctionne pas lorsque l'appareil est connecté à votre ordinateur.
- Lors de la prise de vues à intervalle, les présents paramètres ne sont pas valides et la mise hors tension automatique ne fonctionne pas.

## Pour changer le réglage du signal sonore (SIGNAL SONORE)

Pendant son fonctionnement, l'appareil photo peut émettre quatre types de sons : un son de démarrage, un son de déclenchement, un son de mise au point et un simple bip sonore.

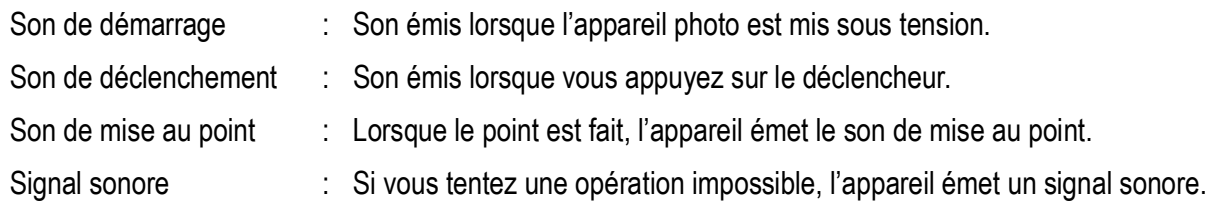

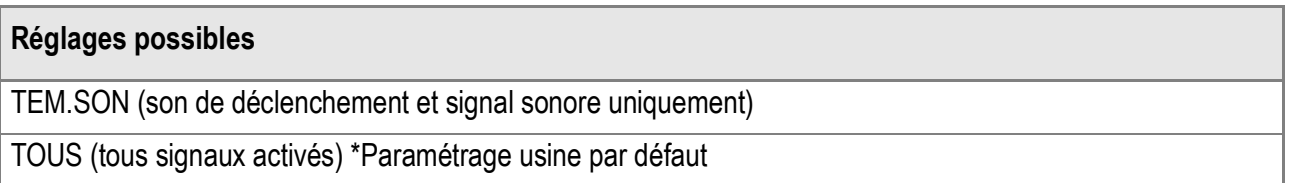

Pour changer les réglages du signal sonore, procédez de la manière suivante :

*1.* **Affichez le menu setup.**

Pour le détail de la marche à suivre, voir P.111.

- **2.** Appuyez sur la touche ▼ pour **sélectionner [SIGNAL SONORE] puis appuyez sur la touche**  $\blacktriangleright$ **.**
- **3.** Appuyez sur la touche ▲▼ pour **sélectionner le réglage souhaité.**
- **4. Appuyez sur la touche MENU/OK**  $ou$   $\blacktriangleleft$ .

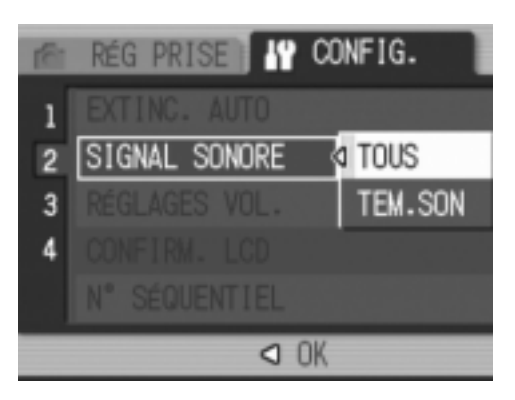

*5.* **Après avoir appuyé sur la touche** # **à l'étape 4, appuyez également sur la touche MENU/OK.** 

Ce réglage reste en vigueur jusqu'à sa prochaine modification.

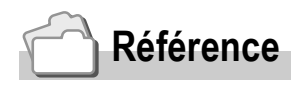

Pour le réglage du volume, voir P.118.

## Changer le volume du signal sonore (RÉGLAGES VOL.)

Le volume du signal sonore est réglable.

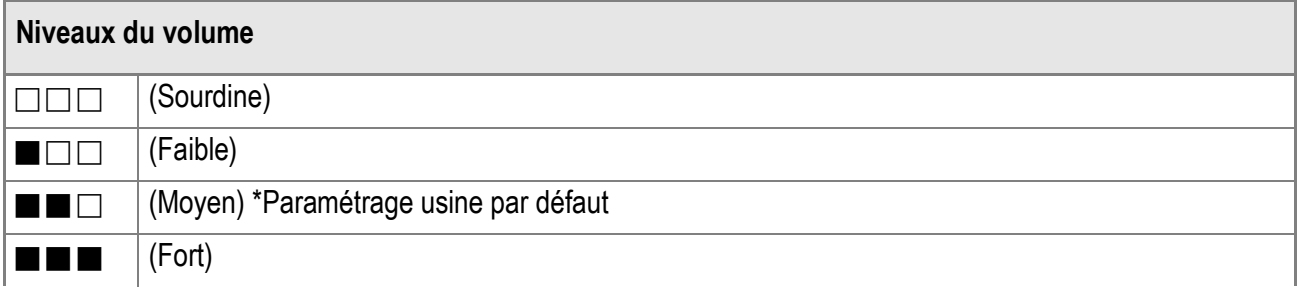

Pour changer les réglages du signal sonore, procédez de la manière suivante :

#### *1.* **Affichez le menu setup.**

Pour le détail de la marche à suivre, voir P.111.

- **2.** Appuyez sur la touche ▼ pour **sélectionner [RÉGLAGES VOL.] puis appuyez sur la touche**  $\blacktriangleright$ **.**
- *3.* **Appuyez sur la touche** !" **pour sélectionner le réglage souhaité.**
- **4. Appuyez sur la touche MENU/OK**  $ou$  $\blacktriangleleft$ .

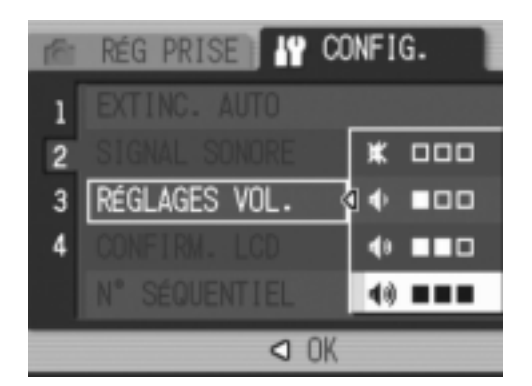

**5.** Après avoir appuyé sur la touche ◀ à l'étape 4, appuyez **également sur la touche MENU/OK.** 

Ce réglage reste en vigueur jusqu'à sa prochaine modification.

## Modification du délai de validation de l'image (CONFIRM. LCD)

Immédiatement après avoir appuyé sur le déclencheur, l'image fixe que vous avez prise s'affiche pendant quelques instants afin que vous puissiez vérifier la photo prise.

Lorsque vous achetez l'appareil photo, le délai de validation de l'image est programmé sur 0,5 seconde. Toutefois, vous pouvez modifier ce paramétrage si vous le souhaitez.

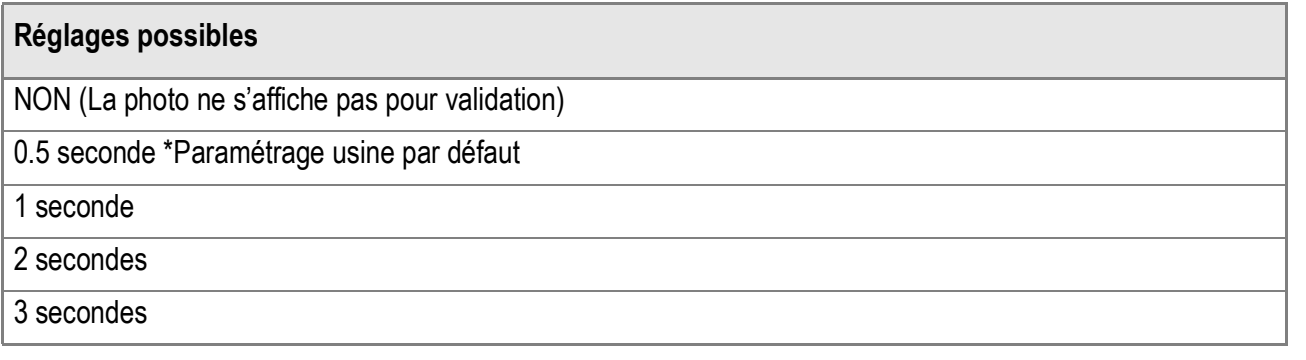

Pour modifier le délai de validation, procédez de la manière suivante.

*1.* **Affichez le menu setup.**

Pour le détail de la marche à suivre, voir P.111

- **2.** Appuyez sur la touche ▼ pour **sélectionner [CONFIRM. LCD] puis appuyez sur la touche**  $\blacktriangleright$ **.**
- **3.** Appuyez sur la touche ▲▼ pour **sélectionner le réglage souhaité.**
- **4. Appuyez sur la touche MENU/OK**  $ou$   $\blacktriangleleft$ .

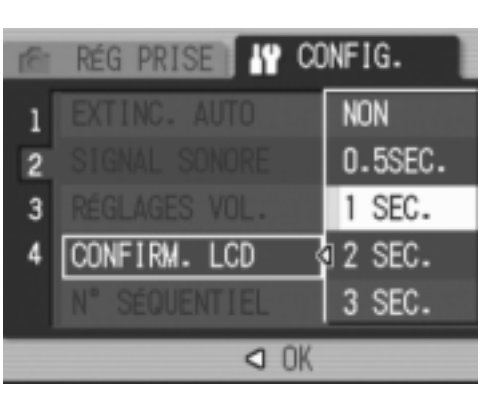

*5.* **Après avoir appuyé sur la touche** # **à l'étape 4, appuyez**   $é$ galement sur la touche MENU/OK.

Ce réglage reste en vigueur jusqu'à sa prochaine modification.

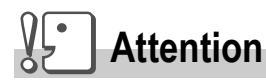

Quand [CONFIRM. LCD] est réglé sur 0,5 seconde, des symboles comme la barre de zoom risquent d'apparaître sur l'écran et d'y rester pendant l'affichage de l'image.

## Modification des paramètres du nom de fichier (N° SÉQUENTIEL)

Lorsque vous réalisez une prise de vue fixe, celle-ci est enregistrée soit sur la carte mémoire SD, soit dans la mémoire interne, et un nom de fichier lui est automatiquement attribué sous la forme d'un numéro consécutif.

Lorsque vous changez de carte mémoire SD, vous pouvez programmer votre appareil photo pour qu'il poursuive ou non la numérotation consécutive de la carte mémoire SD précédente.

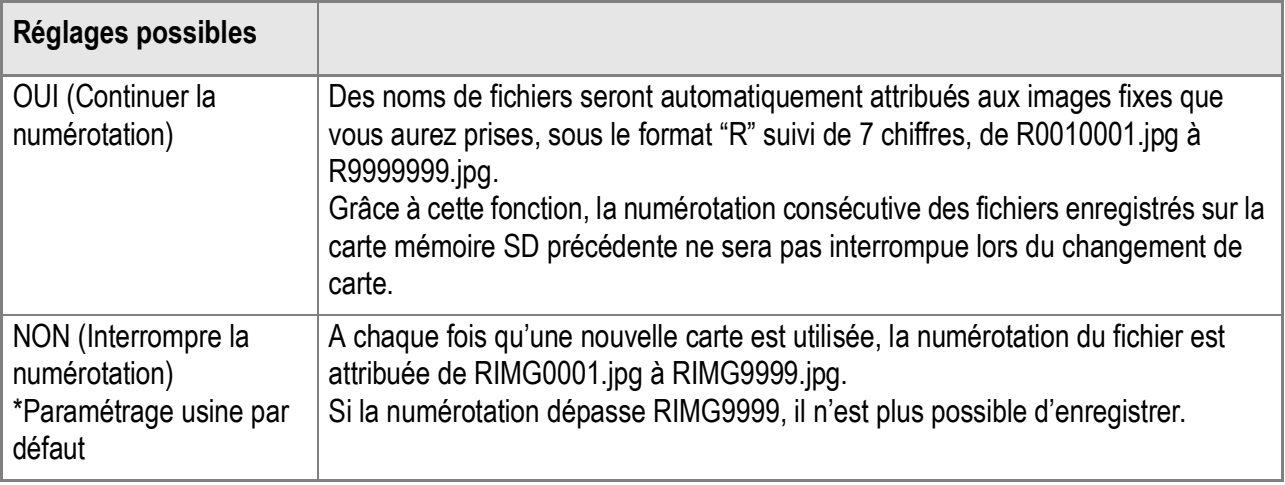

Pour modifier les paramètres de numérotation des fichiers, procédez de la manière suivante.

#### *1.* **Affichez le menu setup.**

Pour le détail de la marche à suivre, voir P.111.

- **2.** Appuyez sur la touche ▼ pour **sélectionner [N° SÉQUENTIEL] puis appuyez sur la touche**  $\blacktriangleright$ **.**
- **3.** Appuyez sur la touche ▲▼ pour **sélectionner le réglage souhaité.**
- **4. Appuyez sur la touche MENU/OK ou 4**.

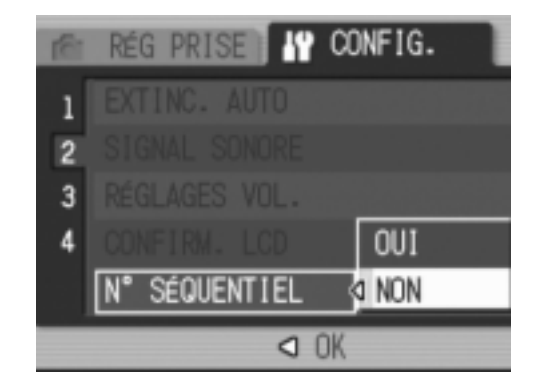

**5.** Après avoir appuyé sur la touche ◀ à l'étape 4, appuyez **également sur la touche MENU/OK.** 

Ce réglage reste en vigueur jusqu'à sa prochaine modification.

## **Mémo**

- Lorsque vous enregistrez vos images dans la mémoire interne, les noms des fichiers sont attribués exactement de la même manière que lorsque la fonction [N° SÉQUENTIEL] est paramétrée sur [NON].
- Au transfert des images sur un ordinateur à l'aide de la fonction RICOH Gate La (P.143), si le nom attribué au fichier existe déjà dans le dossier de destination, le fichier en cours de transfert est automatiquement renommé avant enregistrement pour éviter les problèmes d'écrasement.
- Quand une image est transférée sur un ordinateur à l'aide d'une mémoire de grande capacité (P.146), elle est enregistrée dans un fichier intitulé "RIMG\*\*\*\*.jpg" (où \*\*\*\* indique le numéro de l'image) même si [N° SEQUENTIEL] est réglé sur OUI.
- Quand la numérotation atteint RIMG9999, il n'est plus possible d'enregistrer de fichiers. Dans ce cas, envoyez les données de l'image de la carte de mémoire SD à la mémoire interne d'un ordinateur ou à un support de stockage puis formater la carte de mémoire SD.

## Réglage de la date et de l'heure (RÉGLAGE DATE)

Vous pouvez dater vos photos.

Vous trouverez ici l'explication des réglages de date et heure à l'écran SETUP.

*1.* **Affichez le menu setup.**

Pour le détail de la marche à suivre, voir P.111.

- **2.** Appuyez sur la touche ▼ pour **sélectionner [RÉGLAGE DATE]**  puis appuyez sur la touche  $\blacktriangleright$ .
- 3. Appuyez sur  $\triangle \blacktriangledown \triangle \blacktriangleright$  pour régler **l'année, le mois, le jour et l'heure.** Laissez le doigt sur la touche  $\triangle$  ou  $\nabla$ pour passer plus rapidement aux valeurs suivantes/précédentes.
- *4.* **Dans [FORMAT], choisissez le format date et heure.**
- *5.* **Vérifiez l'indication au bas de l'écran et appuyez sur la touche**  MFNI J/OK.

Une fois la date et l'heure entrées, l'affichage revient au menu Setup.

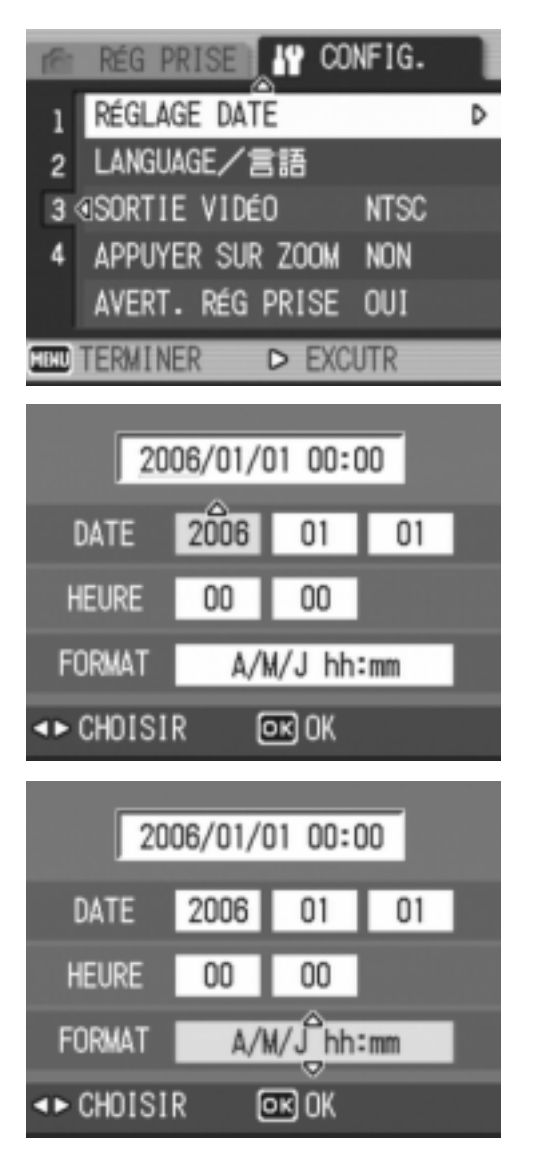

## **Mémo**

- Si la batterie est retirée pendant environ une semaine, le paramétrage de la date et de l'heure sera annulé. Dès lors, veuillez recommencer la même opération.
- Pour mémoriser le paramétrage de la date et de l'heure, installer une batterie entièrement chargée pendant au moins deux heures.

## Modification de la langue d'affichage (LANGUAGE/言語)

#### Vous pouvez modifier la langue qui s'affiche sur l'écran LCD.

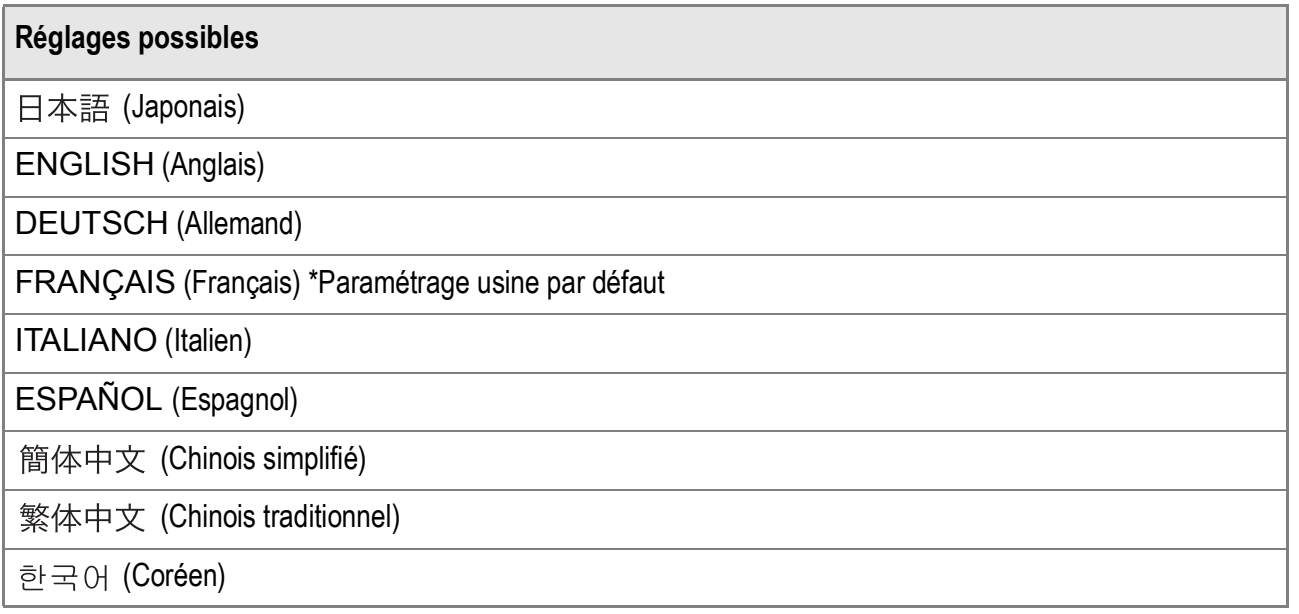

Pour modifier les paramètres de configuration de la langue, veuillez suivre la procédure suivante.

*1.* **Affichez le menu setup.**

Pour le détail de la marche à suivre, voir P.111.

**2.** Appuyez sur la touche ▼ pour sélectionner [LANGUAGE/言語] **puis appuyez sur la touche**  $\blacktriangleright$ **.** 

L'écran de sélection de la langue apparaît.

- 3. Appuyez sur les touches  $\triangle \blacktriangledown \triangle \blacktriangleright$ **pour sélectionner les paramètres souhaités.**
- 4. Appuyez sur la touche MENU/OK.

Ce réglage reste en vigueur jusqu'à sa prochaine modification.

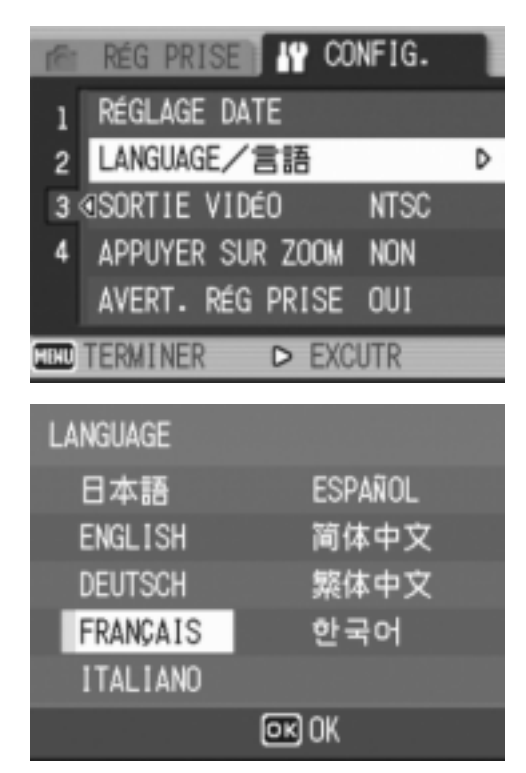

3

## Changement du mode de visualisation sur téléviseur (SORTIE VIDÉO)

Vous pouvez visionner vos photos et séquences vidéo sur l'écran de votre téléviseur en raccordant l'appareil photo à ce dernier à l'aide du câble AV fourni avec l'appareil.

Votre appareil photo est réglé sur le système de lecture NTSC (système utilisé au Japon et dans d'autres pays) afin de pouvoir être utilisé avec votre télévision, etc. Si l'équipement auquel vous souhaitez vous connecter fonctionne avec le système PAL (utilisé en Europe, etc.), veuillez, dès lors, sélectionner le système PAL dans le menu de configuration de votre appareil photo et ce, avant de raccorder les deux appareils.

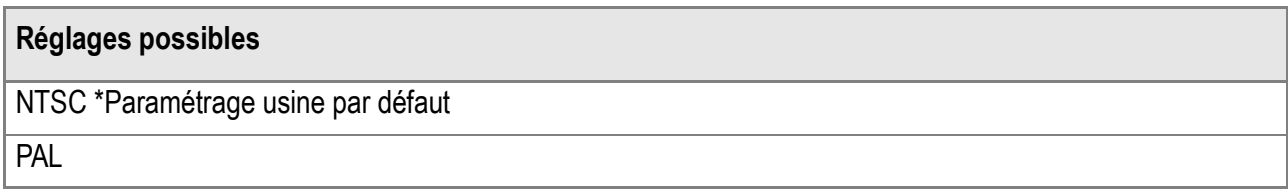

Pour modifier le système de lecture, procédez de la manière suivante.

#### *1.* **Affichez le menu setup.**

Pour le détail de la marche à suivre, voir P.111.

- **2.** Appuyez sur la touche ▼ pour **sélectionner [SORTIE VIDÉO] puis appuyez sur la touche**  $\blacktriangleright$ **.**
- **3.** Appuyez sur la touche ▲▼ pour **sélectionner le réglage souhaité.**
- **4. Appuyez sur la touche MENU/OK**  $ou$  $\blacktriangleleft$ .

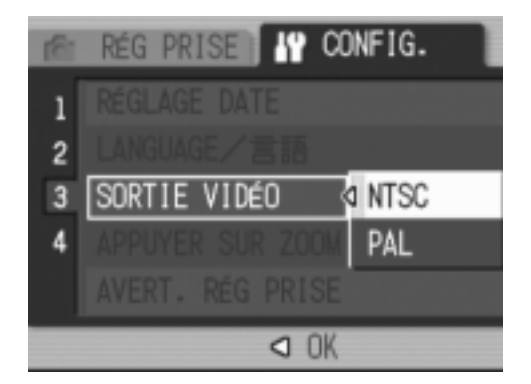

*5.* **Après avoir appuyé sur la touche** # **à l'étape 4, appuyez**   $é$ galement sur la touche MENU/OK.

Ce réglage reste en vigueur jusqu'à sa prochaine modification.

**Mémo**

Le raccordement du câble AV à l'appareil entraîne l'extinction de l'écran LCD.

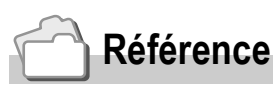

Veuillez vous reporter à la P.47 pour de plus amples informations sur la visualisation d'images fixes sur votre écran de télévision.

## Modification du réglage de zoom par paliers (APPUYER SUR ZOOM)

La longueur focale du zoom optique peut être fixée à l'une des cinq valeurs proposées (28, 35, 50, 85, 105, 135, ou 160 mm en équivalent 35 mm) (Zoom par paliers).

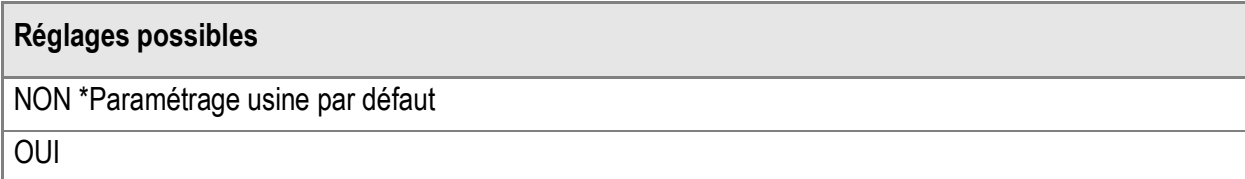

Pour indiquer si vous voulez utiliser ce zoom par paliers (OUI) ou pas (NON), procédez comme suit.

#### *1.* **Affichez le menu setup.**

Pour le détail de la marche à suivre, voir P.111.

- **2.** Appuyez sur la touche ▼ pour **sélectionner [APPUYER SUR ZOOM] puis appuyez sur la**  touche  $\blacktriangleright$ .
- *3.* **Appuyez sur la touche** !" **pour sélectionner le réglage souhaité.**
- **4. Appuyez sur la touche MENU/OK**  $ou$ **4**.

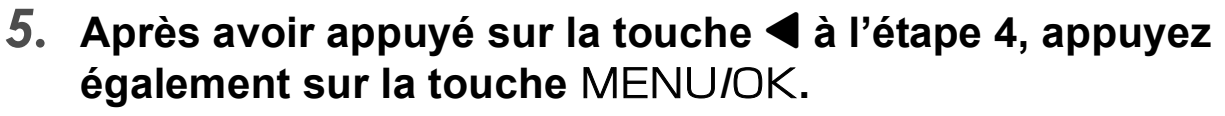

Ce réglage reste en vigueur jusqu'à sa prochaine modification.

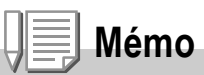

Le zoom par paliers en mode Macro s'effectue selon quatre distances focales (31, 35, 50, 85, 105, 135, et 160 mm par conversion en équivalent à 35 mm).

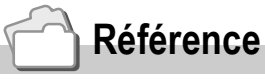

Pour plus de précisions sur l'utilisation du zoom optique, voir P.34.

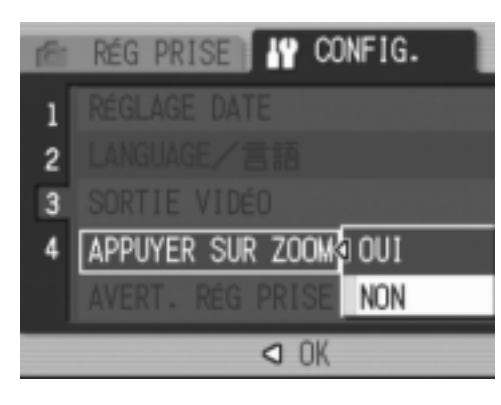

## Afficher une alarme de changement des réglages (AVERT. RÉG PRISE)

Il est possible, à la mise en marche, de faire clignoter l'icône d'une fonction modifiée ou d'afficher, pendant environ 5 secondes, un message de mise en garde signalant un changement quand le réglage initial des fonctions suivantes a été modifié.

- Balance des blancs
- Mise au point
- Sensibilité ISO
- Comp. d'expo.
- Temps d'expo.

Quand une touche est activée alors qu'une icône est en clignotement, celui-ci s'interrompt et l'icône s'allume en continu. Dès qu'une touche de l'appareil est actionnée, le message de mise en garde disparaît.

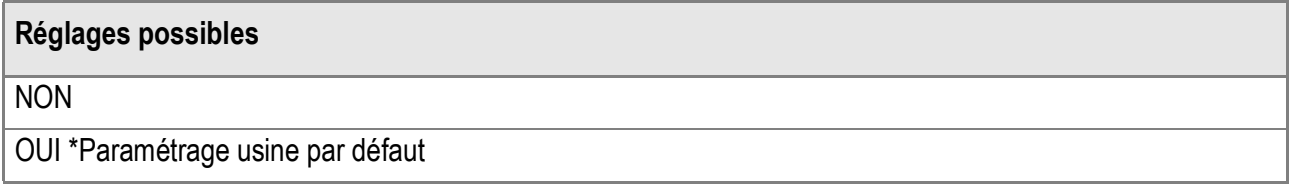

Pour régler l'alarme réglage sur marche (OUI) ou arrêt (NON), procéder de la manière suivante.

#### *1.* **Affichez le menu setup.**

Pour le détail des opérations, voir P.111.

- **2.** Appuyez sur la touche ▼ pour **sélectionner [AVERT. RÉG PRISE] puis appuyez sur la touche**  $\blacktriangleright$ **.**
- 3. Appuyez sur les touches  $\blacktriangle \blacktriangledown$ **pour sélectionner le paramètre souhaité.**
- **4. Appuyez sur la touche MENU/OK**  $ou$   $\blacktriangleleft$ .

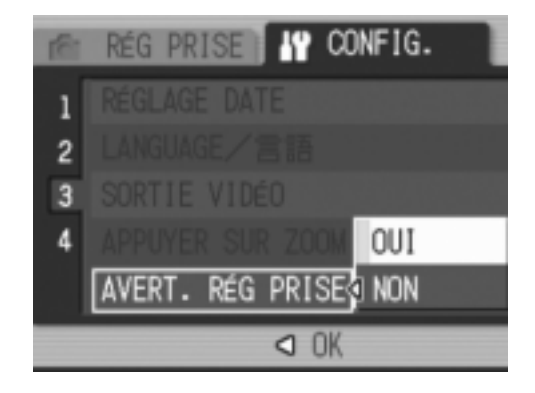

*5.* **Après avoir appuyé sur la touche** # **à l'étape 4, appuyez également sur la touche MENU/OK.** 

Ce réglage reste en vigueur jusqu'à sa prochaine modification.

## Modification du système de communication USB (CONNEXION USB)

Une modification du système de communication USB (par sélection de [SAUVGDER] à [CONNEXION USB] du menu Setup), permet de parcourir les fichiers se trouvant dans l'appareil photo pendant le transfert de l'appareil photo à un ordinateur via un câble USB sans avoir à installer l'application accessoire ou le pilote USB.

En principe, sélectionnez [ORIGINAL]. Si le paramétrage a été effectué sur [ORIGINAL], il est possible de transférer les images sur un ordinateur à l'aide de RICOH Gate La.

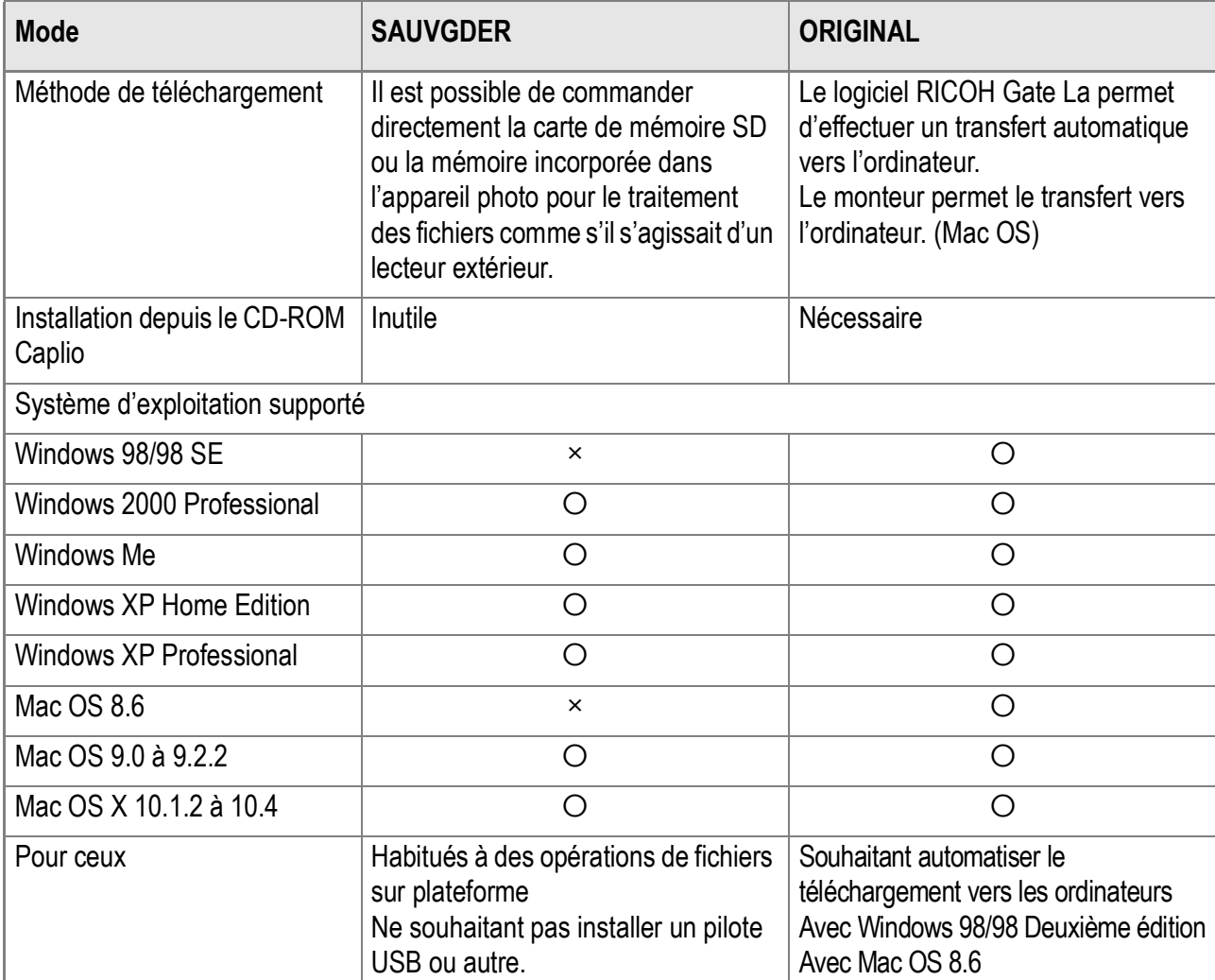

## **Attention**

- Il n'est pas possible d'utiliser le logiciel RICOH Gate La ou le logiciel de transfert Caplio pour effectuer un transfert de fichier en [SAUVGDER].
- En [SAUVGDER], seule la lecture des fichiers est possible depuis l'appareil photo, leur écriture ou leur annulation est impossible.
- Pour procéder à une impression directe sur une imprimante supportant à la fois l'impression directe et PictBridge, sélectionnez [ORIGINAL] pour la [CONNEXION USB].

Pour modifier le système de connexion USB, procédez de la manière suivante :

*1.* **Affichez le menu setup.**

Pour la marche à suivre, voir en P.111.

- **2.** Appuyez sur la touche ▼ pour **sélectionner [CONNEXION USB].**  Appuyez ensuite sur la touche  $\blacktriangleright$ .
- *3.* **Appuyez sur la touche** !" **pour sélectionner une valeur.**
- **4. Appuyez sur la touche MENU/OK**  $ou$  $\blacktriangleleft$ .

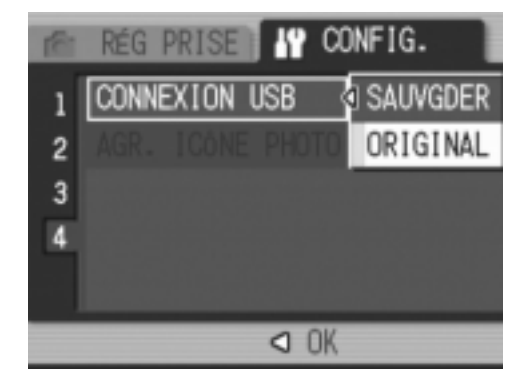

*5.* **Si vous avez appuyé sur la touche** # **à l'étape 4, appuyez**  sur la touche MENU/OK.

Ces valeurs de réglage restent en vigueur jusqu'au prochain changement.

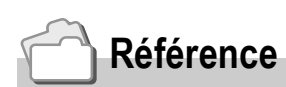

Pour le transfert des images à l'aide de RICOH Gate La, voir P.143.

**Pour transférer des images en Mode mémoire de masse, procédez de la manière suivante :**

- *1.* **Réglez [CONNEXION USB] sur [SAUVGDER] au menu Setup.**
- *2.* **Vérifiez que l'appareil photo est hors tension.**
- *3.* **Raccordez le câble USB accessoire à un port USB de l'ordinateur.**
- *4.* **Raccordez le câble USB au connecteur USB de l'appareil photo.**

L'appareil photo est mis sous tension. L'ordinateur lit automatiquement le fichier nécessaire à la reconnaissance de l'appareil photo en tant que lecteur.

Après ces préparatifs, l'appareil photo est affiché sous forme de lecteur dans Système (Windows) ou Bureau (Macintosh).

*5.* **Copiez un fichier vers la position souhaitée depuis le lecteur affiché.** 

> La figure ci-contre monte la configuration des dossiers dans un lecteur.

> Quand c'est le contenu de la mémoire incorporée qui est affiché, le nom du lecteur est RICOHDCI.

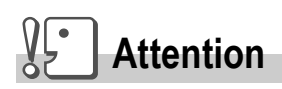

- Ne pas débrancher le câble USB pendant le transfert.
- Si un fichier du même nom existe déjà dans le dossier de destination, il est écrasé. Pour éviter d'écraser un fichier, renommez ce fichier ou transférez les images dans un autre dossier.

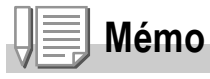

Quand la carte de mémoire SD est insérée, ses fichiers s'affichent. Dans le cas contraire, ce sont les fichiers de la mémoire interne qui sont affichés.

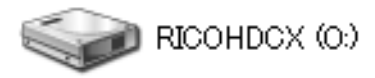

Voici un exemple d'écran sous Windows XP.

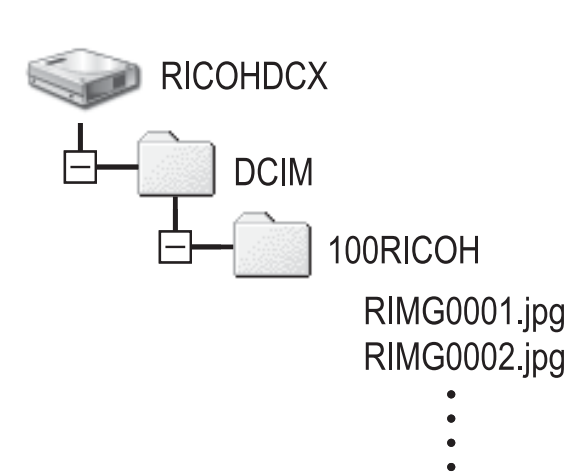

3

## **Pour débrancher l'appareil photo de l'ordinateur (Windows)**

L'illustration est un exemple avec Windows XP. La terminologie est différente avec les autres systèmes d'exploitation mais les opérations sont les mêmes.

*1.* **Cliquez sur l'icône [Enlever du matériel en toute sécurité] du côté droit de la barre des tâches.**

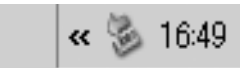

- *2.* **Sélectionnez [Mémoire grande capacité USB] et cliquez sur [Arrêt].**
- *3.* **Vérifiez que [Mémoire grande capacité USB] est bien sélectionné et cliquez sur [OK].**
- *4.* **Cliquez sur [OK].**
- *5.* **Débranchez le câble USB.**

**Pour débrancher l'appareil photo de l'ordinateur (Macintosh)**

- *1.* **Mettez le lecteur affiché dans la corbeille.**
- *2.* **Débranchez le câble USB.**

## Agrandissement de l'affichage des icônes (AGR. ICÔNE PHOTO)

Les icônes sont agrandies sur l'écran de prise de vue.

Avec cette option, les icônes suivantes sont agrandies :

- Flash
- Prise de vue macro
- Retardateur
- Balance des blancs
- Mise au point
- Compensation d'exposition
- Sensibilité ISO

Quand ces icônes sont agrandies, les indications suivantes ne sont plus affichées :

- Barre de zoom/Barre de mise au point
- Date/Heure
- Netteté
- Intensité

Pour agrandir les icônes sur l'écran de prise de vue, procédez de la manière suivante :

*1.* **Affichez le menu Setup.**

Pour la marche à suivre, voir en P.111.

- *2.* **Appuyez sur la touche** " **pour sélectionner [AGR. ICÔNE PHOTO]. Appuyez ensuite sur la touche**  $\blacktriangleright$ **.**
- **3.** Appuyez sur la touche ▲▼ pour **sélectionner [OUI].**
- **4. Appuyez sur la touche MENU/OK**  $ou$   $\blacktriangleleft$ .
- *5.* **Si vous avez appuyé sur la touche**  # **à l'étape 4, appuyez sur la touche MENU/OK.**

Le paramétrage de l'agrandissement de l'icône de prise de vue est terminé.

Ces valeurs de réglage restent en vigueur jusqu'au prochain changement.

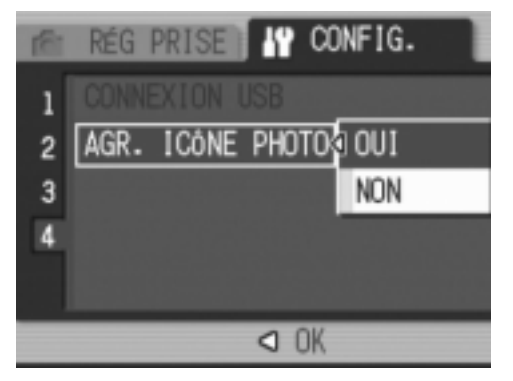

3

# **Chapitre 4**

# Installation du logiciel (Téléchargement d'images dans un ordinateur)

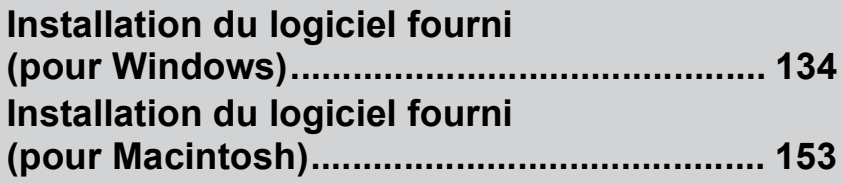

# Installation du logiciel fourni (pour Windows)

Avant de pouvoir télécharger des images de votre appareil photo sur votre ordinateur, vous devez y installer le logiciel de transfert d'images.

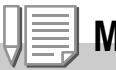

#### **Mémo**

- Si un fichier du même nom existe déjà dans le dossier de destination, il est écrasé. Pour éviter d'écraser un fichier, renommez ce fichier ou transférez les images dans un autre dossier.
- Pour télécharger des images de l'appareil photo vers un ordinateur sans avoir à installer de logiciel, réglez [CONNEXION USB] sur [SAUVGDER] sur l'appareil photo (P.127).

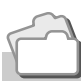

#### **Référence**

Pour la marche à suivre pour le téléchargement des images de l'appareil photo vers un ordinateur, voir le Mode d'emploi du logiciel se trouvant sur le CD-ROM Caplio. Pour les instructions d'affichage du Mode d'emploi du logiciel, voir P.137.

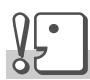

#### **Attention**

- Assurez-vous que vous avez bien installé le logiciel sur votre ordinateur avant de connecter votre appareil photo numérique à votre ordinateur. (P.139)
- Quand [SAUVGDER] a été sélectionné dans le menu Setup de l'appareil photo, il est possible de parcourir les fichiers sans avoir à installer l'application accessoire ou le pilote USB. Le réglage à sortie d'usine est effectué sur [ORIGINAL].

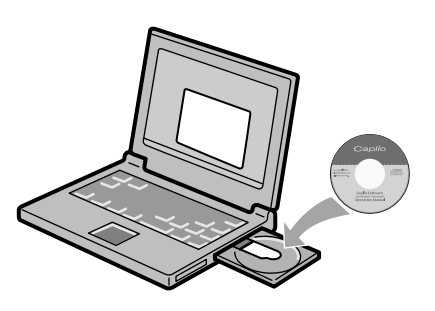

## **Le logiciel qui peut être installé grâce au CD-ROM Caplio**

Une fois que vous avez inséré le CD-ROM Caplio dans le lecteur de CD-ROM, l'écran ci-après apparaît automatiquement:

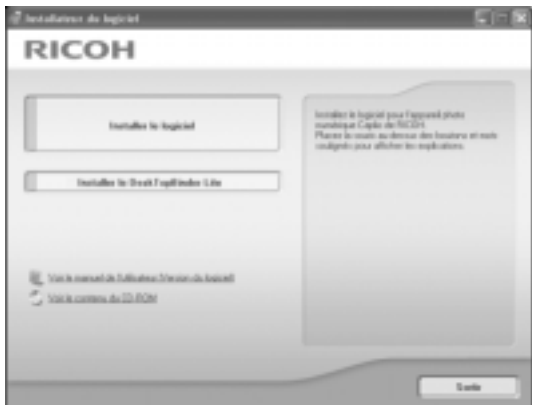

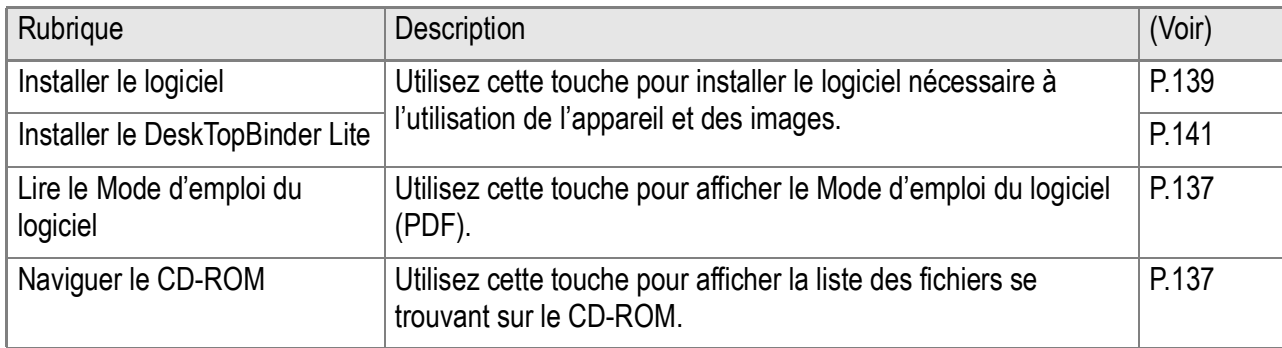

## **Cliquez sur [Installer le logiciel] et : (P.139)**

#### Les logiciels suivants vont être installés:

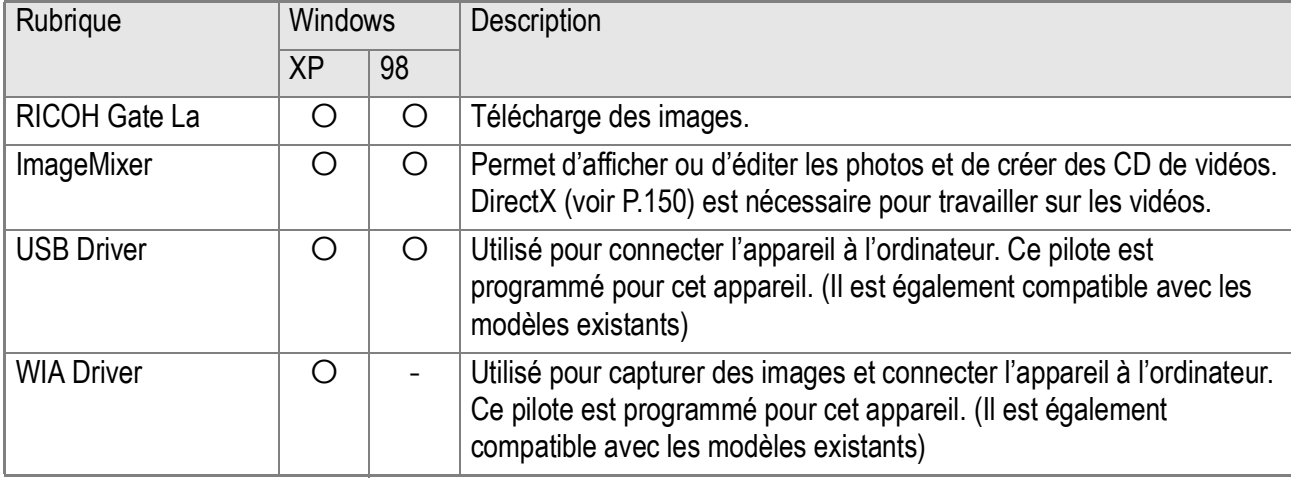

XP: Windows XP 98: Windows 98/98SE/Me/2000

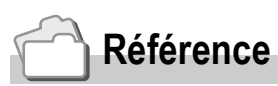

L'appareil photo est fourni avec le logiciel ImageMixer qui vous permet d'afficher et d'éditer les images depuis votre ordinateur. Pour apprendre à utiliser ImageMixer, cliquez sur le bouton [?] de la fenêtre d'ImageMixer et lisez le manuel affiché.

Pour connaître les toutes dernières informations concernant ImageMixer, accédez au site Web de la société Pixela (http://www.imagemixer.com).

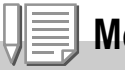

**Mémo**

L'installateur de WinASPI démarre pendant l'installation de ImageMixer. WinASPI est nécessaire pour la création d'un CD vidéo à l'aide de ImageMixer.

## **Cliquez sur [Installer le DeskTopBinder Lite] et : (P.141)**

#### Le logiciel suivant est installé:

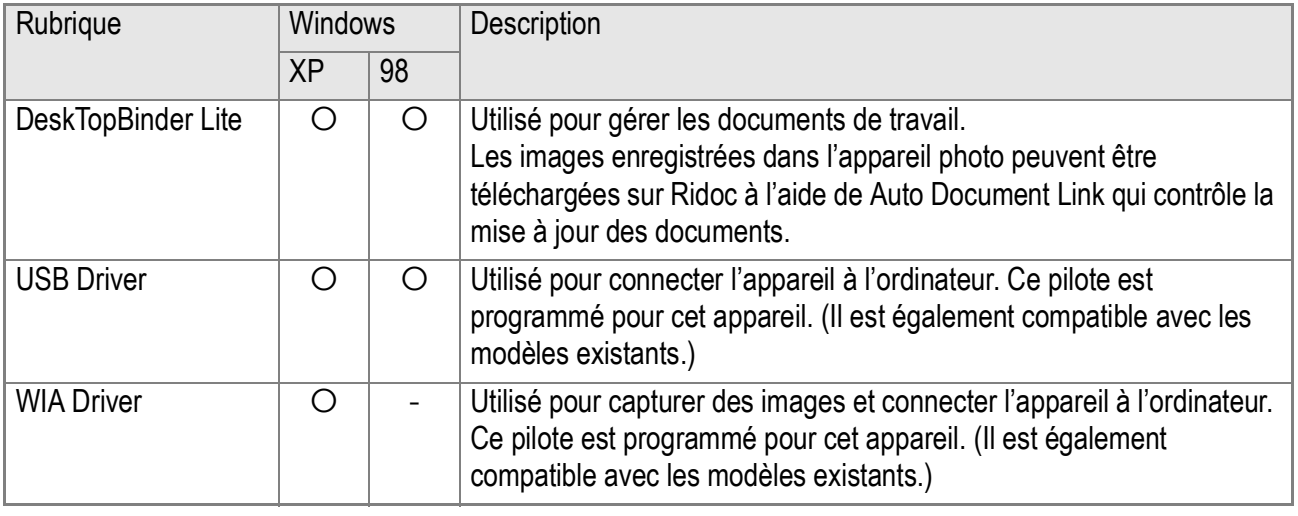

XP: Windows XP 88: Windows 98/98SE/Me/2000

## **Attention**

DeskTopBinder Lite n'est pas compatible avec Windows 98 mais il l'est avec Windows 98 SE.

## **Référence**

- Pour le détail concernant DeskTopBinder Lite, voir le fichier À lire d'abord (fichier PDF), le Guide d'installation (fichier PDF), le guide Ridoc Auto Document Link (fichier PDF) et l'Aide fournie avec DeskTopBinder Lite.
- Pour le détail concernant Auto Document Link, voir le guide Ridoc Auto Document Link (fchier PDF).

## **Cliquez sur [Lire le Mode d'emploi du logiciel] et :**

Il est possible d'afficher le Mode d'emploi du logiciel (fichier PDF) du CD-ROM Caplio sur l'écran d'un ordinateur. Pour les utilisateurs de Windows disposant de l'application Acrobat Reader installée sur leur ordinateur, il suffit de doublecliquer [Lire le Mode d'emploi du logiciel].

Si Acrobat Reader n'est pas encore installé, le faire (voir P.149).

## **Cliquez [Naviguer le CD-ROM].**

Il est alors possible d'accéder aux dossiers et aux fichiers se trouvant sur le CD-ROM.

Le CD-ROM contient non seulement le logiciel Caplio mais également le logiciel suivant. Ces produits sont exploitables sous Windows.

Pour l'installation de chaque logiciel, voir la page de référence donnée dans le tableau suivant.

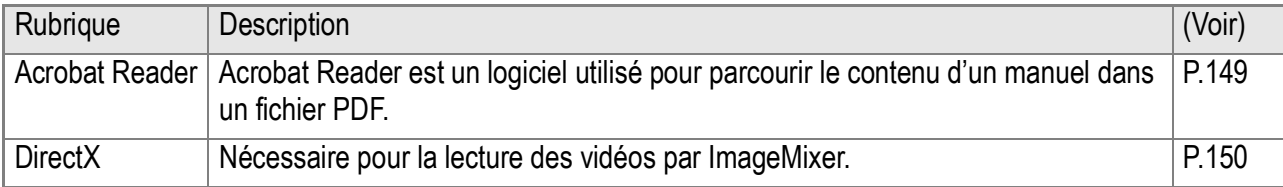

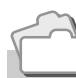

#### **Référence**

- Pour le détail concernant Acrobat Reader, voir Aide pour Acrobat Reader.
- Pour installer ImageMixer uniquement, double-cliquez Setup.exe dans le dossier ImageMixer.

## Configuration requise pour l'utilisation des logiciels fournis

L'environnement suivant est nécessaire pour utiliser les logiciels fournis. Veuillez vérifier sur votre ordinateur ou dans le manuel de l'utilisateur de votre ordinateur.

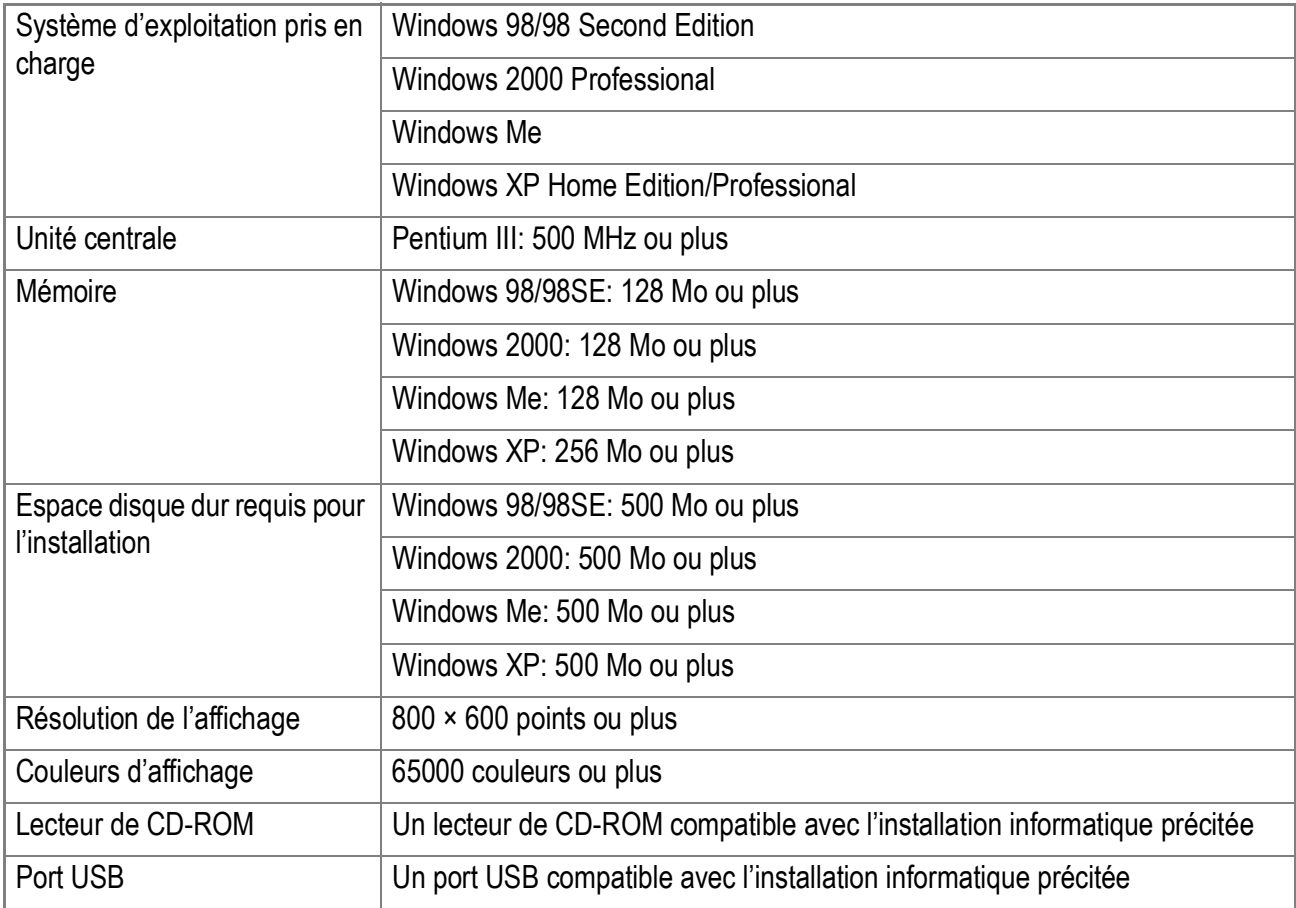

## **Attention**

- Le fonctionnement du port USB n'est pas garanti si le système d'exploitation de votre ordinateur a été mis à niveau. Il se peut que la fonction USB ne soit pas prise en charge.
- Il se peut que le fonctionnement du logiciel fourni soit déficient si des modifications sont apportées à l'environnement du système d'exploitation, de la version d'un ensemble de services, etc.
- L'appareil photo ne prend pas en charge les raccordements à un port USB effectués par une fonction d'extension (bus PCI ou autre).
- Son fonctionnement n'est pas garanti en cas d'utilisation, en parallèle, d'un hub ou de tout autre dispositif USB.
- Lors du traitement d'images animées et d'autres fichiers de taille importante, nous vous recommandons de les utiliser dans un environnement disposant d'une mémoire plus importante.

### **Référence**

Pour le téléchargement des images sur l'ordinateur depuis une Carte mémoire SD, voir le Mode d'emploi du logiciel.

4

## Installation du logiciel sur votre ordinateur

#### $\sqrt{\frac{1}{2}}$ **Attention**

- Ne connectez pas votre appareil à votre ordinateur avant d'y avoir été invité. Si vous avez déjà branché votre appareil photo à votre ordinateur et que l'écran [Nouvel assistant matériel détecté] s'est affiché, cliquez sur [Annuler], débranchez le câble reliant votre appareil photo à l'ordinateur puis continuez l'installation.
- Si, pendant l'installation, un message apparaît demandant la désinstallation de l'ancienne version du logiciel Caplio avant l'installation de la nouvelle version, procédez à la désinstallation conformément aux instructions de ce message. Même après l'installation de la nouvelle version du logiciel Caplio, le téléchargement d'images et d'autres fonctions de l'ancienne version restent utilisables comme avant. (Pour la désinstallation du logiciel, voir en P.151.)
- Sous Windows XP ou 2000, seul un utilisateur possédant des droits d'administrateur est autorisé à installer le logiciel.

#### **Mémo**

Voici un exemple d'écran sous Windows XP.

#### *1.* **Allumez votre ordinateur et placez le CD-ROM ci-joint dans le lecteur de CD-ROM.**

La fenêtre figurant à droite s'affichera automatiquement sur l'écran de votre ordinateur.

#### *2.* **Cliquez [Installer Software].**

Après quelques instants, la fenêtre de [Sélection de la langue] s'affiche.

#### *3.* **Confirmez la langue souhaitée et cliquez sur l'icône [OK].**

Après quelques instants, la page d'accueil d'installation [Bienvenue dans l'assistant d'installation Installshield] s'affiche.

#### *4.* **Cliquez sur [Suivant].**

Après quelques instants, la fenêtre de [Sélection Destination de l'Installation] s'affiche.

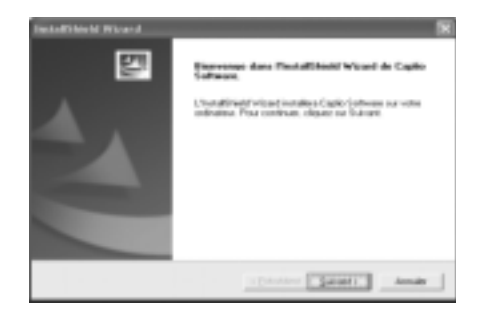

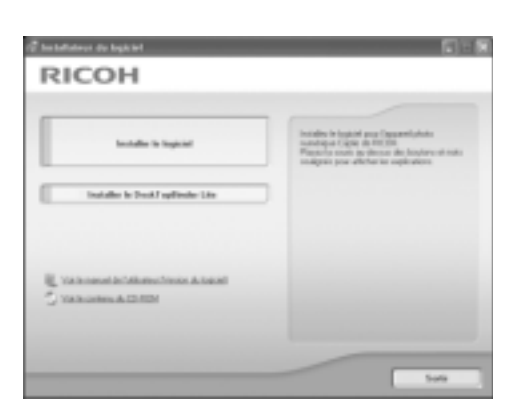

#### *5.* **Confirmez l'emplacement où vous souhaitez installer le logiciel et cliquez sur [Suivant].**

Suivez les instructions des messages affichés jusqu'à l'écran [Fin de l'installation par l'Assistant d'installation].

*6.* **Confirmez l'emplacement où vous souhaitez installer le logiciel et cliquez sur [Suivant].**

L'installateur de ImageMixer démarre. Installez ImageMixer en suivant les messages affichés sur l'écran. Quand l'installation de ImageMixer est terminée, une boîte de dialogue apparaît pour signaler que toutes les applications du logiciel ont été installées.

- *7.* **Cliquez sur la touche [Terminer].**
- *8.* **Redémarrez l'ordinateur.**

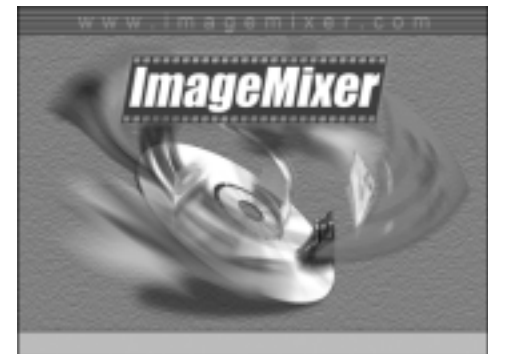

## **Référence**

Pour savoir comment supprimer (désinstaller) le logiciel, voir P.151.

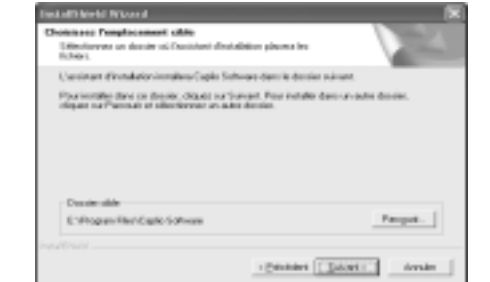

#### **Référence**

Pour les instructions d'utilisation de "DeskTopBinder Lite", consultez le guide débutant, le guide d'installation, et le guide DeskTopBinder Lite - Auto Document Link (tous en version PDF) qui sont installés avec DeskTopBinder Lite.

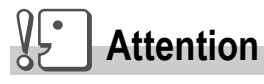

- Ne connectez pas votre appareil à l'ordinateur avant qu'on vous le demande. Si vous connectez votre appareil à l'ordinateur (l'écran [Add New Hardware Wizard] apparaît alors), cliquez simplement sur [Cancel], et après avoir déconnecté votre appareil, installez le logiciel sur votre ordinateur.
- Pour Windows XP ou Windows 2000, seul l'administrateur peut installer le logiciel.

#### **Mémo**

Ci-dessous un exemple d'écran sous Windows XP.

#### *1.* **Allumez votre ordinateur et insérez le CD-ROM dans le lecteur CD-ROM.**

L'écran indiqué à droite apparaît automatiquement.

#### *2.* **Cliquez sur [Installation de DeskTopBinder Lite].**

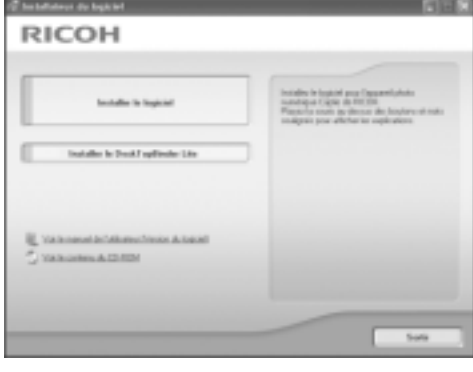

Au bout de quelques instants l'écran [Bienvenu dans l'assistant d'installation] apparaît.

#### *3.* **Cliquez sur [Suivant].**

Après quelques temps, la fenêtre [Sélectionnez la destination d'installation] apparaît.

*4.* **Confirmez l'emplacement où vous souhaitez installer le logiciel et cliquez sur [Suivant].**

L'écran [Sélectionnez le dossier du programme] apparaît.

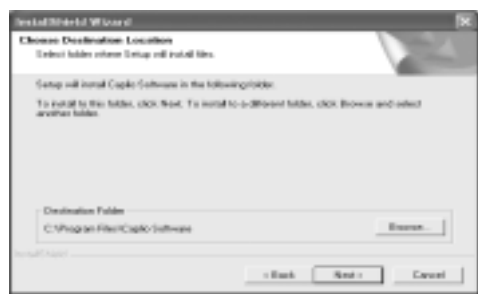

- *5.* **Confirmez l'emplacement où vous souhaitez installer le logiciel et cliquez sur [Suivant].**
- *6.* **Cliquez sur [OK].**
- *7.* **Cliquez sur [DeskTopBinder Lite].**

L'installation de DeskTop Binder Lite débute. Installez DeskTop Binder Lite en suivant les messages diffusés à l'écran.

Lorsque l'écran permettant de vérifier l'identification numérique apparaît, cliquez sur OK.

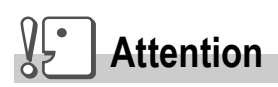

- Pour saisir des images depuis l'appareil photo à l'aide de Auto Document Link de DeskTopBinder Lite, décochez [Enregistrement automatique à la connexion] dans la boîte de dialogue [Paramètres optionnels] affichée par sélection dans le menu [Paramétrage de RICOH Gate La]. (Voir le Mode d'emploi du logiciel.) Avant de procéder à la saisie des images dans l'appareil photo, réglez la date et l'heure à l'aide de l'option [RÉGLAGE DATE] de l'appareil photo. (P.122)
- Si l'appareil photo est mis hors puis en fonction quand il est connecté à l'ordinateur alors que DeskTopBinder Lite est ouvert, réinitialisez l'ordinateur avec l'appareil photo connecté.
# Raccordement de l'appareil photo à un ordinateur

# **Téléchargement d'images à l'aide de RICOH Gate La**

Après avoir installé le logiciel dans l'ordinateur, raccordez l'appareil photo à l'ordinateur.

Les explications suivantes s'entendent avec réglage de l'option [CONNEXION USB] sur [Original] (réglage par défaut) au menu Setup de l'appareil photo (P.127). Si le réglage est [SAUVGDER], le changer pour [Original].

- *1.* **Assurez-vous que l'appareil photo numérique est hors tension.**
- *2.* **Branchez le câble USB dans le port USB de votre ordinateur.**

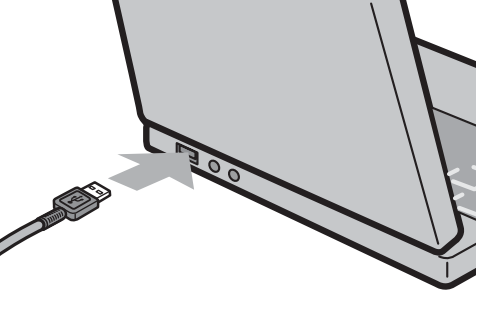

*3.* **Branchez le câble USB au port USB de votre appareil photo.**

Votre appareil photo se met sous tension.

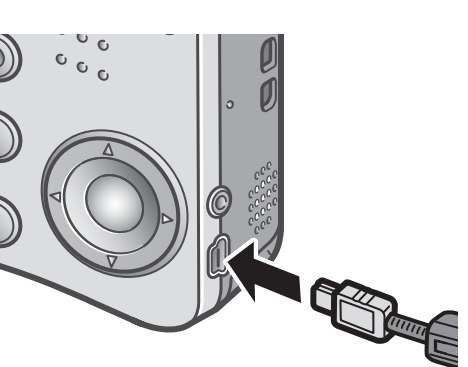

## **Pour les utilisateurs de Windows XP**

La première fois que vous connectez votre appareil photo à votre ordinateur à l'aide du câble USB, la fenêtre de détection de nouveau périphérique [Assistant de nouveau matériel détecté] s'affiche.

*1.* **Sélectionnez [Installer automatiquement le logiciel (Conseillé)].**

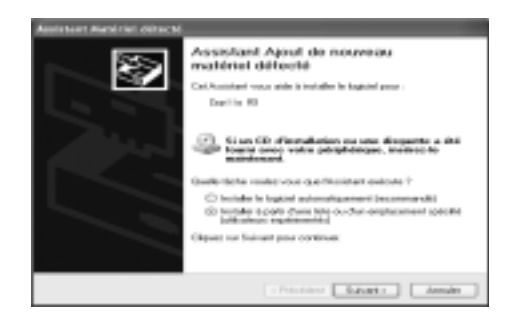

#### *2.* **Insérez le CD-ROM du logiciel Caplio dans le lecteur de CD-ROM de votre ordinateur.**

L'installation du pilote WIA commence automatiquement. Si le CD-ROM se trouve déjà dans l'ordinateur, cliquez simplement sur [Suivant] quand la fenêtre [Assistant nouveau matériel trouvé] apparaît pour lancer l'installation.

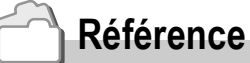

Pour la mise en marche/arrêt de l'appareil photo, voir en P.22.

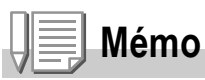

Le pilote WIA est, par défaut, installé à l'endroit suivant : Le pilote WIA est, par défaut, installé à l'endroit suivant:

Spécifiez un dossier si vous ne disposez pas d'un CD-ROM.

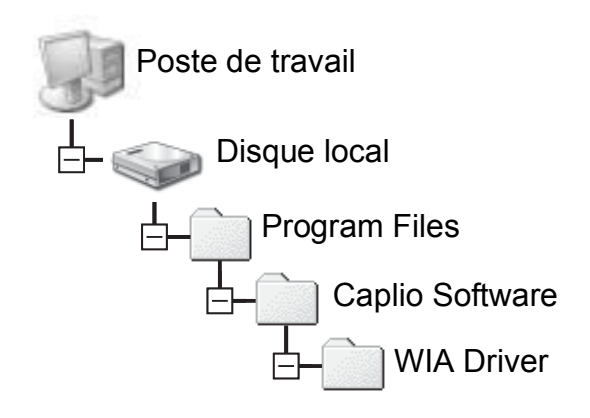

*3.* **Sélectionnez [RICOH Gate La], cochez la case [Toujours utiliser ce programme pour cette action] puis cliquez sur [OK].**

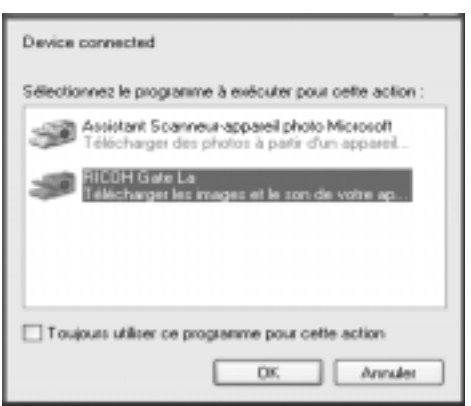

Pour charger des images à partir de

l'appareil photo avec Windows XP Scanner et l'assistant de l'appareil photo, sélectionnez [Assistant scanner et appareil photo].

Si vous ne cochez pas la case [Toujours utiliser ce programme pour exécuter cette action], l'écran [Caplio R3] s'affichera la prochaine fois que vous transférerez des images à partir de l'appareil photo, vous permettant ainsi de choisir si vous voulez utiliser RICOH Gate La ou l'assistant du scanner et de l'appareil photo pour transférer des images.

Si votre PC est pourvu de Windows XP Service Pack2 et si un message de mise en garde apparaît, voir P.165.

## **Déconnexion de votre appareil photo et de votre ordinateur:**

- *1.* **Mettez l'appareil hors fonction en appuyant sur la touche d'alimentation électrique.**
- *2.* **Débranchez le câble USB.**

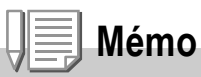

- Si l'ordinateur ne reconnaît pas l'appareil photo, désinstaller le logiciel (P.151) et le réinstaller de nouveau.
- Pour télécharger des images depuis l'appareil photo il est conseillé d'utiliser un adaptateur CA (vendu séparément).

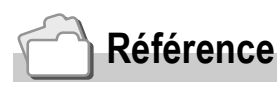

- Pour la mise en marche/arrêt de l'appareil photo, voir P.22.
- Pour le détail concernant [CONNEXION USB](SAUVGDER/Original), voir P.127.

# **Transfert d'images en mode Mémoire de masse**

# **Attention**

Windows 98/98 SE et Mac OS 8.6 ne sont pas compatibles avec le mode Mémoire de masse.

#### *1.* **Réglez [CONNEXION USB] sur [SAUVGDER] au menu Setup.**

Pour plus de détail, voir P. 127. Le réglage par défaut à l'achat est [Original].

- *2.* **Vérifiez que l'appareil photo est hors tension.**
- *3.* **Raccordez le câble accessoire USB au port USB de l'ordinateur.**
- *4.* **Raccordez le câble USB à la borne USB de l'appareil photo.**

L'appareil photo se met en marche. L'ordinateur procède automatiquement à la lecture du fichier nécessaire à la reconnaissance de l'appareil photo comme lecteur.

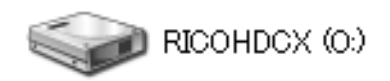

Voici un exemple d'écran sous Windows XP

Ceci effectué, l'appareil photo est affiché comme lecteur dans Poste de travail (Windows) ou Bureau (Macintosh).

*5.* **Procédez depuis le lecteur affiché et copiez un fichier dans la position souhaitée.**

> La figure ci-contre à droite montre la configuration du dossier dans le lecteur.

Quand le contenu de la mémoire incorporée s'affiche, le nom du lecteur est RICOHDCI.

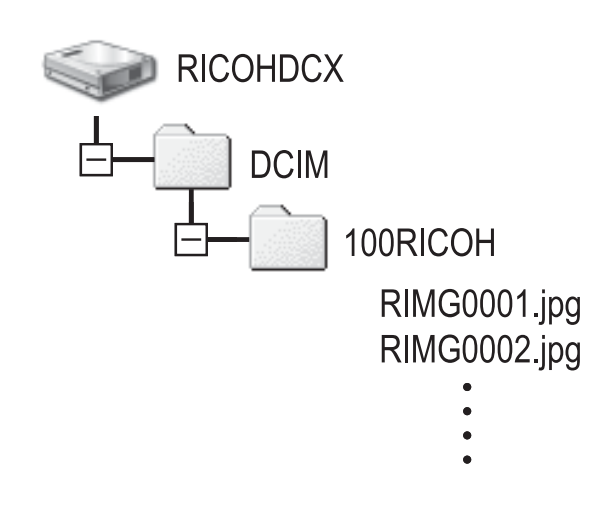

# **Attention**

Ne pas débrancher le câble USB pendant le transfert.

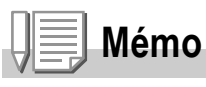

Quand une carte de mémoire SD est affichée, tous ses fichiers sont affichés. Dans le cas contraire, ce sont les fichiers de la mémoire incorporée qui sont affichés.

# **Pour débrancher l'appareil photo de l'ordinateur (Windows)**

L'affichage est un exemple de Windows XP. Les termes diffèrent pour les autres systèmes d'exploitation mais les opérations sont identiques.

- *1.* **Cliquez sur l'icône 'Enlever du matériel en toute sécurité' à l'extrémité droite de la barre des tâches.**
- *2.* **Sélectionnez [Mémoire grande capacité USB] et cliquez sur [Arrêt].**
- *3.* **Vérifiez que [Mémoire grande capacité USB] est bien sélectionné et cliquez sur [OK].**
- *4.* **Cliquez sur [OK].**

**Pour débrancher l'appareil photo de l'ordinateur (Macintosh)**

*1.* **Mettez le lecteur affiché dans la corbeille.**

# Téléchargement d'images à partir d'une carte mémoire SD

Il est possible de télécharger des images à partir d'une carte mémoire vers un ordinateur par le biais d'un connecteur d'extension de carte PC ou d'un lecteur de carte.

Pour charger une carte de mémoire SD dans l'encoche à carte du PC ou dans le lecteur de carte, utilisez un adaptateur de carte pour PC.

#### **Images enregistrées sur une carte PC**

Les images sont enregistrées sur des cartes mémoire SD selon une hiérarchie bien déterminée représentée ci-dessous.

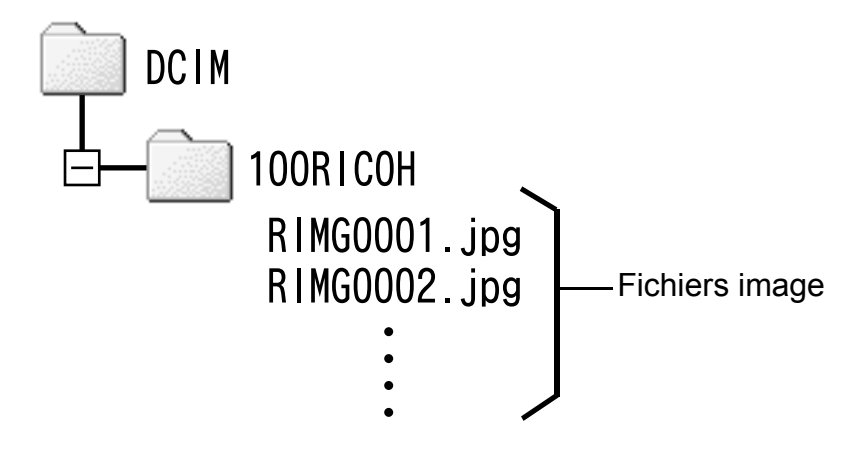

#### **Mémo**

Si le lecteur de carte est compatible avec la carte mémoire SD (directement chargeable), aucun adaptateur de carte PC n'est nécessaire.

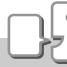

#### **Glossaire**

#### **Lecteur de carte**

Il s'agit d'un périphérique pouvant être connecté à un ordinateur et qui peut lire le contenu de cartes. En plus du type de carte PC, il existe des lecteurs de carte compatibles avec différents types de cartes, dans lesquels vous pouvez charger directement une carte mémoire.

# Installation d'Acrobat Reader

Acrobat Reader est requis pour afficher le manuel d'utilisation (fichier PDF).

Si votre ordinateur est sous Windows, vous pouvez installer Acrobat Reader.

Il est inutile d'installer Acrobat Reader s'il est déjà installé sur votre ordinateur.

- **Attention**
- N'installez pas le logiciel si l'appareil photo est raccordé à votre ordinateur par le câble de liaison USB.
- Sous Windows XP ou 2000, seul un utilisateur possédant des droits d'administrateur est autorisé à installer le logiciel.
- *1.* **Démarrez votre ordinateur et insérez le CD-ROM Caplio dans le lecteur de CD-ROM.**

La fenêtre suivante s'affichera automatiquement sur l'écran de votre ordinateur.

- *2.* **Cliquez sur [Parcourir le CD-ROM].** Les fichiers sont listés sur le CD-ROM.
- *3.* **Double-cliquez sur le dossier [Acrobat].**
- *4.* **Double-cliquez sur le dossier [French].**
- *5.* **Double-cliquez sur [ar500fra] (ar505fra.exe).**
- *6.* **Installez Acrobat Reader en suivant les instructions qui s'affichent à l'écran.**

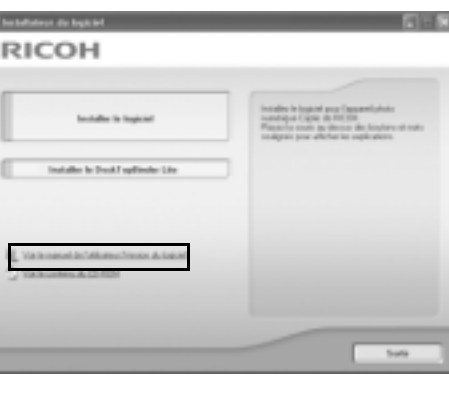

# Installation de DirectX

DirectX est un programme permettant à ImageMixer de lire les fichiers vidéo.

Les versions antérieures à 8.1 ne permettent pas la lecture de fichiers d'images animées. Installez une version mise à jour. Pour Windows XP, la version mise à jour est déjà installée.

# **Attention**

- N'installez pas le logiciel si l'appareil photo est raccordé à votre ordinateur par le câble de liaison USB.
- Sous Windows XP ou 2000, seul un utilisateur possédant des droits d'administrateur est autorisé à installer le logiciel.
- *1.* **Démarrez votre ordinateur et insérez le CD-ROM Caplio dans le lecteur de CD-ROM.**
- *2.* **Cliquez sur [Parcourir le CD-ROM].**
- *3.* **Double-cliquez sur l'icône du dossier [DirectX].**
- *4.* **Double-cliquez sur l'icône du dossier [French].**
- *5.* **Double-cliquez sur l'icône du fichier suivant:**

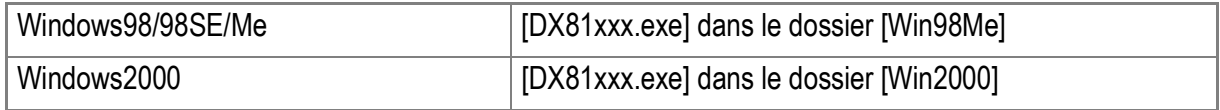

#### $\sqrt{\frac{1}{2}}$ **Attention**

- Pour Windows 2000/XP, vous avez besoin des privilèges de l'administrateur pour désinstaller le logiciel.
- Si un programme quelconque est ouvert ou s'il existe des données non enregistrées, enregistrez ces données et fermez le programme avant de procéder à la désinstallation.
- Si vous installez à la fois ImageMixer et DeskTopBinder Lite et ensuite supprimez l'un des deux, il se peut que la connection de l'appareil photo ne fonctionne pas. Dans ce cas, désinstallez les deux [Caplio Software] et [Caplio Software S] et réinstallez celui souhaité.
- *1.* **Cliquez sur [Démarrer] sur la barre des tâches de Windows.**
- *2.* **Sélectionnez [Paramètres]-[Panneau de configuration] ([Panneau de configuration] pour XP]).**
- *3.* **Double-cliquez sur l'icône [Ajout/Suppression de programmes] (ou l'icône [Ajouter ou supprimer des programmes] de Windows XP).**
- *4.* **Sélectionnez [Caplio Software] (sélectionnez [Caplio Software S] si vous avez installé DeskTopBinder Lite) puis cliquez sur [Modifier/Supprimer].**
- *5.* **Confirmez la suppression du fichier, puis cliquez sur [OK].** La boîte de dialogue [Fichier partagé] apparaît.
- *6.* **Cochez la case [Ne pas réafficher ce message ultérieurement], puis cliquez sur [OK].**

Le processus de désinstallation débute. Lorsqu'il est terminé, fermez la fenêtre affichée.

#### $\sqrt{\sqrt{2}}$ **Attention**

- Pour Windows 2000/XP, vous avez besoin des privilèges de l'administrateur pour désinstaller le logiciel.
- Si un programme quelconque est ouvert ou s'il existe des données non enregistrées, enregistrez ces données et fermez le programme avant de procéder à la désinstallation.
- *1.* **Cliquez sur [Démarrer] sur la barre des tâches de Windows.**
- *2.* **Sélectionnez [Paramètres]-[Panneau de configuration] ([Panneau de configuration] pour XP]).**
- *3.* **Double-cliquez sur l'icône [Ajout/Suppression de programmes] (ou l'icône [Ajouter ou supprimer des programmes] de Windows XP).**
- *4.* **Sélectionnez [ImageMixer] puis cliquez sur [Modifier/ Supprimer].**
- *5.* **Confirmez la suppression du fichier, puis cliquez sur [OK].**
- *6.* **Cochez la case [Ne pas réafficher ce message ultérieurement], puis cliquez sur [OK].**

# Installation du logiciel fourni (pour Macintosh)

Avant de pouvoir télécharger des images de votre appareil photo sur votre ordinateur, vous devez y installer le logiciel de transfert d'images.

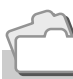

#### **Référence**

Pour la marche à suivre du téléchargement des images de l'appareil photo vers un ordinateur, voir le Mode d'emploi du logiciel se trouvant sur le CD-ROM Caplio. Pour les instructions d'affichage du Mode d'emploi du logiciel, voir P.154.

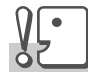

#### **Attention**

Assurez-vous que vous avez bien installé le logiciel sur votre ordinateur avant de connecter votre appareil photo numérique à votre ordinateur avec le câble prévu à cet effet.

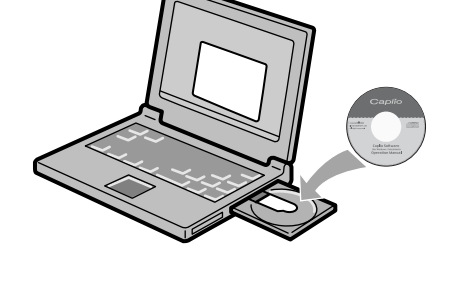

#### **Le logiciel qui peut être installé grâce au CD-ROM Caplio**

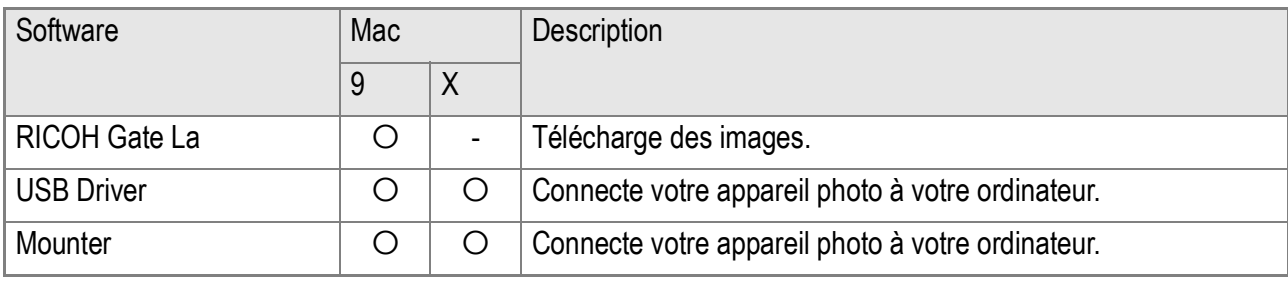

9: Mac OS 8.6 à Mac OS 9.2.2 X: Mac OS X 10.1.2 à 10.4

Sous Mac OS 8.6 à 9.2.2, double-cliquer l'icône [Installateur de Caplio] fait apparaître l'écran de droite.

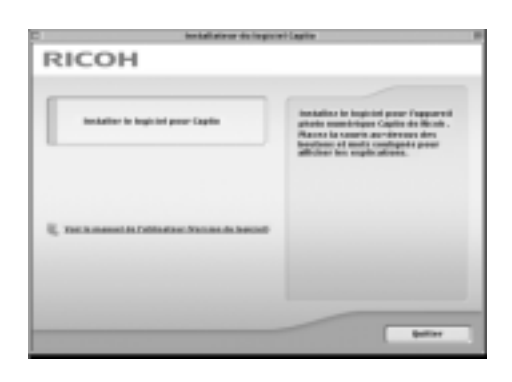

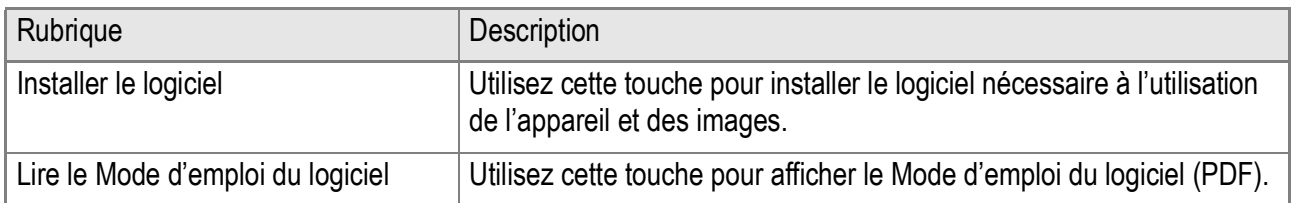

# **Cliquer sur [Installer Software] et :**

Le logiciel sera installé.

**Cliquer sur [Lire le Mode d'emploi du logiciel] et :**

Il est possible d'afficher le Mode d'emploi du logiciel (fichier PDF) du CD-ROM Caplio sur l'écran d'un ordinateur.

S'il n'est pas installé, il vous faut installer Acrobat Reader.

# Configuration requise pour l'utilisation des logiciels fournis

L'environnement suivant est nécessaire pour utiliser les logiciels fournis. Veuillez vérifier sur votre ordinateur ou dans le manuel de l'utilisateur de votre ordinateur.

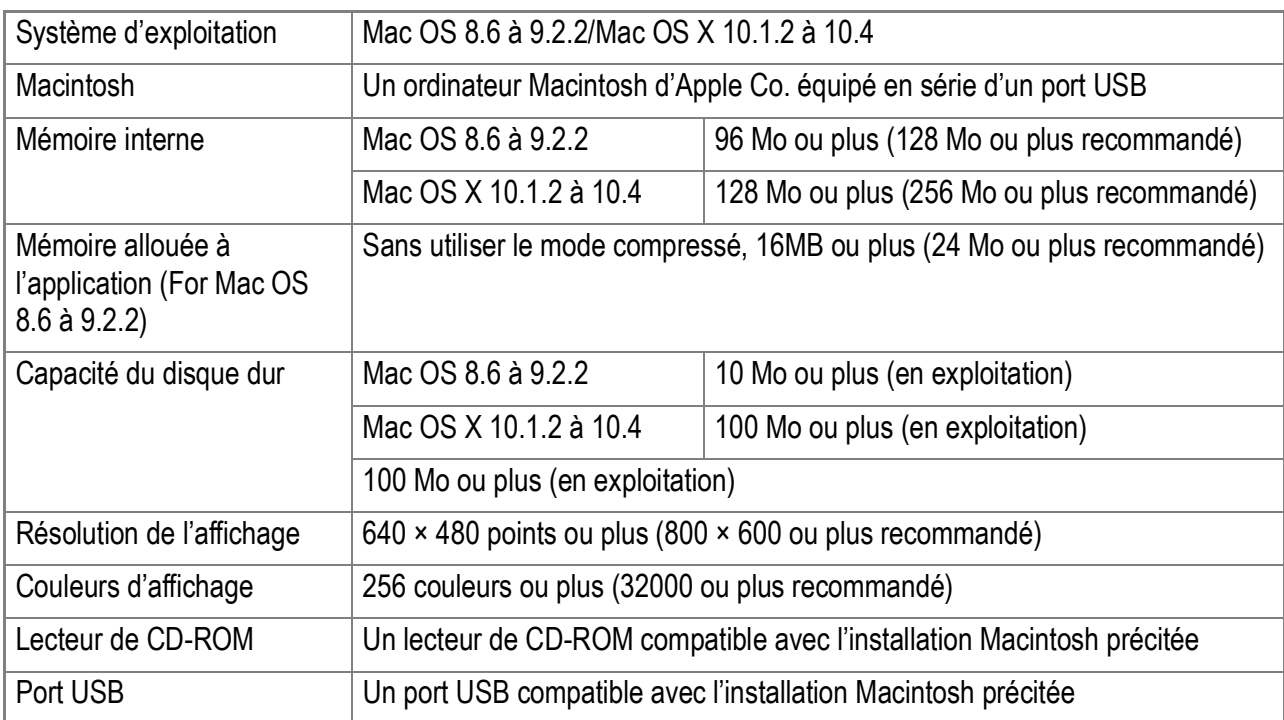

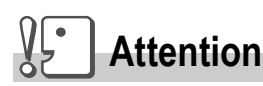

- Il se peut que le fonctionnement du logiciel fourni soit déficient si des modifications sont apportées à l'environnement du système d'exploitation.
- La connexion au port USB modifié utilisant une fonction étendue (bus PCI, etc.) n'est pas prise en charge.
- Son fonctionnement n'est pas garanti en cas d'utilisation, en parallèle, d'un hub ou de tout autre dispositif USB.

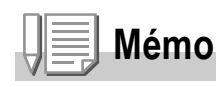

- Lors du traitement d'images animées et d'autres fichiers de taille importante, nous vous recommandons de les utiliser dans un environnement disposant d'une mémoire plus importante.
- Pour Mac OS 8.6 à 9.2.2, si vous utilisez un environnement mémoire plus important, vous devez également allouer davantage de mémoire de travail.
- Bien que le logiciel puisse fonctionner avec 256 couleurs ou plus pour l'affichage en couleur, il est vivement recommandé d'utiliser 32 000 couleurs ou plus.

# **Référence**

Pour savoir comment télécharger des images sur votre ordinateur avec une carte SD, reportez-vous au manuel du logiciel.

# Installation du logiciel sur votre ordinateur (Sous Mac OS 8.6 à 9.2.2)

- *1.* **Allumez votre ordinateur Macintosh et placez le CD-ROM cijoint dans le lecteur de CD-ROM.**
- *2.* **Sélectionnez un dossier Mac OS 9.** L'icône [Installer] s'affiche.
- *3.* **Double-cliquez sur [Installer].** La fenêtre de l'assistant à l'installation s'affiche.
- *4.* **Cliquez sur [Installer les logiciels].**
- *5.* **Cliquez sur [OK].**
- *6.* **Cliquez sur [Installation].**

Dès que l'installation est terminée, un message s'affiche pour vous informer qu'il est nécessaire de redémarrer votre Macintosh.

#### *7.* **Cliquez sur [Continuer].**

Le logiciel a été installé et, après quelques instants, le message de fin d'installation s'affiche.

#### *8.* **Cliquez sur [Redémarrer].**

Votre ordinateur Macintosh redémarre.

#### **Mémo**

#### **Désinstallation du logiciel**

Pour supprimer (désinstaller) le logiciel de votre Macintosh, glissez/déposez les fichiers suivants dans la corbeille.

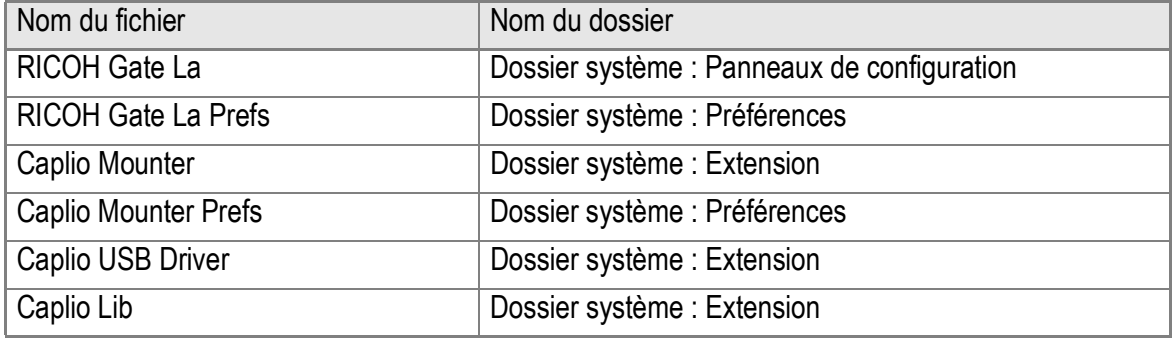

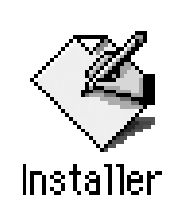

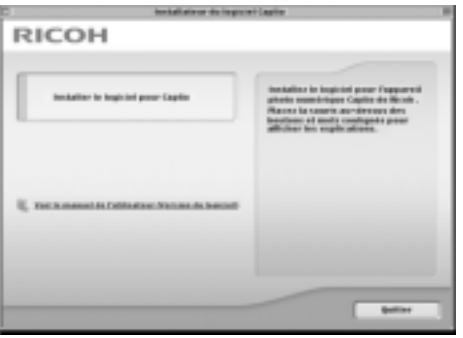

# Installation du logiciel sur votre ordinateur (Sous Mac OS X 10.1.2 à 10.4)

- *1.* **Allumez votre ordinateur Macintosh et placez le CD-ROM cijoint dans le lecteur de CD-ROM.**
- *2.* **Ouvrez le dossier Mac OS X.** L'icône [Caplio Monteur.pkg] s'affiche.
- *3.* **Double-cliquez sur [Caplio Mounter.pkg].**

L'assistant à l'installation redémarre. Une fenêtre demandant le mot de passe de l'administrateur s'affiche.

*4.* **Cliquez sur l'icône principale.** Une fenêtre de vérification apparaît.

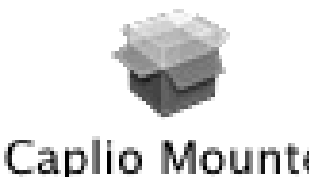

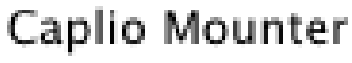

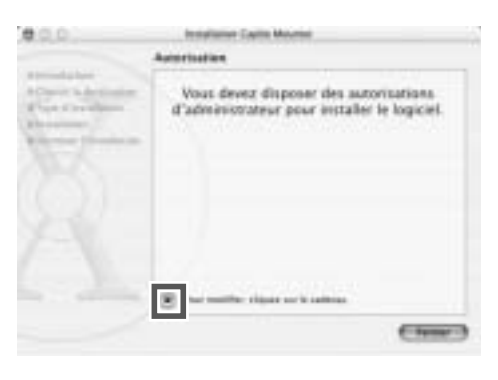

Authentician .<br>You need an administrator name and passes<br>or phrase to make changes in Installer.

 $(c_{\text{result}})$   $\in \alpha$ 

- *5.* **Saisissez le nom et le mot de passe de l'administrateur, puis cliquez sur [OK].**
- *6.* **Cliquez sur [Continuer].** La fenêtre de sélection du lieu d'emplacement de l'installation [Sélection Destination de l'Installation] s'affiche.

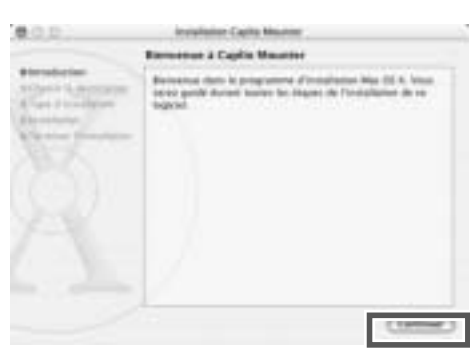

#### *7.* **Cliquez sur le volume à installer et cliquez sur [Continuer].**

## *8.* **Cliquez sur [Installation].**

Dès que l'installation est terminée, un message s'affiche pour vous informer qu'il est nécessaire de redémarrer votre Macintosh.

#### *9.* **Cliquez sur [Poursuivre l'installation].**

Le logiciel a été installé et, après quelques instants, le message de fin d'installation s'affiche.

#### *10.***Cliquez sur [Redémarrer].**

Votre ordinateur Macintosh redémarre.

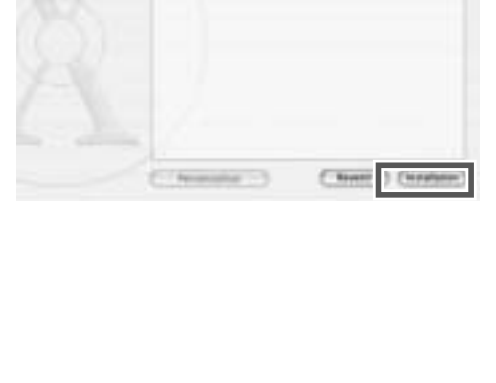

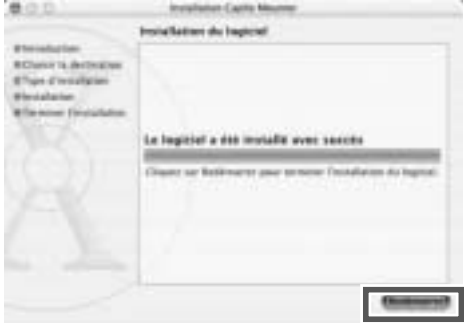

**Mémo**

#### **Désinstallation du logiciel**

- 1. Démarrez [Caplio Mounter] dans le dossier [Application].
- 2. Sélectionnez [Uninstall] [Désinstaller] dans le menu [File] [Fichier]. Le logiciel est désinstallé.

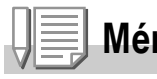

# Chapitre 5

# En cas de problème

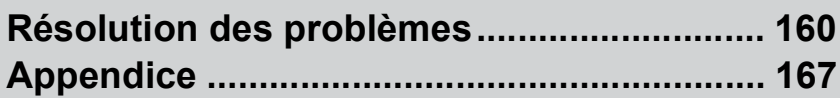

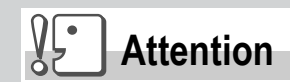

Ne jamais utiliser des piles d'un type autre que celui spécifié.

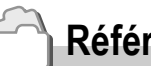

**Référence**

Pour le type de pile appropriée, voir P.16.

# Résolution des problèmes

# Résolution des pannes de l'appareil

# **L'alimentation**

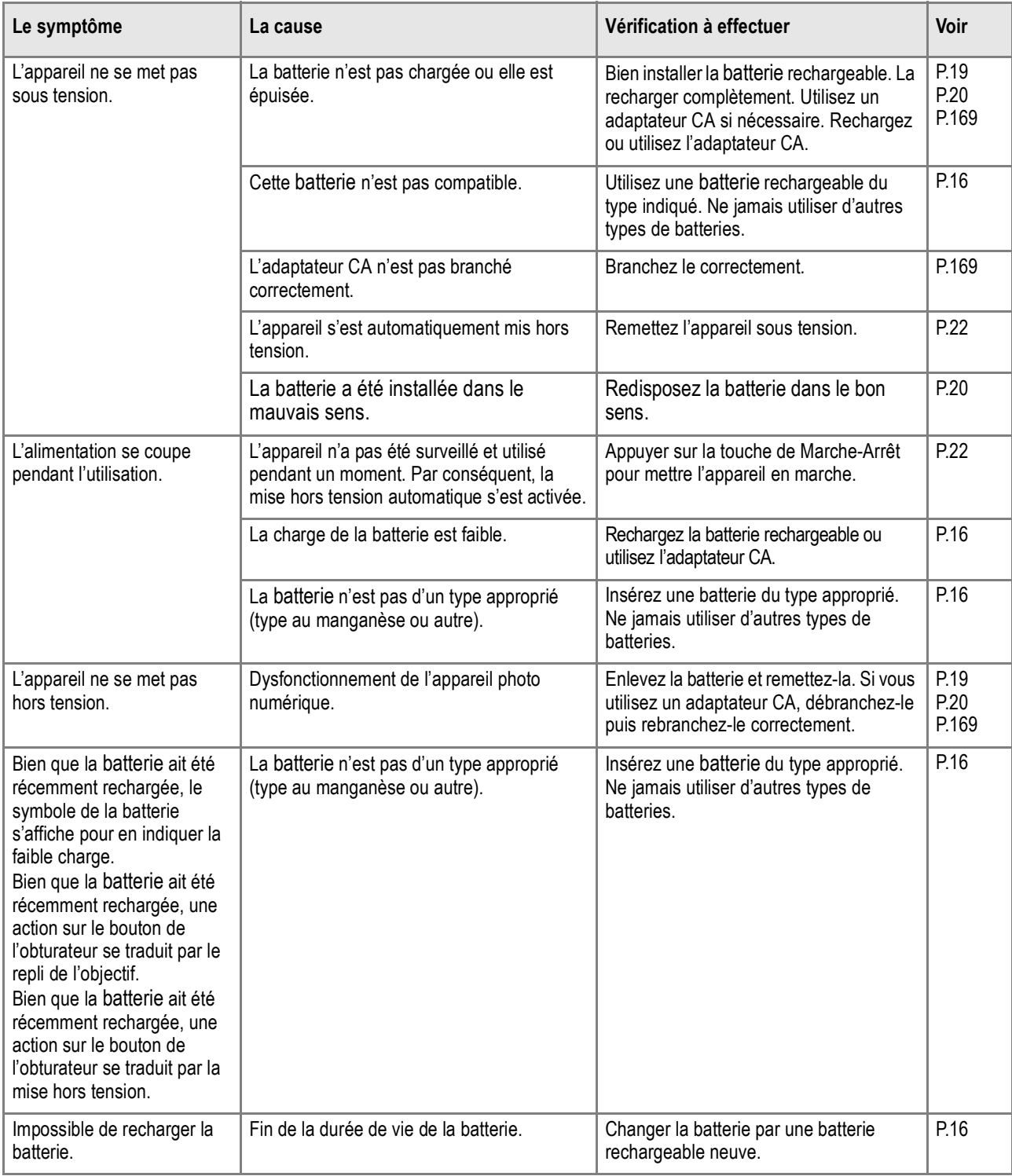

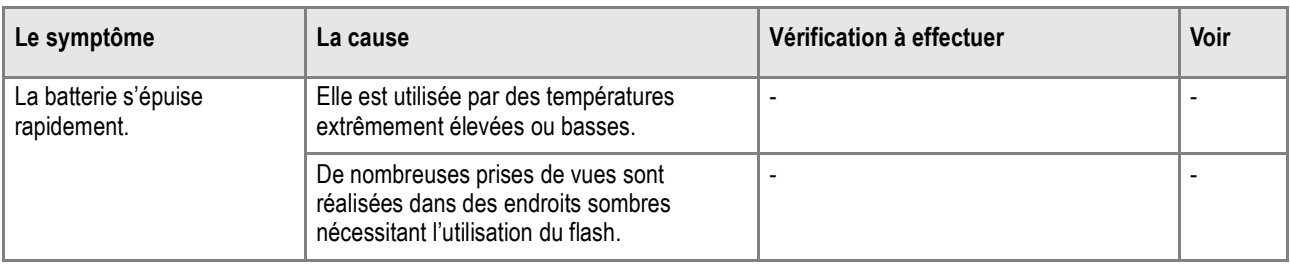

# **Prise de vue**

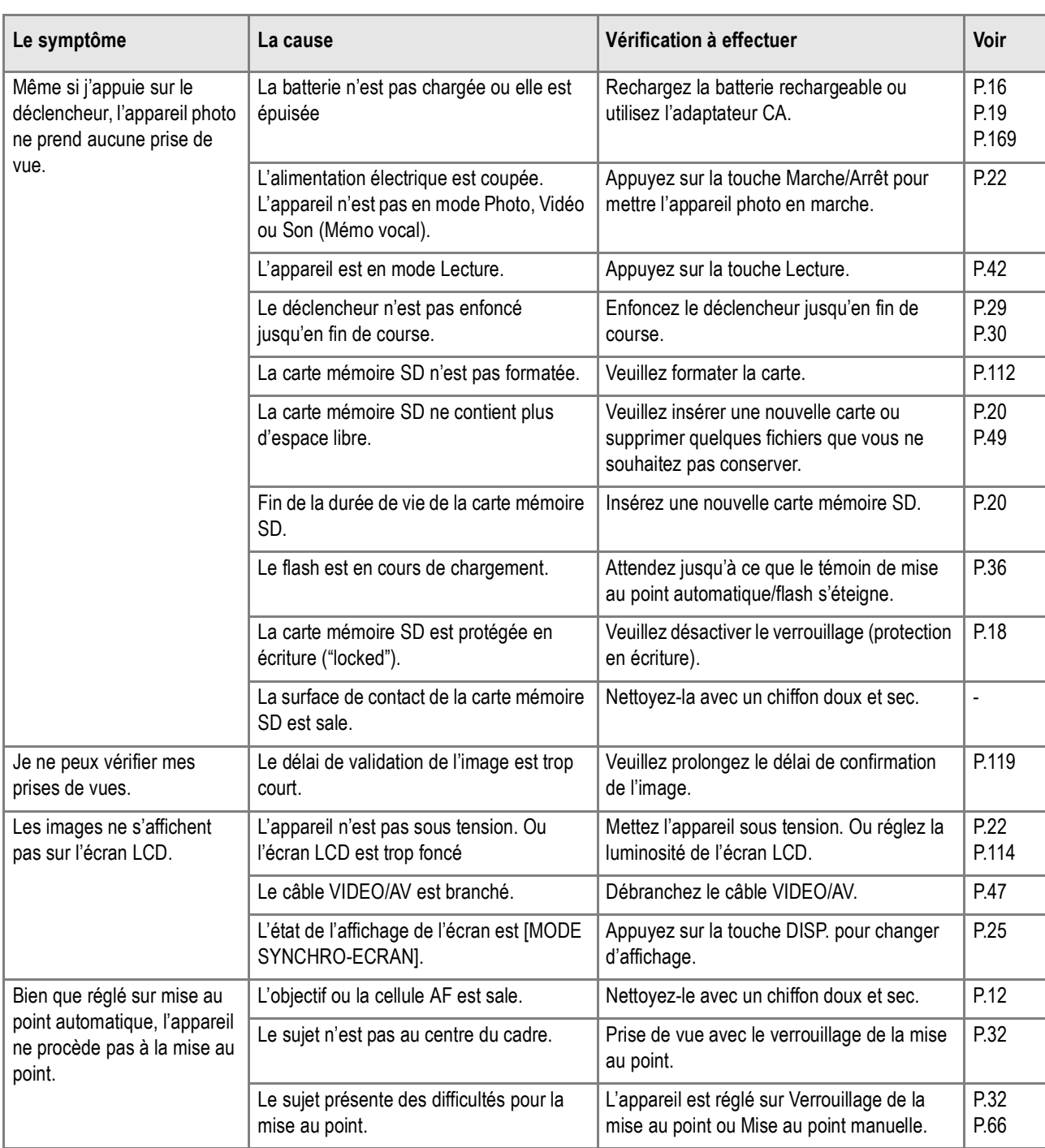

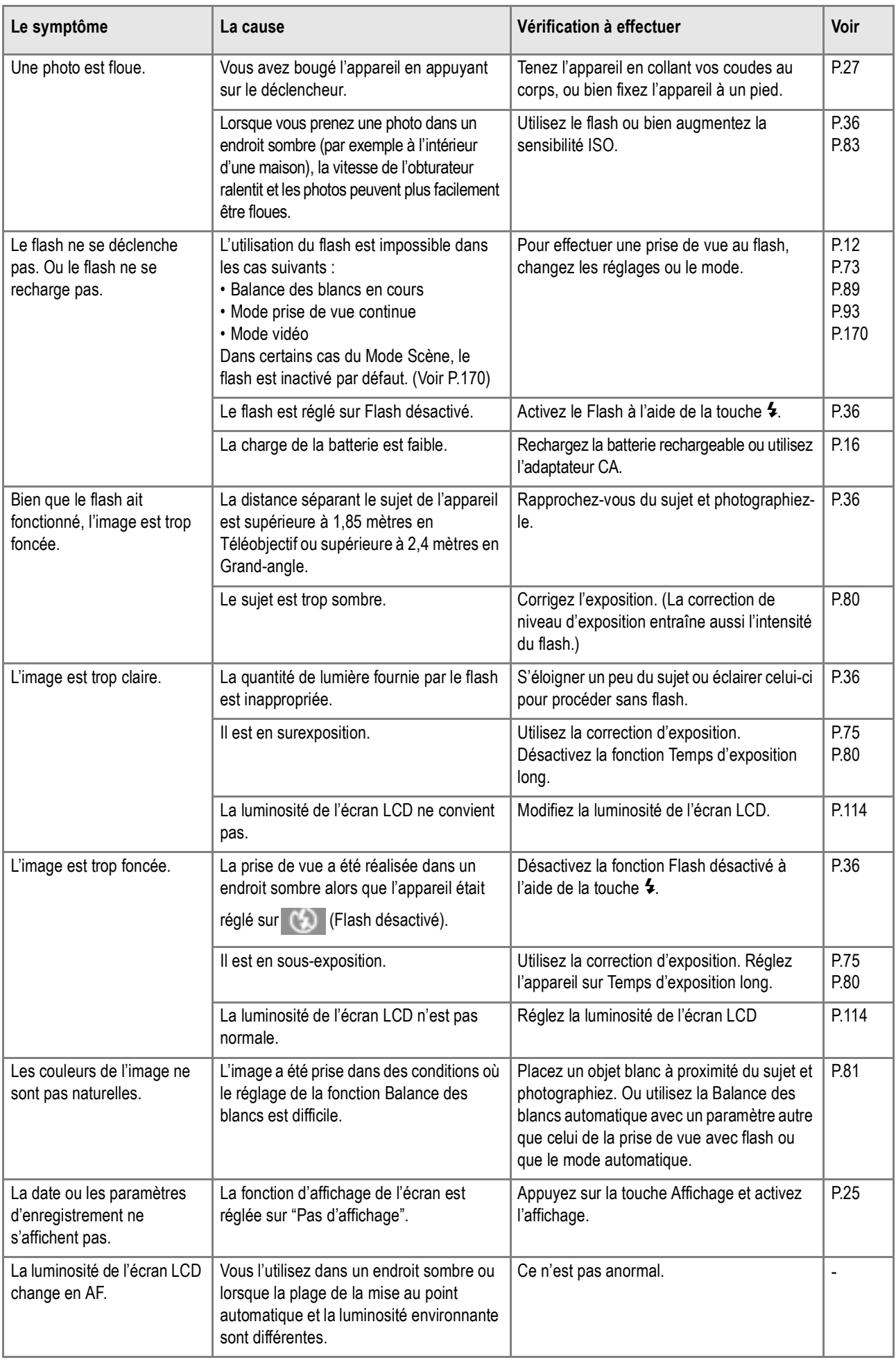

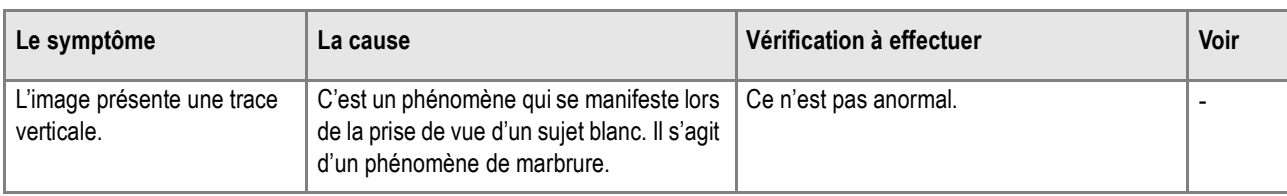

# **Lecture/Suppression**

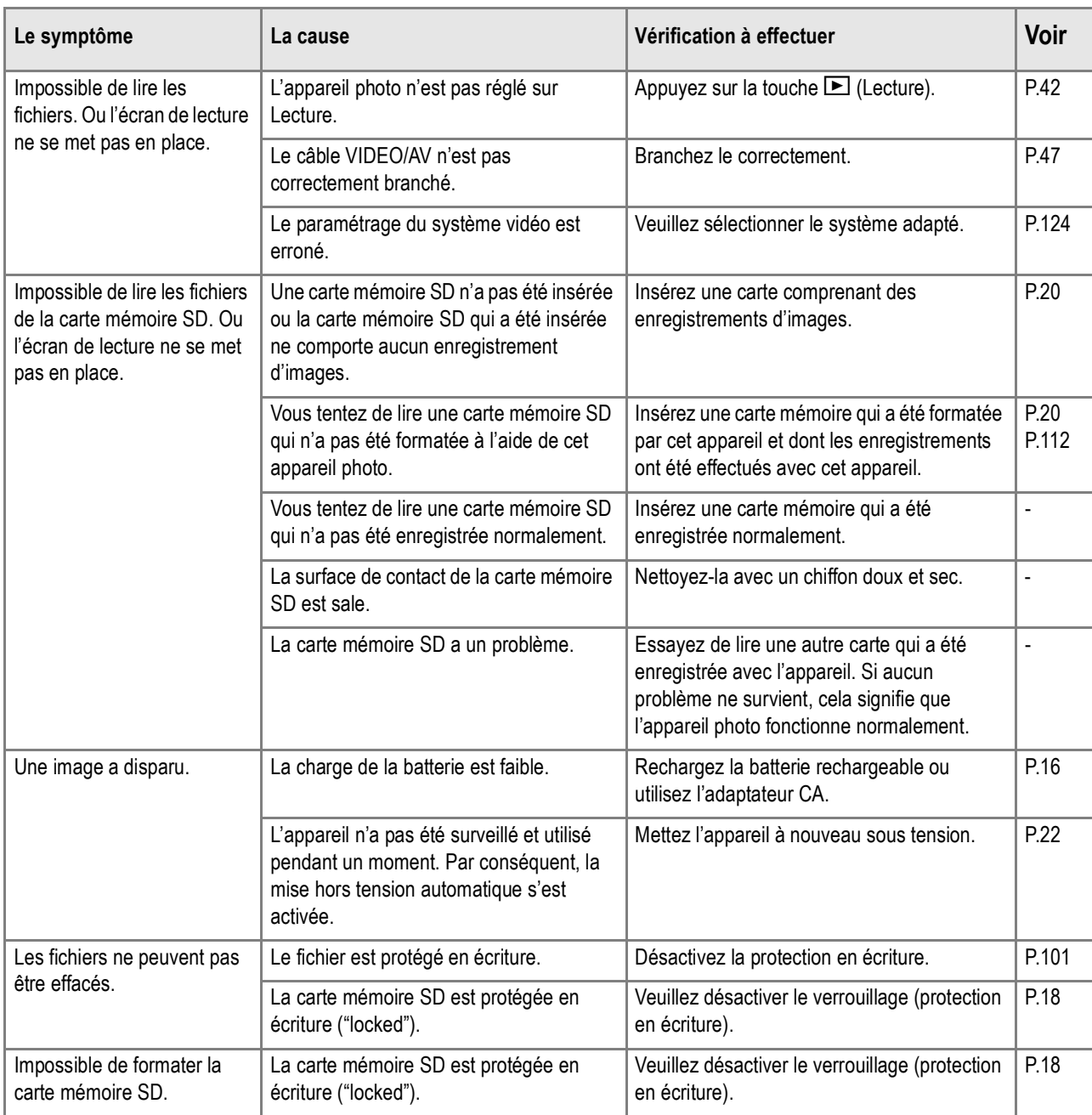

# **A propos du logiciel**

Pour le détail concernant le logiciel, voir le Mode d'emploi du logiciel (fichier PDF).

# **Autres problèmes**

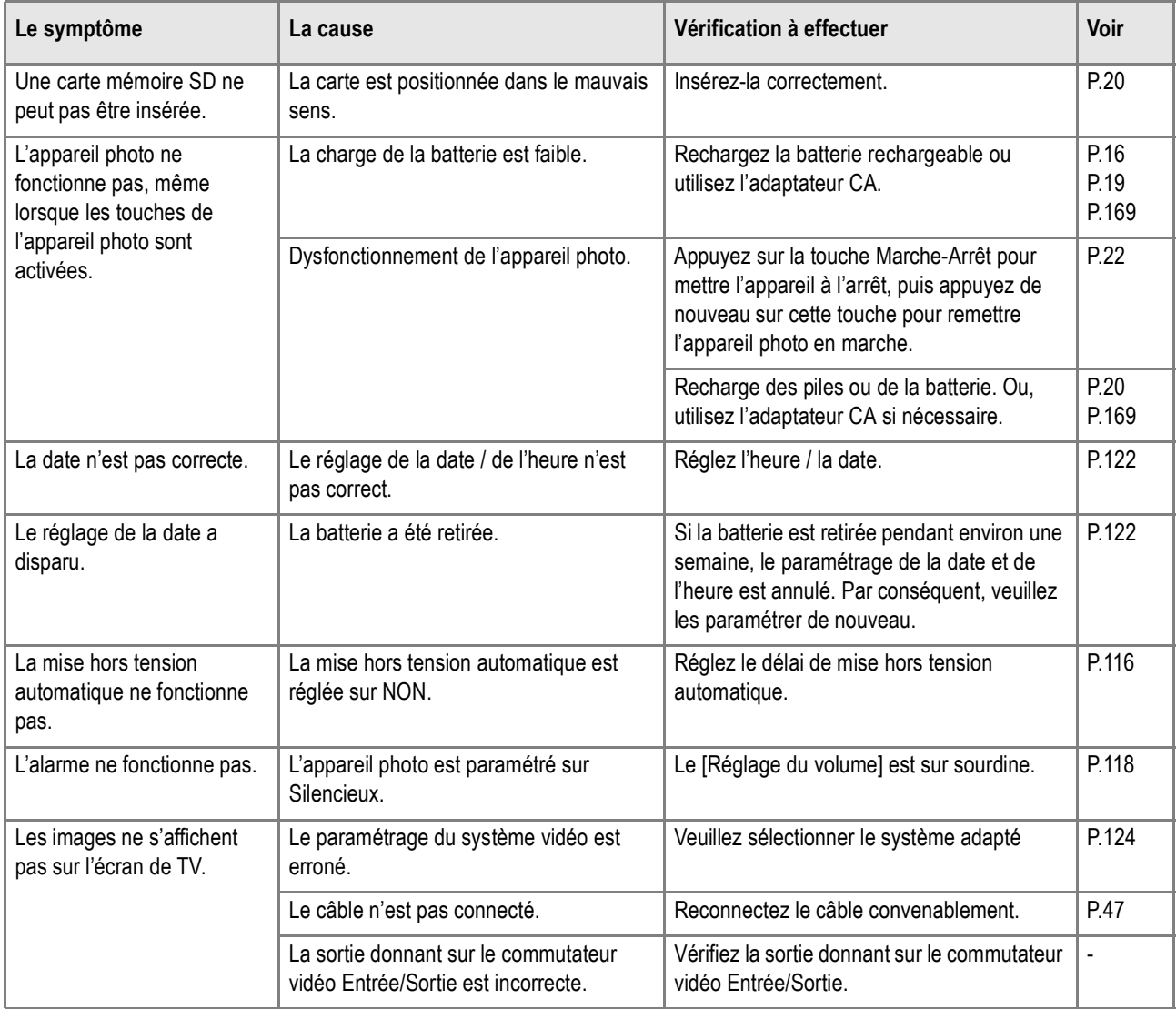

# Messages de mise en garde sous Windows XP Service Pack 2

Si le logiciel de l'appareil photo numérique Ricoh est utilisé sur un ordinateur opérant avec Windows XP Service Pack 2 installé, le message de mise en garde suivant risque d'apparaître au lancement du logiciel ou à la connexion USB.

**Le cas échéant, voir ce qui suit:**

*1.* **Vérifiez les informations fournies par le messageécran pour vous assurer de sa bonne origine puis cliquez sur le bouton [Débloquer].**

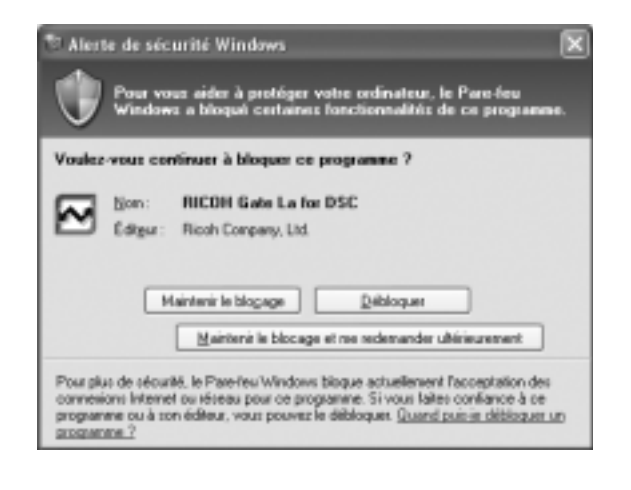

5

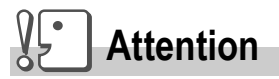

Si vous ne reconnaissez pas le programme, il se peut qu'il s'agisse d'un virus. Cliquez sur le bouton [Maintenir le blocage] pour éviter que le programme ne se connecte à internet.

**Si vous avez cliqué sur le bouton [Bloquer] :**

Procédez aux opérations suivantes pour vérifier les paramètres du Pare-feu Windows.

- *1.* **Cliquez sur [Démarrer] puis [Panneau de configuration].**
- *2.* **Double-cliquez [Pare-feu Windows].**

Si [Pare-feu Windows] ne s'affiche pas, cliquez sur [Passer à un affichage classique] dans le coin supérieur gauche de la fenêtre.

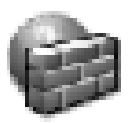

Pare-feu **Windows** 

- *3.* **Cliquez sur l'onglet [Exception].**
- *4.* **Vérifiez que le logiciel est dans [Programmes et services].**
- *5.* **Cliquez sur le bouton [Ajouter un programme] pour ajouter le logiciel permettant d'utiliser le réseau.**

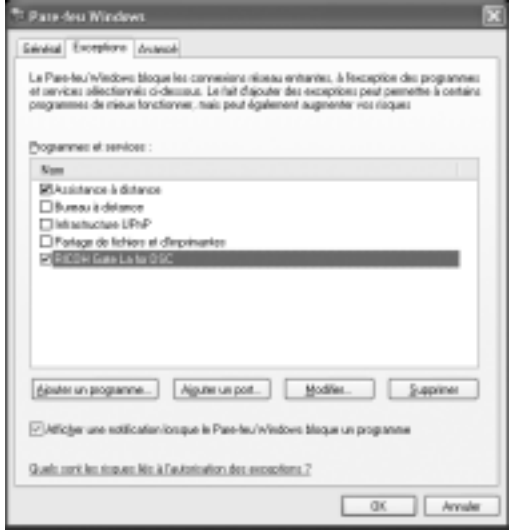

**Si vous avez cliqué sur le bouton [Voir plus tard] :**

Toutes les fois que le programme est lancé, la fenêtre [Mise en garde critique sur la sécurité Windows] apparaît. Vous pouvez alors choisir [Débloquer].

# Appendice

# A. Caractéristiques principales

## **Généralitésl**

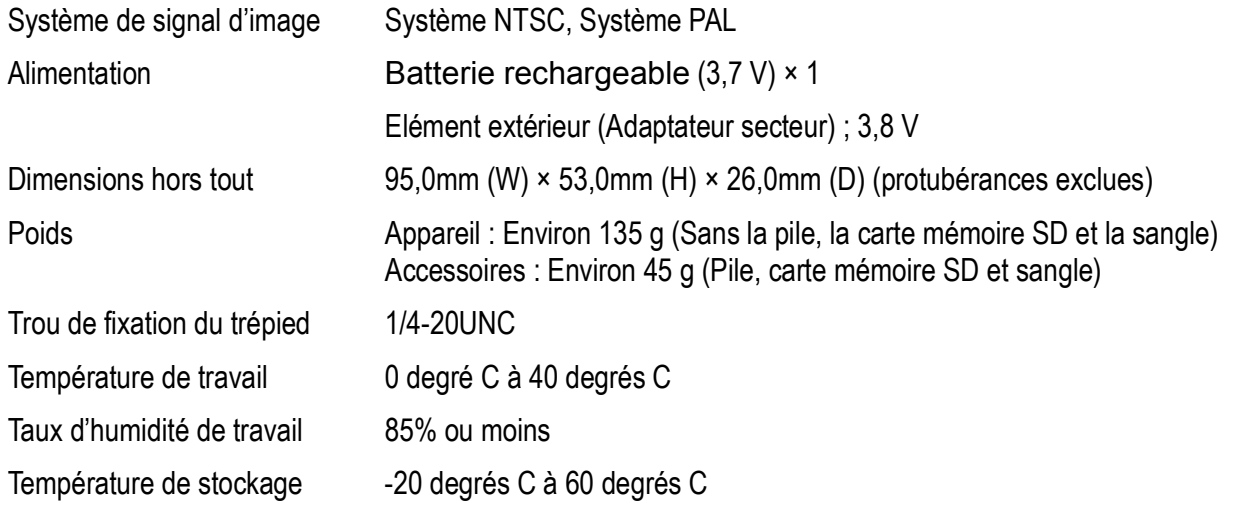

#### **Eléments de l'appareil**

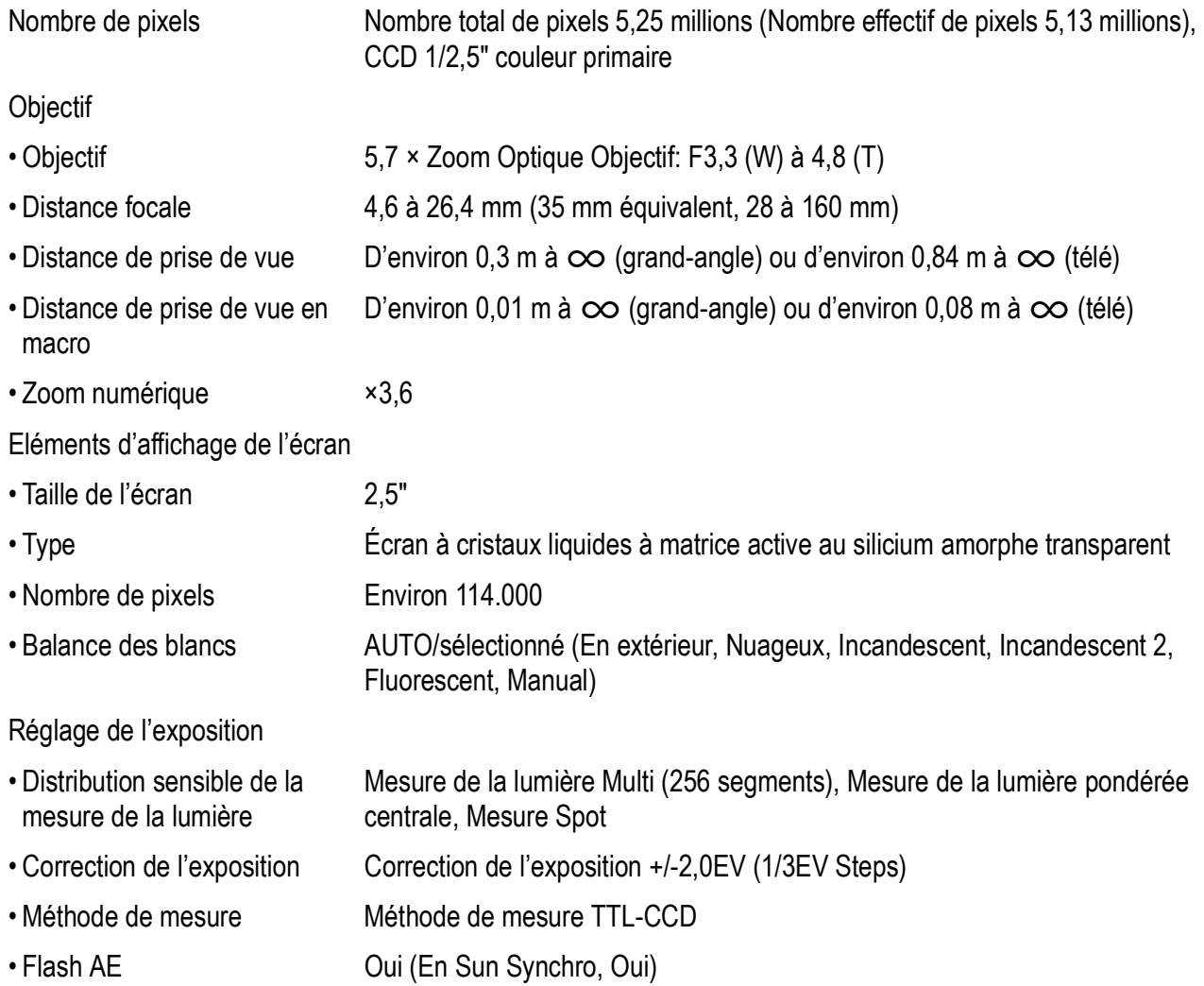

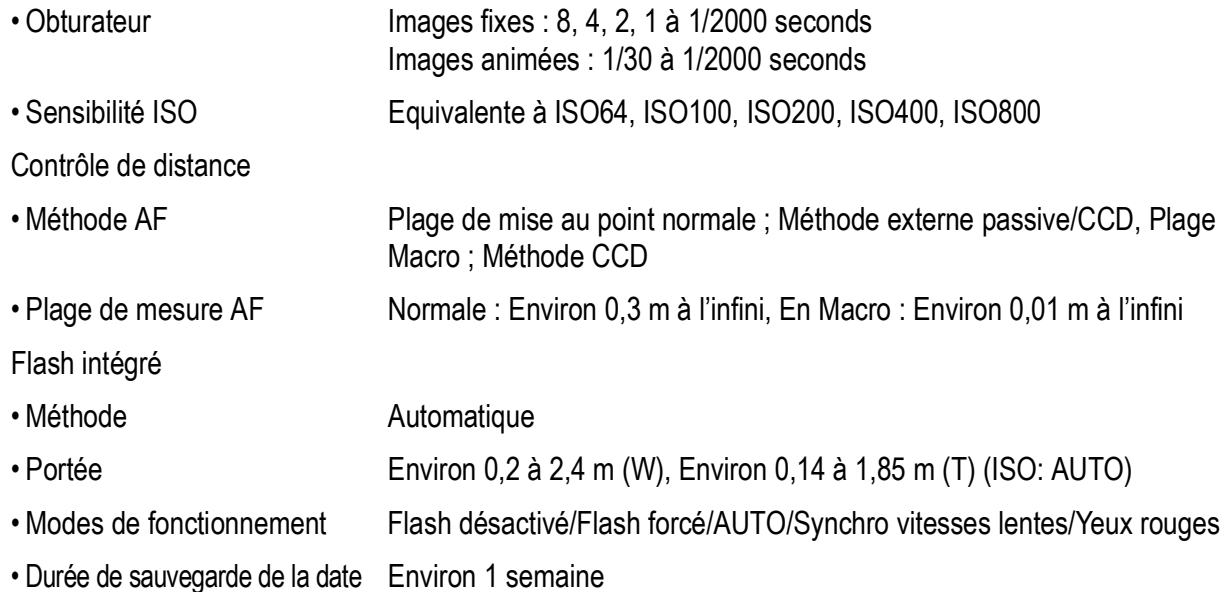

#### **Enregistrement/Lecture des données image**

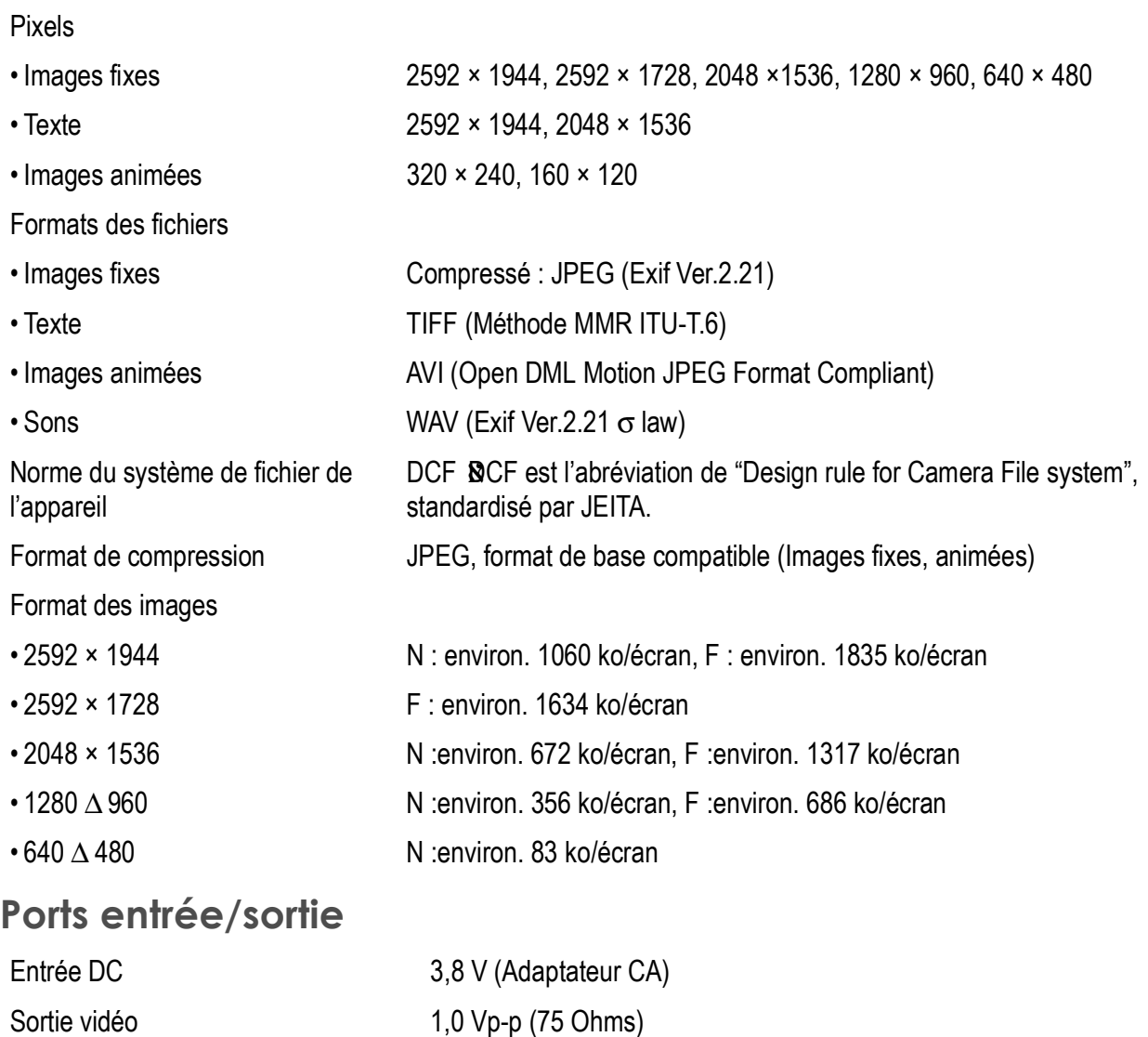

#### **Type de carte mémoire d'enregistrement, de lecture**

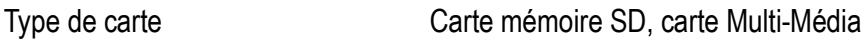

# B. Eléments vendus séparément

#### Le Caplio R30 peut être utilisé avec les éléments vendus séparément suivants.

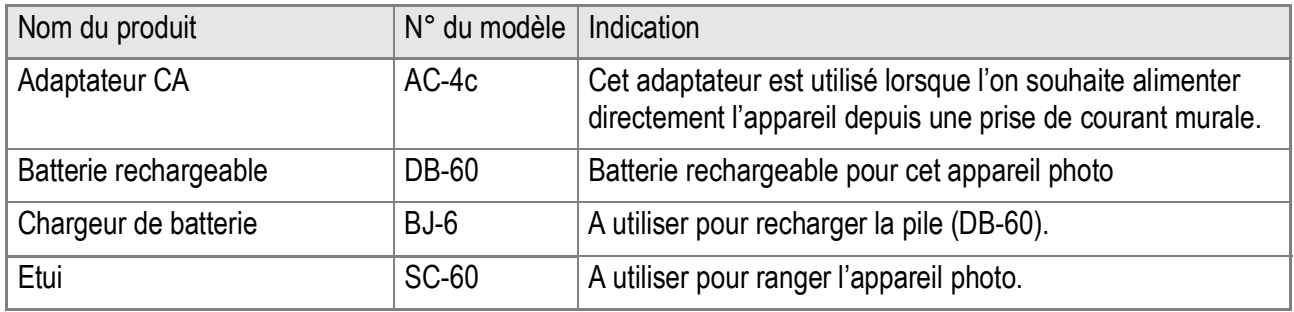

## **Quand utiliser l'adaptateur CA (vendu séparément)**

Lorsque vous envisagez de prendre ou de visionner des photos sur une durée prolongée, ou lorsque vous vous connectez à un ordinateur, il est recommandé d'utiliser l'adaptateur CA (vendu séparément). Si vous avez déjà utilisé cet appareil, assurez-vous qu'il est hors tension avant d'installer le module de l'adaptateur CA.

- *1.* **Faites glisser le volet de la batterie/de la carte d'un cran pour l'ouvrir.**
- *2.* **Insérez la batterie de l'adaptateur CA.**

Quand la batterie rechargeable est mise en place, elle se verrouille à l'aide du crochet comme illustré.

*3.* **Raccordez le cordon d'alimentation électrique au secteur.**

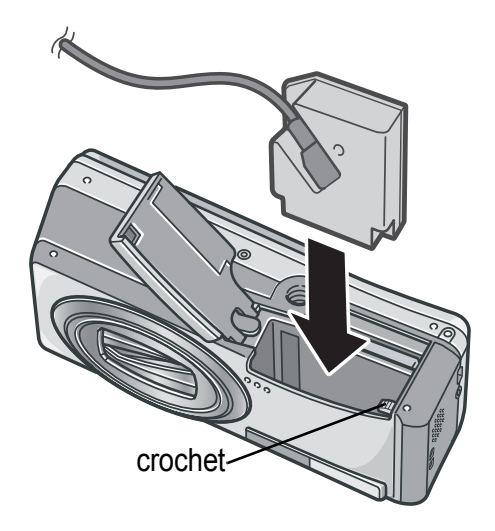

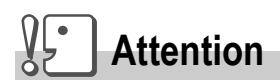

- Utilisez l'adaptateur CA après avoir ouvert le couvercle du logement de pile/carte. Ne pas forcer la fermeture du couvercle.
- Assurez-vous d'avoir fixé fermement les câbles et d'avoir branché les cordons d'alimentation.
- Lorsque vous utilisez l'appareil, débranchez l'adaptateur CA et la prise.
- Si vous débranchez l'adaptateur CA de l'appareil photo ou si vous retirez le cordon de la prise d'alimentation murale lors de l'utilisation de l'appareil, il se peut que vous perdiez vos données.
- Lorsque vous utilisez l'adaptateur CA, l'indicateur de niveau des piles peut ne pas indiquer de charge pleine.

# **Pour débrancher l'adaptateur CA**

Si vous avez déjà utilisé cet appareil, assurez-vous qu'il est hors tension avant de retirer le module de l'adaptateur CA.

- *1.* **Débranchez la fiche d'alimentation de la prise.**
- *2.* **Enlevez la pile.**
- *3.* **Fermez et faites glisser le volet de la batterie/carte.**

# C. Présentation générale mode scène/fonctions

En fonction du paramètre sélectionné en mode Scène, il se peut que le mode de fonctionnement des différentes fonctions varie de leur mode de fonctionnement en mode prise de vue. Nous vous invitons à consulter le tableau figurant ci-dessous.

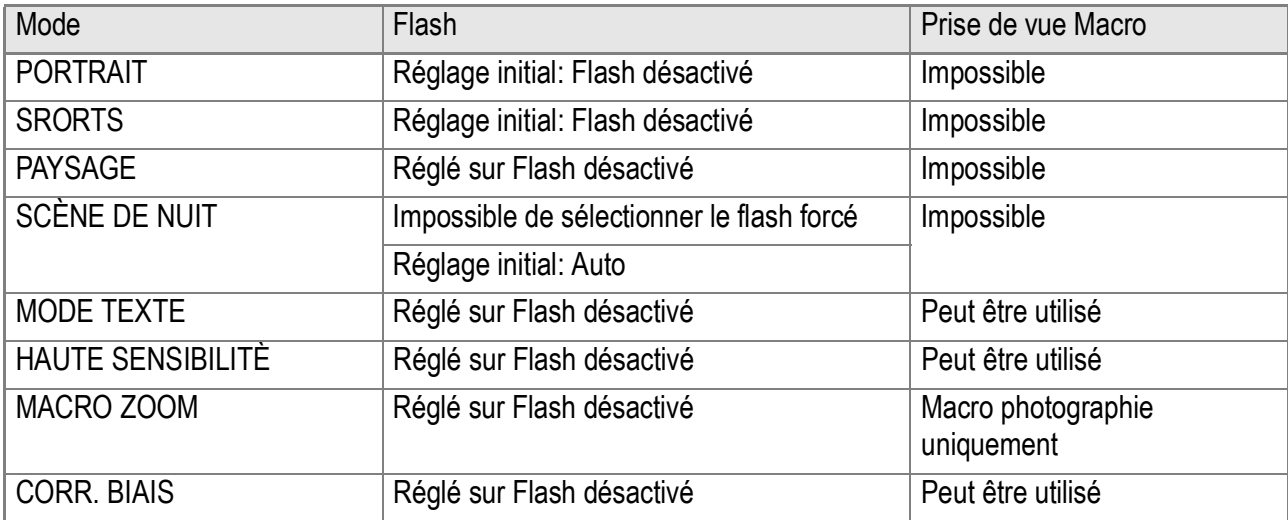

# **Lorsque l'appareil est en mode Film**

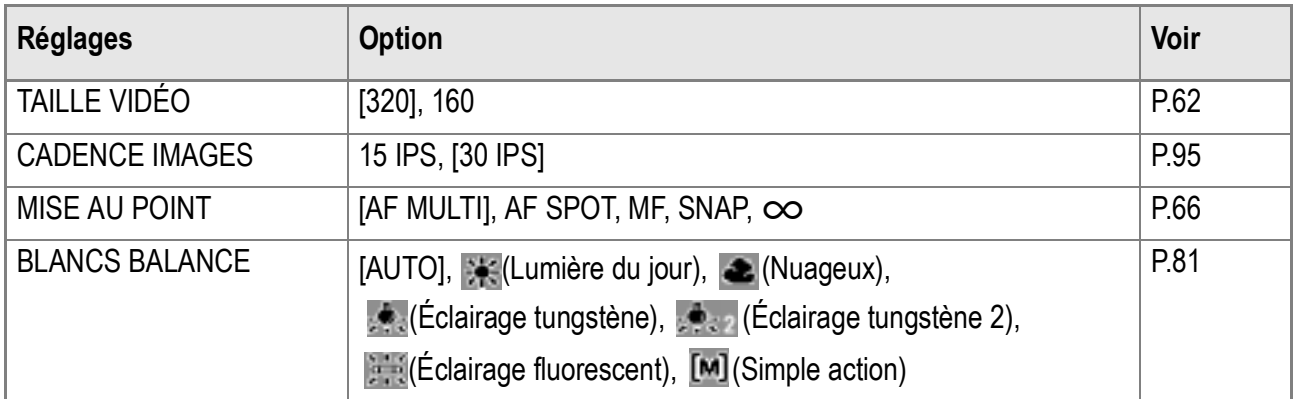

#### **Mode Scène**

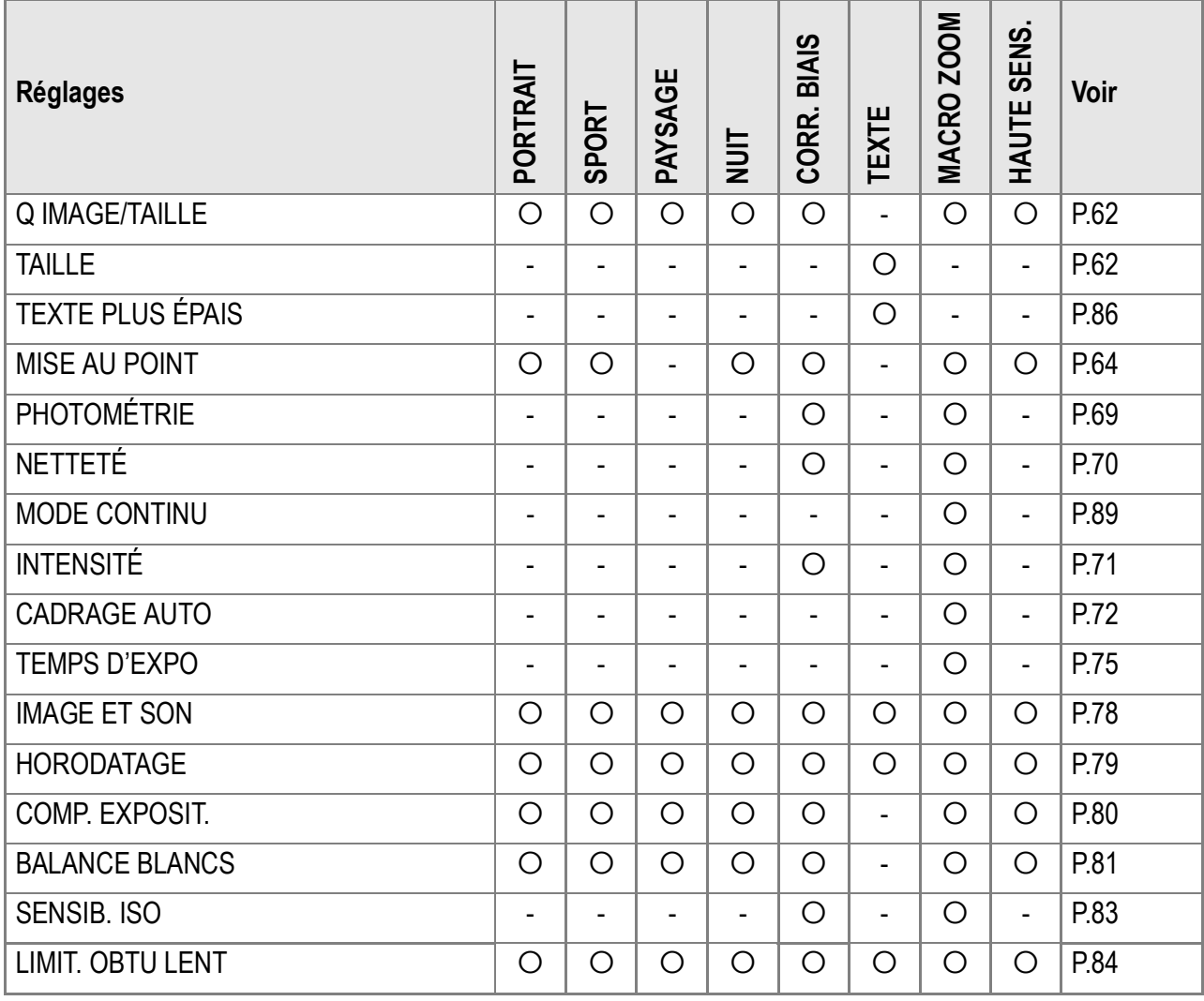

Pour le détail concernant les options, voir P.60.

# E. Fonctions dont les valeurs par défaut sont rétablies après la mise hors tension

Les paramètres de certaines fonctions retrouveront leur valeur par défaut à la mise hors tension. Le tableau ci-dessous fait la liste de ces fonctions.

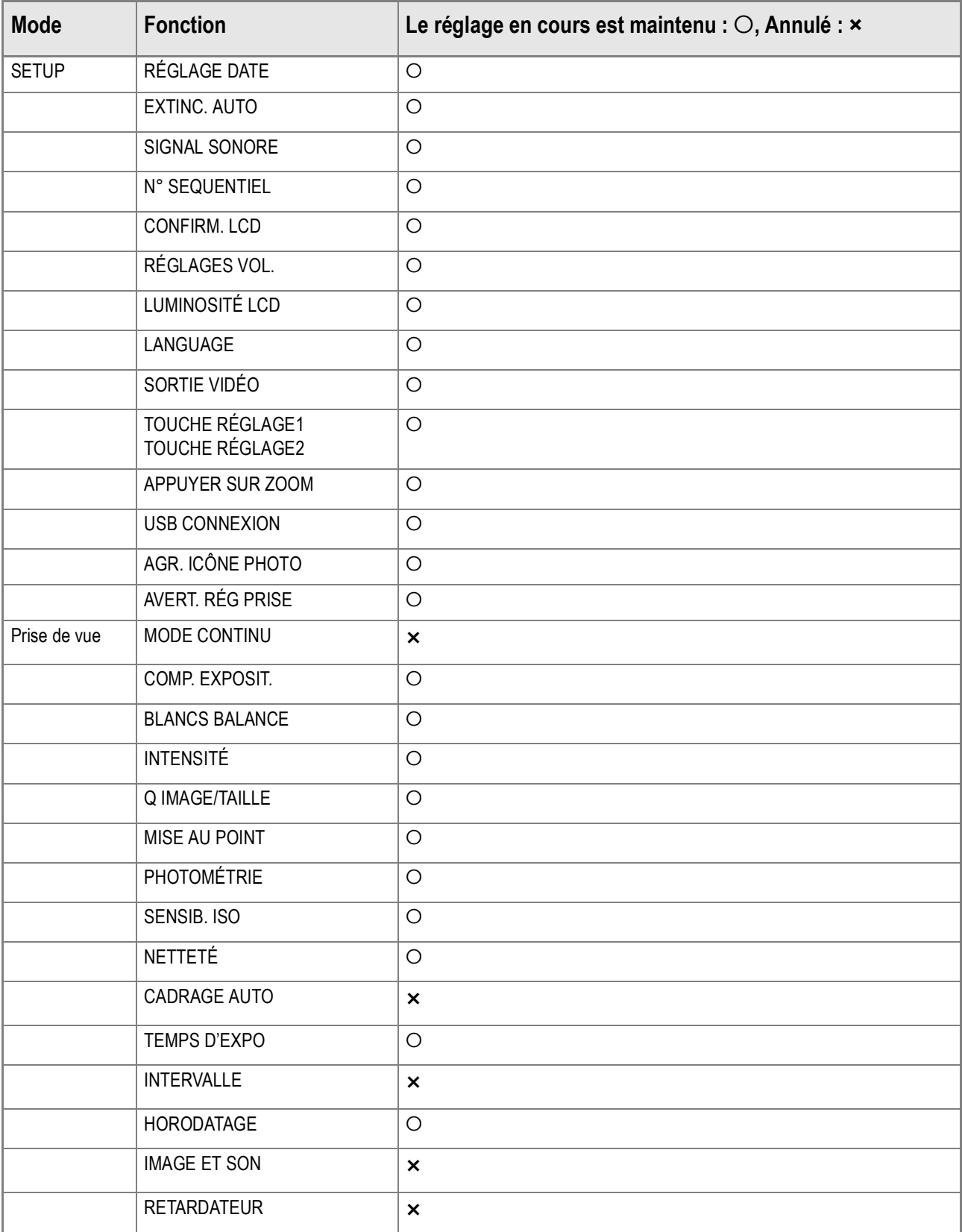

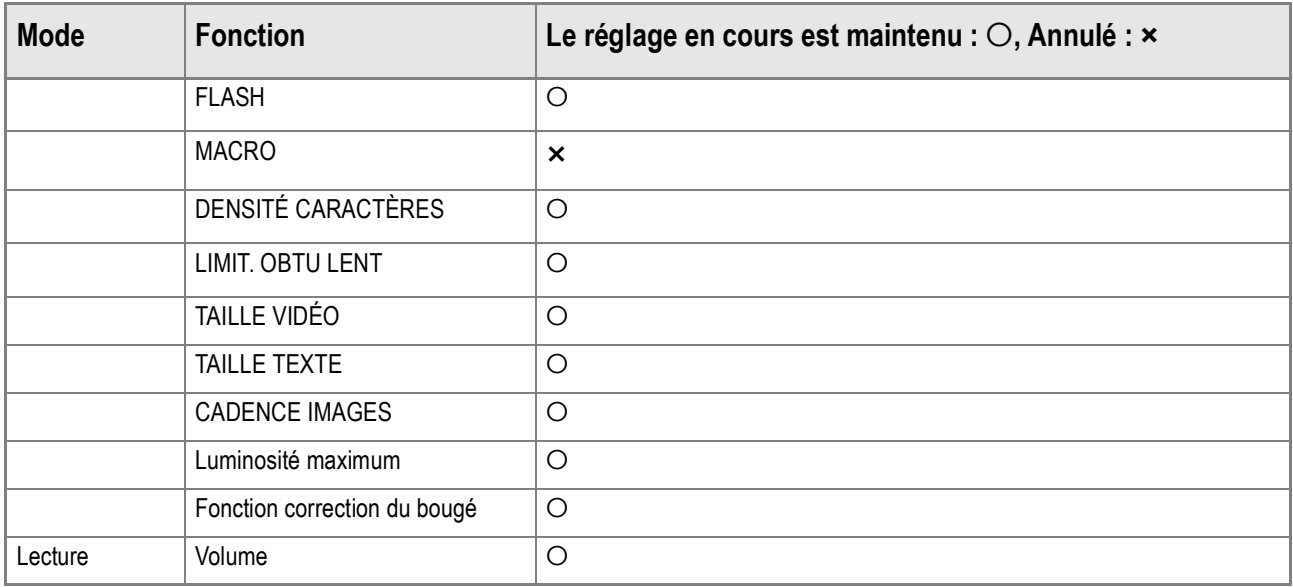

# F. Capacité en images de la mémoire interne/carte mémoire SD

Le tableau suivant donne le nombre approximatif d'images qu'il est possible d'enregistrer dans la mémoire interne ou sur une carte mémoire SD selon la taille des images et les réglages qualité.

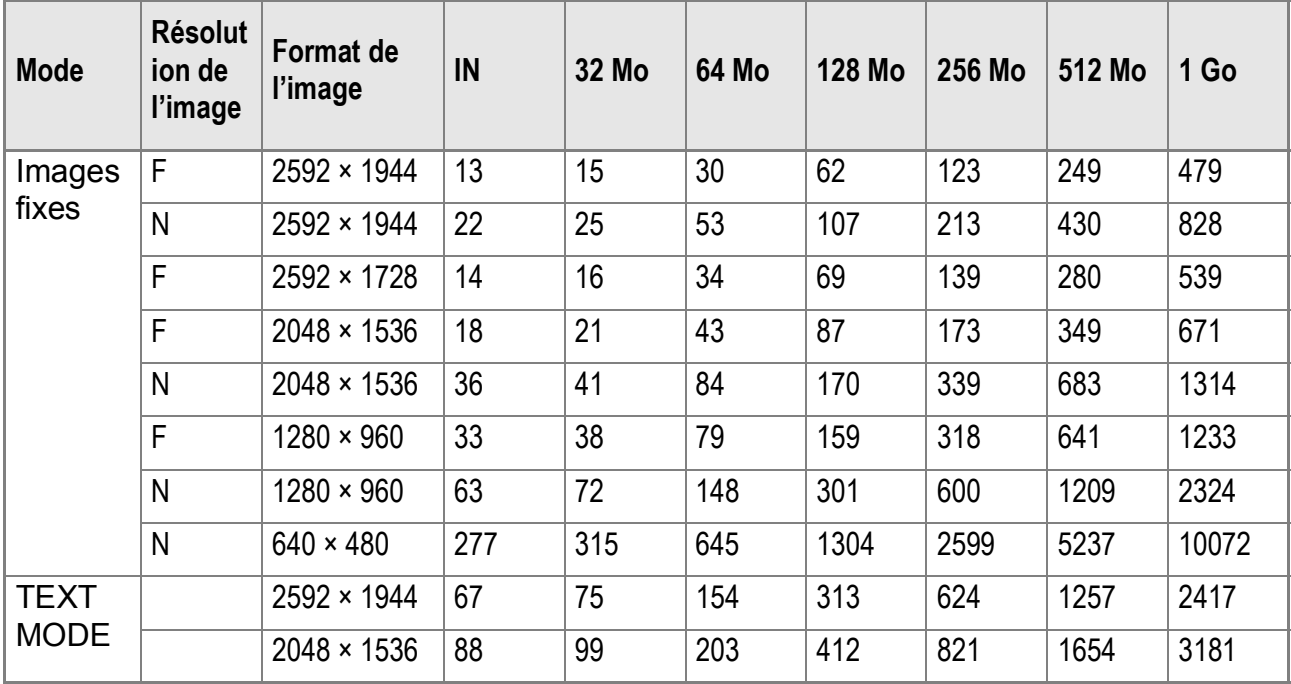

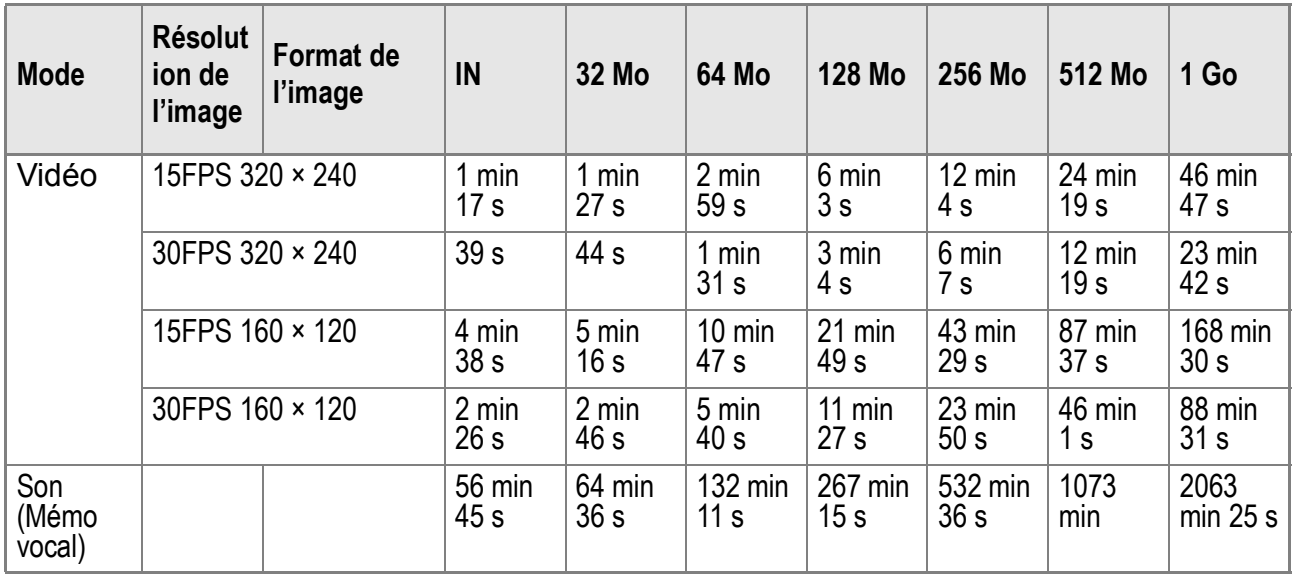

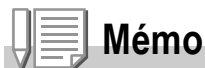

- Le nombre de prises de vue restantes affiché par l'écran à cristaux liquides peut différer du nombre réel selon le sujet photographié.
- Même avec des cartes de même capacité, le nombre maximum de prises de vue et d'autres valeurs peuvent différer selon les fabricants, le type de la carte ou les conditions de prise de vue.
- Le temps de prise de vue (enregistrement) en continu dépend du type de carte, de sa capacité et de sa performance.

# G. Utilisation de votre appareil photo numérique à l'étranger

#### **L'adaptateur CA (Modèle n° AC-4c)**

Peut être utilisé dans des régions alimentées par du courant 100-240 V, 50 Hz/60 Hz. Si vous avez l'intention de voyager dans un pays utilisant une forme différente de prise de courant murale/ prise, veuillez consulter votre agent de voyage afin de pouvoir vous procurer un adaptateur de prise adapté aux prises de courant généralement utilisées sur votre lieu de destination.

#### **La garantie**

Ce produit a été manufacturé dans le pays d'achat. La garantie est valable uniquement dans le pays d'achat. Nous tenons à vous informer que, bien que cette éventualité soit peu probable, en cas de dysfonctionnement ou de panne de votre appareil alors que vous êtes à l'étranger, il n'existe aucun service après-vente et les réparations resteront entièrement à votre charge. Nous vous remercions de votre compréhension.

#### **Lecture sur un écran de télévision dans d'autres régions**

Le mode Lecture peut être utilisé sur des postes de télévisions (ou écrans) équipés d'un port d'entrée vidéo. Veuillez utiliser le câble vidéo qui vous a été fourni avec l'appareil photo.

Cet appareil photo est compatible avec les systèmes de télévision NTSC et PAL. Pour utiliser la fonction de lecture, veuillez sélectionner sur votre appareil photo le système vidéo qui correspond au système télévisé utilisé dans cette région.

Lors de tout voyage outre-mer, vérifiez le système vidéo avant d'utiliser votre appareil photo.

# H. Précautions d'emploi

- Le présent produit est destiné à être utilisé dans le pays où il a été acheté. La garantie est valable uniquement dans le pays où l'appareil photo a été acheté.
- Si l'appareil tombait en panne à l'étranger, le constructeur n'assumerait aucune responsabilité pour sa réparation ou les frais occasionnés par cette panne.
- Prenez garde à ne pas laisser tomber l'appareil numérique ou à ne pas le soumettre à des pressions soudaines.
- L'utilisation consécutive du flash peut faire chauffer l'unité de déclenchement du flash. Ne le déclenchez donc pas plusieurs fois sans raison.
- Ne pas déclencher le flash près des yeux du sujet. L'éclair peut entraîner des problèmes visuels (en particulier chez les enfants).
- Ne dirigez pas le flash vers le conducteur d'un véhicule, et ce afin d'éviter tout accident.
- Les batteries peuvent chauffer après une utilisation prolongée. Evitez d'y toucher après leur utilisation car vous risqueriez de vous brûler.
- Si l'écran LCD est exposé de manière prolongée à la lumière du jour, il peut se décolorer, et il peut devenir difficile de visionner des images.
- L'écran LCD peut contenir des pixels qui ne restent pas complètement ou en partie allumés en permanence. Il est également possible que la luminosité soit inégale selon les caractéristiques du LCD. Il ne s'agit pas de défauts.
- Lorsque vous portez l'appareil photo, prenez garde à ne pas le faire cogner contre d'autres objets.
- Dans un environnement soumis à de brusques changements de température, de l'humidité peut se former sur l'appareil photo et provoquer des problèmes tels que la condensation de la surface en verre ou des dysfonctionnements de l'appareil. Dans ce cas, placez l'appareil dans un sac afin de réduire au maximum les écarts de température. Retirez-le du sac lorsque la différence de température est à nouveau acceptable.
- Pour éviter d'endommager les connecteurs, n'introduisez aucun objet dans l'orifice du microphone ou du haut-parleur de l'appareil.

# **Mémo**

#### **Conditions dans lesquelles la condensation est possible :**

- Lorsque l'appareil passe d'un endroit à un autre dont la température diffère largement de celle du premier.
- Dans les lieux humides.
- Dans une pièce qui vient d'être chauffée, ou lorsque l'appareil est exposé directement à l'air froid d'une climatisation ou autre appareil de même type.

# I. Précautions et conditions de rangement

#### **Précautions**

- Attention. Si votre objectif comporte des traces de doigt, de la saleté, etc., la qualité de vos prises de vue pourrait s'en ressentir.
- Lorsque de la poussière ou de la saleté s'est déposée sur votre objectif, veuillez ne pas toucher l'objectif directement avec les doigts, mais bien utiliser un spray à air vendu dans le commerce ou un chiffon doux, que vous passerez délicatement sur l'objectif.
- Après avoir utilisé votre appareil photo sur la plage ou dans un environnement contenant des produits chimiques, veuillez l'essuyer avec le plus grand soin.
- Dans la cas peu probable où votre appareil photo ne fonctionnerait pas correctement, veuillez consulter votre Centre de réparation Ricoh. Cet appareil photo comprend des circuits haute tension. Ces circuits sont dangereux. Par conséquent, veuillez ne démonter sous aucun prétexte cet appareil photo.
- N'utilisez aucune substance volatile sur votre appareil photo telle que du diluant, du benzène ou des pesticides. Ces substances pourraient endommager l'appareil photo (peinture qui se décolle, etc.)
- Ne grattez pas la surface de l'écran LCD avec des objets durs car la surface se raye facilement.
- Veuillez nettoyer la surface de l'écran LCD à l'aide des solvants spécialement conçus pour le nettoyage de la surface des écrans LCD qui sont vendus dans le commerce; nettoyez doucement avec un chiffon doux sur lequel vous aurez appliqué une petite dose de produit.

#### **Rangement**

• Veuillez éviter de ranger votre appareil photo dans l'un des endroits suivants, car votre appareil photo pourrait être endommagé.

Dans des endroits chauds ou humides connaissant d'importantes variations de température ou d'humidité.

Des endroits très poussiéreux, sales ou comprenant du sable. Endroits soumis à de fortes vibrations.

Endroits où l'appareil photo est en contact pendant de longues périodes avec des produits en vinyle, en caoutchouc ou des produits chimiques, tels que des insecticides, etc.

• Si vous avez l'intention de ne pas utiliser cet appareil photo pendant une période prolongée, retirez et conservez les piles alcalines AA (LR6) avant de ranger l'appareil.

## **Précautions**

- 1. N'oubliez pas de mettre l'appareil hors tension.
- 2. Retirez les piles ou l'adaptateur secteur avant de nettoyer votre appareil photo.

#### Si un message d'erreur s'affiche sur l'écran LCD, veuillez exécuter les mesures suivantes.

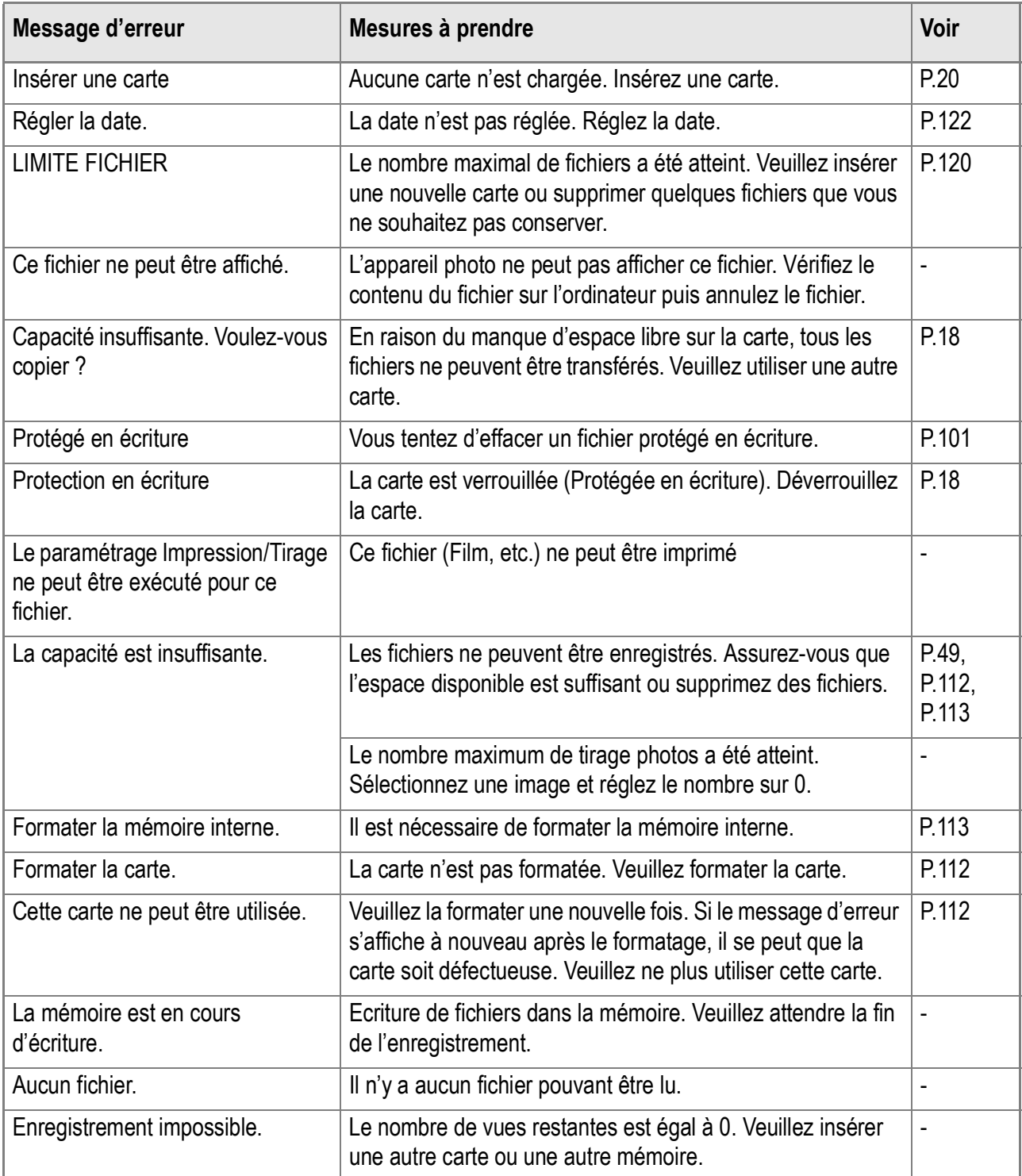

# K. Service après-vente

- 1. Cet appareil-photo comporte une garantie limitée. Pendant toute la durée de cette garantie, les pièces défectueuses seront réparées gratuitement. Nous vous invitons, dès lors, à prendre contact avec le Centre de réparation de Ricoh ou avec votre revendeur. Nous tenons néanmoins à vous informer que les frais liés à la livraison du produit au Centre de réparation Ricoh seront à la charge du client.
- 2. Cette garantie ne couvre pas les dommages résultant des événements suivants:
	- 1)Instructions du mode d'emploi non suivies;
		- 2)Réparation, modification ou révision non effectuée par un des centres de service agréés énumérés dans le mode d'emploi;
		- 3)Incendie ou catastrophe naturelle;
		- 4)Les dysfonctionnements dus à un rangement inadéquat de l'appareil photo (rangement dans un lieu connaissant une humidité/température élevée, contenant des pesticides, la fuite des piles/de la batterie, la dégradation du boîtier, la rouille, etc.), ou tout autre manque de soin.
		- 5)Submersion, exposition à une inondation, renversement d'alcool ou d'une autre boisson; pénétration de sable ou de boue dans l'appareil; exposition à des chocs, chute de l'appareil.
- 3. Apres la fin de la garantie, les réparations seront a vos frais, y compris ceux encourus dans un atelier agréé.
- 4. Si vous ne disposez pas de la garantie, ou si le nom du magasin ou la date de l'achat ne sont pas stipulés, ou si l'une des données a été modifiée sans autorisation, les réparations seront payantes, même si l'appareil est toujours en période de garantie.
- 5. Même si la période de garantie est toujours valable, si vous demandez à ce que tout ou partie de l'appareil photo fasse l'objet d'une maintenance, les frais vous seront facturés séparément.
- 6. Seul l'appareil photo est couvert par la garantie; les accessoires tels que l'étui, la dragonne, etc. ainsi que les consommables (piles et batterie) du produit principal ne sont pas couverts par la garantie.
- 7. Que l'appareil soit encore ou non sous garantie, nous déclinons toute responsabilité quant aux dommages indirects qui pourraient découler du dysfonctionnement de ce produit (frais de développement, la perte de bénéfices non réalisés, etc.)
- 8. La garantie est valable uniquement dans le pays où l'appareil photo a été acheté. \*Les dispositions susmentionnées constituent une promesse de réparation à titre gracieux et ne limitent
	- en aucune manière les droits légaux du client.
	- \*Les dispositions susmentionnées afférentes à la garantie figurent également sur le certificat de garantie du présent produit à des fins similaires.
- 9. Les pièces nécessaires à l'entretien de l'appareil (les composants nécessaires à l'entretien des fonctions et à la bonne qualité de l'appareil) seront disponibles pendant une période de cinq ans après la fin de la fabrication de l'appareil.
- 10. Si le produit est endommagé à un point tel que le niveau de performance est réputé ne plus pouvoir être rétabli à son niveau initial après que le produit a été mouillé (eau), exposé à du sable (poussière, saletés), soumis à un choc violent ou après qu'il soit tombé, etc., il peut être impossible de le réparer.

# **Mémo**

- Avant de donner un produit en réparation, veuillez vérifier le niveau des piles et lire à nouveau attentivement le manuel d'utilisation.
- Les réparations peuvent durer plusieurs jours, ce délai étant fonction de la pièce à réparer.
- Lorsque vous ramenez un produit pour qu'il soit réparé, veuillez décrire le dysfonctionnement et l'endroit où se produit le dysfonctionnement de manière aussi précise que possible.
- Lorsque vous amenez le produit en vue de sa réparation, veuillez ne pas joindre les accessoires, etc. qui ne sont pas en relation directe avec la réparation à effectuer.
- Lorsque vous enregistrez des images fixes ou animées à l'occasion d'évènements importants (tels que la cérémonie d'un mariage ou un voyage à l'étranger), nous vous recommandons de vérifier préalablement l'état de votre appareil photo en réalisant des prises de vues tests, d'emmener le Manuel d'utilisation et de prendre des piles de rechange avec vous.
- Cette garantie ne s'applique pas aux données stockées sur une carte mémoire ou dans la mémoire de l'appareil.
# **INFORMATION TO THE USER**

### **USA FCC Part15 Class B**

The equipment has been tested and found to comply with the limits for a Class B digital device, pursuant to part 15 of the FCC Rules. These limits are designed to provide reasonable protection against harmful interference in a residential installation. This equipment generates, uses, and can radiate radio frequency energy and if not installed and used in accordance with the instructions, may cause harmful interference to radio communications. However, there is no guarantee that interference will not occur in a particular installation. If this equipment does cause harmful interference to radio or television reception, which can be determined by turning the equipment off and on, then user is encouraged to try to correct the interference by one or more of the following measures:

- Reorient or relocate the receiving antenna.
- Increase the separation between the equipment and receiver.
- Connect the equipment to an outlet on a circuit different from that to which the receiver is connected.
- Consult the dealer or an experienced radio/TV technician for help. (FCC 15.105B)

Changes or modifications not expressly approved by the party responsible for compliance could void the user's authority to operate the equipment. (FCC 15.21)

Properly shielded and grounded cables and connectors must be used for connection to a host computer in order to comply with FCC emission limits. (FCC 15.27)

An AC adapter with a ferrite core must be used for RF interference suppression.

### **COMPLIANCE INFORMATION STATEMENT**

Product Name: DIGITAL CAMERA

Model Number: Caplio R30

This device complies with Part 15 of the FCC Rules.

Operation is subject to the following two conditions:

- (1) This device may cause harmful interference, and
- (2) This device must accept any interference received, including interference that may cause undesired operation.

#### RICOH CORPORATION

5 Dedrick Place, West Caldwell NJ, 07006 Tel.: 1-800-225-1899

### **Note to Users in Canada**

Note: This Class B digital apparatus complies with Canadian ICES-003

### **Remarque Concernant les Utilisateurs au Canada**

Avertissement: Cet appareil numérique de la classe Best conforme à la norme NMB-003 du Canada

IMPORTANT SAFETY INSTRUCTIONS-SAVE THESE INSTRUCTIONS DANGER-TO REDUCE THE RISK OF FIRE OR ELECTRIC SHOCK, CAREFULLY FOLLOW THESE INSTRUCTIONS.

#### Declaration of Conformity

"The Product complies with the requirements of the EMC Directive 89/336/EEC."

# Index

### **A**

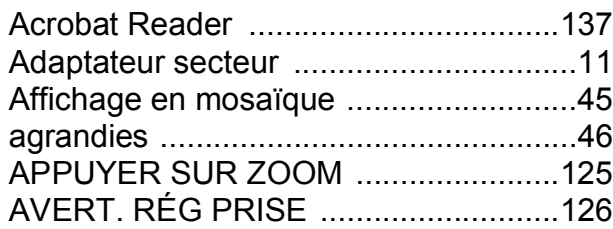

### **B**

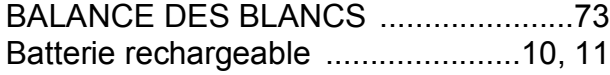

### **C**

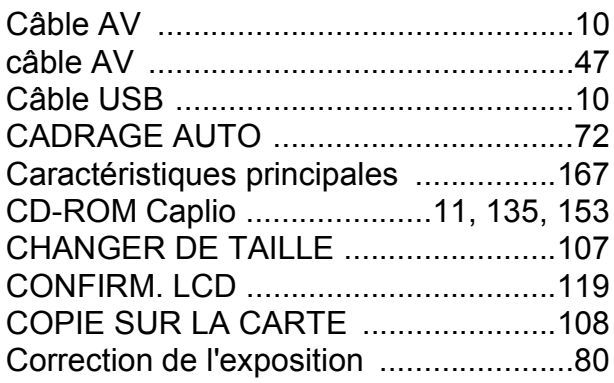

### **D**

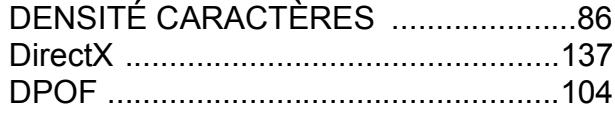

#### **E**

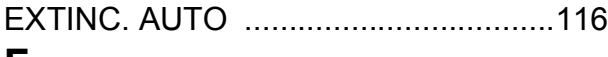

#### **F**

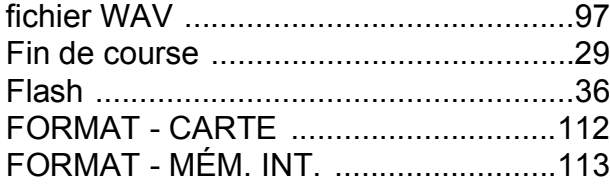

### **G**

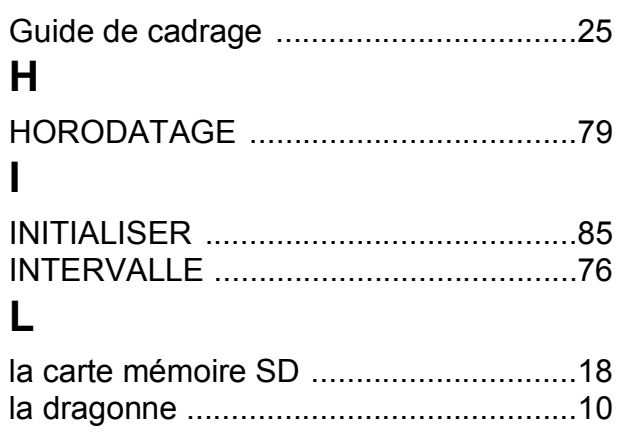

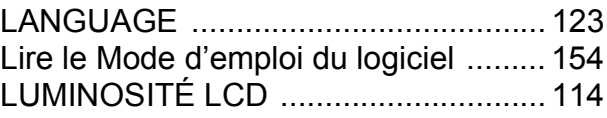

#### **M**

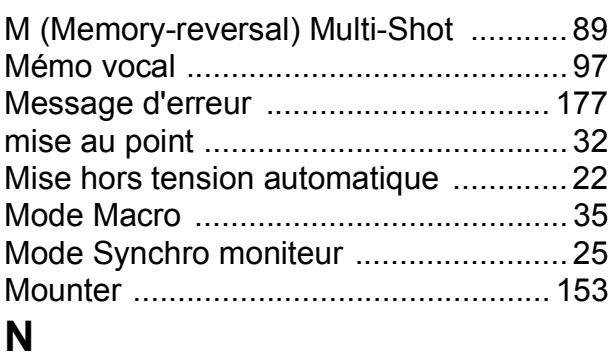

#### N° SÉQUENTIEL ................................ 120 NETTETÉ .............................................. 70

#### **P**

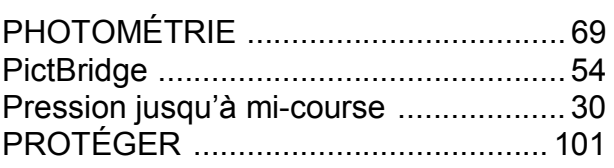

### **Q**

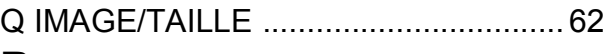

#### **R**

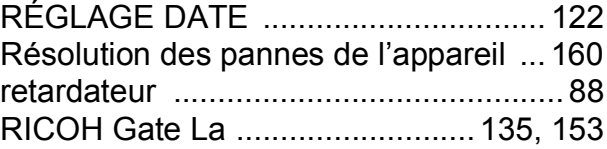

#### **S**

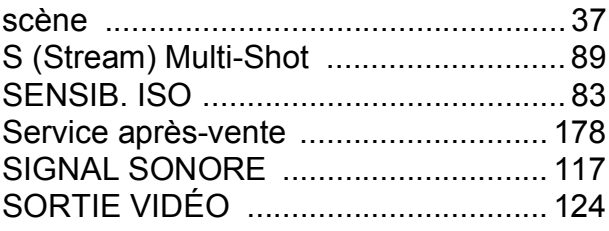

#### **T**

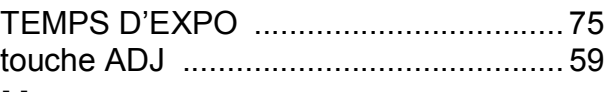

#### **U**

USB Driver .......................... 135, 136, 153 Utilisation du zoom numérique .............. 34 **W**

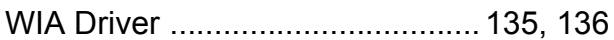

# Numéros de téléphone des centres d'aide en Europe

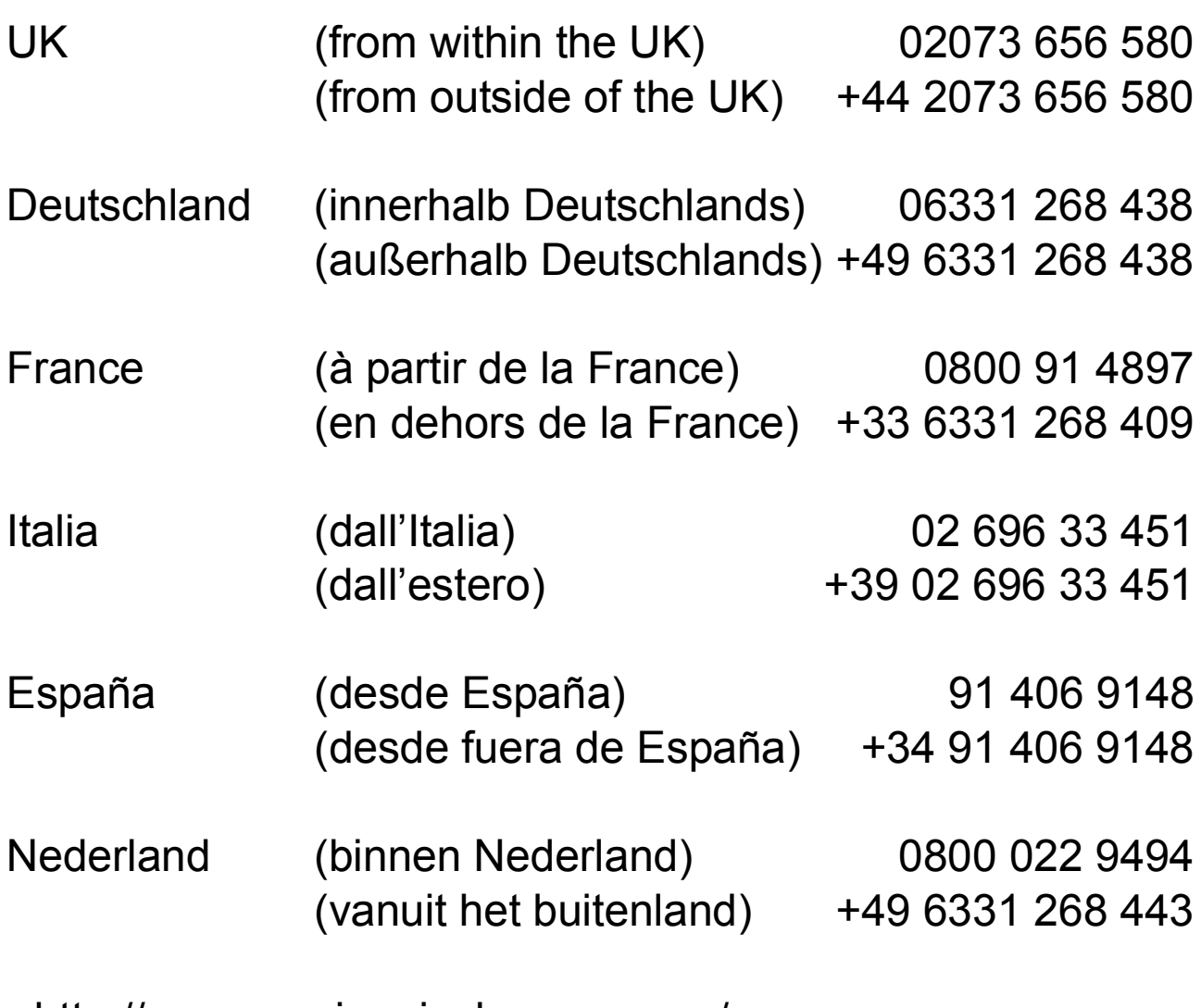

http://www.service.ricohpmmc.com/

## **De l'esprit écologique à la préservation et à la gestion de l'environnement**

Ricoh promeut avec résolution les technologies douces et le souci volontariste de l'environnement, adoptant ainsi une attitude civique visant à préserver les ressources

irremplaçables de notre planète.

Pour réduire la charge éco-agressive des appareils photo numériques, Ricoh travaille aussi sur les

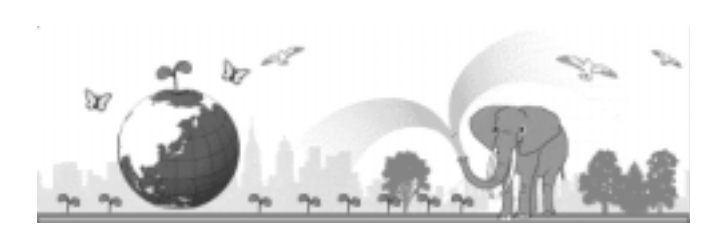

"Economies d'énergie par réduction de la consommation" et la "Réduction des substances chimiques nuisibles à l'environnement dans les produits".

# **En cas de problème**

Voir d'abord la section "En cas de problème" (P.159) dans ce manuel. Si le problème persiste, contacter la société Ricoh.

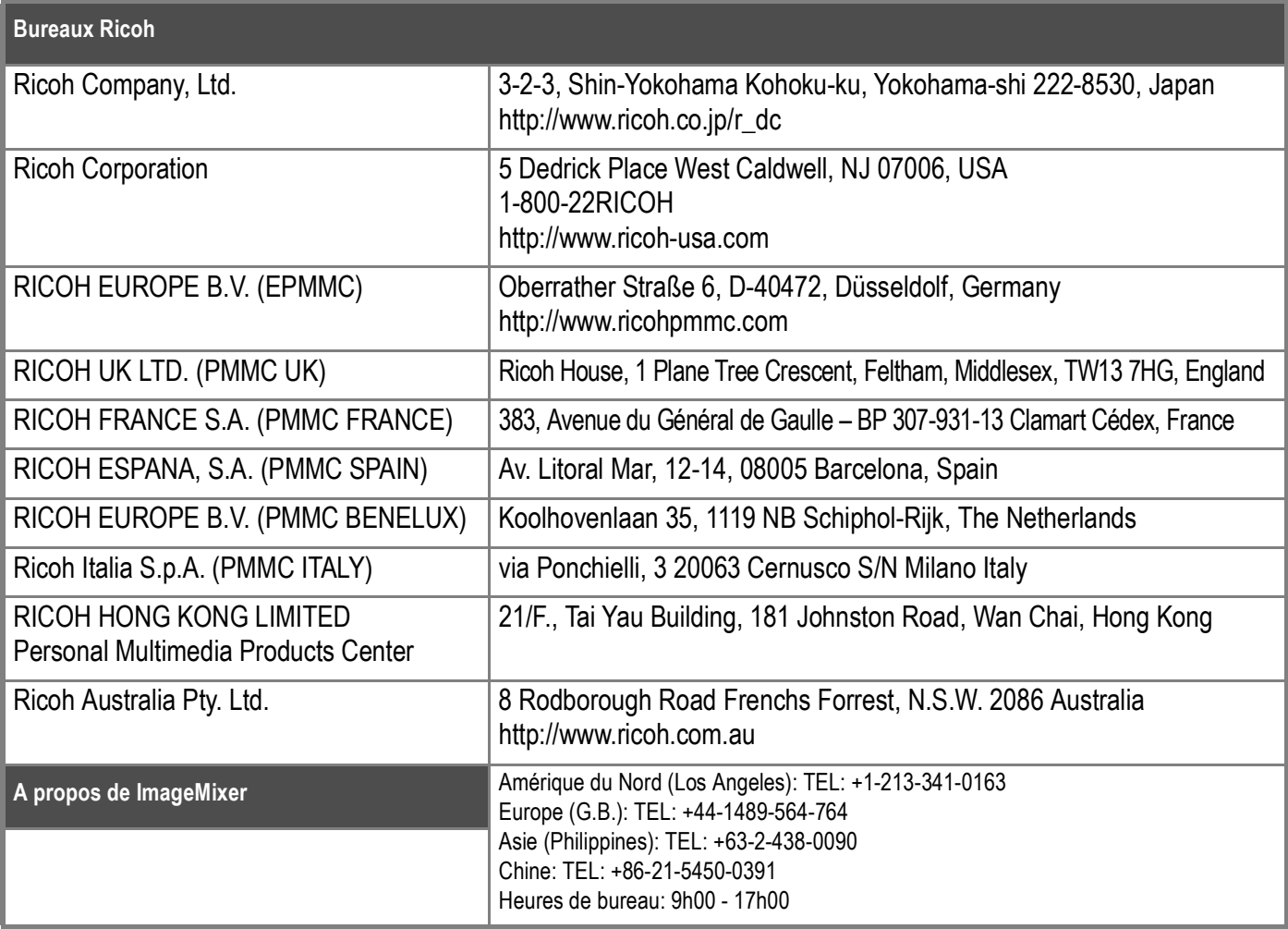

Ricoh Company, Ltd. Ricoh Building, 8-13-1, Ginza, Chuo-ku, Tokyo 104-8222, Japan 2006 January

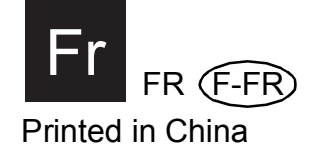

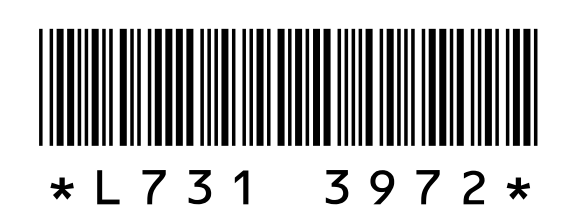